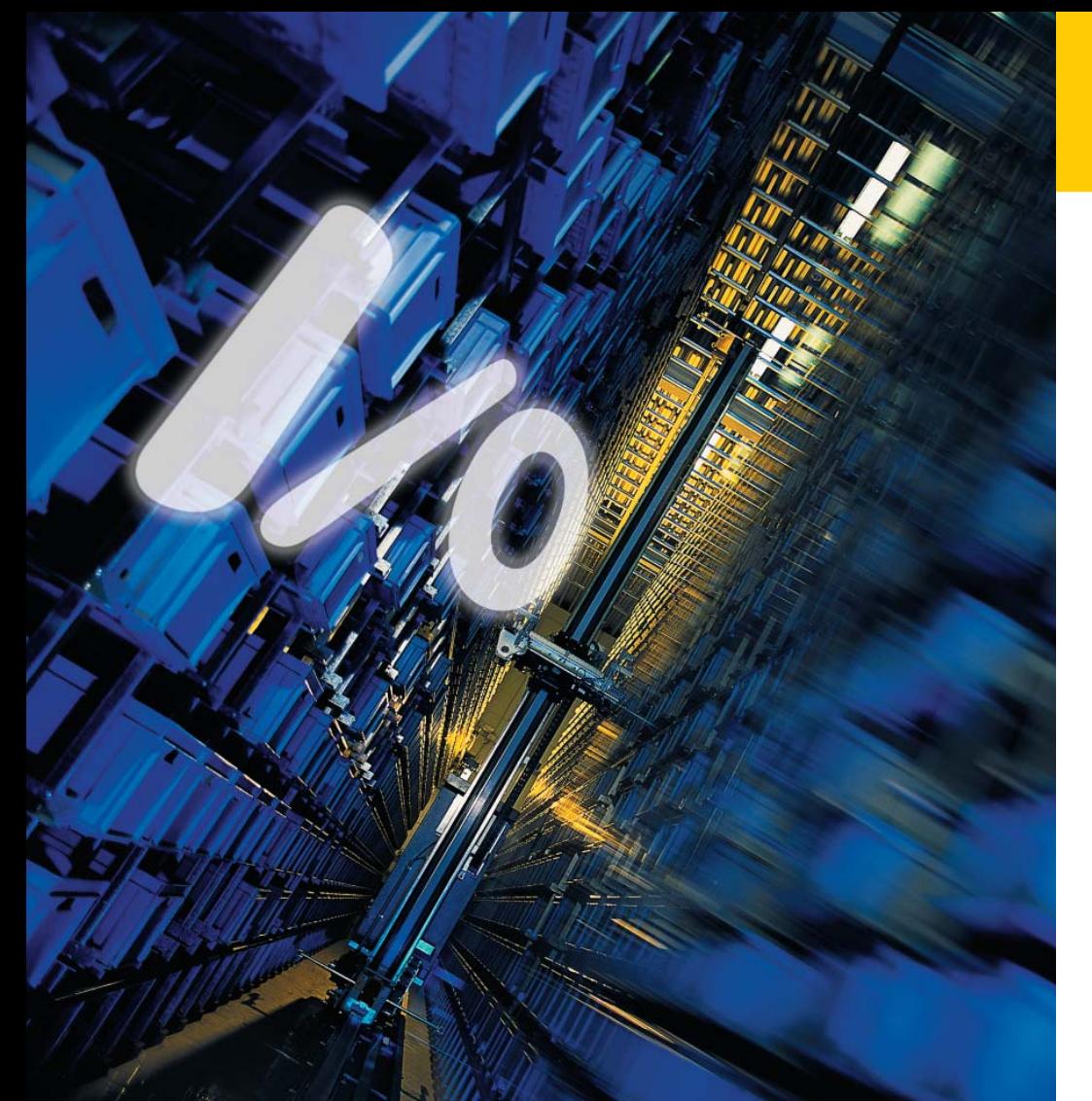

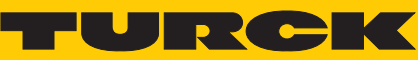

**Industrielle Automation** 

*piconet***®– ANWENDER-HANDBUCH FÜR PROFIBUS-DP**

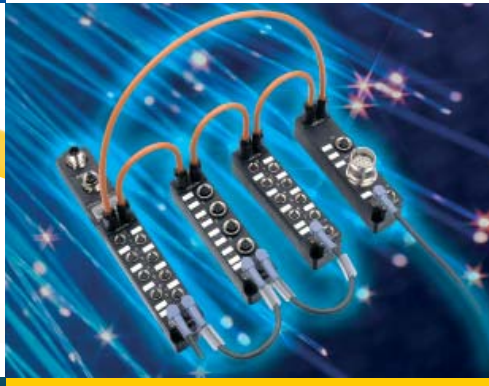

*Sense it! Connect it! Bus it! Solve it!*

Alle Marken- und Produktnamen sind Warenzeichen oder eingetragene Warenzeichen der jeweiligen Titelhalter.

Ausgabe 05/2011 © Hans Turck GmbH, Mülheim an der Ruhr

Alle Rechte, auch die der Übersetzung, vorbehalten.

Kein Teil dieses Handbuches darf in irgendeiner Form (Druck, Fotokopie, Mikrofilm oder einem anderen Verfahren) ohne schrift-liche Zustimmung der Firma Hans Turck GmbH & Co. KG, Mülheim an der Ruhr reproduziert oder unter Verwendung elektronischer Systeme verarbeitet, vervielfältigt oder verbreitet werden.

Änderungen vorbehalten.

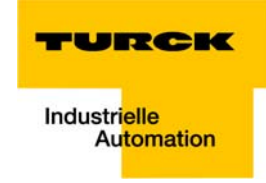

# **Vor Beginn der Installationsarbeiten**

- Gerät spannungsfrei schalten
- Gegen Wiedereinschalten sichern
- **Spannungsfreiheit feststellen**
- Benachbarte, unter Spannung stehende Teile abdecken oder abschranken.
- Die für das Gerät angegebenen Montagehinweise sind zu beachten.
- Nur entsprechend qualifiziertes Personal gemäß EN 50 110-1/-2 (VDE 0105 Teil 100) darf Eingriffe an diesem Gerät/System vornehmen.
- Achten Sie bei Installationsarbeiten darauf, dass Sie sich statisch entladen, bevor Sie das Gerät berühren.
- **Anschluss- und Signalleitungen sind so zu installieren, dass induktive und kapazitive Einstreu**ungen keine Beeinträchtigung der Automatisierungsfunktionen verursachen.
- Einrichtungen der Automatisierungstechnik und deren Bedienelemente sind so einzubauen, dass sie gegen unbeabsichtigte Betätigung geschützt sind.
- Damit ein Leitungs- oder Aderbruch auf der Signalseite nicht zu undefinierten Zuständen in der Automatisierungseinrichtung führen kann, sind bei der E/A-Kopplung hard- und softwareseitig entsprechende Sicherheitsvorkehrungen zu treffen.
- Bei 24-Volt-Versorgung ist auf eine sichere elektrische Trennung der Kleinspannung zu achten. Es dürfen nur Netzgeräte verwendet werden, die die Forderungen der IEC 60 364-4-41 bzw. HD 384.4.41 S2 (VDE 0100 Teil 410) erfüllen.
- **Schwankungen bzw. Abweichungen der Netzspannung vom Nennwert dürfen die in den techni**schen Daten angegebenen Toleranzgrenzen nicht überschreiten.
- Einbaugeräte für Gehäuse oder Schränke dürfen nur im eingebauten Zustand, Tischgeräte oder Portables nur bei geschlossenem Gehäuse betrieben und bedient werden.
- Es sind Vorkehrungen zu treffen, dass nach Spannungseinbrüchen und -ausfällen ein unterbrochenes Programm ordnungsgemäß wieder aufgenommen werden kann. Dabei dürfen auch kurzzeitig keine gefährlichen Betriebszustände auftreten. Ggf. ist NOT-AUS zu erzwingen.
- Die elektrische Installation ist nach den einschlägigen Vorschriften durchzuführen (z. B. Leitungsquerschnitte, Absicherungen, Schutzleiteranbindung).
- Alle Arbeiten zum Transport, zur Installation, zur Inbetriebnahme und zur Instandhaltung dürfen nur von qualifiziertem Fachpersonal durchgeführt werden. (IEC 60 364 bzw. HD 384 oder DIN VDE 0100 und nationale Unfallverhütungsvorschriften beachten).
- Während des Betriebes sind alle Abdeckungen und Türen geschlossen zu halten.

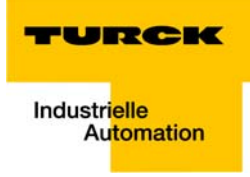

# **Inhaltsverzeichnis**

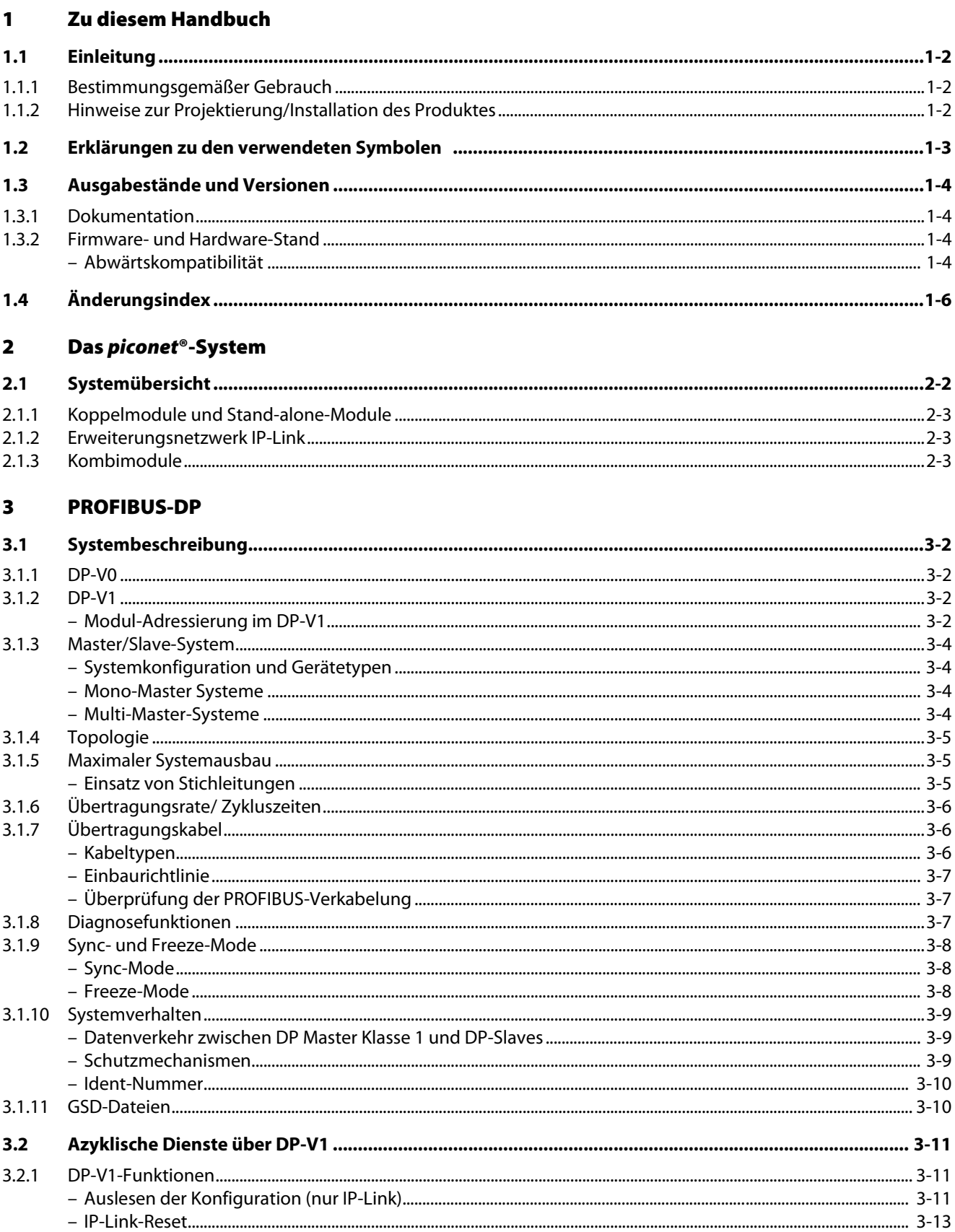

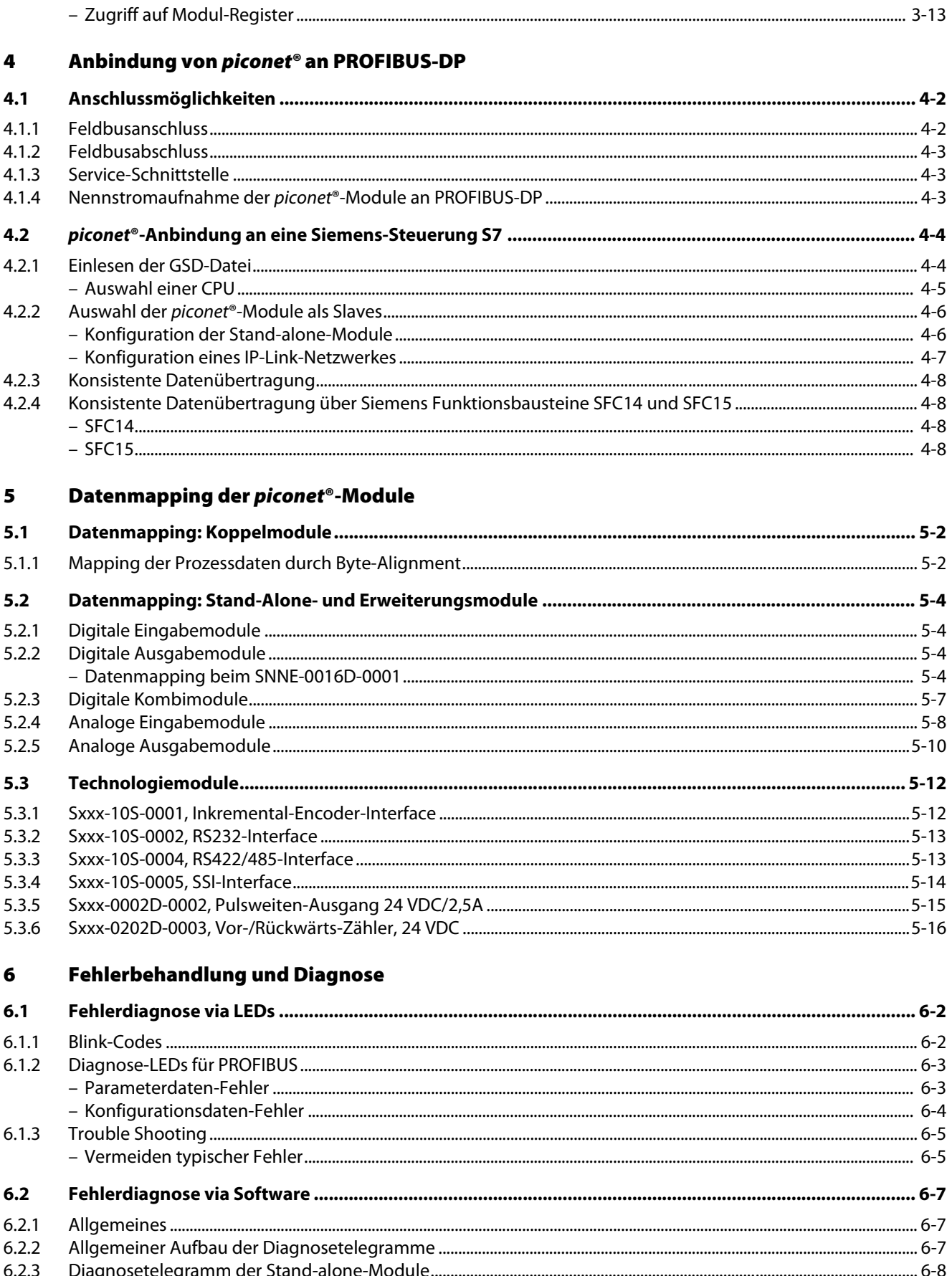

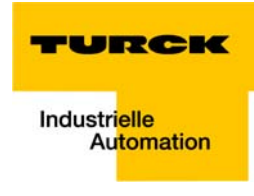

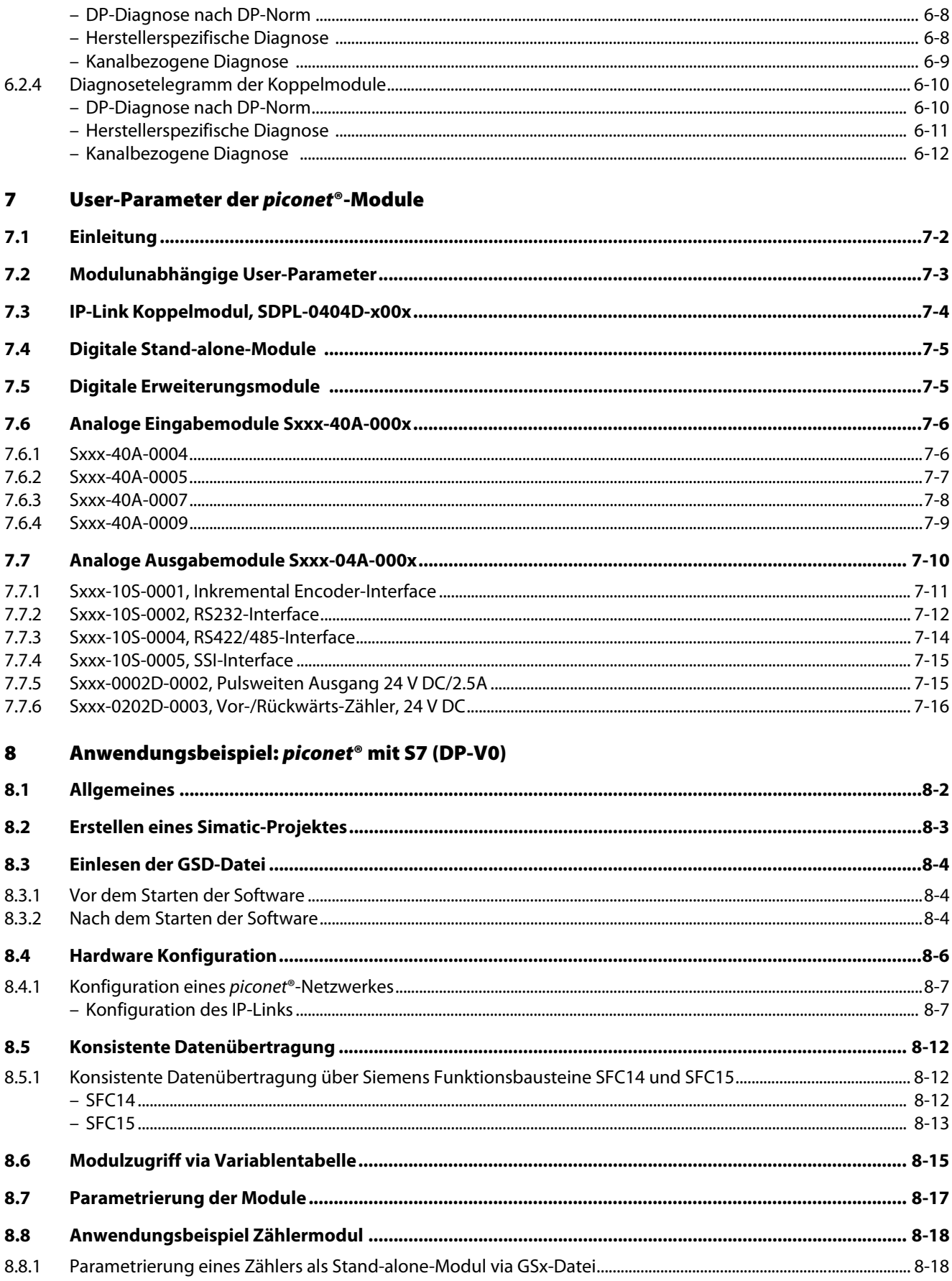

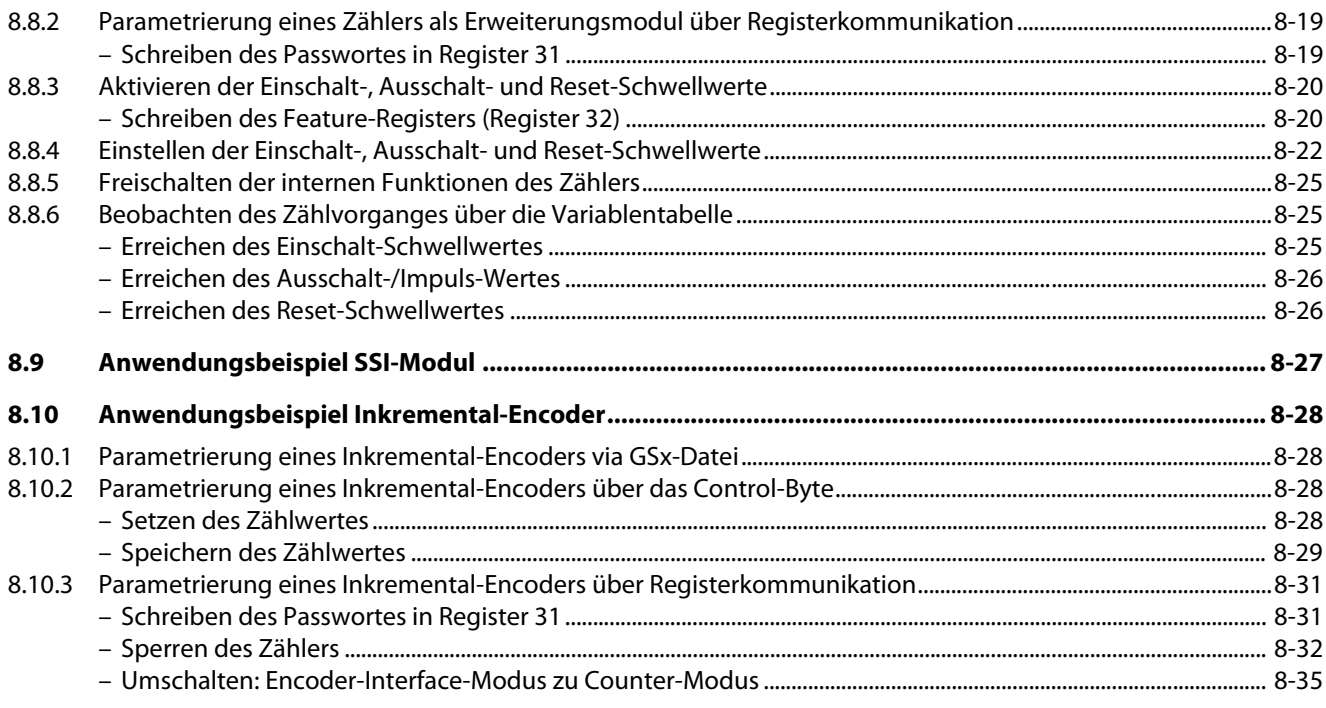

#### Anwendungsbeispiel: azyklische Dienste bei piconet® mit S7 (DP-V1)  $\boldsymbol{9}$

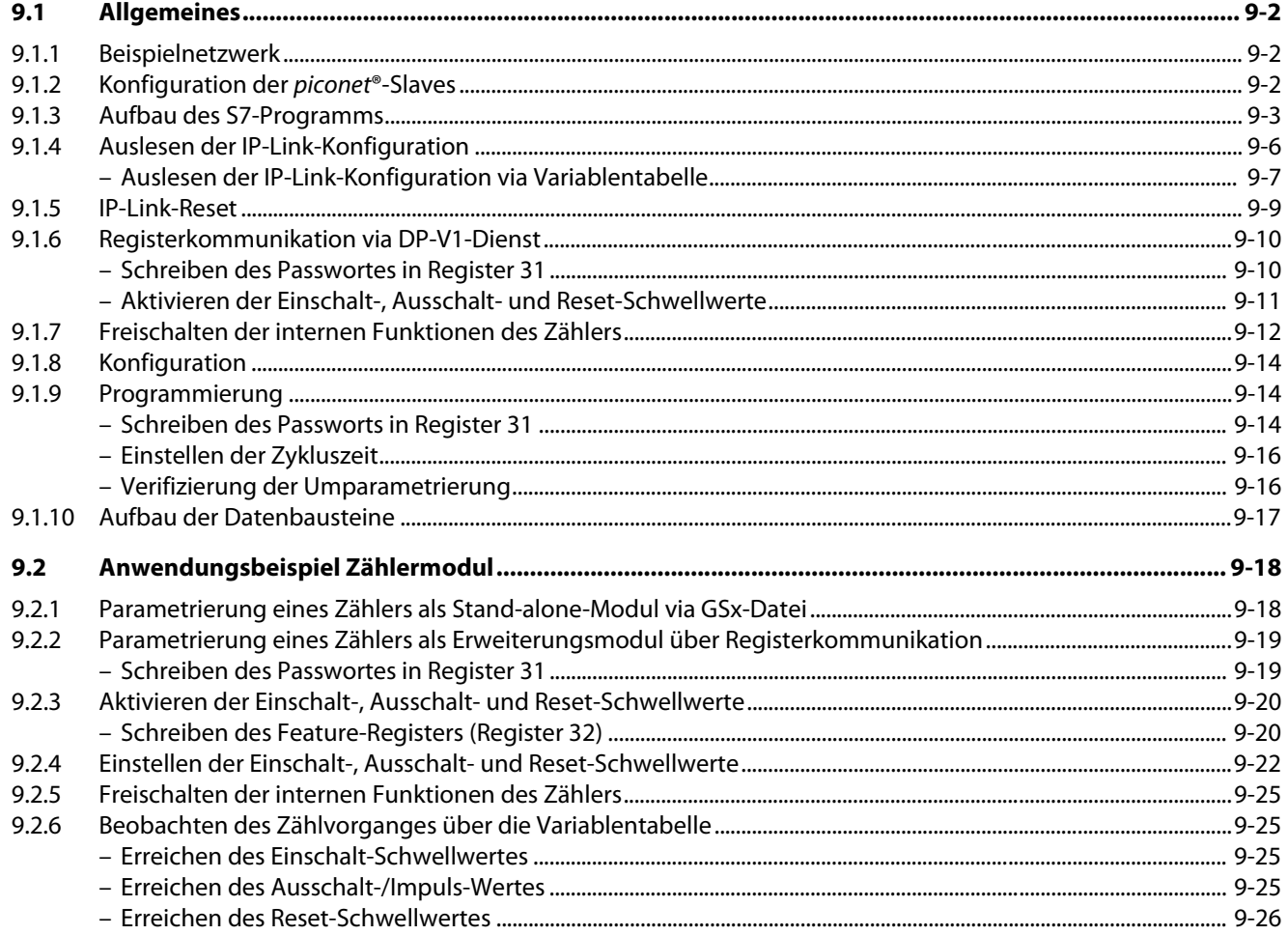

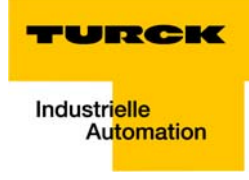

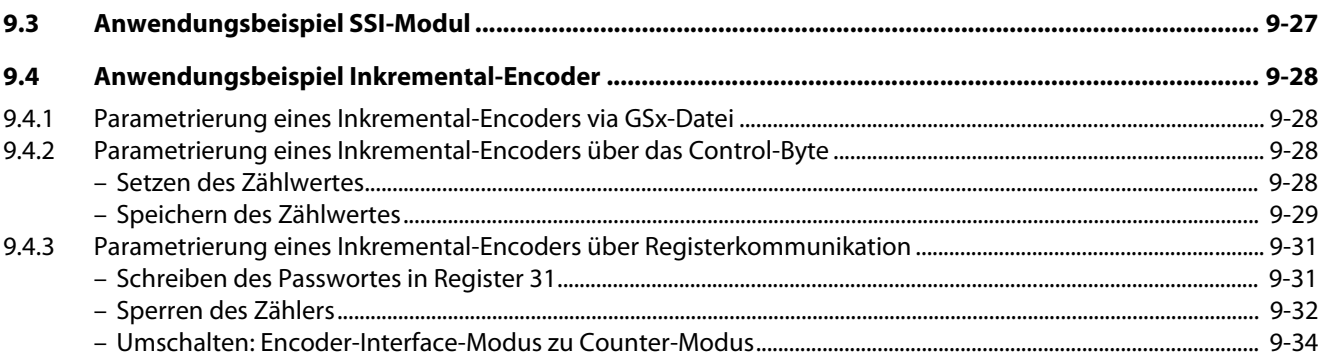

#### IP-Link-Diagnose über azyklische Dienste (S7 und VT250) 10

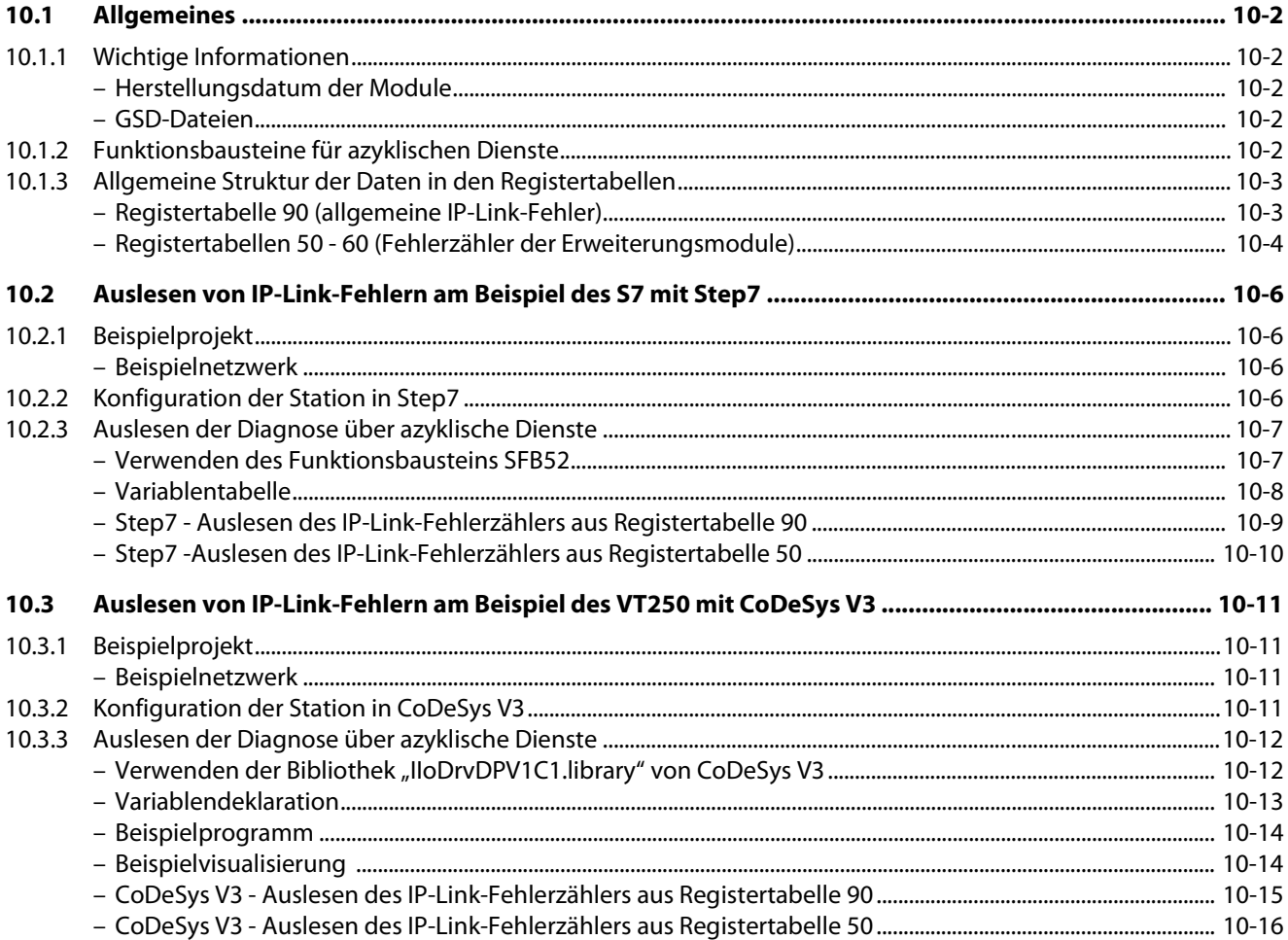

#### $11$ Glossar

#### Stichwortverzeichnis  $12$

Inhaltsverzeichnis

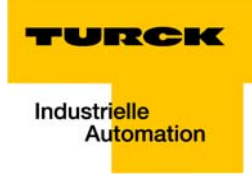

#### <span id="page-10-0"></span>Zu diesem Handbuch  $\mathbf{1}$

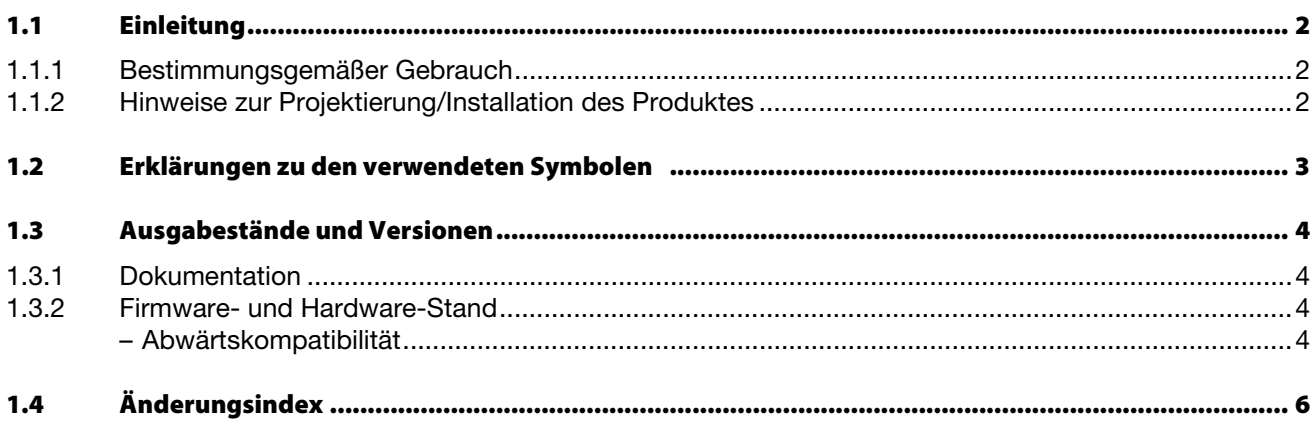

# <span id="page-11-0"></span>1.1 Einleitung

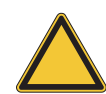

#### Achtung

Diesen Abschnitt sollten Sie auf jeden Fall lesen, da die Sicherheit im Umgang mit elektrischen Geräten nicht dem Zufall überlassen werden darf.

Dieses Handbuch enthält die erforderlichen Informationen für den bestimmungsgemäßen Gebrauch der piconet® I/O-Module für PROFIBUS-DP. Es wurde speziell für qualifiziertes Personal mit dem nötigen Fachwissen konzipiert.

# <span id="page-11-1"></span>1.1.1 Bestimmungsgemäßer Gebrauch

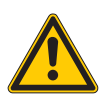

# Gefahr

Die in diesem Handbuch beschriebenen Geräte dürfen nur für die in diesem Handbuch und in der jeweiligen technischen Beschreibung vorgesehenen Einsatzfälle und nur in Verbindung mit zertifizierten Fremdgeräten und -komponenten verwendet werden.

Der einwandfreie und sichere Betrieb der Geräte setzt sachgemäßen Transport, sachgerechte Lagerung, Aufstellung und Montage sowie sorgfältige Bedienung und Wartung voraus.

## <span id="page-11-2"></span>1.1.2 Hinweise zur Projektierung/Installation des Produktes

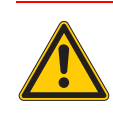

#### Gefahr

Die für den jeweiligen Einsatzfall geltenden Sicherheits- und Unfallverhütungsvorschriften sind unbedingt zu beachten.

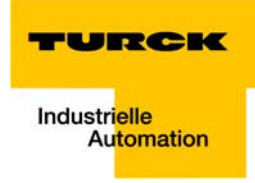

# <span id="page-12-0"></span>1.2 Erklärungen zu den verwendeten Symbolen

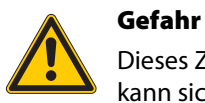

Dieses Zeichen steht neben Warnhinweisen, die auf eine Gefahrenquelle hindeuten. Dieses kann sich auf Personenschäden und auf Beschädigungen der Systeme (Hard- und Software) beziehen.

Für den Anwender bedeutet dieses Zeichen: Gehen Sie mit ganz besonderer Vorsicht zu Werke.

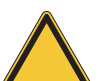

# Achtung

Dieses Zeichen steht neben Warnhinweisen, die auf eine potenzielle Gefahrenquelle hindeuten.

Dies kann sich auf mögliche Personenschäden und auf Beschädigungen der Systeme (Hardund Software) und Anlagen beziehen.

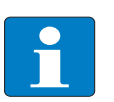

#### Hinweis

Dieses Zeichen steht neben allgemeinen Hinweisen, die auf wichtige Informationen zum Vorgehen hinsichtlich eines oder mehrerer Arbeitsschritte deuten.

Die betreffenden Hinweise können die Arbeit erleichtern und zum Beispiel helfen, Mehrarbeit durch falsches Vorgehen zu vermeiden.

# <span id="page-13-0"></span>1.3 Ausgabestände und Versionen

# <span id="page-13-1"></span>1.3.1 Dokumentation

Die Dokumentation bezieht sich auf einen Hardwarestand und Firmwarestand zum Zeitpunkt der Erstellung der Dokumentation. Die Eigenschaften des piconet®-Systems werden weiterentwickelt und verbessert.

Änderungen in der Dokumentation entnehmen Sie bitte dem Änderungsindex dieses Handbuchs.

# <span id="page-13-3"></span><span id="page-13-2"></span>1.3.2 Firmware- und Hardware-Stand

# Abwärtskompatibilität

Die Module der piconet®-Reihe sind abwärtskompatibel. Module älterer Versionen können nicht die gleichen Eigenschaften haben wie Module neueren Standes. Bestehende Eigenschaften bleiben jedoch erhalten, so dass ältere Module immer durch neue ersetzt werden können.

In der Dokumentation sind die Unterschiede der Module festgehalten.

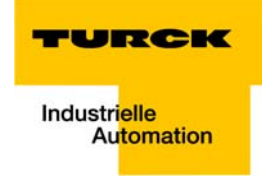

Den Firmware- und Hardware-Stand der piconet®-Module können Sie anhand der seitlich auf dem Modul aufgedruckten Versionsnummer identifizieren. Die Versionsnummer kann an dem vorangestellten D erkannt werden.

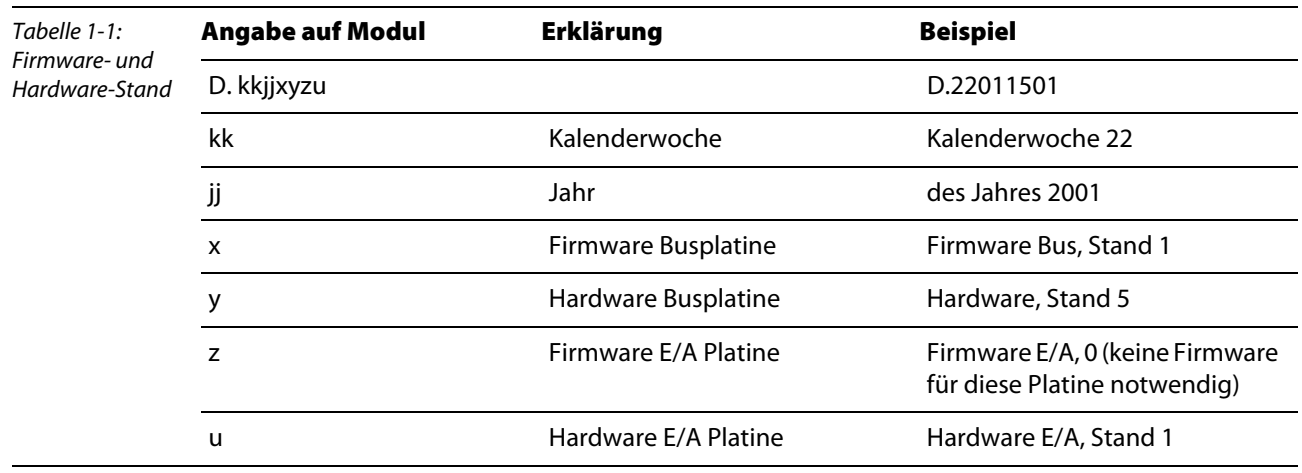

# <span id="page-15-0"></span>1.4 Änderungsindex

Die folgenden Änderungen/ Ergänzungen wurden im Vergleich zur Vorgängerversion dieses Handbuchs vorgenommen:

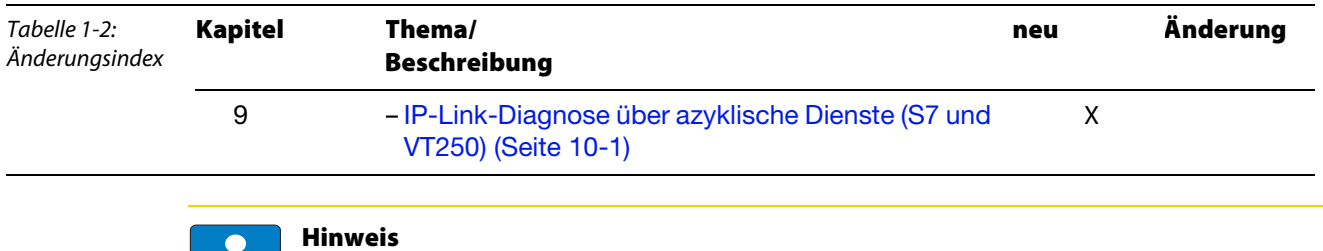

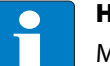

Mit Erscheinen dieses Handbuchs verlieren alle vorherigen Ausgaben ihre Gültigkeit.

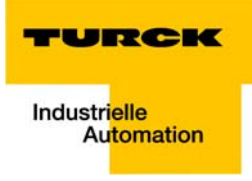

#### <span id="page-16-0"></span>Das piconet<sup>®</sup>-System  $\overline{\mathbf{2}}$

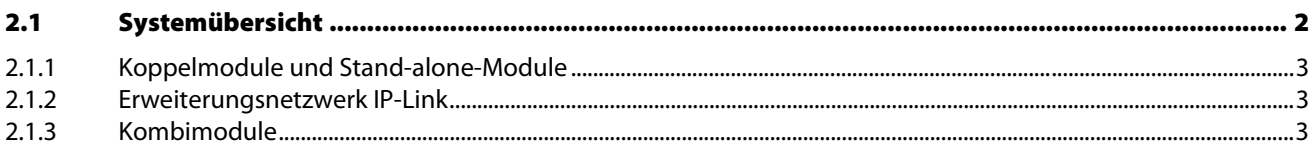

#### <span id="page-17-0"></span> $2.1$ Systemübersicht

piconet®, das "kleinste" Bussystem aus dem TURCK-Programm, bietet mit den Abmessungen 210/175/ 126 x 30 x 26,5 mm die idealen E/A-Module für den Einsatz im Serienmaschinenbau:

- die Koppelmodule als Schnittstellen zwischen Feldbus und piconet®-LWL-Netzwerk,
- die zum Koppelmodul gehörigen Erweiterungsmodule  $\mathcal{L}^{\mathcal{L}}$ sowie
- die Stand-alone-Module zum direkten Anschluss am Feldbus.

Alle Anschlüsse sind schraubbar und in Schutzart IP67 ausgeführt.

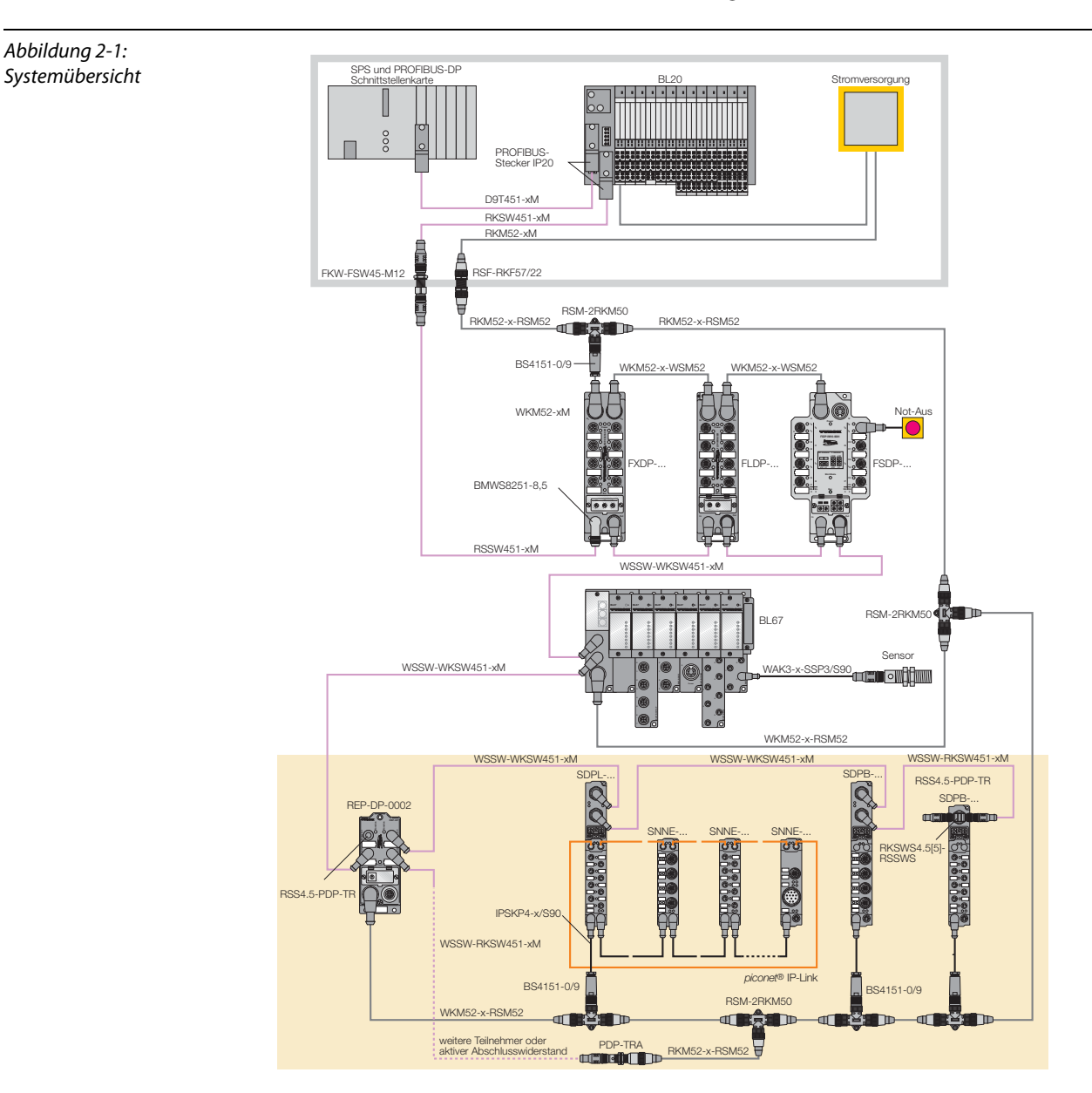

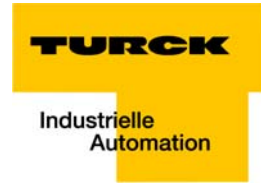

# <span id="page-18-0"></span>2.1.1 Koppelmodule und Stand-alone-Module

Die Koppelmodule und Stand-alone-Module werden direkt an das jeweilige Bussystem angeschlossen.

# <span id="page-18-1"></span>2.1.2 Erweiterungsnetzwerk IP-Link

Über den IP-Link, einen absolut funktionssicheren internen Bus auf Basis von Lichtwellenleitern, können bis zu 120 I/O-Erweiterungsmodule über ein Koppelmodul miteinander gekoppelt und in den übergeordneten Feldbus als eine Einheit eingebunden werden. Somit kann der Anwender beliebige I/ O-Konfigurationen selbst festlegen und seiner Applikation anpassen.

# <span id="page-18-2"></span>2.1.3 Kombimodule

Um eine höchstmögliche Flexibilität zu erreichen wurden neuartige 16-kanalige, digitale Kombi-Module entwickelt. Hier lassen sich die Kanäle wahlweise als Ein- oder Ausgang nutzen. Die separate Beschaltung garantiert eine getrennte Versorgung der Ein- und Ausgänge. Mit den Kombimodulen ist in sehr feingranularer Aufbau des Systems möglich. Die Spannungsversorgung der Module erfolgt über einen M8-Steckverbinder.

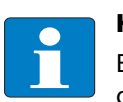

### Hinweis

Ein detailliertere Beschreibung des kompletten Systems, der einzelnen piconet®-Module und des Erweiterungsnetzwerkes IP-Link finden Sie im busneutralen Handbuch "piconet® I/O-Module", Dokumentationsnummer: D300777.

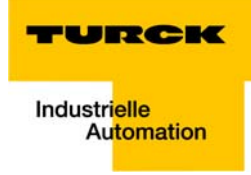

# <span id="page-20-0"></span>3 PROFIBUS-DP

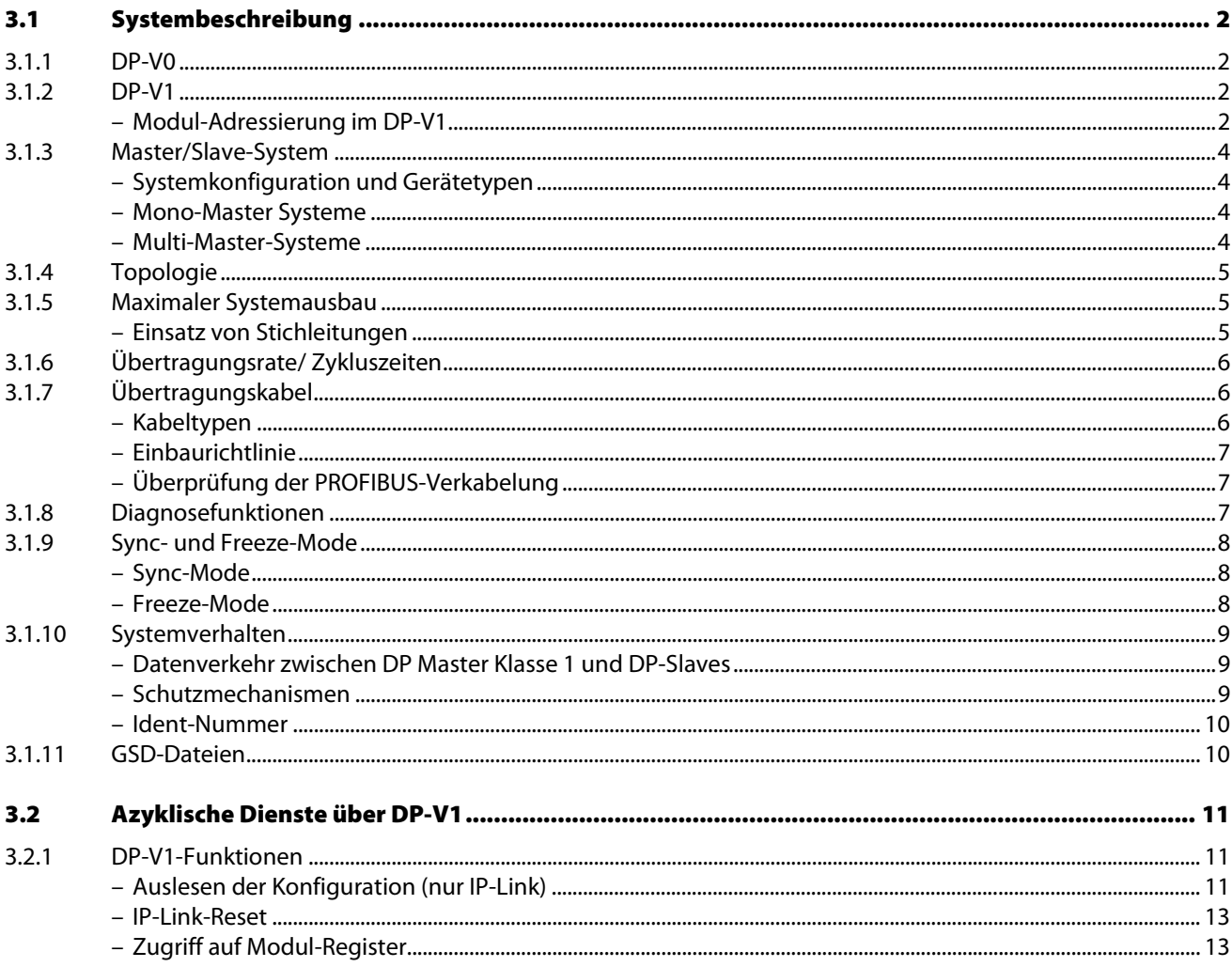

# <span id="page-21-0"></span>3.1 Systembeschreibung

PROFIBUS ist ein herstellerunabhängiger, offener Feldbusstandard mit breitem Anwendungsbereich in der Fertigungs- und Prozessautomatisierung. Herstellerunabhängigkeit und Offenheit sind durch die internationalen Normen EN 50170 und EN 50254 garantiert. PROFIBUS ermöglicht die Kommunikation von Geräten verschiedener Hersteller ohne besondere Schnittstellenanpassungen.

PROFIBUS-DP (Decentral Periphery) dient dem Datenaustausch zwischen der Steuerung und der Eingangs- und Ausgangsebene. TURCK-PDP-Stationen und piconet®-Stationen unterstützen PROFIBUS-DP.

PROFIBUS-DP definiert die auf Geschwindigkeit optimierte PROFIBUS-Variante, die speziell für die Kommunikation zwischen Automatisierungsgeräten und dezentralen Peripheriegeräten zugeschnitten ist. PROFIBUS-DP eignet sich als Ersatz für die kostenintensive, parallele Signalübertragung digitaler und analoger Sensoren und Aktuatoren.

PROFIBUS-DP basiert auf DIN 19 245 Teil 1 und Teil 4. Im Zuge der europäischen Feldbusstandardisierung ist PROFIBUS-DP in die europäische Feldbusnorm EN 50 170 integriert worden.

# <span id="page-21-1"></span>3.1.1 DP-V0

DP-V0 beinhaltet die folgenden Grundfunktionalitäten des DP- Kommunikationsprotokolls:

- **Zyklischer I/O-Datenaustausch zwischen Master und Slaves,**
- Geräte-, kennungs- (modul-) und kanalspezische Diagnose,
- **Parametrierung und Konfiguration von DP-Slaves.**

### <span id="page-21-2"></span>3.1.2 DP-V1

Hierbei handelt es sich um die erste weiterentwickelte Leistungsstufe des PROFIBUS-DP. DP-V1 ist vor allem für die Ausführung azyklischer Dienste (z.B. azyklische Parametrierung von Geräten) parallel zum zyklischen Nutzdatenverkehr gedacht.

- Azyklische Parametrierung, Bedienung, Beobachtung und Alarmbehandlung,
- **Meldung von Diagnosen über Alarme,**
- Standardisierung der ersten 3 Byte der User-Parameterdaten.

#### <span id="page-21-3"></span>Modul-Adressierung im DP-V1

Die Addressierung der Module erfolgt beim DP-V1 über Slot-Nummer und Index, wobei die Slot-Nummer das Modul beschreibt und der Index den zum Modul gehörenden Datenblock (max. 244 Byte).

#### Modulare Slaves

Bei modularen Geräten ist die Slot-Nummer den Modulen zugeordnet.

Bei piconet® gilt dies für die IP-Link-Koppelmodule und die dazugehörigen Erweiterungsmodule. Das Koppelmodul hat die Slot-Nummer 0, die Adressierung der Erweiterungsmodule beginnt mit Slot-Nummer 1.

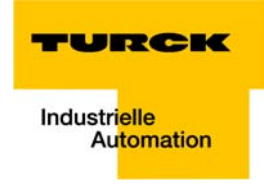

# Kompaktgeräte

Kompaktgeräte werden als Einheit virtueller Module betrachtet.

Bei den piconet® Stand-alone-Modulen beginnt die Adressierung der Module mit Slot-Nummer 1, Slot-Nummer 0 entfällt.

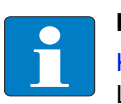

# Hinweis

[Kapitel 9](#page-126-1) enthält ein Anwendungsbeispiel, das sowohl die Adressierung der Module im IP-Link als auch der Stand-alone-Module behandelt. Darüber hinaus wird die azyklische Parametrierung der Module genauer betrachtet.

# <span id="page-23-0"></span>3.1.3 Master/Slave-System

PROFIBUS-DP ist ein Master/Slave-System, das aus einem Master (meist in der SPS implementiert) und bis zu 31 Slaves pro Segment besteht. Während des Betriebs fragt der Master fortlaufend die Slave-Stationen ab. Es besteht auch die Möglichkeit, innerhalb eines Netzwerkes mehrere Master zu integrieren; man spricht dann von Multi-Master-Netzwerken. In diesem Fall geben die Master ihre Sendeberechtigungsmarken weiter (Token Passing).

PROFIBUS-DP nutzt eine Bitübertragungsschicht (Physical Layer), die auf dem RS485-Standard beruht und sich beim Einsatz in der Industrie bewährt hat.

# <span id="page-23-1"></span>Systemkonfiguration und Gerätetypen

Mit PROFIBUS-DP können Mono- oder Multi-Master Systeme realisiert werden. Dadurch wird ein hohes Maß an Flexibilität bei der Systemkonfiguration ermöglicht. Dabei besteht das Netzwerk aus maximal 126 Geräten (Master oder Slaves).

Die Festlegungen zur Systemkonfiguration beinhalten die Anzahl der Stationen, die Zuordnung der Stationsadresse zu den E/A-Adressen, Datenkonsistenz der E/A-Daten, Format der Diagnosemeldungen und die verwendeten Busparameter. Jedes PROFIBUS-DP-System besteht aus unterschiedlichen Gerätetypen.

Es werden drei Gerätetypen unterschieden:

DP-Master Klasse 1 (DPM1)

Hierbei handelt es sich um eine zentrale Steuerung, die in einem festgelegten Nachrichtenzyklus zyklisch Informationen mit den dezentralen Stationen (Slaves) austauscht. Typische Geräte sind z. B. Speicherprogrammierbare Steuerungen (SPS) oder PC.

DP-Master Klasse 2 (DPM2)

Geräte dieses Typs sind Engineering-, Projektierungs- oder Bediengeräte. Sie werden bei der Inbetriebnahme und zur Wartung und Diagnose eingesetzt, um die angeschlossenen Geräte zu konfigurieren, Messwerte und Parameter auszuwerten sowie den Gerätezustand abzufragen.

DP-Slave

Ein PROFIBUS-DP-Slave ist ein Peripheriegerät (E/As, Antriebe, Messumformer etc.), das Eingangsinformationen einliest und Ausgangsinformationen an die Peripherie abgibt. Es sind auch Geräte möglich, die nur Eingangs- oder nur Ausgangsinformationen bereitstellen. Die Menge der Eingangs- und Ausgangsinformationen ist geräteabhängig und darf max. 246 Byte Eingangs- und 246 Byte Ausgangsdaten betragen.

### <span id="page-23-2"></span>Mono-Master Systeme

Bei Mono-Master-Systemen ist in der Betriebsphase des Bussystems nur ein Master am Bus aktiv. Die SPS-Steuerung ist die zentrale Steuerungskomponente. Die Slaves sind über das Übertragungsmedium dezentral an die SPS-Steuerung gekoppelt. Mit dieser Systemkonfiguration wird die kürzeste Buszykluszeit erreicht.

### <span id="page-23-3"></span>Multi-Master-Systeme

Im Multi-Master-Betrieb befinden sich an einem Bus mehrere Master. Sie bilden entweder voneinander unabhängige Subsysteme, bestehend aus je einem DPM1 und den zugehörigen Slaves, oder zusätzliche Projektierungs- und Diagnosegeräte. Die Eingangs- und Ausgangsabbilder der Slaves können von allen DP-Mastern gelesen werden. Das Schreiben der Ausgänge ist nur für einen DP-Master (den bei der Projektierung zugeordneten DPM1) möglich. Multi-Master-Systeme erreichen eine mittlere Buszykluszeit. In zeitkritischen Anwendungen sollten Sie die Vergrößerung der Buszykluszeit durch Zuschalten eines Diagnosewerkzeugs beachten.

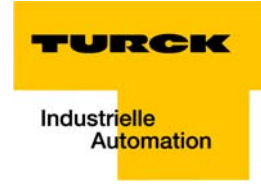

# <span id="page-24-0"></span>3.1.4 Topologie

PROFIBUS-DP kommuniziert über eine abgeschirmte 2-Draht-Leitung nach dem RS485-Standard. Die Netzwerktopologie entspricht einer Linienstruktur mit aktiven Busabschlüssen an beiden Enden.

# <span id="page-24-1"></span>3.1.5 Maximaler Systemausbau

PROFIBUS-DP ist für den Anschluss von einer großen Anzahl von E/A-Punkten geeignet. Bis zu 126 adressierbare Teilnehmer ermöglichen den Anschluss von Tausenden von analogen und digitalen E/A-Punkten innerhalb eines Netzwerks.

PROFIBUS-DP erlaubt maximal 32 Teilnehmer pro Segment , wobei Master und Repeater ebenfalls als Teilnehmer gelten. Ein Segment entspricht dem Busabschnitt zwischen 2 Repeatern. Wenn keine Repeater eingesetzt werden, entspricht das gesamte Netzwerk einem Segment.

Segmente müssen der spezifizierten maximalen Länge und den jeweiligen Übertragungsraten entsprechen. In einem Netzwerk dürfen bis zu neun Repeater des Typs "REP-DP0002" verwendet werden. Die maximale Länge einer Buslinie innerhalb eines Segments und die Anzahl von Repeatern sind in der folgenden Tabelle aufgelistet.

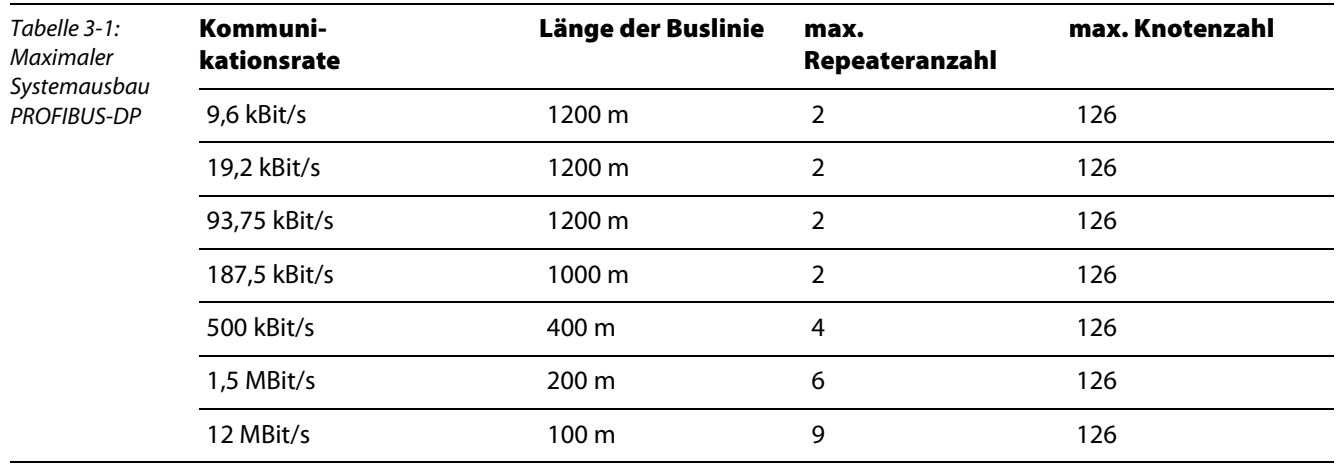

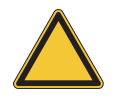

#### Achtung

Die maximale Anzahl von 32 Busteilnehmern darf ohne Repeater nicht überschritten werden.

#### <span id="page-24-2"></span>Einsatz von Stichleitungen

# Hinweis

Die Länge der Stichleitungen darf bei einer Übertragungsgeschwindigkeit von bis zu 1,5 MBit/s 6,6 m nicht überschreiten. Bei einer Übertragungsgeschwindigkeit von 12 MBit/s dürfen keine Stichleitungen verwendet werden.

# <span id="page-25-0"></span>3.1.6 Übertragungsrate/ Zykluszeiten

Die Übertragungsrate, die am PROFIBUS-DP-Master eingestellt ist, bestimmt die Systemgeschwindigkeit. Die Geschwindigkeit ist im Bereich von 9,6 kBit/s bis 12 MBit/s einstellbar.

Die Übertragungsrate wird von den TURCK-Stationen automatisch ermittelt. Einstellungen an den Stationen sind nicht erforderlich.

Bei 12 MBit/s ist die typische Ansprechzeit < 1 ms pro 1000 E/A-Punkten.

# <span id="page-25-1"></span>3.1.7 Übertragungskabel

Die Busteilnehmer werden untereinander mit Feldbusleitungen, die der RS 485-Spezifikation und der DIN 19 245 entsprechen, verbunden. Demnach müssen die Leitungen folgende Eigenschaftenaufweisen:

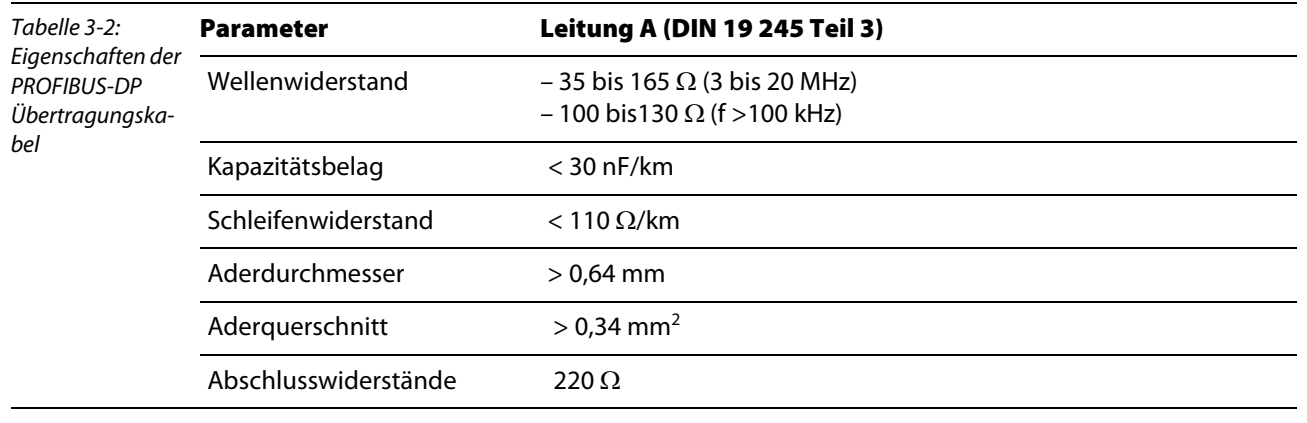

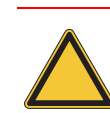

Die Einhaltung dieser Parameter ist um so wichtiger, je höher die Übertragungsrate, je höher die Anzahl der Teilnehmer am Bus und je länger die Übertragungsleitungen sind.

Abbildung 3-1: Prinzipdarstellung PROFIBUS-DP-Kabel

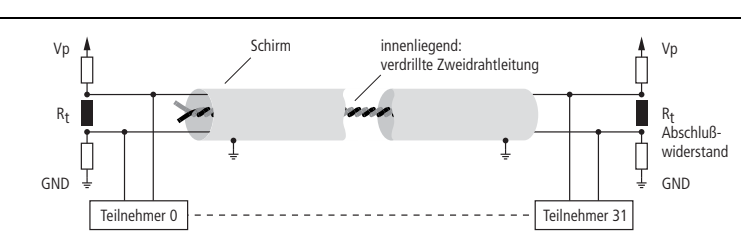

### <span id="page-25-2"></span>Kabeltypen

Das Buskabel für das PROFIBUS-DP-Netzwerk ist ein spezielles, geschirmtes und verdrilltes Datenkabel, das dem RS485-Standard entspricht. Die Datenübertragungsrate liegt bei max. 12 MBit/s.

Der M12-Busstecker der Station ist geschirmt und mechanisch invers codiert.

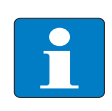

### Hinweis

Achtung

Vorkonfektionierte PROFIBUS-DP-Kabel vereinfachen die Netzwerkinstallation, verkürzen die Inbetriebnahmezeiten und reduzieren Verdrahtungsfehler. TURCK bietet dazu ein ebenso umfangreiches wie vielseitiges Produktspektrum.

Die Bestellinformationen für die verfügbaren Kabletypen entnehmen Sie bitte dem Produktkatalog

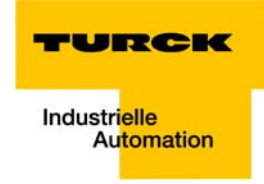

### <span id="page-26-0"></span>Einbaurichtlinie

Beachten Sie bei der Montage der Module und beim Verlegen der Leitung die technischen Richtlinien der PROFIBUS-Nutzerorganisation e.V. zu PROFIBUS-DP/FMS (siehe www.profibus.com).

## <span id="page-26-1"></span>Überprüfung der PROFIBUS-Verkabelung

Ein PROFIBUS-Kabel (bzw. ein Kabel-Segment bei Verwendung von Repeatern) kann mit ein paar einfachen Widerstandsmessungen überprüft werden. Dazu sollte das Kabel von allen Stationen abgezogen werden:

- Widerstand zwischen "A" und "B" am Anfang der Leitung: ca. 110  $\Omega$
- **■** Widerstand zwischen "A" und "B" am Ende der Leitung: ca. 110 Ω
- $\blacksquare$  Widerstand zwischen "A" am Anfang und "A" am Ende der Leitung: ca. 0 Ω
- Widerstand zwischen "B" am Anfang und "B" am Ende der Leitung: ca. 0 Ω
- Widerstand zwischen Schirm am Anfang und Schirm am Ende der Leitung: ca. 0 Ω

Falls diese Messungen erfolgreich sind, ist das Kabel der Norm entsprechend einsetzbar. Treten trotz allem weiterhin Bus-Störungen auf, sind möglicherweise EMV-Störungen die Ursache. Beachten Sie bitte auch hierzu die Installationshinweise der PROFIBUS-Nutzer-Organisation (www.profibus.com).

#### <span id="page-26-2"></span>3.1.8 Diagnosefunktionen

Die umfangreichen Diagnosefunktionen von PROFIBUS-DP ermöglichen die schnelle Fehlerlokalisierung.

Die PROFIBUS-DP-Diagnosen werden in drei Ebenen eingeteilt:

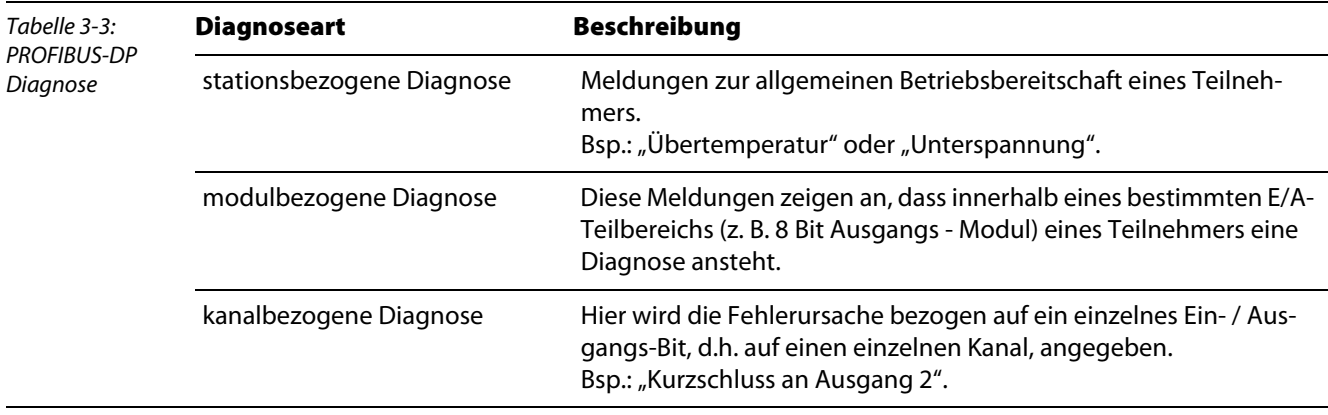

Die PROFIBUS-Slaves der piconet®-Reihe unterstützen diese Diagnosefunktionen des PROFIBUS-DP.

Die Auswertung der Diagnosedaten über die Steuerung hängt von der Unterstützung des Masters ab.

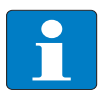

#### Hinweis

Informationen zur Handhabung der Diagnose entnehmen Sie bitte den Gerätebeschreibungen der Masteranschaltungen der jeweiligen Hersteller.

# <span id="page-27-0"></span>3.1.9 Sync- und Freeze-Mode

Zusätzlich zu dem teilnehmerbezogenen Nutzdatenverkehr, der automatisch vom DPM1 abgewickelt wird, besteht für die DP-Master die Möglichkeit, Steuerkommandos an einen Slave, eine Gruppe von Slaves oder an alle DP-Slaves gleichzeitig zu senden. Diese Steuerkommandos werden als Multicast übertragen.

Mit diesen Steuerkommandos können die Sync- und Freeze-Betriebsarten zur Synchronisation der DP-Slaves vorgegeben werden. Sie ermöglichen eine ereignisgesteuerte Synchronisation der DP-Slaves.

# <span id="page-27-1"></span>Sync-Mode

Die DP-Slaves beginnen den Sync-Mode, wenn sie vom zugeordneten DP-Master ein Sync-Steuerkommando empfangen. In diesem Betriebszustand werden bei allen adressierten DP-Slaves die Ausgänge auf den momentanen Zustand "eingefroren".

Bei den folgenden Nutzdatenübertragungen werden die Ausgangsdaten bei den DP-Slaves gespeichert, die Ausgangszustände bleiben jedoch unverändert. Erst beim Empfang des nächsten Sync-Steuerkommandos vom Master werden die gespeicherten Ausgangsdaten an die Ausgänge durchgeschaltet.

Mit einem Unsync-Steuerkommando wird der Sync-Betrieb beendet.

# <span id="page-27-2"></span>Freeze-Mode

Analog dazu bewirkt ein Freeze-Steuerkommando den Freeze-Mode der angesprochenen DP-Slaves. In dieser Betriebsart werden die Zustände der Eingänge auf den momentanen Wert eingefroren. Die Eingangsdaten werden erst dann wieder aktualisiert, wenn der DP-Master das nächste Freeze-Steuerkommando an die betroffenen Geräte gesendet hat.

Mit Unfreeze wird der Freeze-Betrieb beendet.

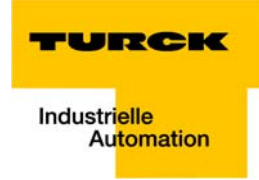

### <span id="page-28-0"></span>3.1.10 Systemverhalten

Um eine weitgehende Geräteaustauschbarkeit zu erreichen, wurde bei PROFIBUS-DP auch das Systemverhalten standardisiert. Es wird im Wesentlichen durch den Betriebszustand des DPM1 bestimmt. Dieser kann entweder lokal oder über den Bus vom Projektierungs-Gerät gesteuert werden.

Die folgenden drei Hauptzustände werden unterschieden:

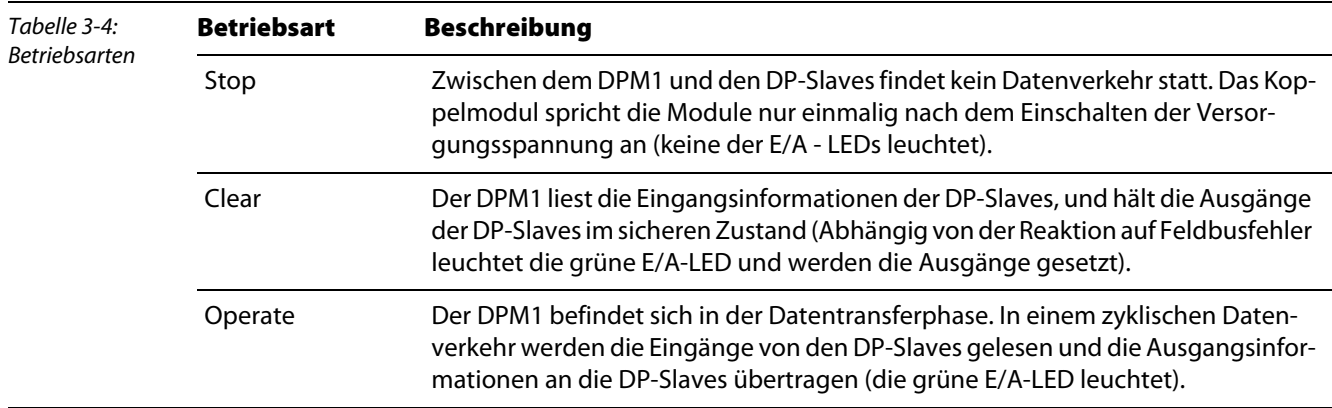

Der DPM1 sendet seinen lokalen Status in einem konfigurierbaren Zeitintervall mit einem Multicast-Kommando zyklisch an alle ihm zugeordneten DP-Slaves. Die Systemreaktion nach dem Auftreten eines Fehlers in der Datentransferphase des DPM1, wie z. B. Ausfall eines DP-Slaves, wird durch den Betriebsparameter Auto-Clear bestimmt. Wurde dieser Parameter auf "True" gesetzt, dann schaltet der DPM1 die Ausgänge aller zugehörigen DP-Slaves in den sicheren Zustand, sobald ein DP-Slave nicht mehr bereit für die Nutzdatenübertragung ist. Danach wechselt der DPM1 in den Clear-Zustand. Ist dieser Parameter "False", dann verbleibt der DPM1 auch im Fehlerfall im Operate-Zustand und der Anwender kann die Systemreaktion selbst bestimmen.

### <span id="page-28-1"></span>Datenverkehr zwischen DP Master Klasse 1 und DP-Slaves

Der Datenverkehr zwischen dem DP Master Klasse 1 (DPM1) und den ihm zugeordneten DP-Slaves wird in einer festgelegten immer wiederkehrenden Reihenfolge automatisch durch den DP Master Klasse 1 abgewickelt. Bei der Projektierung des Bussystems legt der Anwender die Zugehörigkeit eines DP-Slaves zum DPM1 fest. Weiterhin wird definiert, welche DP-Slaves in den zyklischen Nutzdatenverkehr aufgenommen oder ausgenommen werden sollen.

Der Datenverkehr zwischen dem DPM1 und den DP-Slaves gliedert sich in die Phasen Parametrierung, Konfigurierung und Datentransfer.

Bevor ein DP-Slave in die Datentransferphase aufgenommen wird, prüft der DPM1 in der Parametrierungs- und Konfigurations-Phase, ob die projektierte Sollkonfiguration mit der tatsächlichen Gerätekonfiguration übereinstimmt. Bei dieser Überprüfung muss der Gerätetyp, die Format- und Längeninformationen sowie die Anzahl der Ein- und Ausgänge übereinstimmen. Der Benutzer erhält dadurch einen zuverlässigen Schutz gegen Parametrierungsfehler. Zusätzlich zum Nutzdatentransfer, der vom DPM1 automatisch durchgeführt wird, besteht die Möglichkeit neue Parametrierungen auf Anforderung des Benutzers an die DP-Slaves zu senden.

#### <span id="page-28-2"></span>Schutzmechanismen

Im Bereich der dezentralen Peripherie ist es aus Sicherheitsgründen erforderlich, die Systeme mit hochwirksamen Schutzfunktionen gegen Fehlparametrierung oder Ausfall der Übertragungseinrichtungen zu versehen. PROFIBUS-DP verwendet Überwachungsmechanismen beim DP-Master und bei den DP-Slaves. Sie werden als Zeitüberwachungen realisiert. Das Überwachungsintervall wird bei der Projektierung des DP-Systems festgelegt.

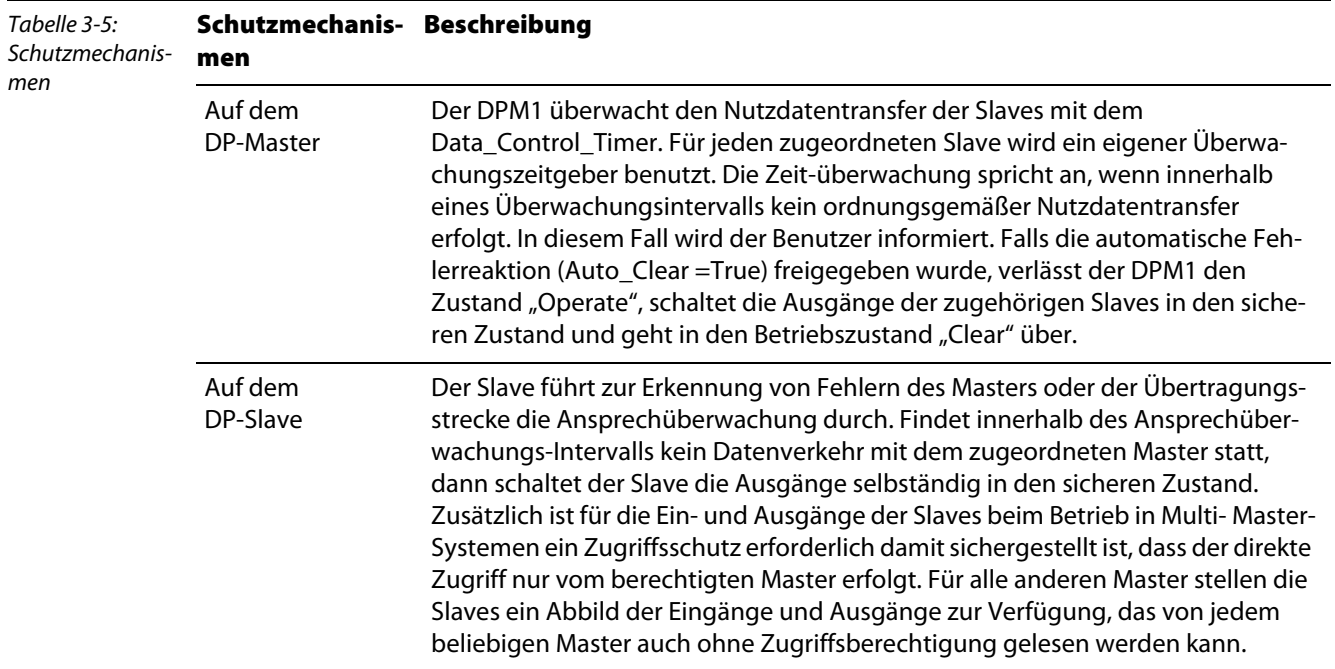

### <span id="page-29-0"></span>Ident-Nummer

Jeder DP-Slave und jeder DPM1 muss eine individuelle Ident-Nummer haben. Sie wird benötigt, damit ein DP-Master ohne signifikanten Protokoll-Overhead die Typen der angeschlossenen Geräte identifizieren kann. Der Master vergleicht die Ident-Nummer der angeschlossenen DP-Geräte mit den Ident-Nummern in den vom DPM2 vorgegebenen Projektierungsdaten. Der Nutzdatentransfer wird nur dann begonnen, wenn die richtigen Geräte-Typen mit den richtigen Stationsadressen am Bus angeschlossen wurden. Dadurch wird Sicherheit gegenüber Projektierungsfehlern garantiert. Die Vergabe der Herstellerspezifischen Ident-Nummern erfolgt durch die PROFIBUS-Nutzerorganisation (PNO). Die PNO verwaltet die Ident-Nummern zusammen mit den Gerätestammdaten (GSD).

# <span id="page-29-1"></span>3.1.11 GSD-Dateien

Jedes PROFIBUS-DP-Modul besitzt eine sogenannte "GSD-Datei" (Gerätestammdaten-Datei), die detaillierte Information über das Modul enthält: E/A-Datenumfang, Übertragungsraten, Überarbeitungsstand usw.. Um eine Station innerhalb des PROFIBUS-DP-Systems zu konfigurieren, wird die GSD-Datei der Station benötigt.

Die GSD-Dateien können über die TURCK-Internetseite heruntergeladen werden (www.turck.com).

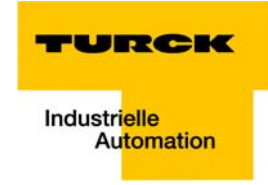

# <span id="page-30-0"></span>3.2 Azyklische Dienste über DP-V1

Grundsätzlich gilt Folgendes:

- Bei der Kommunikation zwischen einem DP-Master Klasse 2 (DPM2) und piconet besteht immer die Möglichkeit der Ausführung azyklischer Dienste über DP-V1.
- Bei der Kommunikation zwischen einem DP Master Klasse 1 (DPM1) und piconet muss die azyklische Kommunikation über ein Konfigations-Tool aktiviert werden (per Defaulteinstellung sind die azyklischen Dienste inaktiv geschaltet).

# <span id="page-30-1"></span>3.2.1 DP-V1-Funktionen

Die Stand-alone-Module und die Erweiterungsmodule unterstützen die folgenden Funktionen der DP-V1 Dienste.

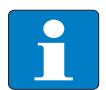

### Hinweis

Die maximale Länge der DP-V1 Dienste beträgt 48 Byte.

# <span id="page-30-2"></span>Auslesen der Konfiguration (nur IP-Link)

Die Konfiguration der Erweiterungsmodule kann aus dem IP-Link- Koppelmodul ausgelesen werden. Für jedes angeschlossene Erweiterungsmodul wird ein Wort (16 Bit) übertragen. Dieses beinhaltet für die analogen bzw. alle byteorientierten Module den Modultyp (z.B.: 5109 = Inkremental Encoder) und für die digitalen Erweiterungsmodule die Größe und den Typ der Module.

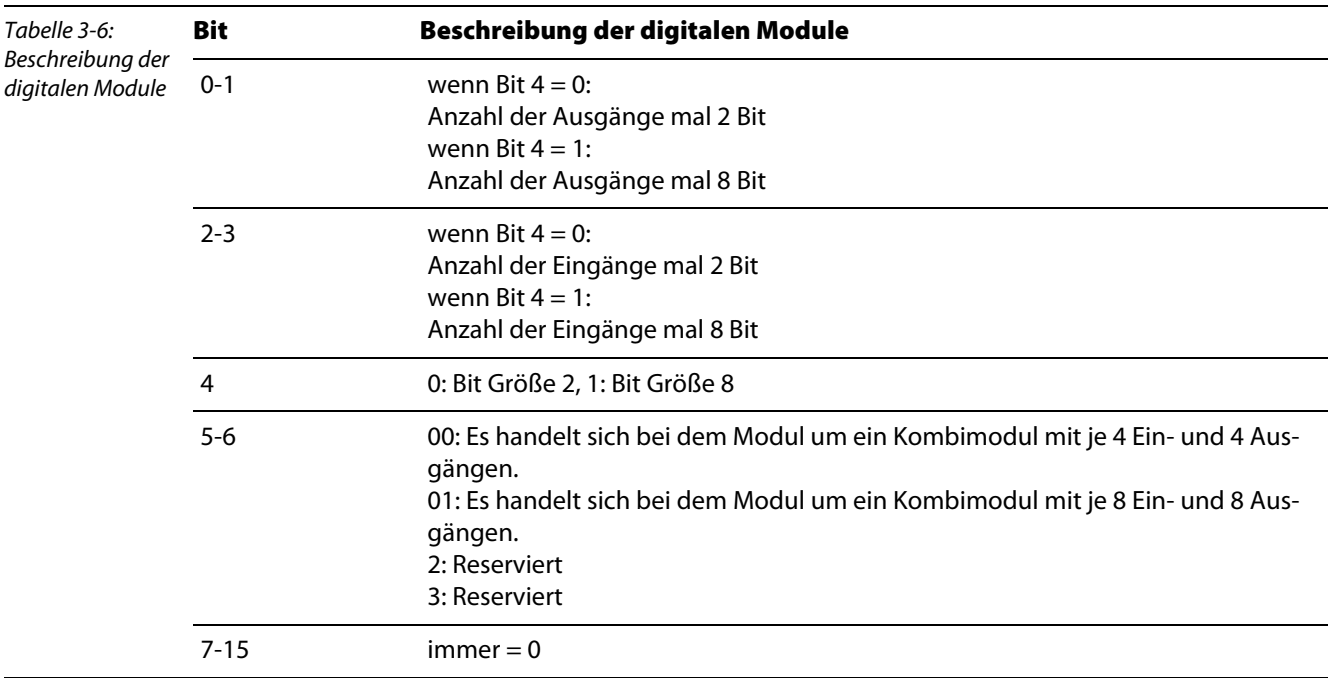

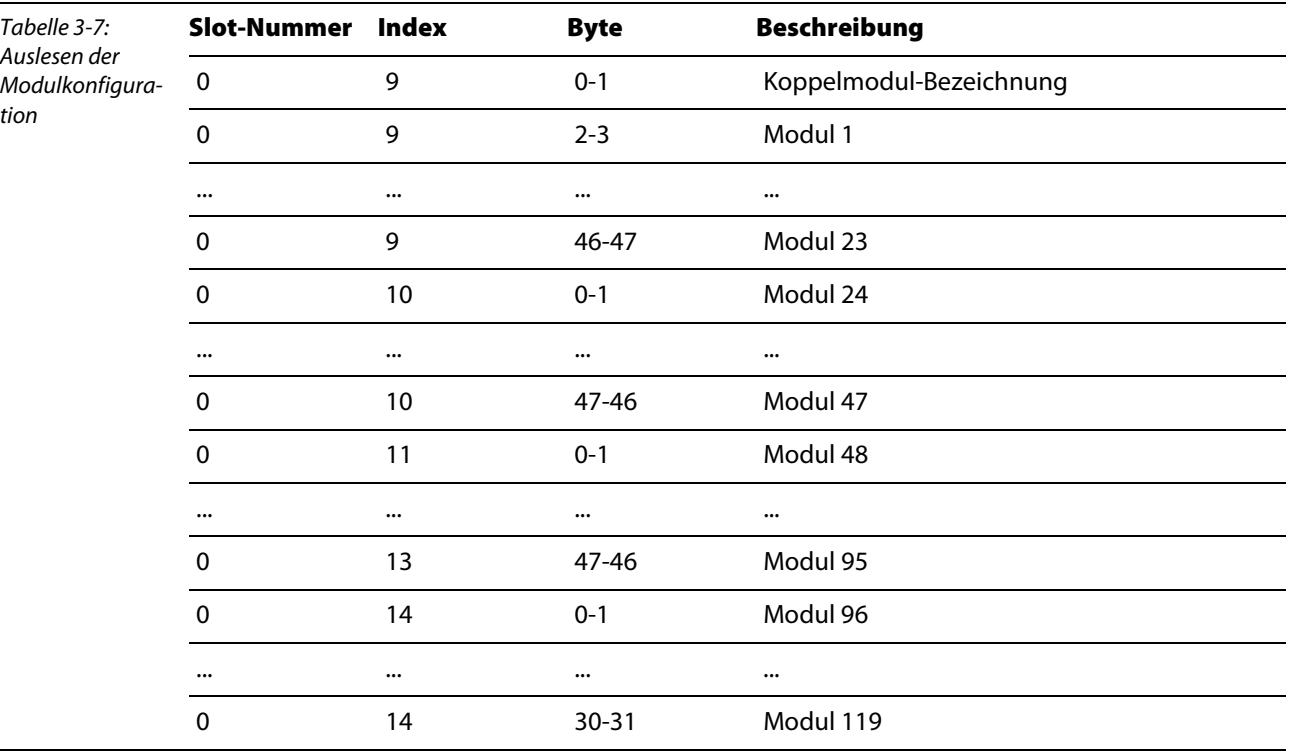

Die Modul-Konfiguration kann mit folgenden DP-V1-Parametern ausgelesen werden (Eingetragen werden die Module in der Reihenfolge wie diese am IP-Link angeschlossen sind):

Diese Informationen können auch per DVP1 geschrieben werden. Sollte die geschriebene Konfiguration nicht mit der in der Tabelle enthaltenen Konfiguration übereinstimmen, wird DP-V1 Fehlermeldung generiert.

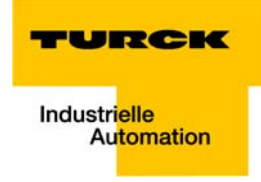

# IP-Link-Reset

Ist über die GSD-Datei der Paramerter "Verhalten bei IP-Link Fehler" auf "manueller Reset" gesetzt, kann der IP-Link-Reset mit den folgenden DP-V1-Parametern aktiviert werden (Nach einer IP-Link Unterbrechung und deren Behebung kann der IP-Link wieder gestartet werden):

<span id="page-32-0"></span>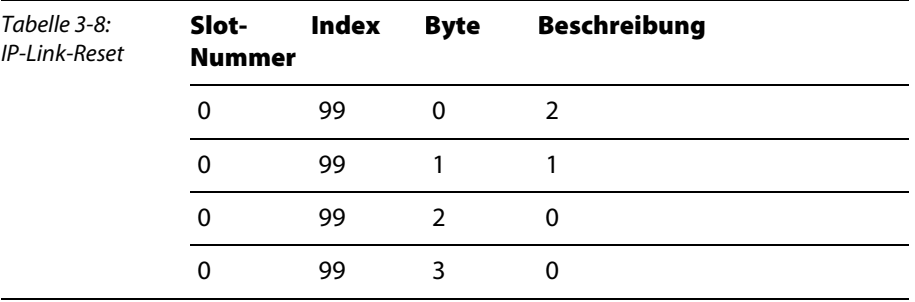

# Zugriff auf Modul-Register

Die Register der Erweiterungsmodule können gelesen oder geschrieben werden:

<span id="page-32-1"></span>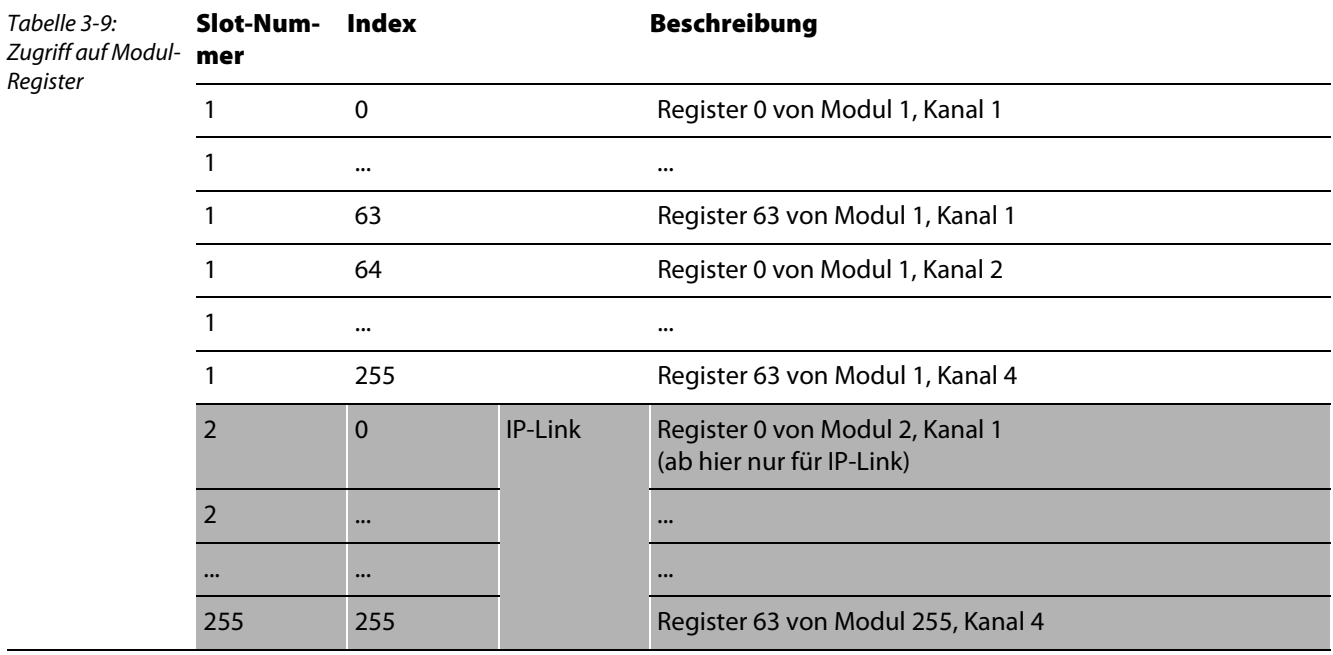

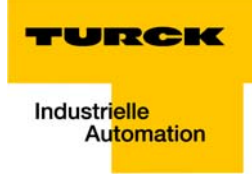

#### <span id="page-34-0"></span>Anbindung von piconet® an PROFIBUS-DP  $\overline{\mathbf{4}}$

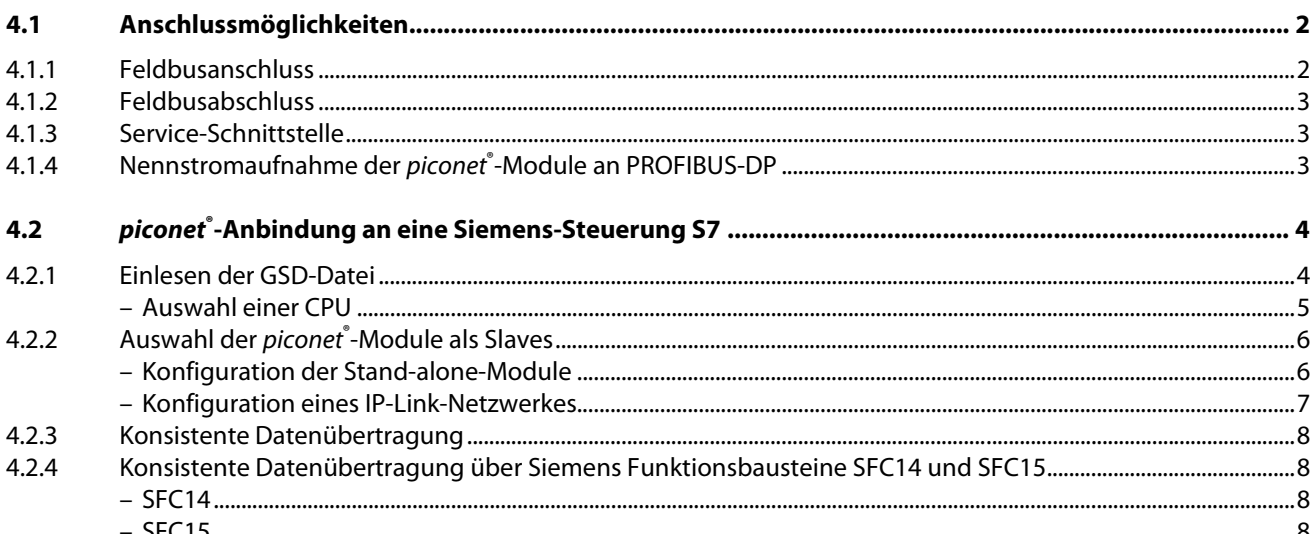

# <span id="page-35-0"></span>4.1 Anschlussmöglichkeiten

# <span id="page-35-1"></span>4.1.1 Feldbusanschluss

Der Feldbusanschluss erfolgt sowohl bei den Stand-alone-Modulen als auch bei den Koppelmodulen über invers codierte M12-Steckverbinder.

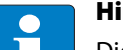

Hinweis

Die Weiterleitung des PROFIBUS-DP erfolgt entweder über ein externes T- oder Y-Stück, oder, bei den Modulen der neuen Serie (Bsp.: SDPL-0404D-1003) über ein bereits integriertes T-Stück.

**M12-Stecker für die ankommenden Busleitung:** 

Abbildung 4-1: M12-Stecker, invers kodiert

 $1 = n$ . c. 2 = Leitung A  $3 = GND$  $4 =$  Leitung B 5 = Schirm (auch auf Verschraubung)  $\overline{4}$ 3 (● ● ●)1  $\overline{c}$  $\sqrt{2}$ 

M12-Buchse für die abgehende Busleitung:

Abbildung 4-2: M12-Buchse, invers kodiert

-

5

 $\overline{4}$ 

 $1 = 5$  VDC 2 = Leitung A  $3 = GND$  $4 =$  Leitung B 5 = Schirm (auch auf Verschraubung)  $\overline{c}$  $\overline{3}$
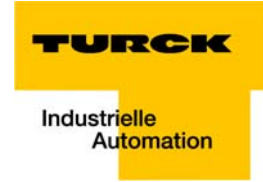

## 4.1.2 Feldbusabschluss

Der Busabschluss erfolgt über einen externen Busabschlusswiderstand.

Die piconet®-Module selbst bieten keine Möglichkeit zur Terminierung des Feldbusses.

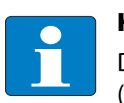

Hinweis

Der Busabschluss muss extern über einen Stecker mit integriertem Abschlusswiderstand (zum Beispiel RSS4.5-PDP-TR, Ident-Nr.: 6601590 als passiver Abschlusswiderstand oder PDP-TRA, Ident-Nr.: 6825346 als aktiver Abschlusswiderstand) erfolgen.

## 4.1.3 Service-Schnittstelle

Die Service-Schnittstelle dient der Anbindung der piconet®-Module an die Projektierungs- und Diagnosesoftware I/O-Assistant.

Diese ermöglicht neben diversen Offline-Funktionen (Planen von Projekten, Plausibilitätsprüfung von Stationen, detaillierte Projektdokumentation) auch zahlreiche Online-Funktionen zur Inbetriebnahme, Diagnose und Fehlerbehandlung des Systems.

#### 4.1.4 Nennstromaufnahme der piconet®-Module an PROFIBUS-DP

Für die Stromweiterleitung und die Absicherung der Module sowie bei der Betrachtung des Spannungsabfalls auf der Powerleitung ist es wichtig, den Stromverbrauch der einzelnen Module zu berücksichtigen.

Der Anhang des piconet®-I/O-Modul-Handbuchs –TURCK-Dokumentationsnummer: D300777 (deutsch), D300778 (englisch)– enthält Tabellen mit den Nennstromaufnahmen der Module.

### 4.2 piconet®-Anbindung an eine Siemens-Steuerung S7

Um die Kopplung der piconet®-Module an eine Siemens-Steuerung S7 zu beschreiben, wird das Software-Paket "SIMATIC Manager" Version 5.1 mit Service Pack 6 der Firma Siemens verwendet.

#### 4.2.1 Einlesen der GSD-Datei

Vor der ersten Konfiguration des piconet®-Systems im Hardware-Konfigurator der Software müssen die GSD-Dateien für piconet® in die Software eingelesen werden.

Dazu sind zwei Vorgehensweisen möglich:

#### Vor dem Starten der Software

- Kopieren Sie die GSD/GSG-Dateien der *piconet®-Module "*TRCKFFxx.gsx" in das Verzeichnis "Step7\S7data\GSD".
- Kopieren Sie die Icon-Dateien (\*.bmp) in das Verzeichnis "Step7\S7data\NSBMP".
- Starten Sie die Software "SIMATIC Manager".

Bei korrekter Installation der Dateien werden die piconet®-Module automatisch in die Hardware-Übersicht eingetragen, die über den Menüpunkt "Einfügen  $\rightarrow$  Hardware Katalog" aufrufbar ist.

#### Nach dem Starten der Software

Haben Sie die Software bereits gestartet, gehen Sie zum Einlesen der oben genannten GSx-Dateien so vor:

- Öffnen Sie ein neues oder ein bestehendes Projekt.
- Öffnen Sie den Hardware-Konfigurator.
- Kopieren Sie die gewünschte GSx-Datei über den Menüpunkt "Extras → Neue GSD-Datei installieren...".

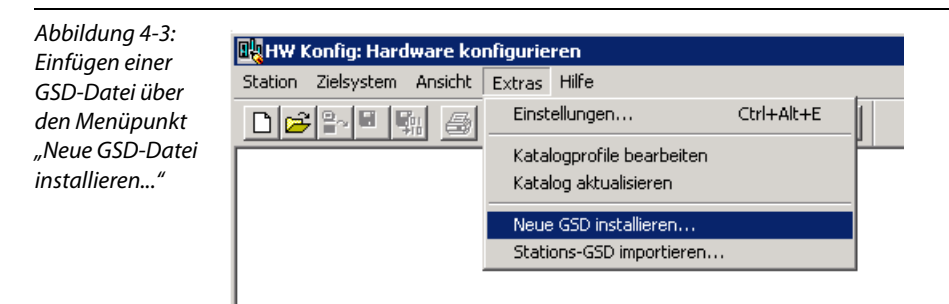

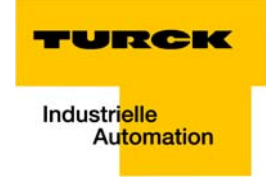

Wählen Sie die GSD-Datei aus dem entsprechenden Quellverzeichnis.

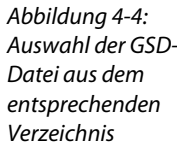

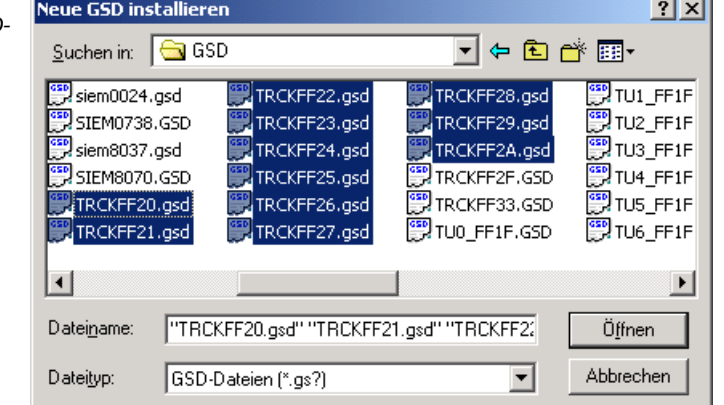

■ Nach korrektem Einlesen und einer Aktualisierung des Hardware-Katalogs über "Extras → Katalog aktualisieren" werden die Module als separate Einträge im Hardware-Katalog aufgeführt.

# Hinweis

Die genaue Vorgehensweise zur Konfigurierung entnehmen Sie bitte dem Bedienungshandbuch, das im Lieferumfang der Software enthalten ist.

J.

#### Auswahl einer CPU

Bitte wählen Sie zuerst einen Baugruppenträger. In diesem Beispiel wird unter "SIMATIC 300  $\rightarrow$ RACK 300" das Rack 300 ausgewählt.

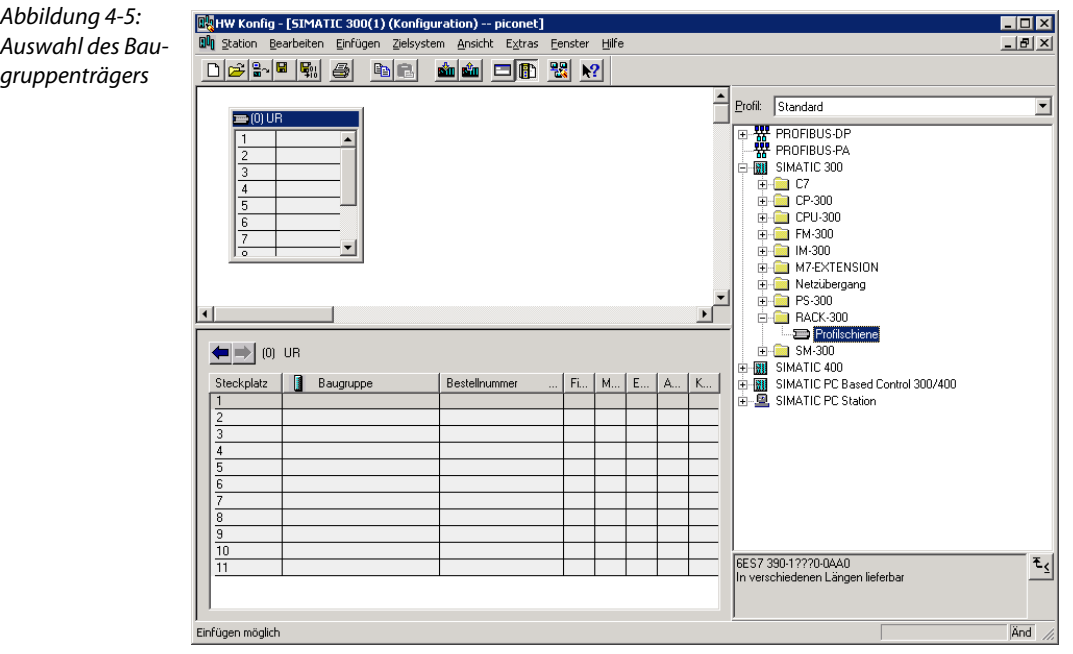

Danach wird die verwendete CPU bestimmt.

■ Im sich nun öffnenden Dialog geben Sie bitte die PROFIBUS-Adresse der CPU an und wählen Sie als Subnetz "PROFIBUS". Über die Schaltfläche "Eigenschaften..." lässt sich das Subnetz genauer definieren.

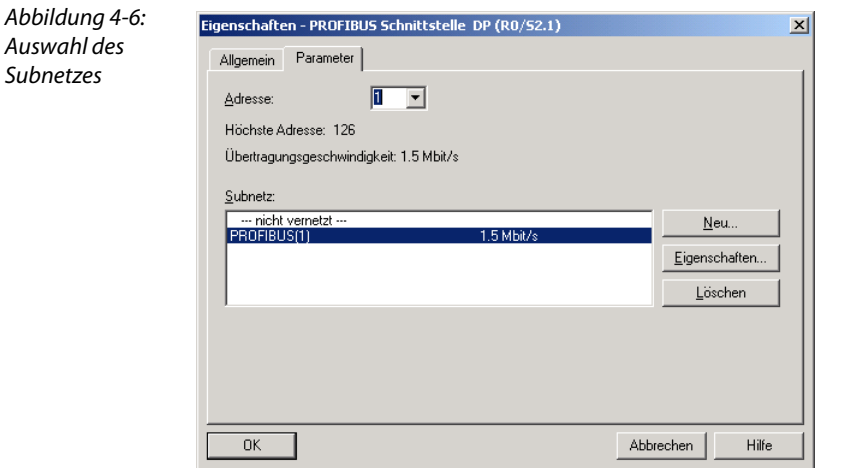

## 4.2.2 Auswahl der piconet®-Module als Slaves

■ Zum Einfügen der piconet®-Module als Slaves wählen Sie im Hardware-Katalog unter "Weitere Feldgeräte → I/O" die gewünschten Einträge aus.

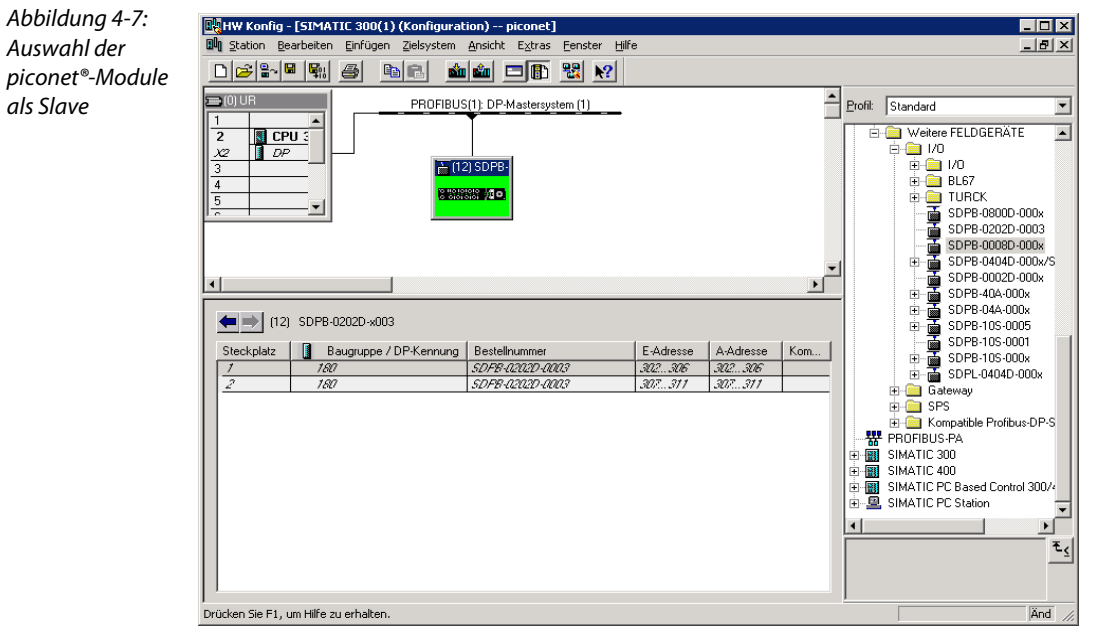

#### Konfiguration der Stand-alone-Module

Die piconet®-Stand-alone-Module werden in beliebiger Reihenfolge per Drag & Drop aus dem Hardware-Katalog an das PROFIBUS-Mastersystem gezogen.

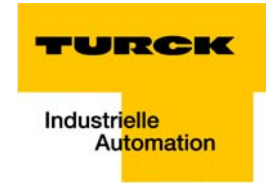

#### Konfiguration eines IP-Link-Netzwerkes

Beim Aufbau eines IP-Netzwerkes wird zunächst das Koppelmodul projektiert.

Danach werden die Erweiterungsmodule zum Koppelmodul hinzugefügt. Dabei müssen zunächst die byteorientierten piconet®-Module, das heißt alle analogen Module und alle Technologiemodule, des IP-Link-Rings ausgewählt werden.

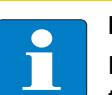

#### Hinweis

Hierbei ist darauf zu achten, dass die Reihenfolge der Erweiterungsmodule in der Konfigurationssoftware exakt der physikalischen Reihenfolge der Module im IP-Link-Netz entspricht.

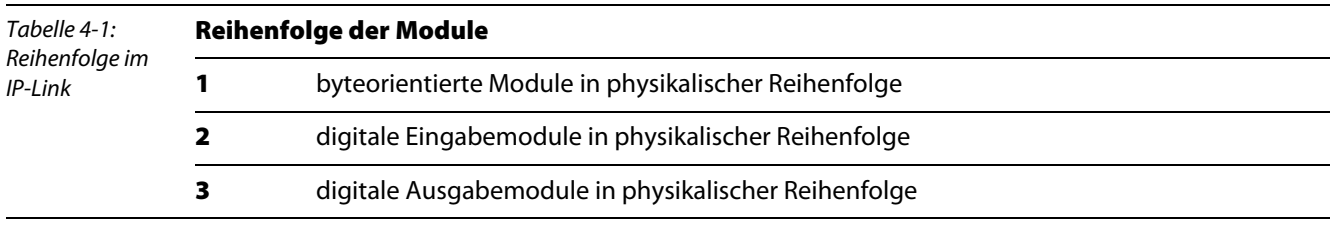

Ist die Projektierung der byteorientierten Module erfolgt, werden die digitalen Module in den IP-Link aufgenommen.

Dazu werden die Ein- und Ausgabekanäle der Module aus Gründen der besseren Übersicht und Zuordnung der Ein- und Ausgangsbytes immer in 8er-Schritten projektiert.

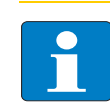

#### Hinweis

Zur Projektierung der digitalen Module in 8er-Schritten muss das Byte-Alignment beim Koppelmodul aktiviert sein.

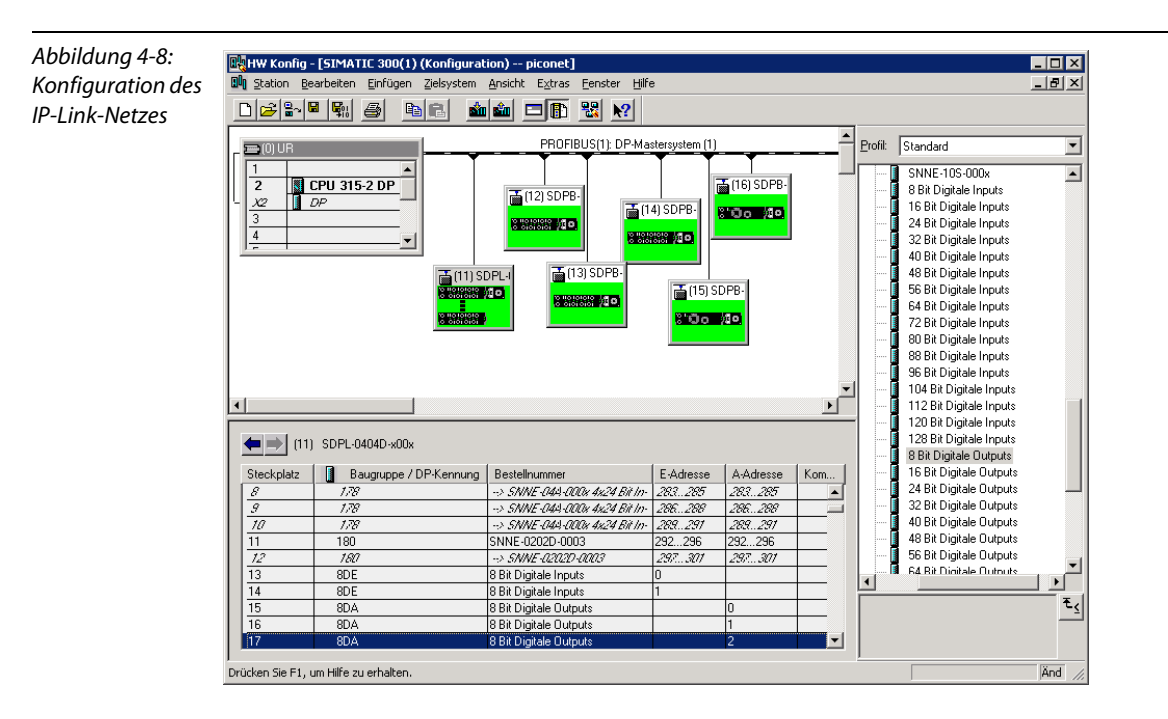

#### 4.2.3 Konsistente Datenübertragung

Die Kommunikation der S7-Steuerung mit den piconet®-Modulen im komplexen Modus erfordert eine konsistente Datenübertragung.

Um dieses zu gewährleisten, werden in einem Organisationsbaustein die Siemens Funktionsbausteine SFC14 und SFC15 verwendet. Sie sind standardmäßig im Programmelemente-Katalog des Simatic-Managers enthalten.

#### 4.2.4 Konsistente Datenübertragung über Siemens Funktionsbausteine SFC14 und SFC15

Die Funktionsbausteine SFC14 und SFC 15 müssen in das Projekt kopiert und in einem Organisationsbaustein aufgerufen werden.

In diesem Beispiel werden die Funktionsbausteine in den OB1 des Projektes eingefügt.

Mit Hilfe der beiden Funktionsbausteine werden die Daten für die Registerkommunikation konsistent gelesen bzw. geschrieben.

#### SFC14

Der SFC14 dient in der Registerkommunikation zum Lesen der modulspezifischen Einstellungen und Parameter.

Abbildung 4-9: Funktionsbaustein SFC14

```
CALL "DPRD DAT"
 LADDR := W#16#116RET VAL: = MW10
 RECORD := P#M 100.0 BYTE 6
NOP
      \Omega
```
Rufen Sie den Funktionsbaustein über den Befehl Call SFC14 auf.

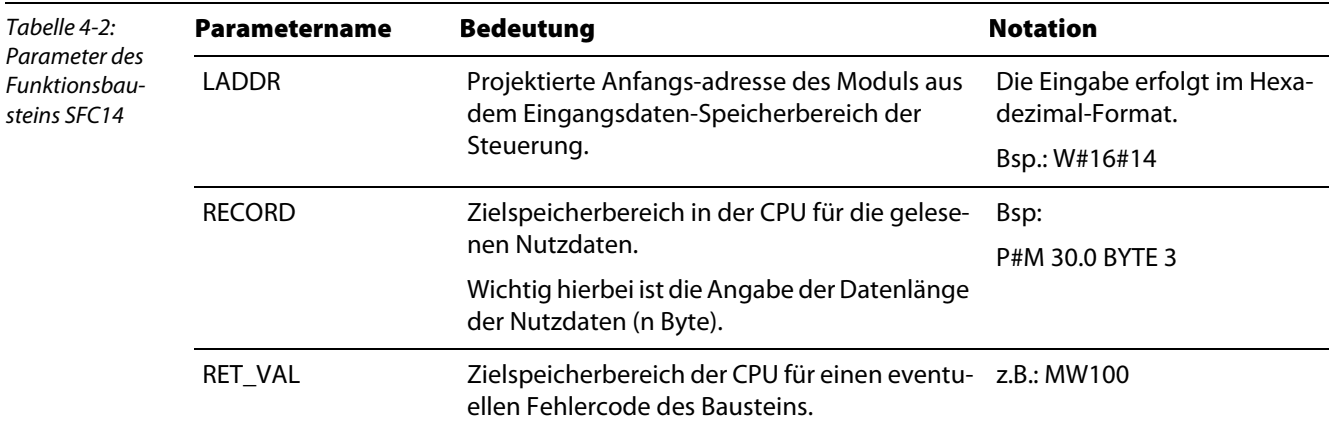

#### SFC15

Der SFC15 dient in der Registerkommunikation zum Schreiben der modulspezifischen Einstellungen und Parameter.

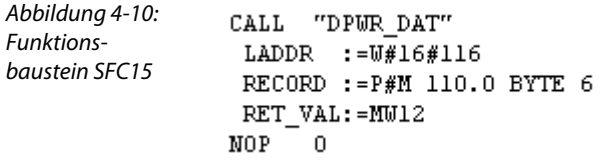

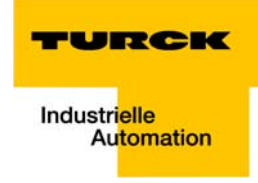

Rufen Sie den Funktionsbaustein über den Befehl Call SFC15 auf.

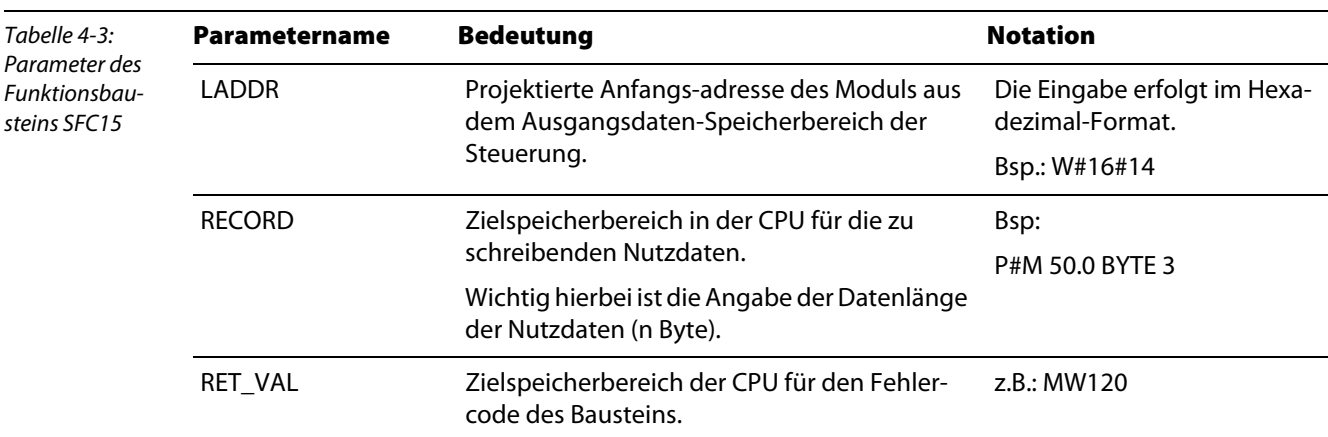

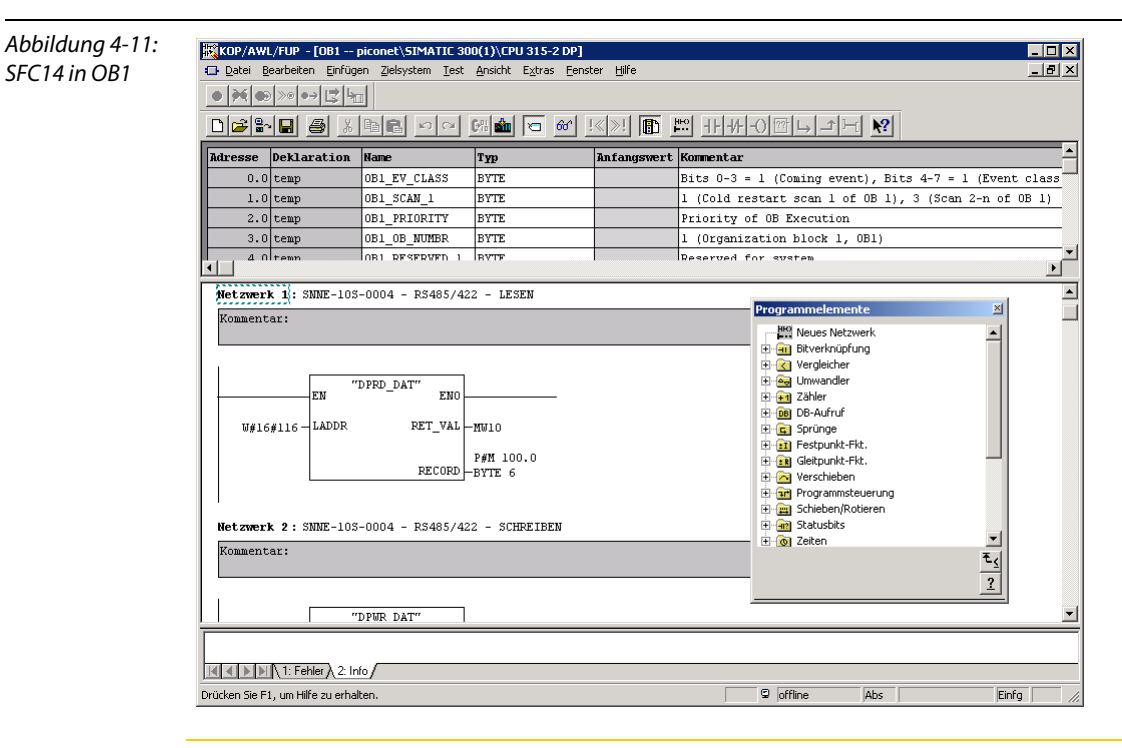

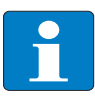

SFC14 in OB1

#### Hinweis

Der Anhang dieses Handbuches enthält eine detaillierte Beschreibung der Anbindung eines piconet®-Netzwerkes an die Siemens Steuerung S7.

Das Kapitel erläutert anhand von Anwendungsbeispielen unter anderem die Konfiguration, die Inbetriebnahme und die Parametrierung (über GSD-Datei oder Registerkommunikation) verschiedener Module.

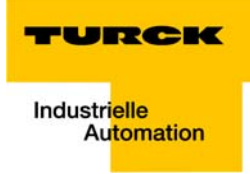

#### Datenmapping der piconet®-Module  $5<sup>1</sup>$

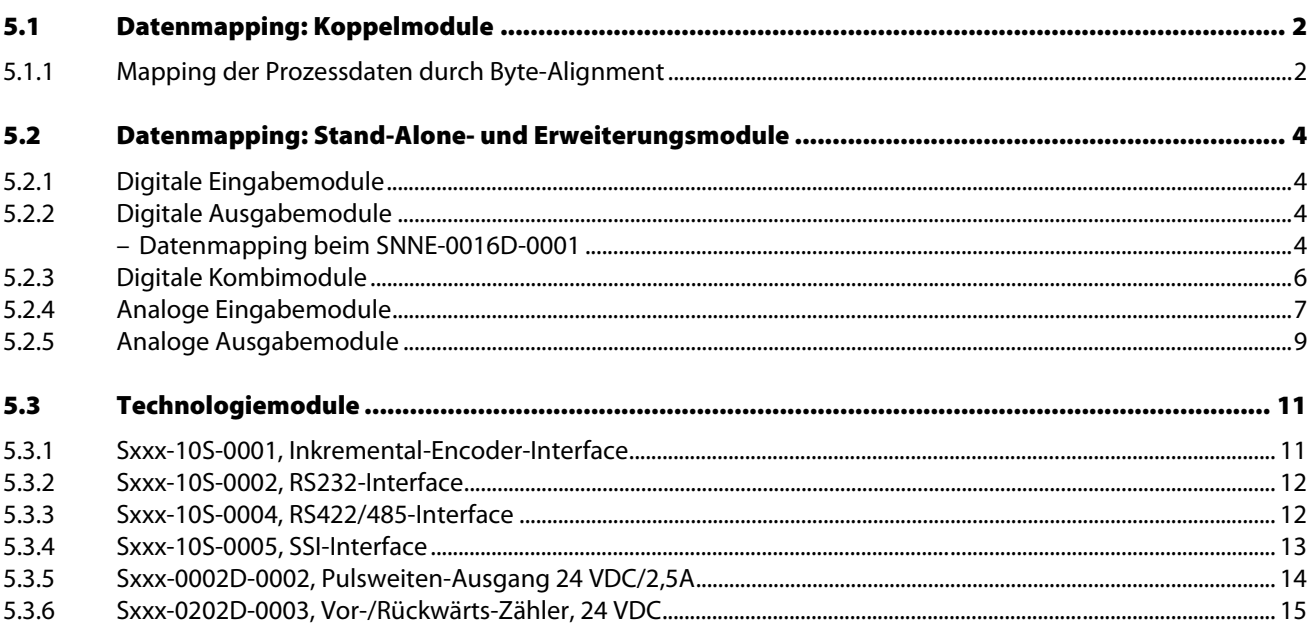

#### <span id="page-45-0"></span>5.1 Datenmapping: Koppelmodule

In das Prozessabbild werden zuerst alle byte-orientierten Module eingetragen. Und zwar in der Reihenfolge, in der sie im IP-Link-Ring physikalisch installiert sind. Als nächstes folgen die bit-orientierten, digitalen Module in der Reihenfolge in der sie im IP-Link-Ring physikalisch installiert sind.

#### <span id="page-45-1"></span>5.1.1 Mapping der Prozessdaten durch Byte-Alignment

Das Byte-Alignment wird über das Koppelmodul aktiviert bzw. deaktiviert. Es erlaubt, die Nutzdaten zu mappen, wie in den folgenden Tabellen gezeigt.

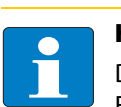

# Hinweis

Das Byte-Alignment kann nur für PROFIBUS-DP-Module aktiviert werden. Für DeviceNet™ gilt ausschließlich die Einstellung "nicht aktiv".

Diese Funktion bieten alle SDPL-0404D-x00x-Module mit der Software-Version "1" (Dwwxx1yzz). Die Einstellung bezieht sich auf das gesamte modulare Erweiterungsnetzwerk (Koppelmodul SDPL-0404D-x00x inklusive Erweiterungen SNNE-0404D-000x).

#### **Byte-Alignment nicht aktiv** (Default-Einstellung): Die Koppelmodule SDPL-0404D-x00x und Erweiterungsmodule SNNE-0404D-000x mappen jeweils 4 Bit Eingangs- u. 4 Bit-Ausgangsnutzdaten.

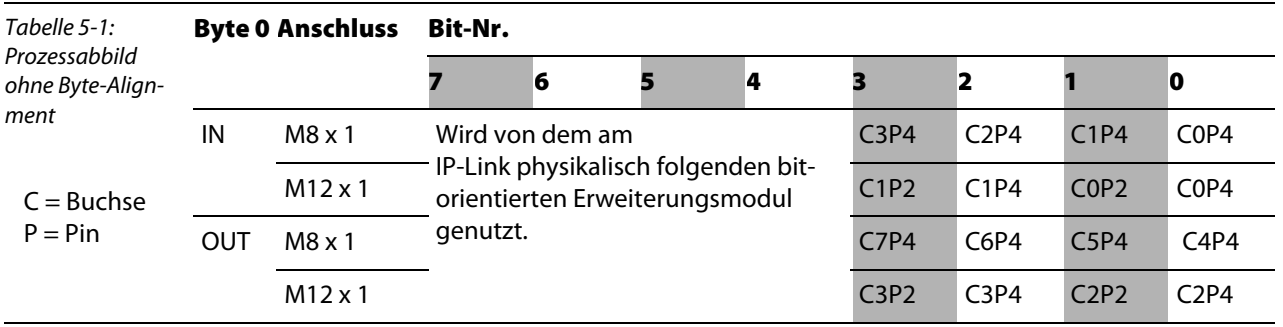

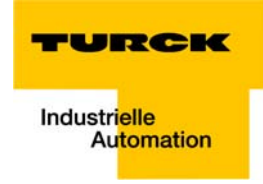

#### **Byte-Alignment aktiv:**

Die Koppelmodule SDPL-0404D-x00x und Erweiterungsmodule SNNE-0404D-000x mappen jeweils 1 Byte Ein- und 1 Byte Ausgangsnutzdaten.

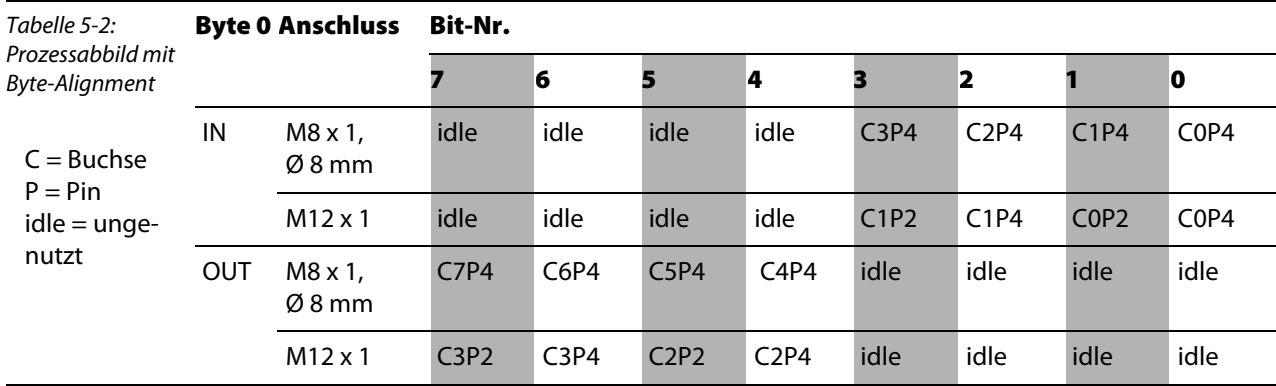

# <span id="page-47-0"></span>5.2 Datenmapping: Stand-Alone- und Erweiterungsmodule

# <span id="page-47-1"></span>5.2.1 Digitale Eingabemodule

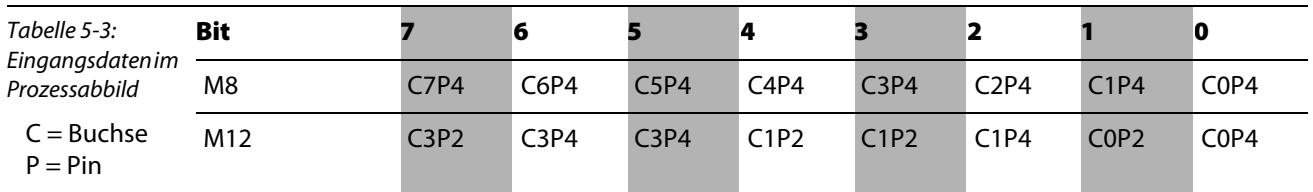

# <span id="page-47-2"></span>5.2.2 Digitale Ausgabemodule

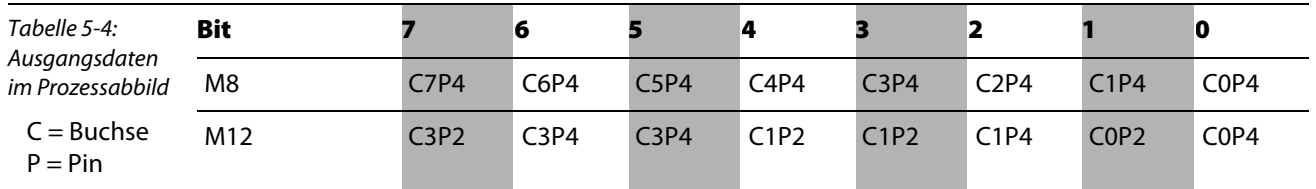

# Datenmapping beim SNNE-0016D-0001

**Kompaktes Mapping (Motorola-Format)** Es werden nur die Nutzdaten gemappt

<span id="page-47-3"></span>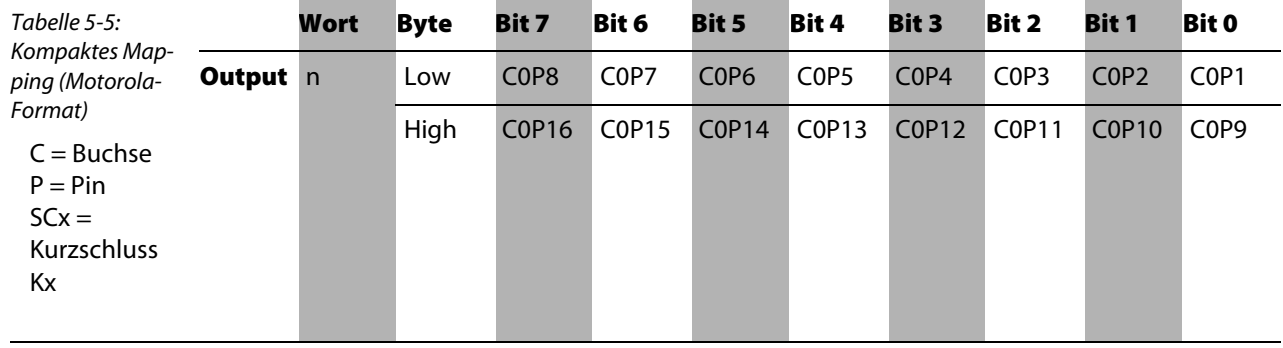

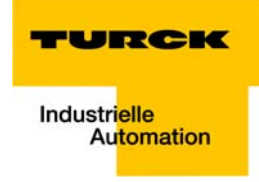

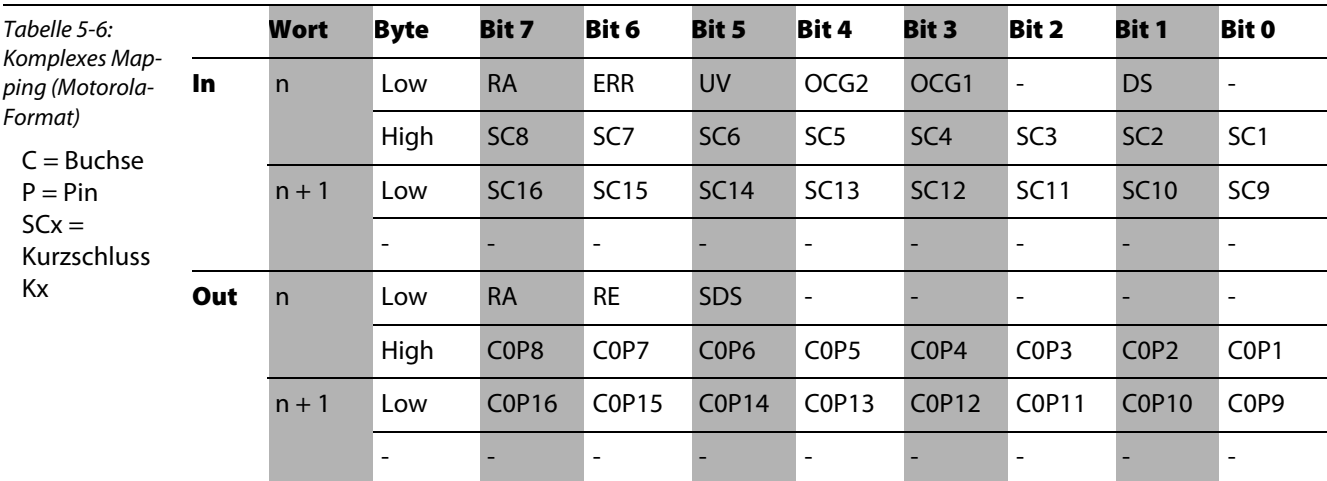

■ Komplexes Mapping (Motorola-Format), Word-Alignment nicht aktiv, Daten werden mit Controlund Statusbyte gemappt (24DI/24DO).

■ Komplexes Mapping (Motorola-Format), Word-Alignment aktiv, Daten werden mit Control- und Statusbyte gemappt (32DI/32DO).

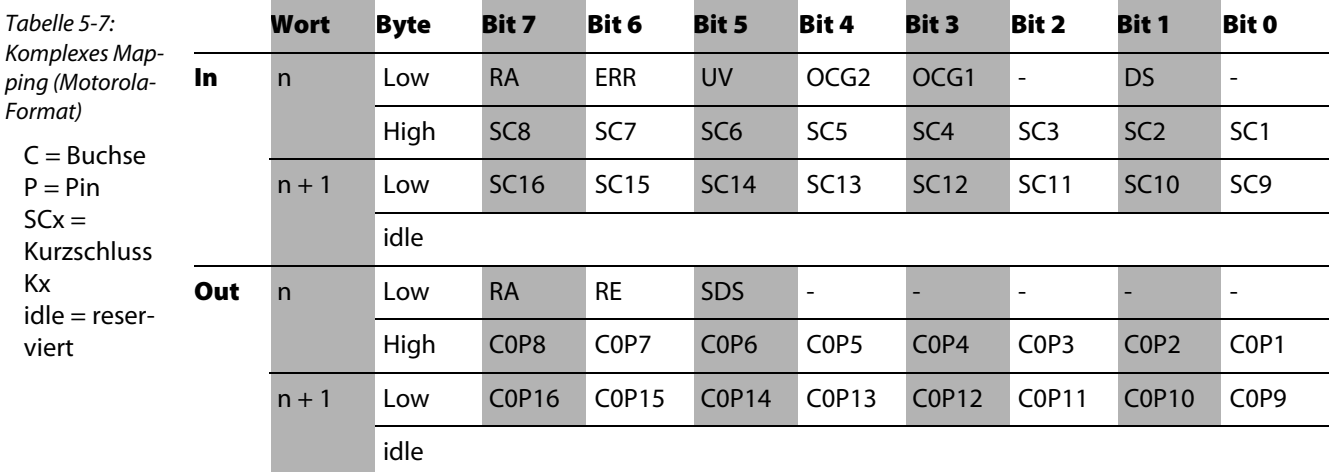

#### **Statusbyte**

#### DS = Default Status

Ausgänge haben den in Register R33 definierten Default-Status angenommen

OCGx = Over Current Group x

Kurzschluss an einem Ausgang der Gruppe x. Der betroffene Ausgang wird im Eingangs-Byte Diagx angezeigt.

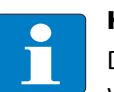

## Hinweis

Diese Fehleranzeige muss nach Behebung durch Bit CB.6 des Control-Bytes zurückgesetzt werden!

#### UV = Under voltage

Lastspannung UL < 18 V, UL-LED leuchtet rot, die Ausgänge bleiben aber geschaltet

Error = Fehlerbit Fehler aufgetreten RA = Register Access Quittung für Porzessdatenbetrieb

# Controlbyte

SDS = Set Default Status Setzt Ausgänge auf den mit Register R33 vorgegebenen Default-Status

RE = Reset Error Setzt im Status-Byte angezeigte Fehler zurück.

RA = Register Access Registerkommunikation ausgeschaltet (Prozessdatenbetrieb)

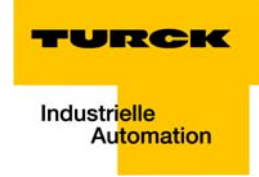

## <span id="page-50-0"></span>5.2.3 Digitale Kombimodule

- 4 digitale Ein- und 4 digitale Ausgänge
- 1 Modul-Parameter "Byte-Alignment" = nicht aktiv (default) und vorangegangenes Byte komplett genutzt.

Es werden je 4 Bit Eingangs- und 4 Bit Ausgangsdaten gemappt:

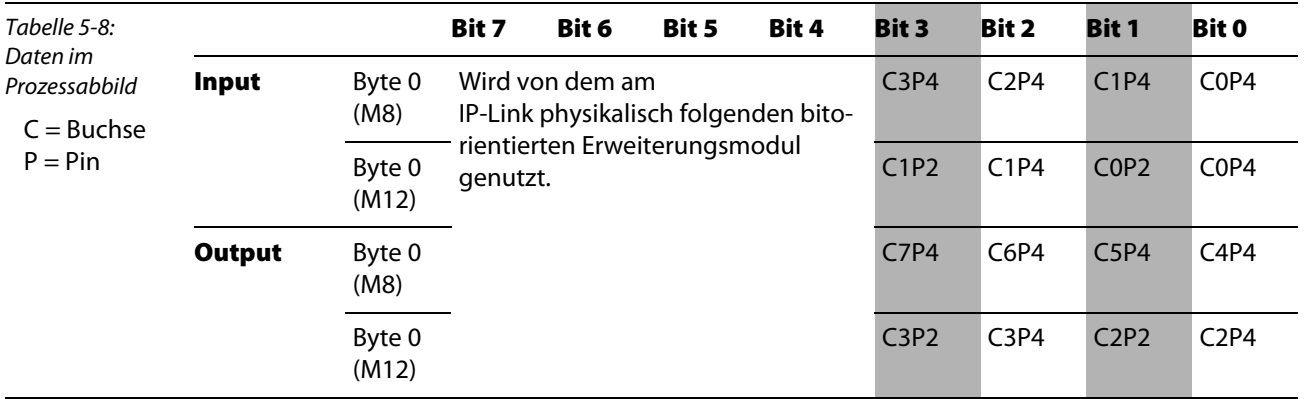

2 Modul-Parameter "Byte-Alignment" = nicht aktiv (default) und Byte bereits zur Hälfte genutzt. Es werden je 4 Bit Eingangs- und 4 Bit Ausgangsdaten gemappt:

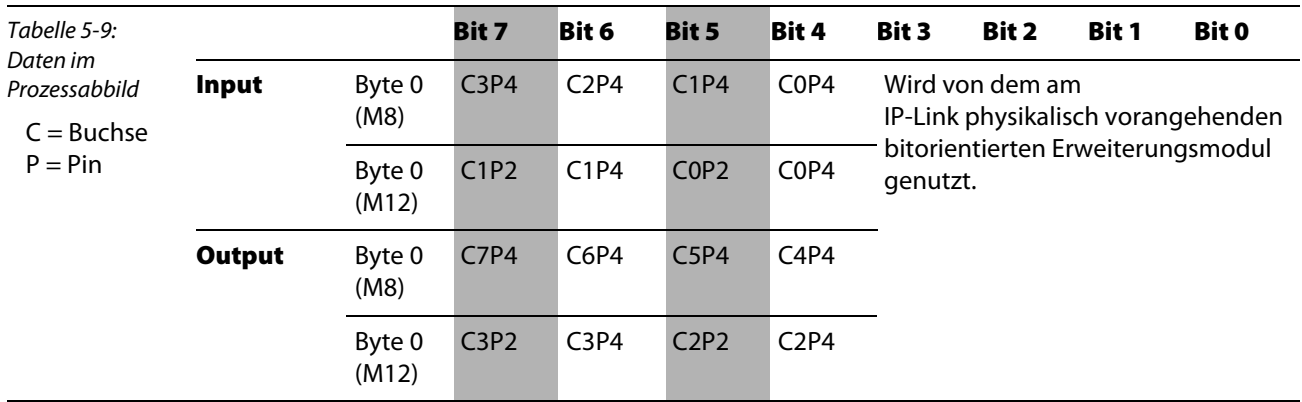

3 Modul-Parameter "Byte-Alignment" = aktiv.

Es werden je 1 Byte Eingangs- und 4 Bit Ausgangsdaten gemappt:

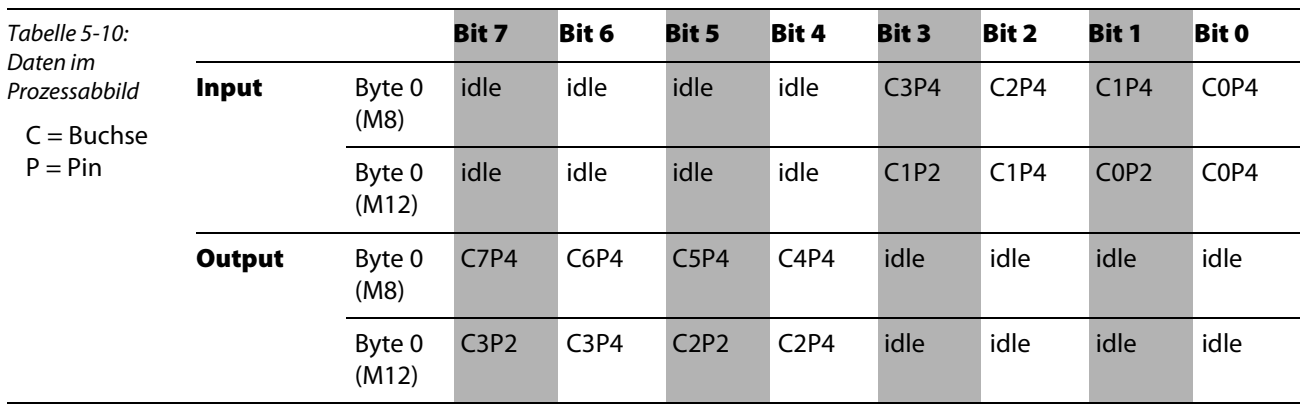

■ 8 digitale Kombi-Ein-/Ausgänge (M8):

| Tabelle 5-11:<br>Daten im                   |        |                | Bit 7       | Bit 6 | Bit 5 | <b>Bit 4</b> | <b>Bit 3</b> | <b>Bit 2</b> | Bit 1 | <b>Bit 0</b>                  |
|---------------------------------------------|--------|----------------|-------------|-------|-------|--------------|--------------|--------------|-------|-------------------------------|
| Prozessabbild<br>$C = B$ uchse<br>$P = Pin$ | Input  | Byte 0<br>(M8) | <b>C7P4</b> | C6P4  | C5P4  | C4P4         | C3P4         | C2P4         | C1P4  | C <sub>0</sub> P <sub>4</sub> |
|                                             | Output | Byte 0<br>(M8) | <b>C7P2</b> | C6P2  | C5P2  | C4P2         | C3P2         | C2P2         | C1P2  | C <sub>0</sub> P <sub>2</sub> |

■ 8 digitale Kombi-Ein-/Ausgänge (IP20 Klemmen):

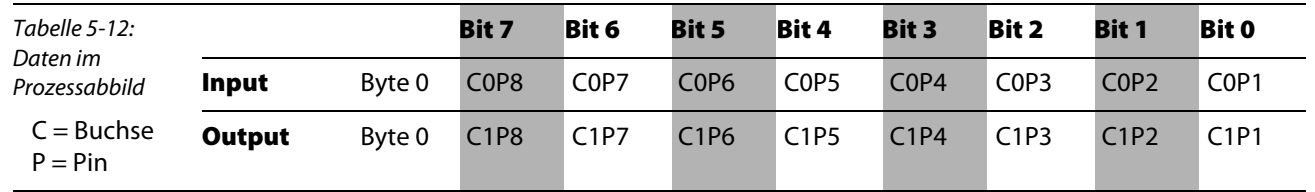

# <span id="page-51-0"></span>5.2.4 Analoge Eingabemodule

Hinweis

Das Datenmapping ist für alle analogen Eingabemodule identisch.

## **Kompakte Auswertung im Motorola-Format** (Default-Mapping)

| Tabelle $5-13$ :<br>Kompakte Aus-<br>wertung; Moto-<br>rola-Format<br>$DB = Datenbyte$ | <b>Adresse</b> | Eingangsdaten | Ausgangsdaten |  |
|----------------------------------------------------------------------------------------|----------------|---------------|---------------|--|
|                                                                                        | Word           | High Byte     | Low-Byte      |  |
|                                                                                        | 0              | Kanal 1/DB 0  | Kanal 1/DB 1  |  |
|                                                                                        |                | Kanal 2/DB 0  | Kanal 2/DB 1  |  |
|                                                                                        |                | Kanal 3/DB 0  | Kanal 3/DB 1  |  |
|                                                                                        | 3              | Kanal 4/DB 0  | Kanal 4/DB 1  |  |

Kompakte Auswertung im Intel-Format

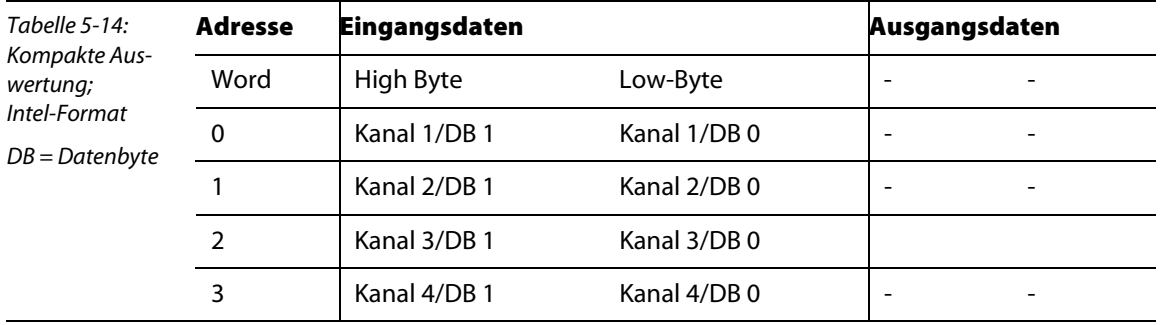

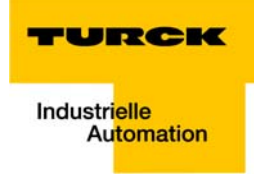

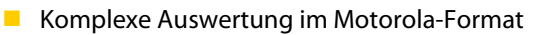

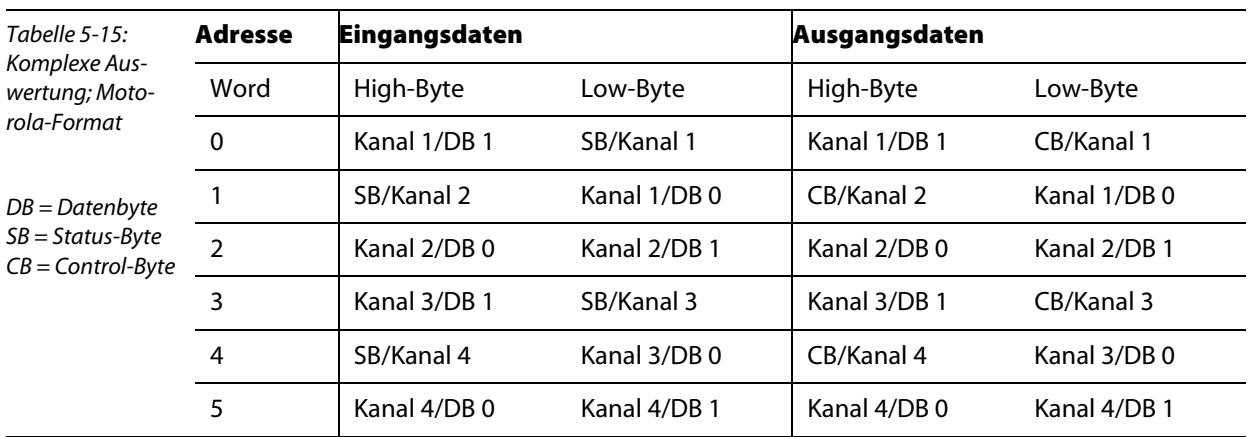

Komplexe Auswertung im Intel-Format

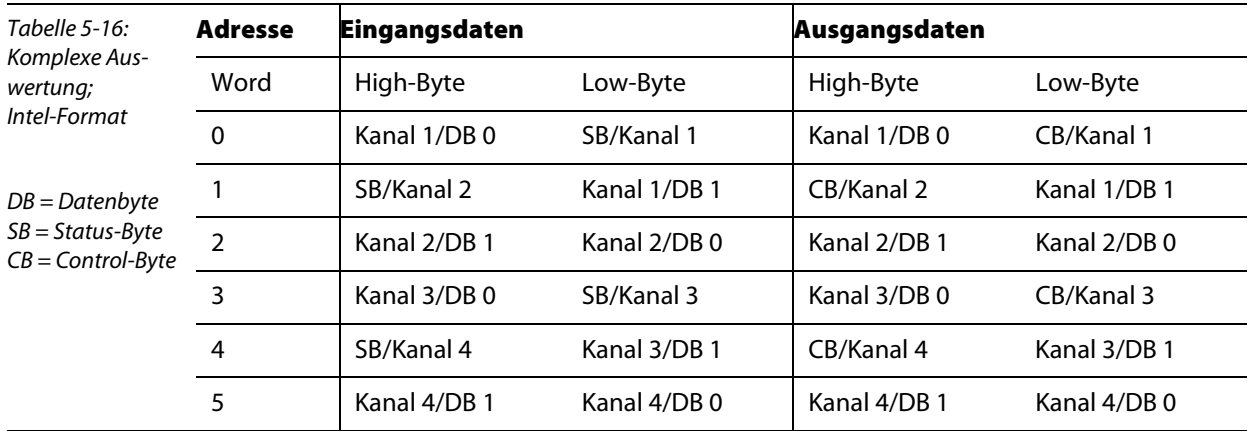

# <span id="page-53-0"></span>5.2.5 Analoge Ausgabemodule

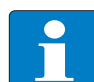

Hinweis Das Datenmapping ist für alle analogen Ausgabemodule identisch.

## **Kompakte Auswertung im Motorola-Format (Default-Mapping)**

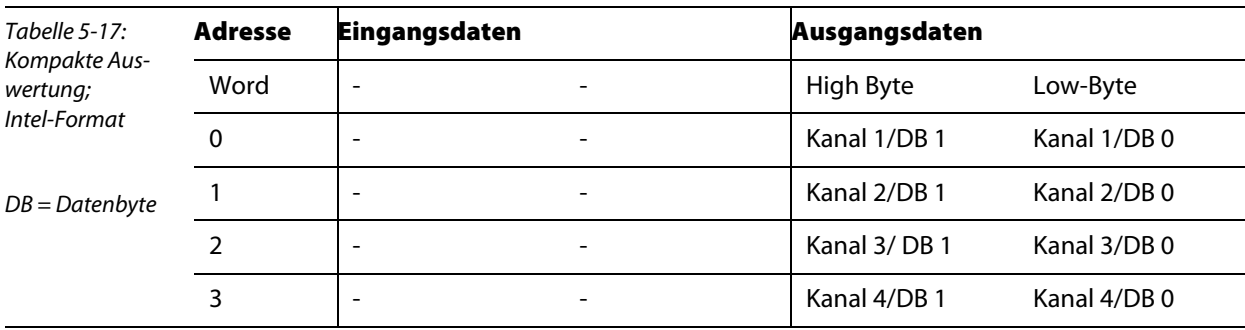

Kompakte Auswertung im Intel-Format

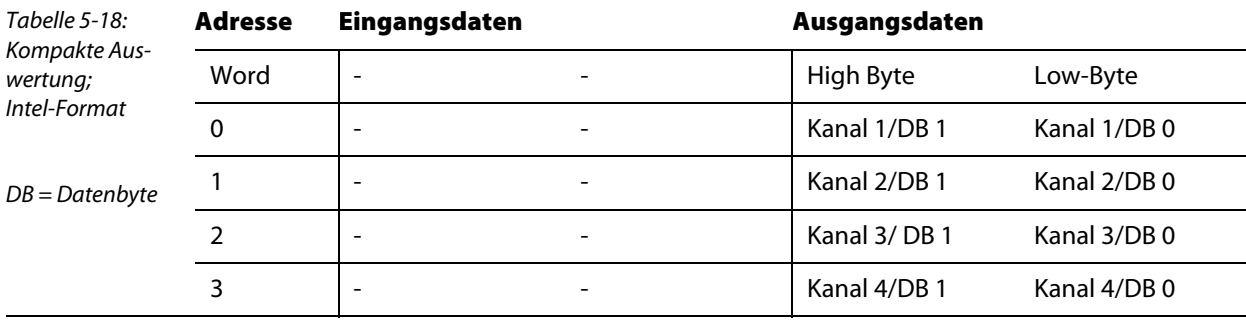

**Komplexe Auswertung im Motorola-Format** 

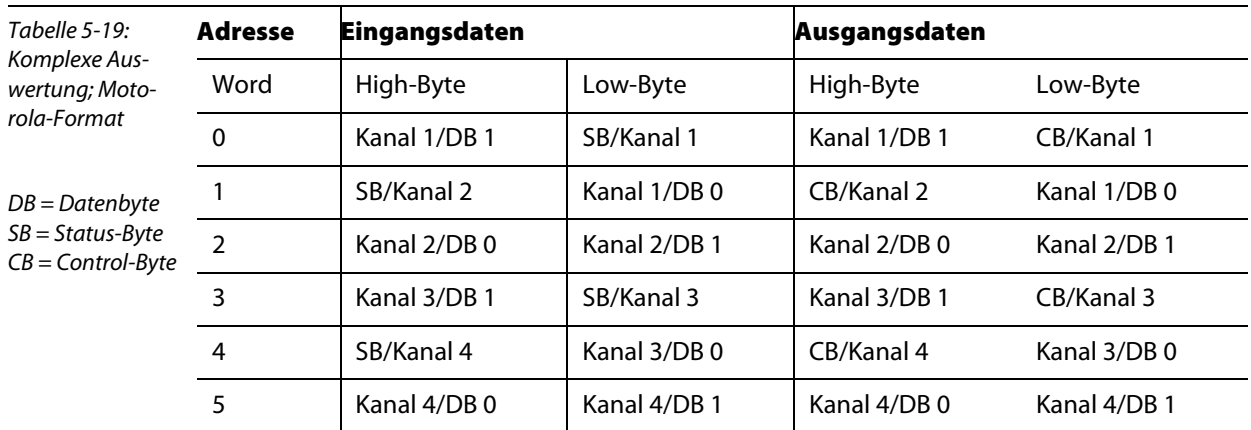

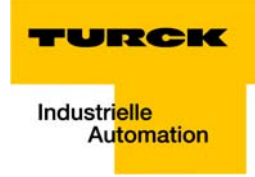

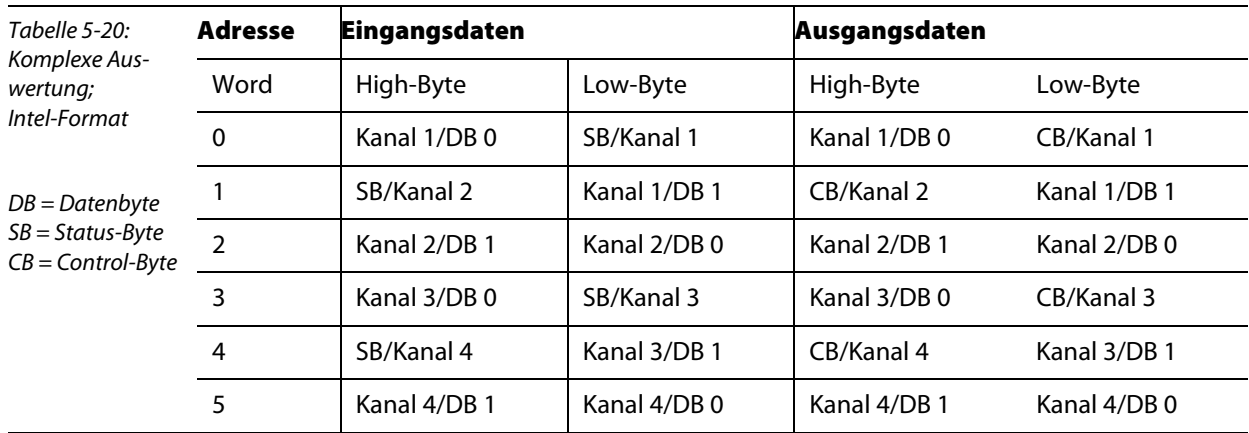

Komplexe Auswertung im Intel-Format

# <span id="page-55-0"></span>5.3 Technologiemodule

## <span id="page-55-1"></span>5.3.1 Sxxx-10S-0001, Inkremental-Encoder-Interface

Dieses Modul kann nur im komplexen Modus betrieben werden.

**Komplexe Auswertung im Motorola-Format** (Default-Mapping)

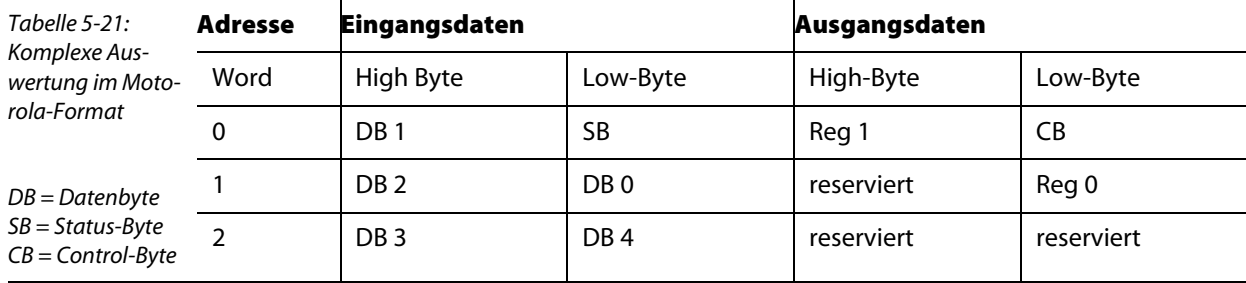

Komplexe Auswertung im Intel-Format

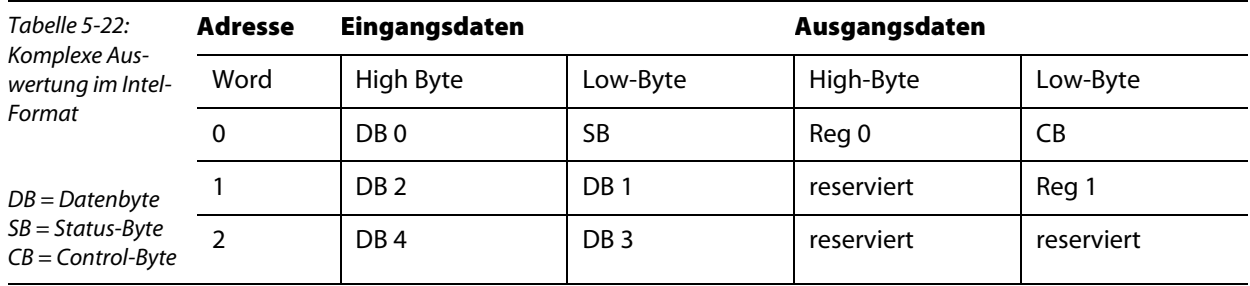

Datenbyte 0:

niederwertiges Byte des Counter Word (lesen/setzen) Datenbyte 1: höherwertiges Byte des Counter Word (lesen/setzen) Datenbyte 2: Status von A,B, C (Latch), Gate und Latch Eingang Datenbyte 3: niederwertiges Byte des Latch Word (lesen)/niederwertiges Byte der Periodendauer Datenbyte 4: höherwertiges Byte des Latch Word (lesen)/höherwertiges Byte der Periodendauer

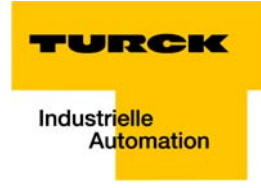

Reg0: niederwertiges Byte für Register Kommunikation Reg1: höherwertiges Byte für Register Kommunikation

## <span id="page-56-0"></span>5.3.2 Sxxx-10S-0002, RS232-Interface

Dieses Modul kann nur im komplexen Modus betrieben werden.

**Komplexe Auswertung im Intel-/Motorola-Format** 

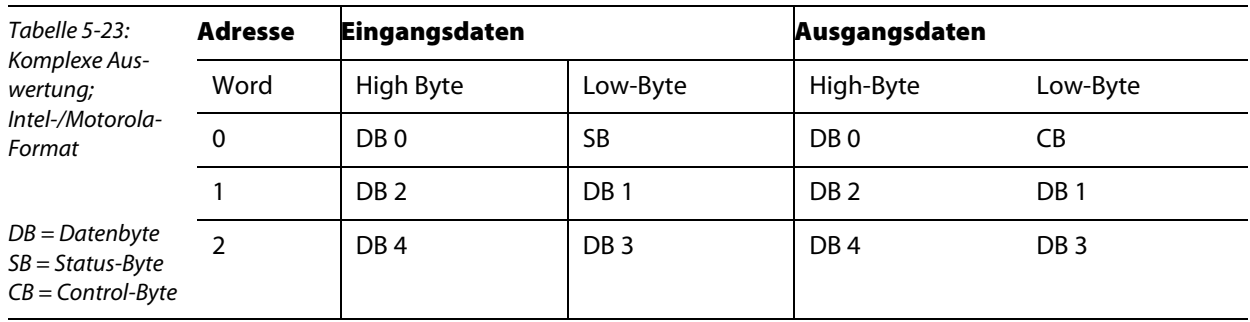

## <span id="page-56-1"></span>5.3.3 Sxxx-10S-0004, RS422/485-Interface

Das Modul kann nur im komplexen Modus betrieben werden.

**Komplexe Auswertung im Intel-/Motorola-Format** 

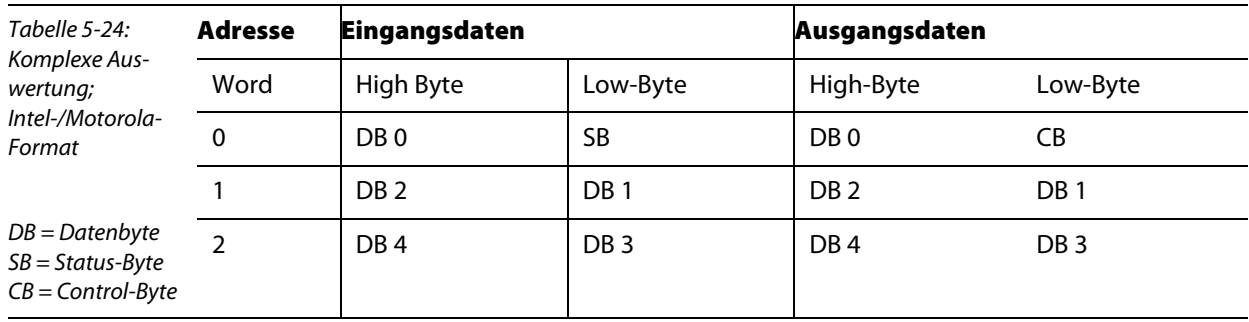

# <span id="page-57-0"></span>5.3.4 Sxxx-10S-0005, SSI-Interface

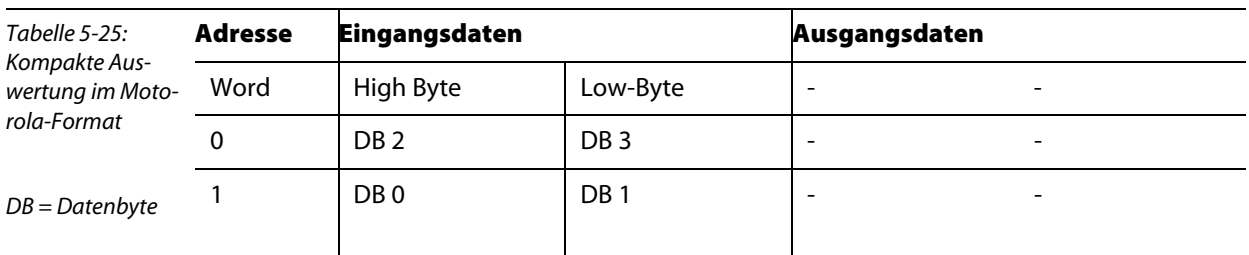

Kompakte Auswertung im Motorola-Format (Default Mapping)

#### Kompakte Auswertung im Intel-Format

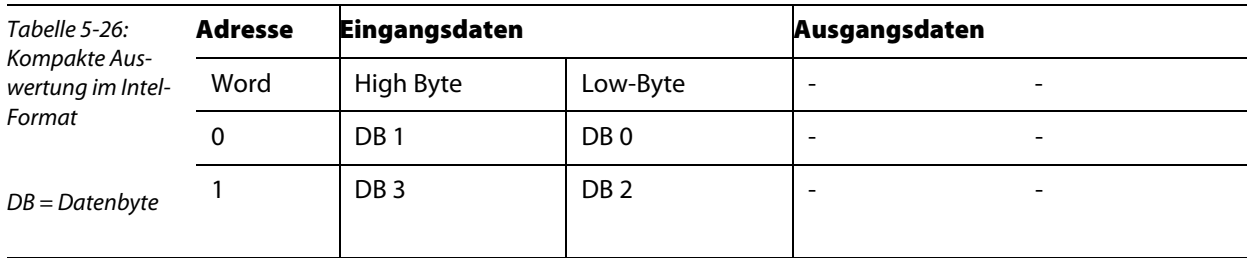

Komplexe Auswertung im Motorola-Format

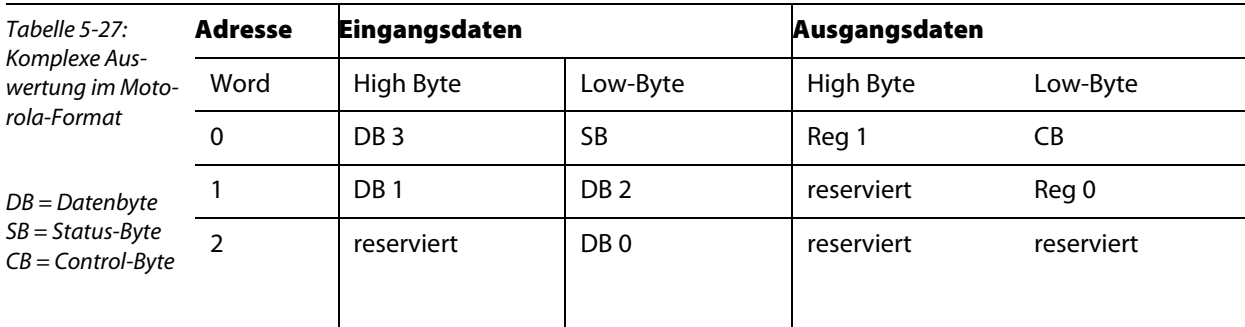

**Komplexe Auswertung im Intel-Format** 

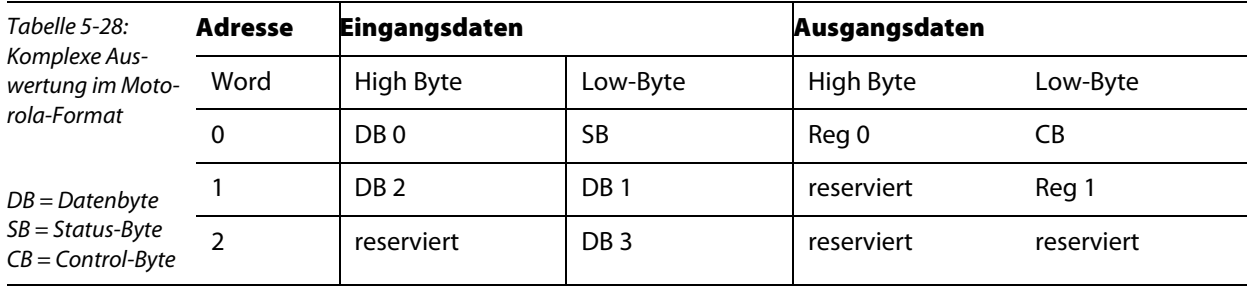

## Datenbytes 0 bis 3:

Enthalten die Daten des Gebers

Reg0:

niederwertiges Byte für Register Kommunikation

Reg1:

höherwertiges Byte für Register Kommunikation

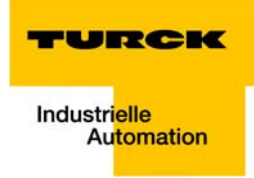

## <span id="page-58-0"></span>5.3.5 Sxxx-0002D-0002, Pulsweiten-Ausgang 24 VDC/2,5A

Dieses Modul kann nur im komplexen Modus betrieben werden.

**Komplexe Auswertung im Motorola-Format** (Default Mapping)

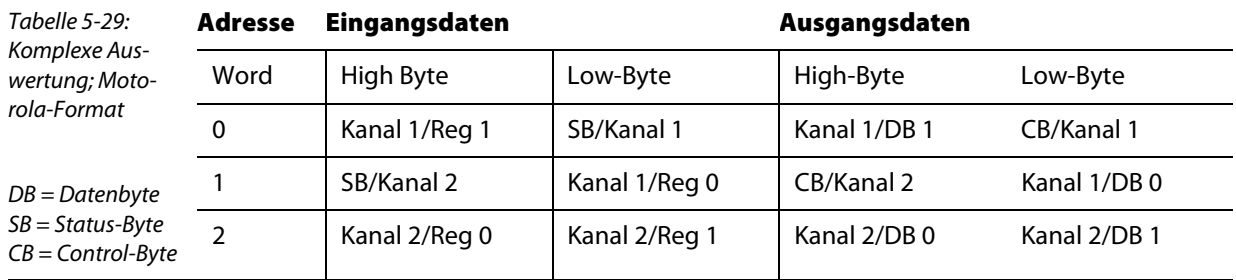

Komplexe Auswertung im Intel-Format

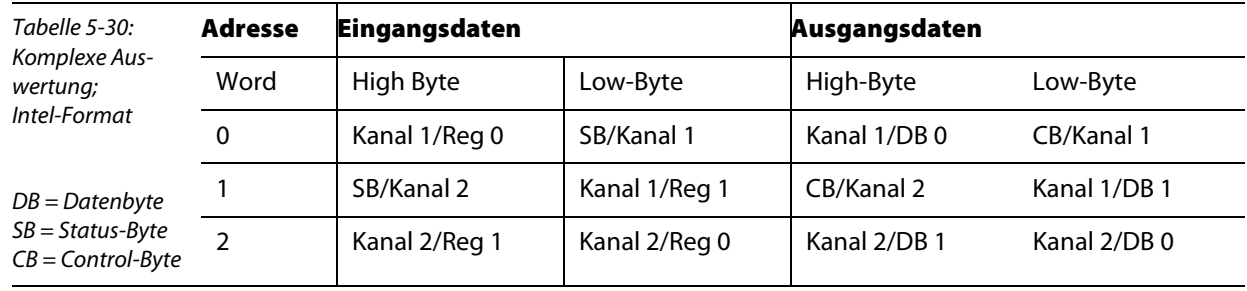

#### Kanal x Reg0:

Kanal x, niederwertiges Byte für Register Kommunikation

Kanal x Reg1:

Kanal x, höherwertiges Byte für Register Kommunikation

## <span id="page-59-0"></span>5.3.6 Sxxx-0202D-0003, Vor-/Rückwärts-Zähler, 24 VDC

Dieses Modul kann nur im komplexen Modus betrieben werden.

**Komplexe Auswertung im Motorola-Format** (Default Mapping)

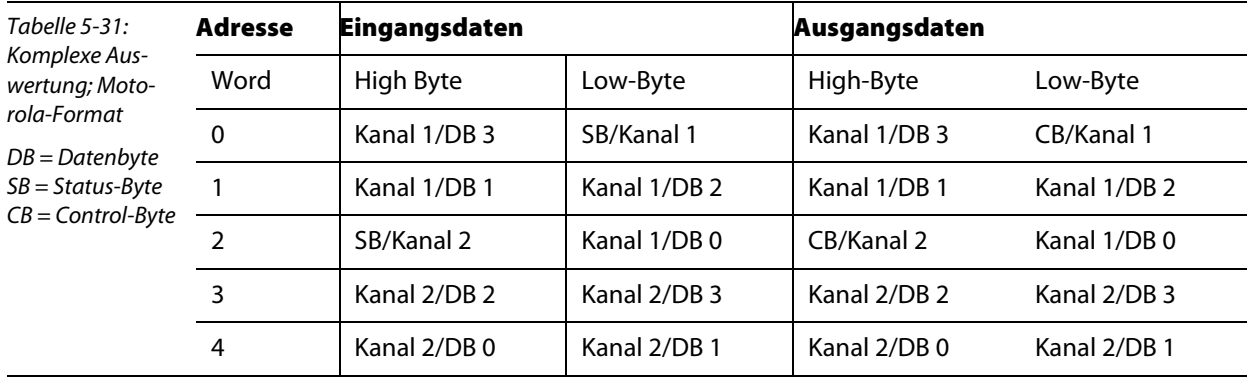

Komplexe Auswertung im Intel-Format

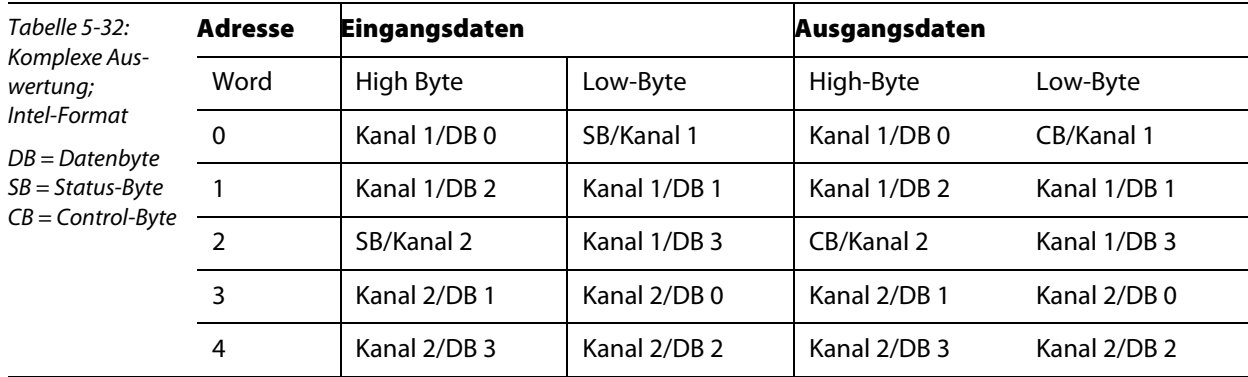

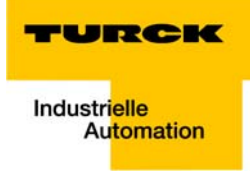

#### **Fehlerbehandlung und Diagnose**  $6\overline{6}$

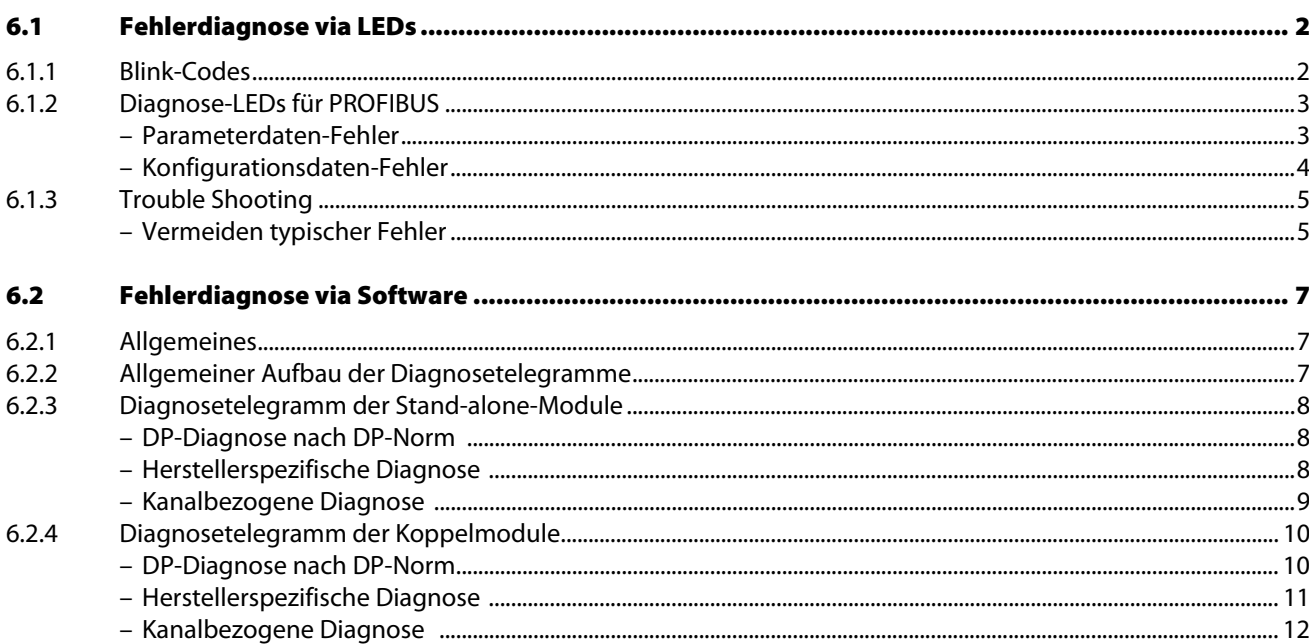

# <span id="page-61-0"></span>6.1 Fehlerdiagnose via LEDs

Bei piconet® werden folgende Fehlerarten unterschieden:

- **PROFIBUS-Fehler**
- IP-Link oder Lokaler Fehler auf Modulen Bitte lesen Sie die Beschreibung der LED-Diagnose von IP-Link-Fehlern bzw. lokalen Fehlern im piconet® I/O-Handbuch (Dokumentationsnummern: deutsch, D300777; englisch, D300378).

# <span id="page-61-1"></span>6.1.1 Blink-Codes

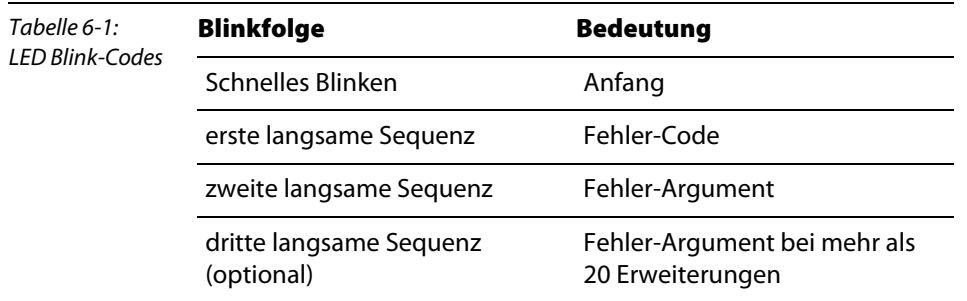

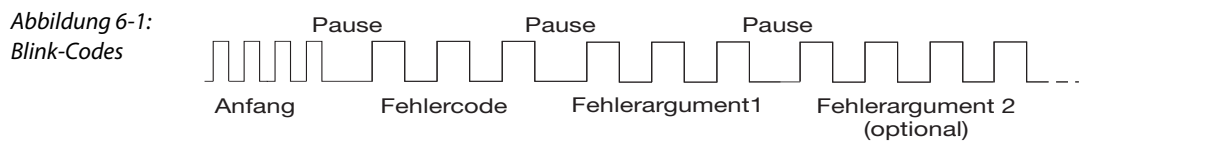

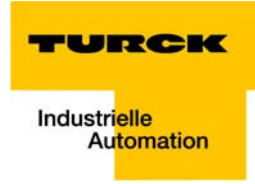

# <span id="page-62-0"></span>6.1.2 Diagnose-LEDs für PROFIBUS

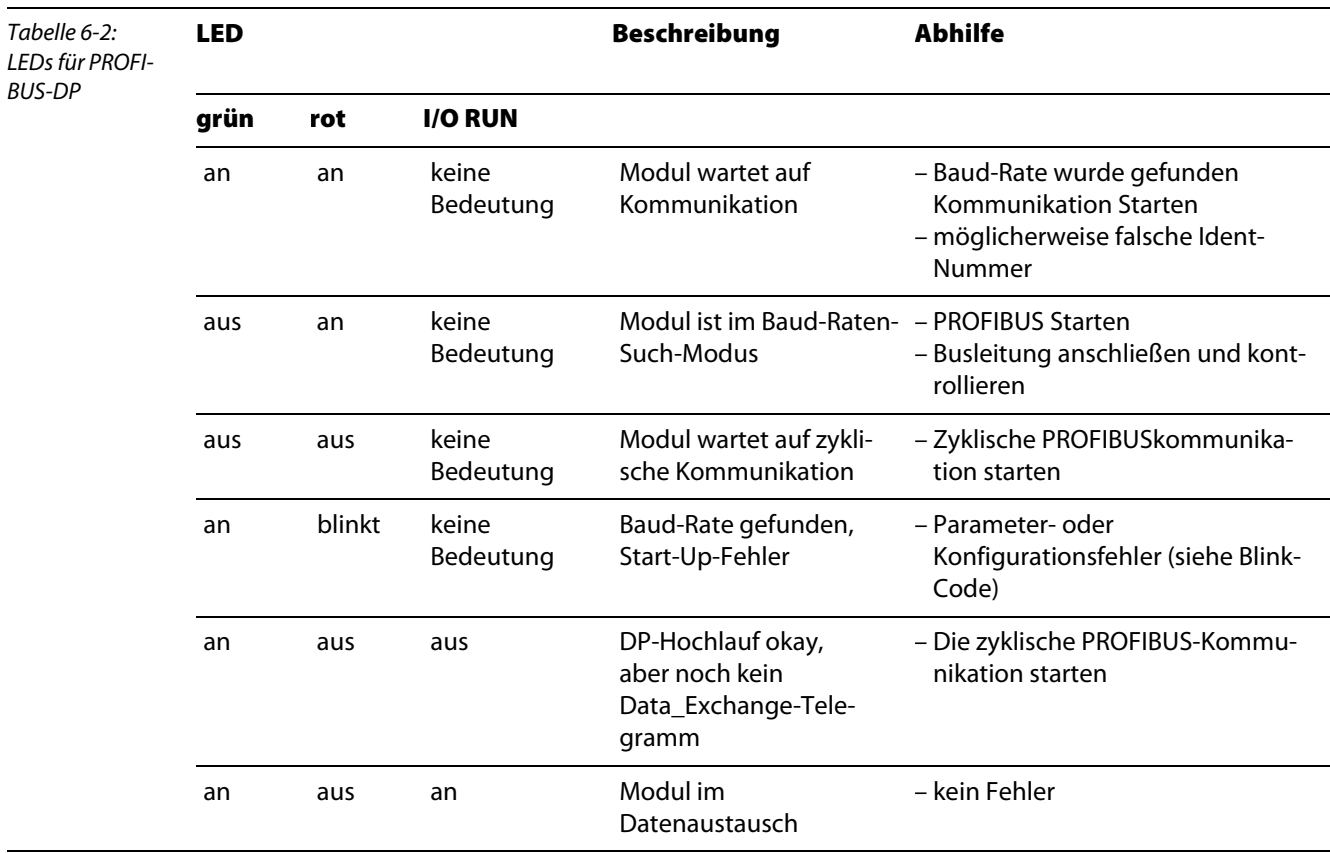

## <span id="page-62-1"></span>Parameterdaten-Fehler

## **Fehler-Code 1**

Die reservierten und festen User\_Prm\_Data haben einen falschen Wert.

→ Das Fehlerargument gibt das falsche Byte an (Byte 0 startet mit Fehlerargument 1).

#### **Fehler-Code 3**

- Die Kombination einiger Funktionen, über die User\_Prm\_Data, ist nicht erlaubt.
- $\rightarrow$  Das Fehlerargument gibt nähere Informationen:

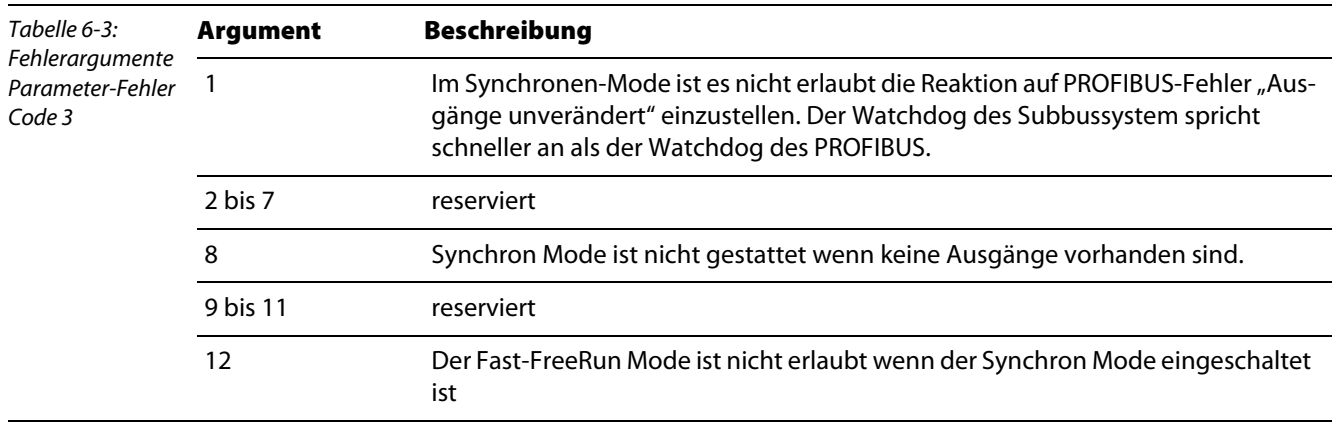

#### **Fehler-Code 9**

Fehler-Code 9 beschreibt Start-Up-Fehler

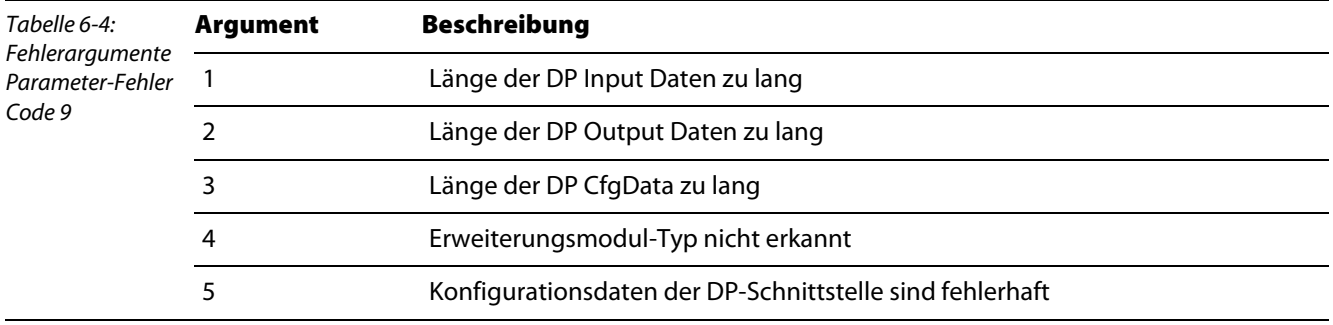

#### <span id="page-63-0"></span>Konfigurationsdaten-Fehler

## ■ Fehler-Code 2

Fehler beim Vergleich der Konfigurationsdaten.

 $\rightarrow$  Das Fehlerargument zeigt das erste fehlerhafte Byte an (beginnend mit "1").

## **Fehler-Code 5**

Fehler bei der Länge der digitalen Output Daten.

→ Das Fehlerargument zeigt die erwartete Byte Anzahl an.

#### **Fehler-Code 6**

Fehler bei der Länge der digitalen Input Daten.

→ Das Fehlerargument zeigt die erwartete Byte Anzahl an.

#### ■ Fehler-Code 7

Fehler-Code 7 beschreibt CfgData-Fehler:

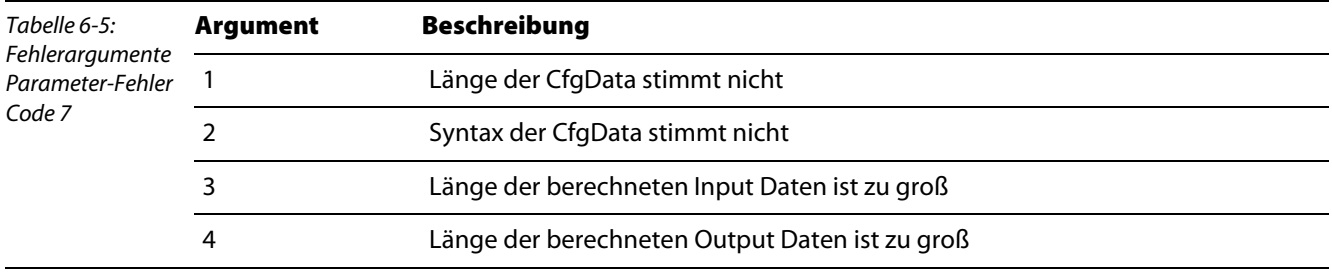

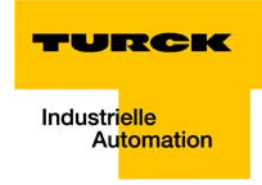

#### <span id="page-64-1"></span><span id="page-64-0"></span>6.1.3 Trouble Shooting

Sollten Sie Probleme mit dem Modul haben, geben die Status-LEDs Hinweise auf die mögliche Fehlerursache.

#### Vermeiden typischer Fehler

1 Überprüfung der PROFIBUS-Verkabelung

Ein PROFIBUS-Kabel (bzw. ein Kabel-Segment bei Verwendung von Repeatern) kann mit ein paar einfachen Widerstandsmessungen überprüft werden.

Dazu sollte das Kabel von allen Stationen abgezogen werden:

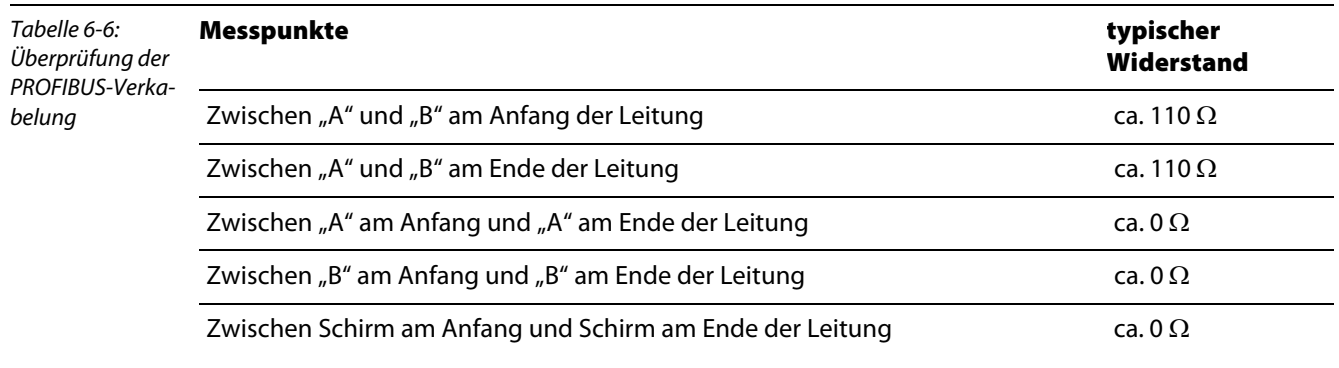

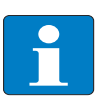

#### Hinweis

Sind diese Messungen erfolgreich, weist das Kabel keine Fehler auf. Sollten trotzdem weiterhin Bus-Störungen auftreten, sind diese in den meisten Fällen auf

EMV-Störungen zurückzuführen. Bitte beachten Sie in diesem Fall dann die Installationshinweise der PROFIBUS-Nutzer-Organisation (www.profibus.com).

#### 2 Reihenfolge bei der Konfiguration

Tragen Sie in der Steuerungssoftware bei der Konfiguration eines IP-Link-Netzes mit analogen und digitalen Erweiterungsmodulen immer zuerst alle analogen Module, in der Reihenfolge wie diese am IP-Link angeschlossen sind, ein. Danach folgen die digitalen Module ebenfalls in der Reihenfolge, in der sie am IP-Link angeschlossen sind. Dann werden die Ein- und Ausgänge gemappt.

3 Konfigurationsfehler beim PROFIBUS-Koppelmodul

Bei piconet®-Modulen mit weniger als 8 Bit Prozessdaten, werden die Prozessdaten auf 8 Bit aufgerundet. Diese Module belegen somit 8 Bit im jeweiligen Prozessdatenbereich.

# Hinweis

Zur Projektierung der digitalen Module in 8er-Schritten muss das Byte-Alignment beim Koppelmodul aktiviert sein.

Beachten Sie, dass z. B. für das Modul SxxB-0404D-xxxx, die 4 Ein- und 4 Ausgänge mit konfiguriert werden müssen.

#### 4 IP-Link-Fehler

Falls die IP-Link-Error-LED leuchtet bzw. unregelmäßig blinkt, werden keine oder fehlerhafte Telegramme übertragen. Die Module verstärken zwar jedes Telegramm, können aber einen einmal aufgetretenen Fehler nicht wieder korrigieren. Der Fehler muss also vom letzten Modul rückwärts bis zum ersten fehlerfreien Modul zurückverfolgt werden. Die Verbindung von diesem zum nächsten Modul ist die Fehlerquelle.

Der Fehler tritt fast immer aufgrund von IP-Link-Leitungen mit zu hoher Dämpfung auf. Mögliche Ursache ist hierbei eine falsche Konfektionierung der Leitungen und der Stecker.

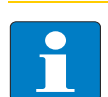

#### Hinweis

Der einfachste Test ist die Sichtprobe:

Gegen eine nicht zu helle Lichtquelle gehalten, sollte die jeweilige Steckeroberfläche – hierbei beide Seiten prüfen –ein einheitlich leuchtendes Bild ergeben.

Im Zweifelsfall muss der Stecker neu konfektioniert werden. Dabei ist darauf zu achten, die optische Faser nicht zu weit zurückzuschleifen (siehe hierzu D300777: piconet® I/O-Handbuch, Kapitel 2, Abschnitt "IP-Link-Stecker").

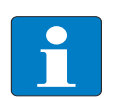

# Hinweis

Beim Konfektionieren ist darauf zu achten, dass die Abisoliermaße eingehalten werden.

Das fertige Kabel kann am einfachsten geprüft werden, in dem es zwischen Koppelmodul und Erweiterungsmodul gesteckt wird. Bei einem korrekt angeschlossenem Kabel gibt es keine fehlerhaften Telegramme.

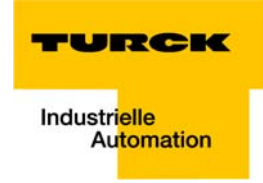

## <span id="page-66-0"></span>6.2 Fehlerdiagnose via Software

#### <span id="page-66-1"></span>6.2.1 Allgemeines

Die piconet®-Module senden im Diagnosefall die Diagnosedaten automatisch an den DP-Master.

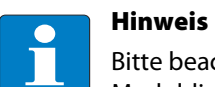

Bitte beachten Sie, dass dafür beim bei den diagnosefähigen Modulen der Parameter "IP-Moduldiagnose" aktiviert sein muss.

In der Regel gibt es bei den DP-Mastern die Möglichkeit über ein Flag in der SPS abzufragen, ob sich die Diagnosedaten geändert haben.

Die Diagnosedaten selbst können dann in der Regel über einen Funktionsbaustein gelesen werden. Wenn mehr Diagnosedaten anstehen als gesendet werden können, wird dies in den Diagnosedaten angezeigt.

## <span id="page-66-2"></span>6.2.2 Allgemeiner Aufbau der Diagnosetelegramme

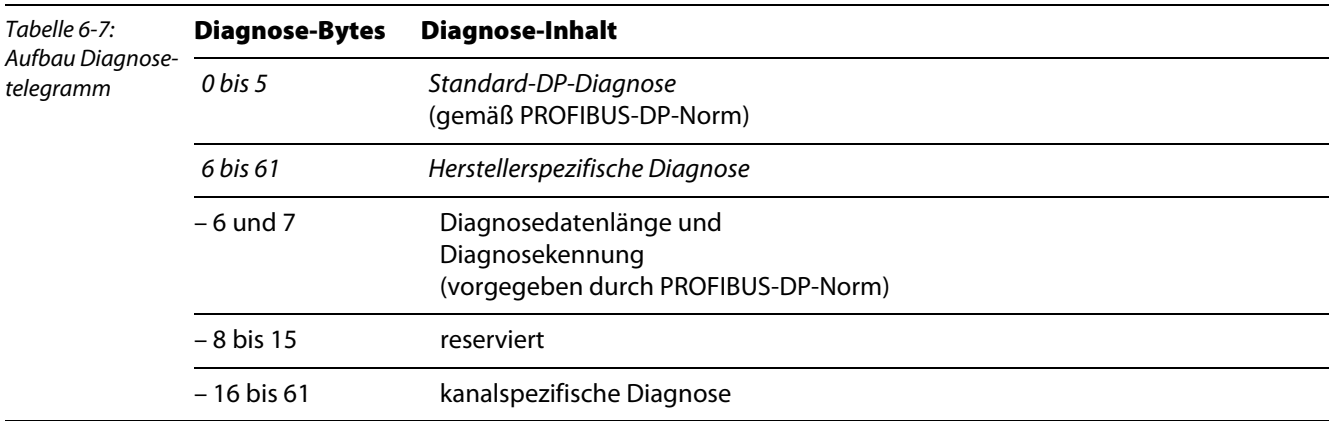

# <span id="page-67-1"></span><span id="page-67-0"></span>6.2.3 Diagnosetelegramm der Stand-alone-Module

# DP-Diagnose nach DP-Norm

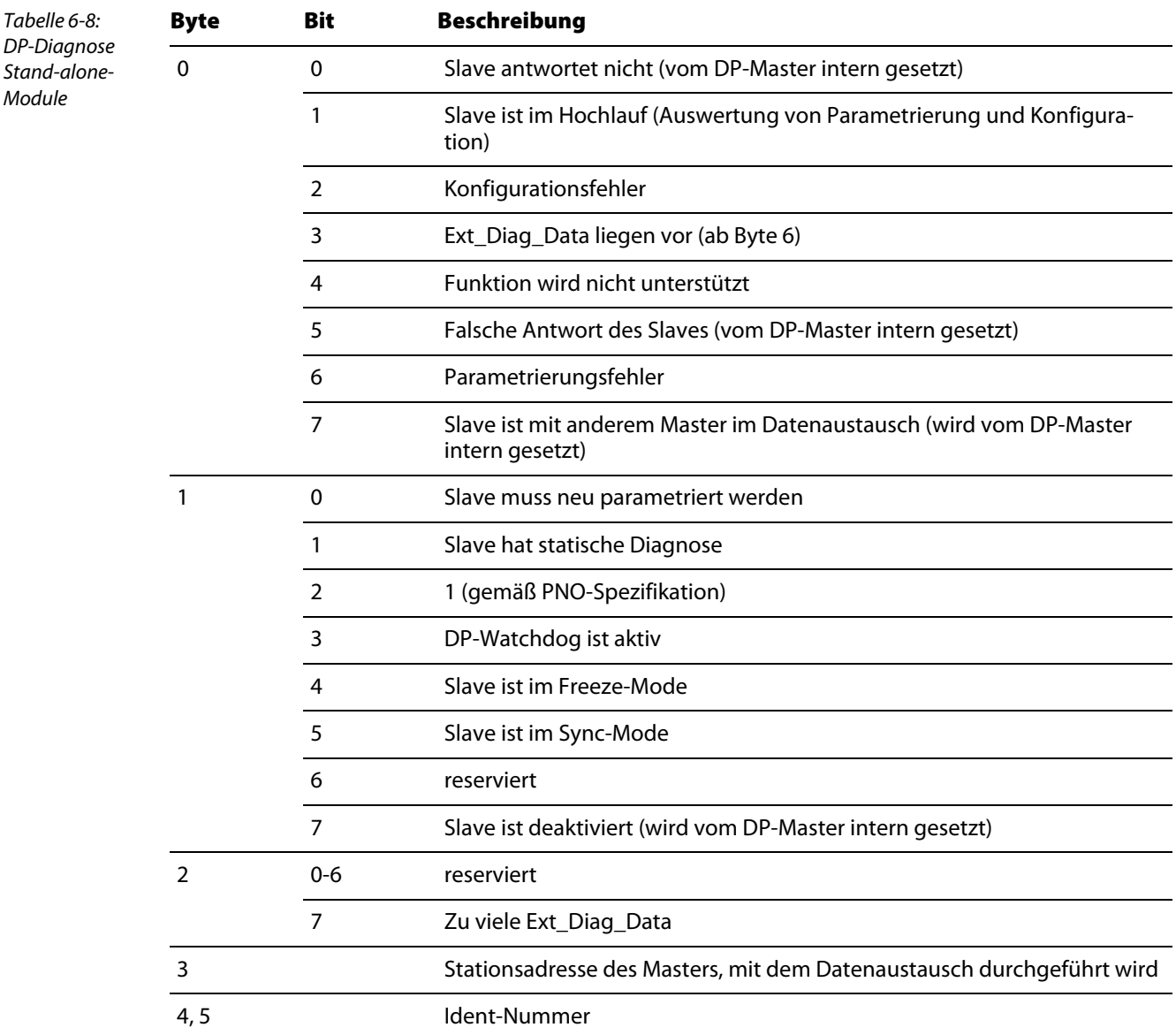

# Herstellerspezifische Diagnose

<span id="page-67-2"></span>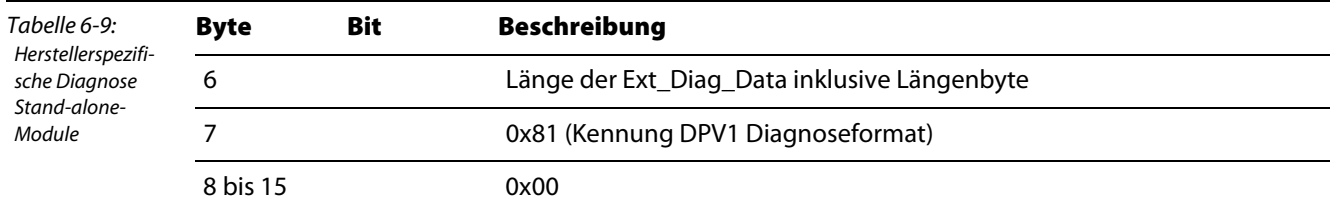

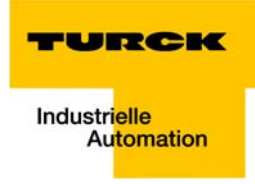

# Kanalbezogene Diagnose

<span id="page-68-0"></span>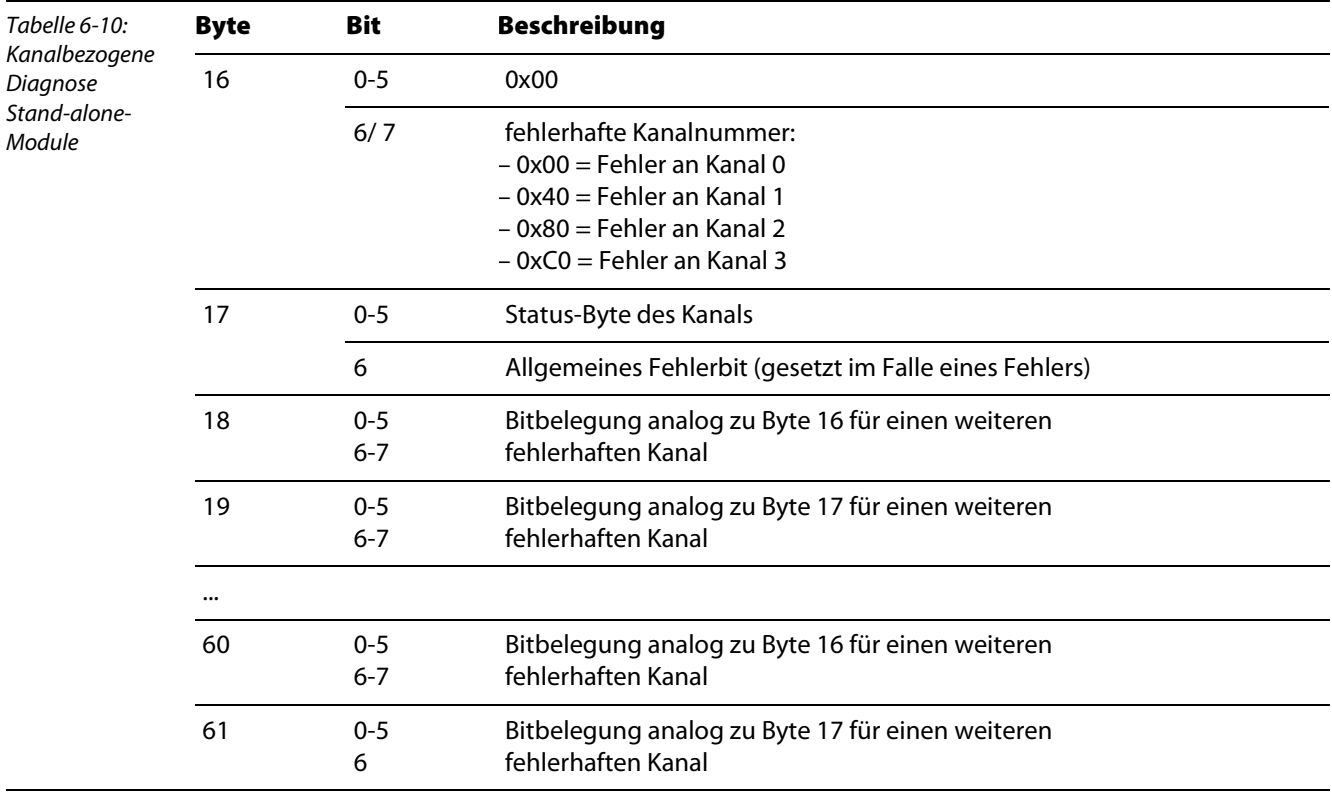

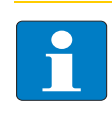

#### Hinweis

Das Status-Byte wird beim komplexen Mapping vom Modul zur Steuerung übertragen. Es enthält verschiedene Statusbits in Abhängigkeit des entsprechenden Modultyps (wie z. B. Prozessdaten kleiner/größer Grenzwert x, Over-Range, Under-Range etc.)

## <span id="page-69-0"></span>6.2.4 Diagnosetelegramm der Koppelmodule

DP-Master ermöglichen in der Regel die Abfrage einer eventuellen Diagnosedatenänderung über ein Flag in der SPS.

Die Diagnosedaten selbst können dann über einen Funktionsbaustein gelesen werden. In der Siemens-Steuerung S5 werden die Diagnosedaten mit dem Funktionsbaustein FB IM308C und in der Siemens-Steuerung S7 mit dem Funktionsbaustein SFC13 gelesen.

Liegen mehr Diagnosedaten an als gesendet werden können, wird das in den Diagnosedaten angezeigt.

#### DP-Diagnose nach DP-Norm

<span id="page-69-1"></span>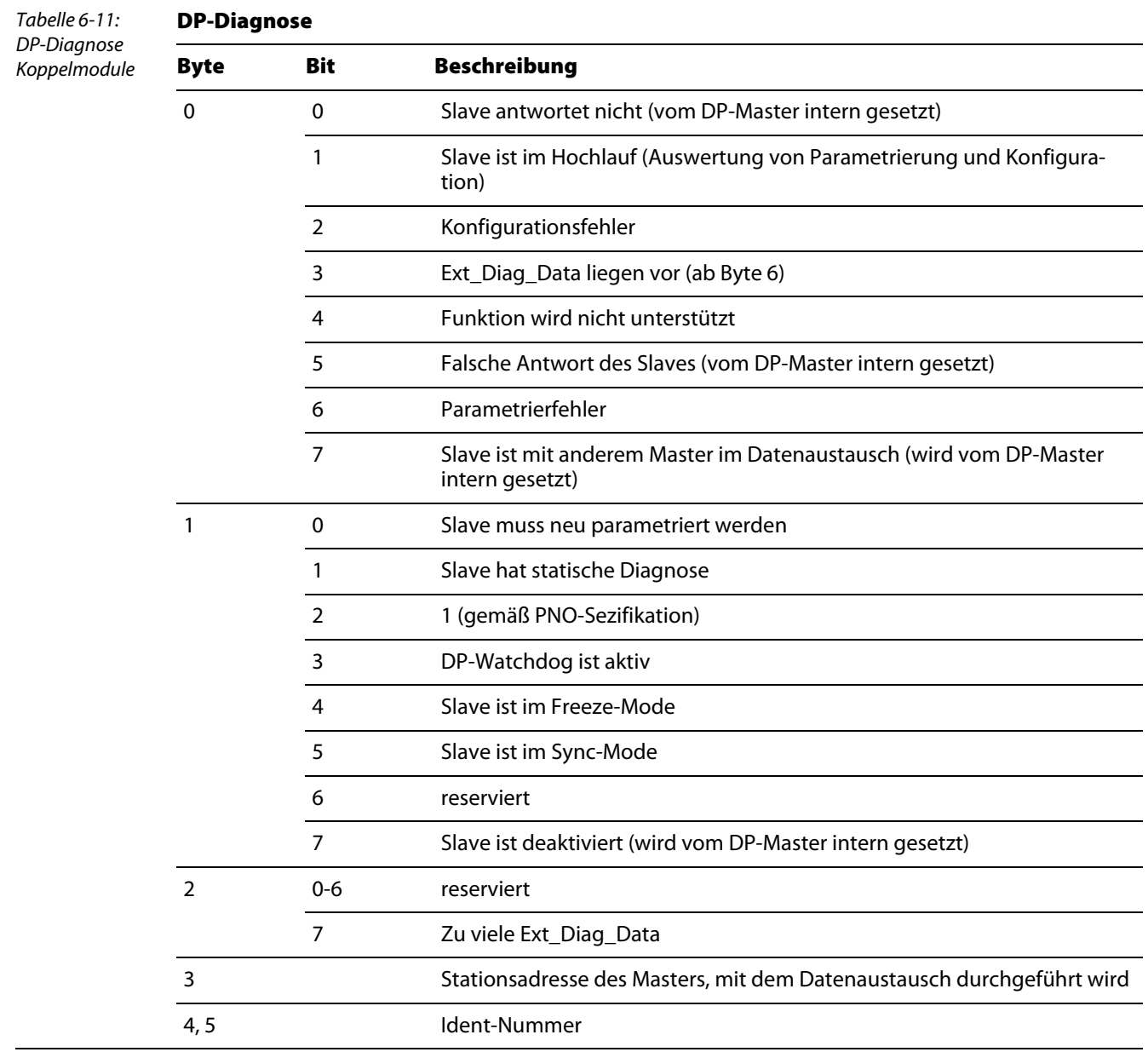

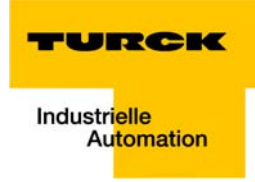

## <span id="page-70-0"></span>Herstellerspezifische Diagnose

Hinweis

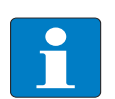

Tabelle 6-12:

sche Diagnose Koppelmodule Die Werte in den Bytes 6 bis 10 und in den Bytes 14 und 15 sind hexadezimal dargestellt. Die in Byte 11 bis Byte 13 enthaltenen Werte sind dezimal.

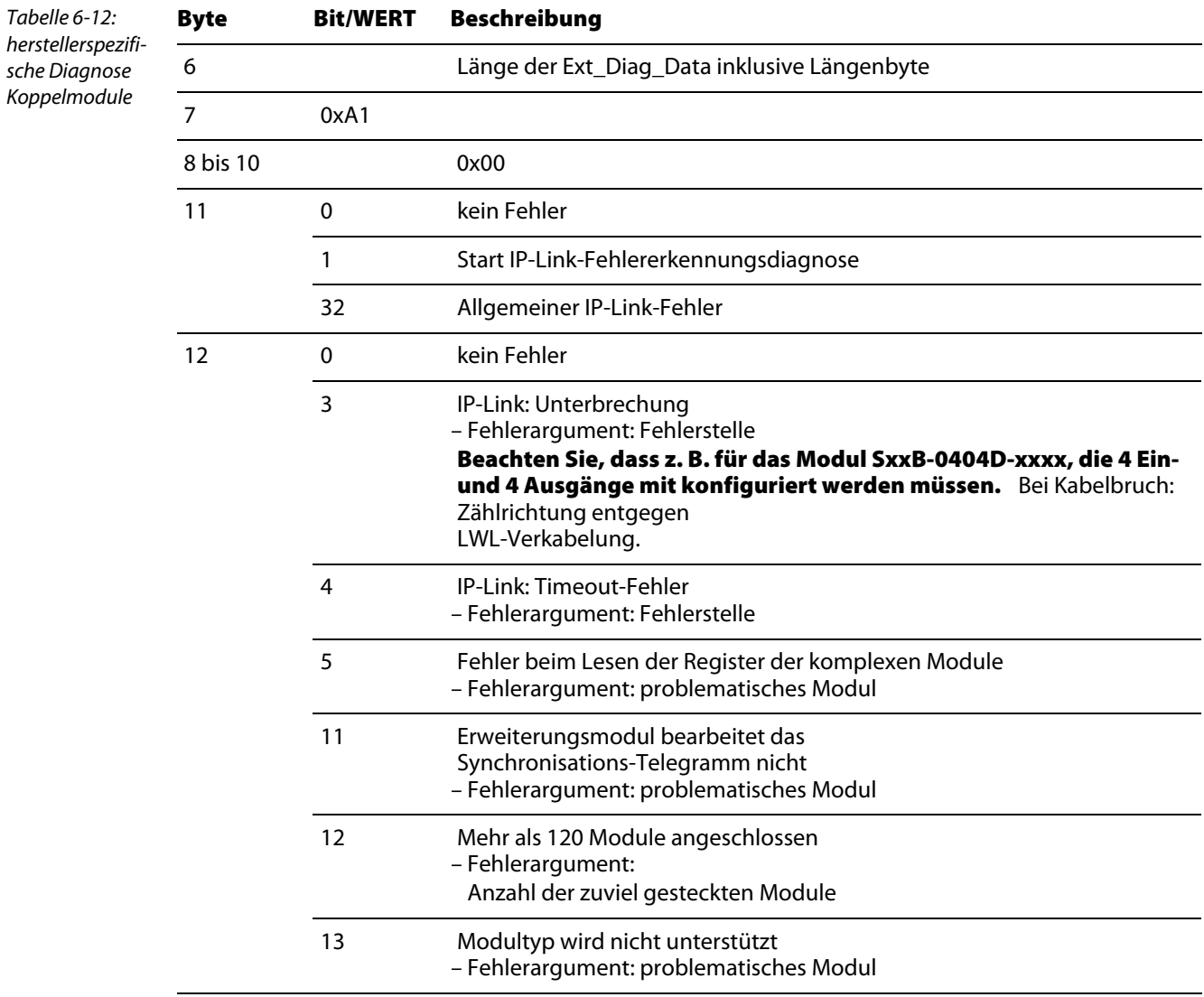

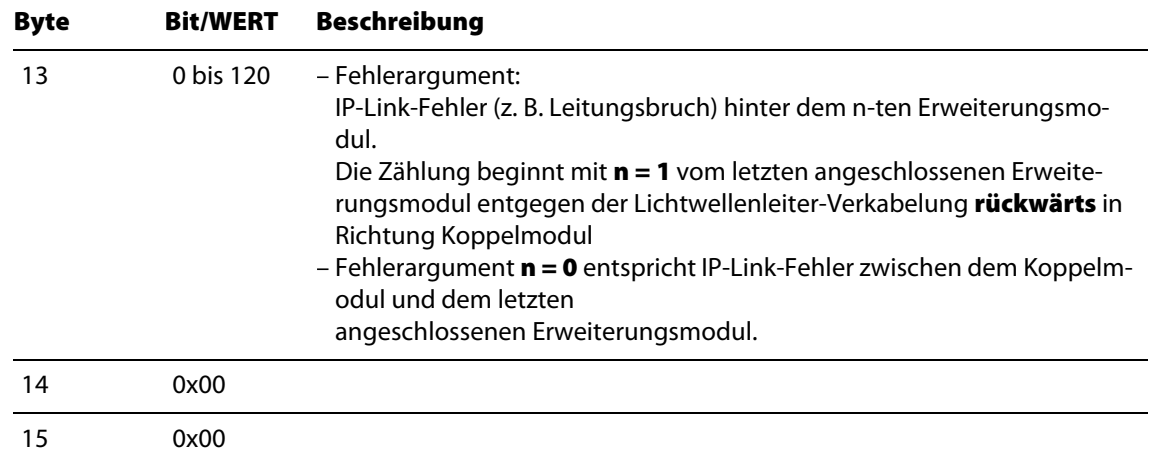

#### <span id="page-71-0"></span>Kanalbezogene Diagnose

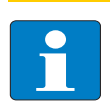

## Hinweis

Die kanalbezogene Diagnose gilt für die Koppelmodule erst ab Firmware-Stand "D.kkjj2yzu" (Firmware "B3")!

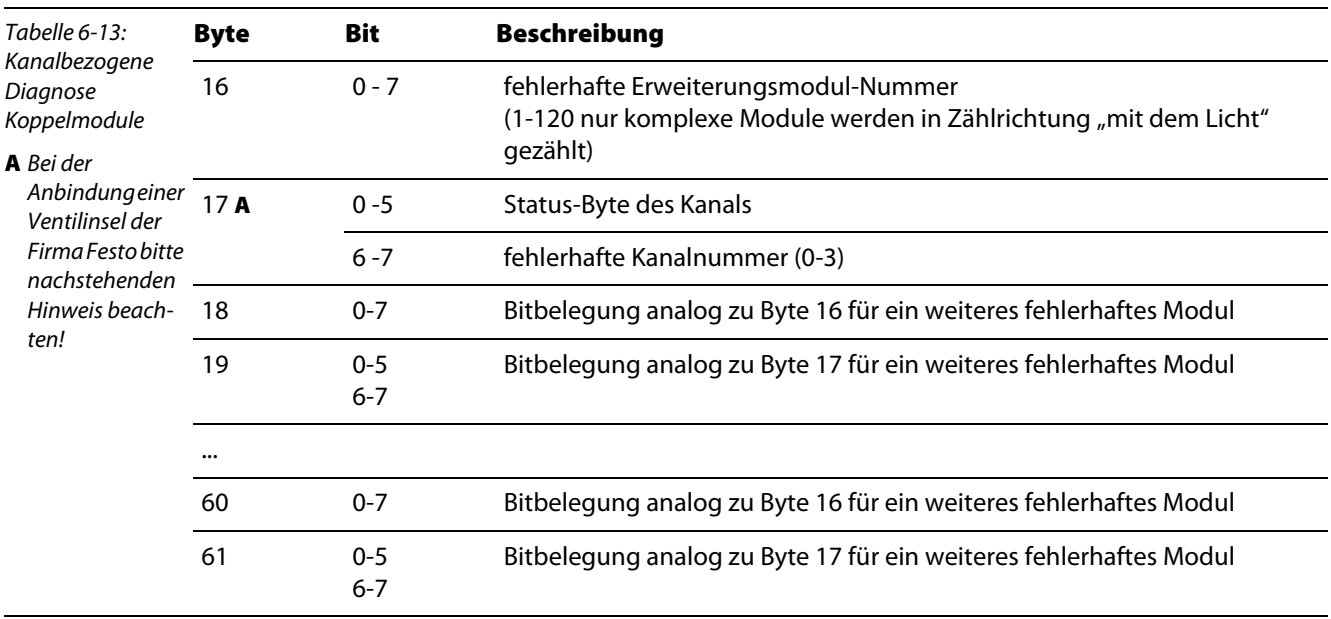

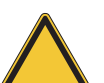

# Achtung

Bei der Anbindung einer Festo-Ventilinsel ist folgendes zu beachten: Zeigt Byte 16 durch die Angabe der Erweiterungsmodul-Nummer einen Fehler an der Ventilinsel, bedeutet dies immer eine Unterspannung an U<sub>L</sub> (U<sub>L</sub> < 20,4 V). Byte 17 ist immer  $= 0!$ 

Überprüfen Sie bitte die Lastspannung der Ventile.
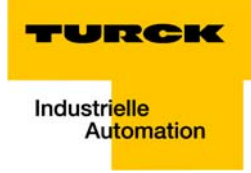

#### User-Parameter der piconet<sup>®</sup>-Module  $\overline{\mathbf{z}}$

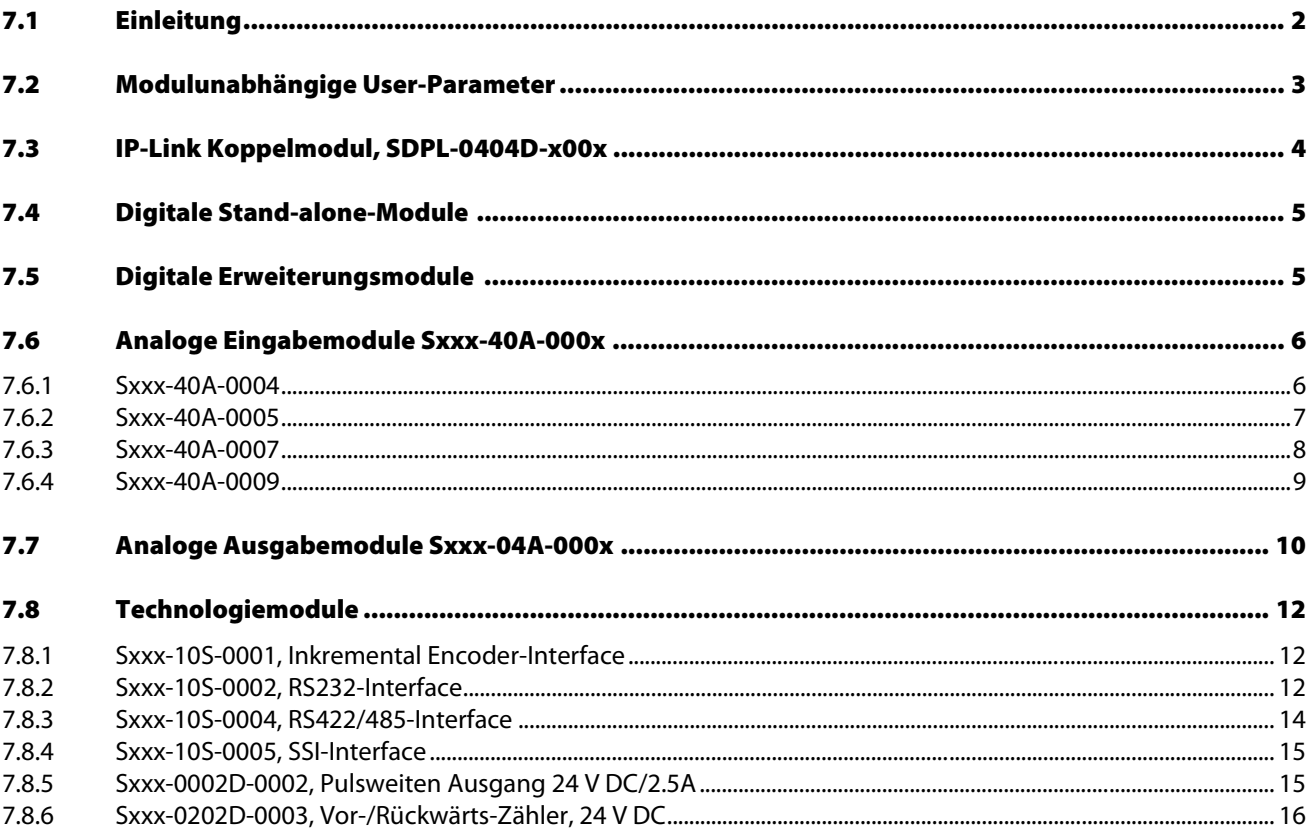

## <span id="page-73-0"></span>7.1 Einleitung

Dieses Kapitel beschreibt die busspezifische Bitbelegung der User-Parameter der einzelnen piconet®- Module.

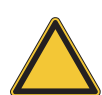

# Achtung

Neben den Parametern, die durch die GSD-Datei der Module definiert sind und in der Konfigurationssoftware verändert werden können, verfügen viele Module über Parameter, die nur via Registerkommunikation beeinflussbar sind.

In diesem Fall sind die Parameter in den Registerbeschreibungen der jeweiligen Module im I/O-Modul-Handbuch der Produktreihe *piconet®* enthalten – TURCK-Dokumentationsnummer: D300777 (deutsch), D300778 (englisch) –.

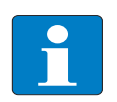

#### Hinweis

Eine genauere Beschreibung der einzelnen Parameter, ihrer Einstellungen und der Auswirkungen auf das System enthält der Anhang des I/O-Modul-Handbuchs – TURCK-Dokumentationsnummer: D300777 (deutsch), D300778 (englisch) –.

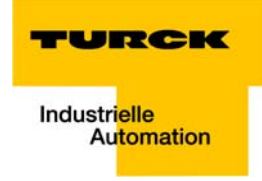

# <span id="page-74-0"></span>7.2 Modulunabhängige User-Parameter

Die folgenden Parameter sind für jeden PROFIBUS-DP-Teilnehmer des piconet®-Systems identisch:

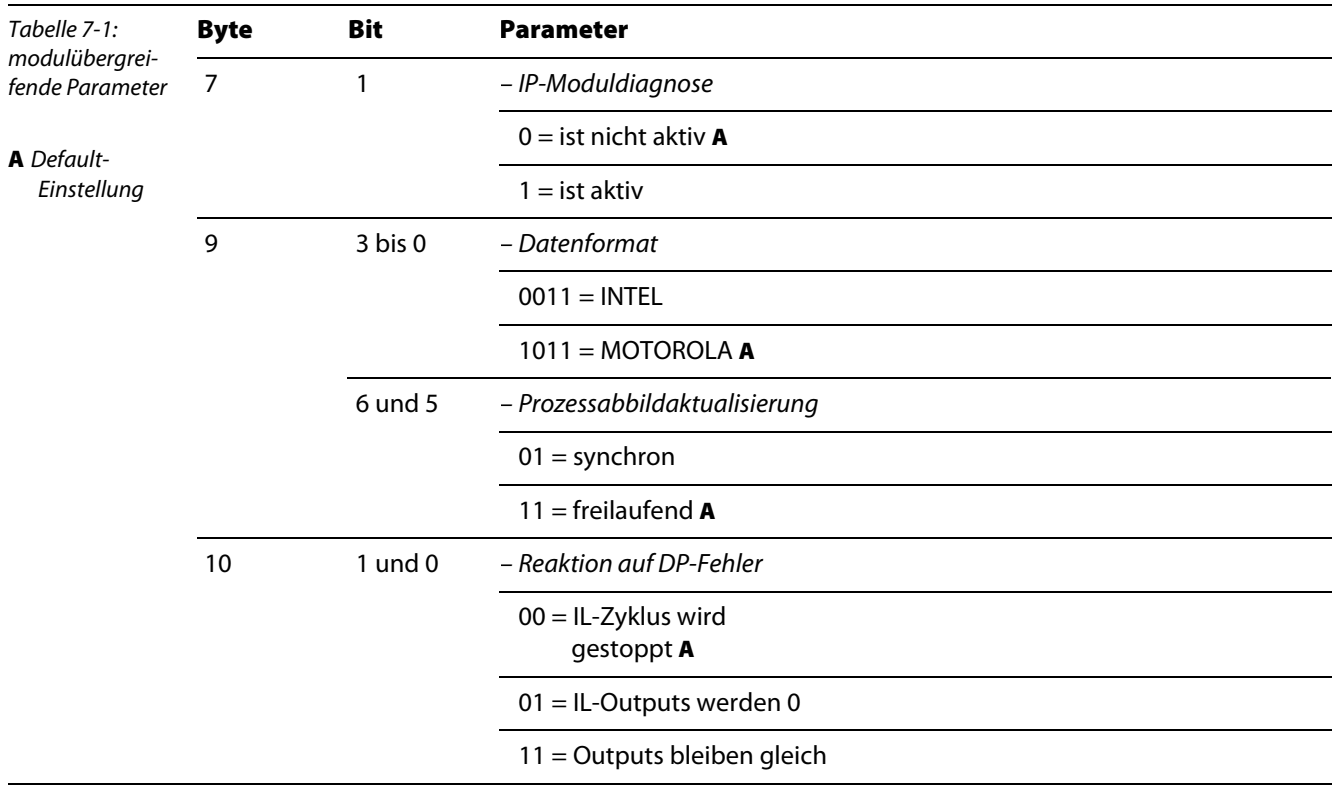

# <span id="page-75-0"></span>7.3 IP-Link Koppelmodul, SDPL-0404D-x00x

Die Module verfügen über die folgenden modulspezifischen Parameter:

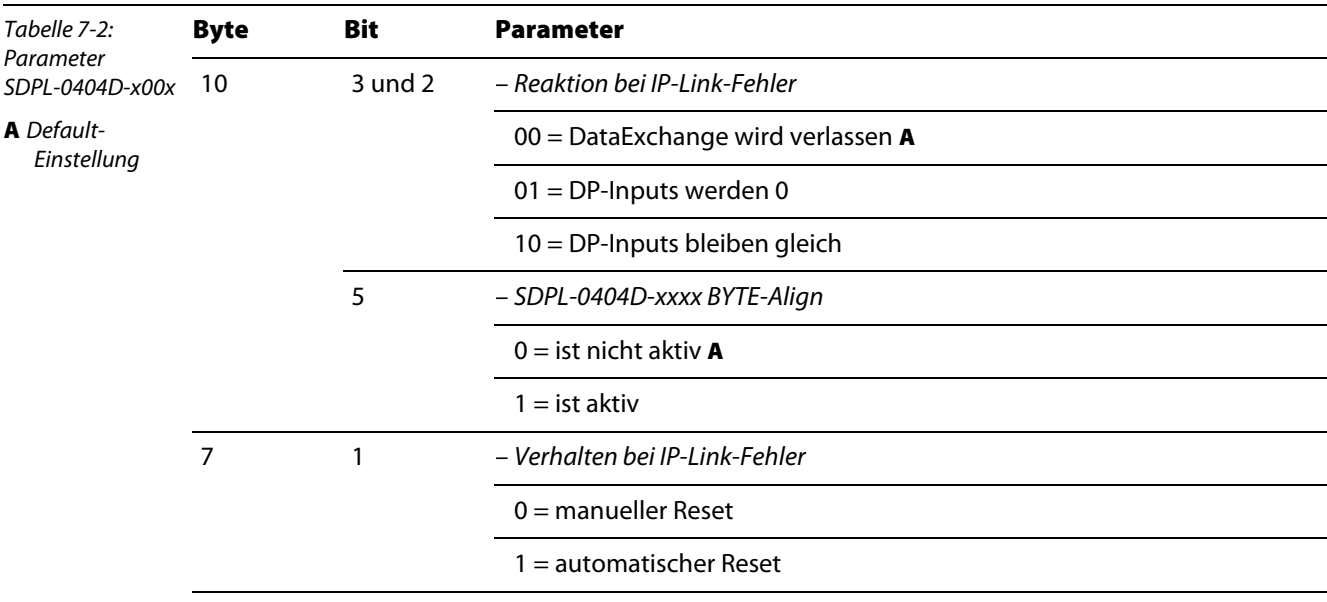

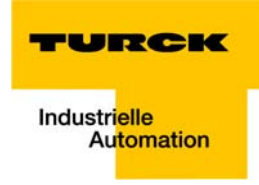

# <span id="page-76-0"></span>7.4 Digitale Stand-alone-Module

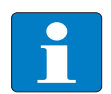

# Hinweis

Die digitalen Stand-alone-Module des piconet®-Systems sind über die modulunabhängigen Parameter hinaus nicht parametrierbar.

# <span id="page-76-1"></span>7.5 Digitale Erweiterungsmodule

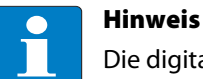

Die digitalen Erweiterungsmodule des piconet®-Systems sind nicht parametrierbar.

# <span id="page-77-0"></span>7.6 Analoge Eingabemodule Sxxx-40A-000x

# <span id="page-77-1"></span>7.6.1 Sxxx-40A-0004

Die Module verfügen über die folgenden modulspezifischen Parameter:

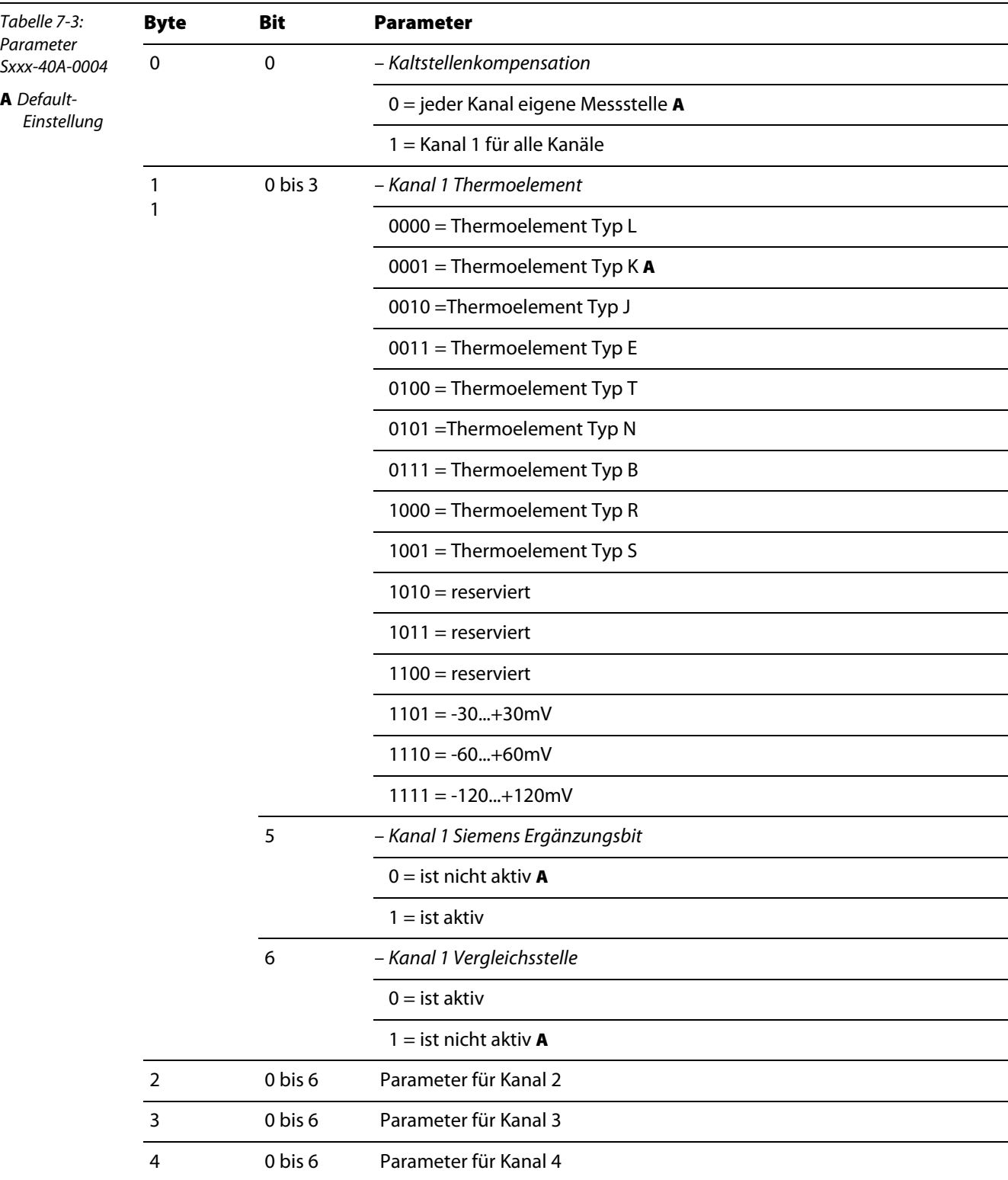

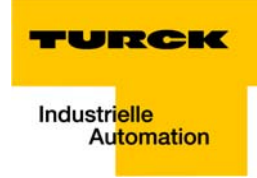

# <span id="page-78-0"></span>7.6.2 Sxxx-40A-0005

Die Module verfügen über die folgenden modulspezifischen Parameter:

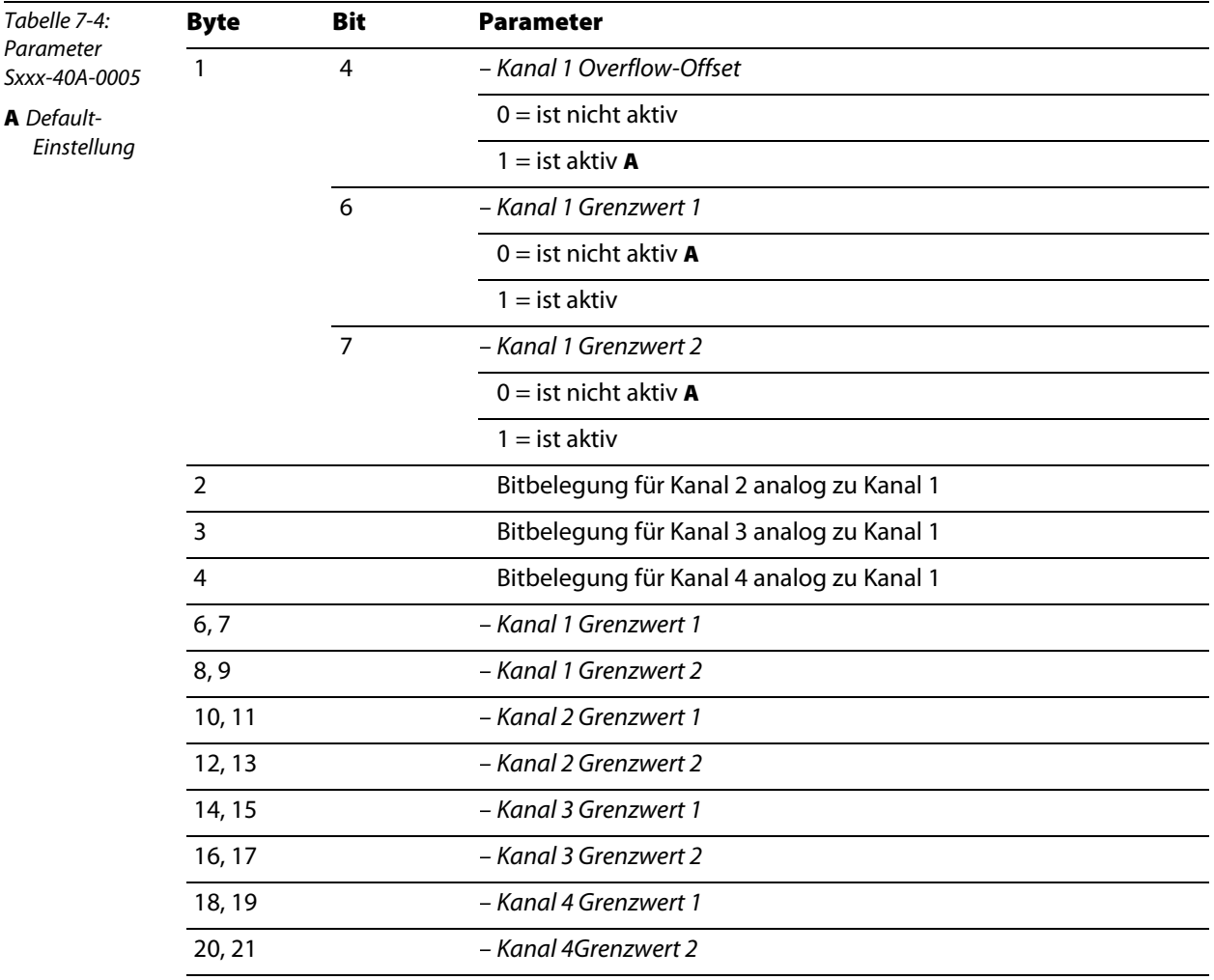

# <span id="page-79-0"></span>7.6.3 Sxxx-40A-0007

Die Module verfügen über die folgenden modulspezifischen Parameter.

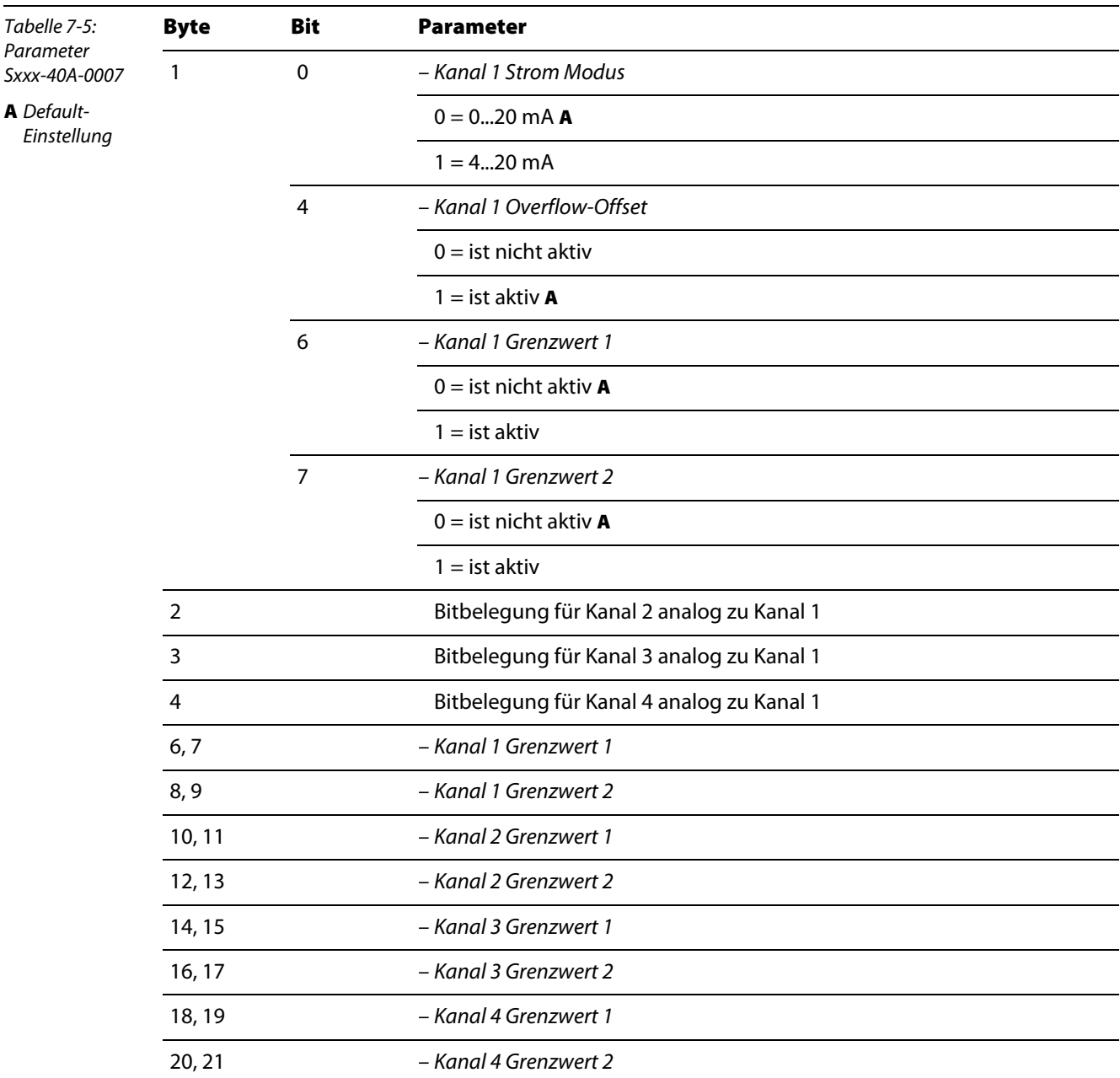

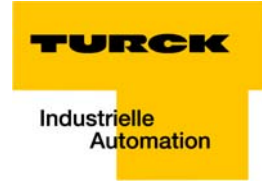

# <span id="page-80-0"></span>7.6.4 Sxxx-40A-0009

Die Module verfügen über die folgenden modulspezifischen Parameter:

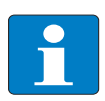

Hinweis

Die Einstellungen, die in Byte 1 vorgenommen werden, sind für alle Kanäle des Moduls gültig.

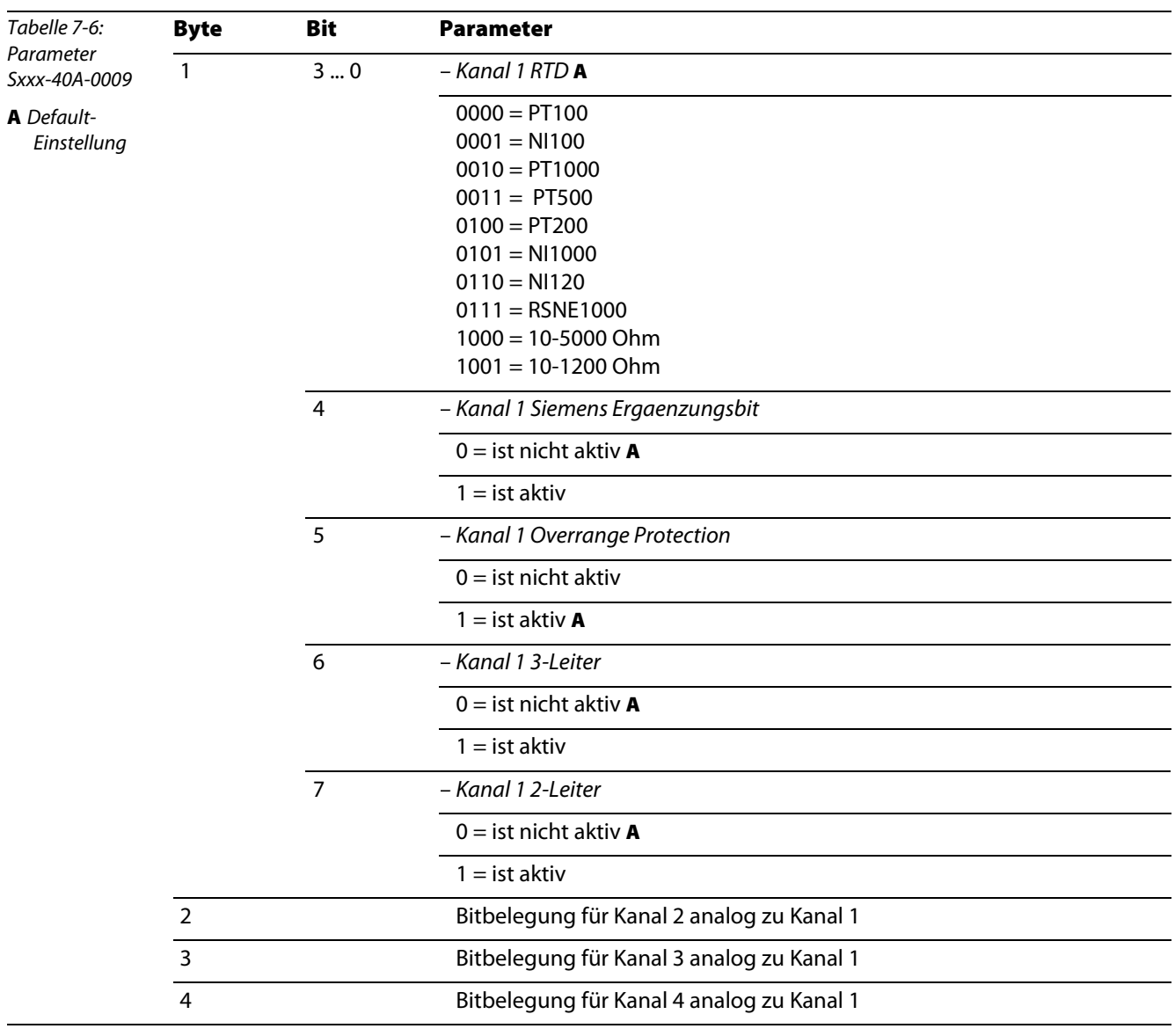

# <span id="page-81-0"></span>7.7 Analoge Ausgabemodule Sxxx-04A-000x

# Sxxx-04A-0007

Die Module verfügen über die folgenden modulspezifischen Parameter:

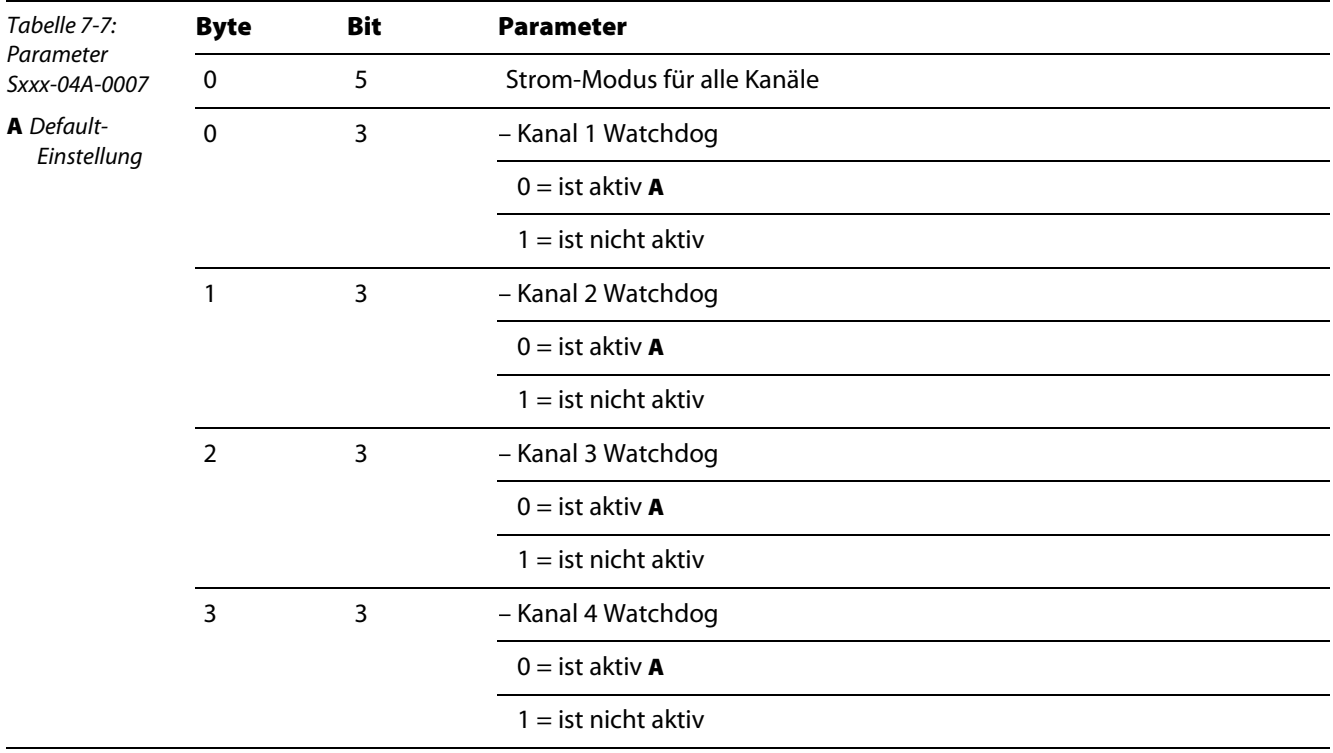

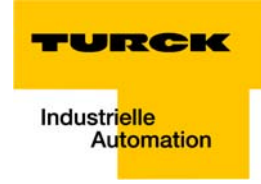

### **Sxxx-04A-0009**

Die Module verfügen über die folgenden modulspezifischen Parameter: Technologiemodule

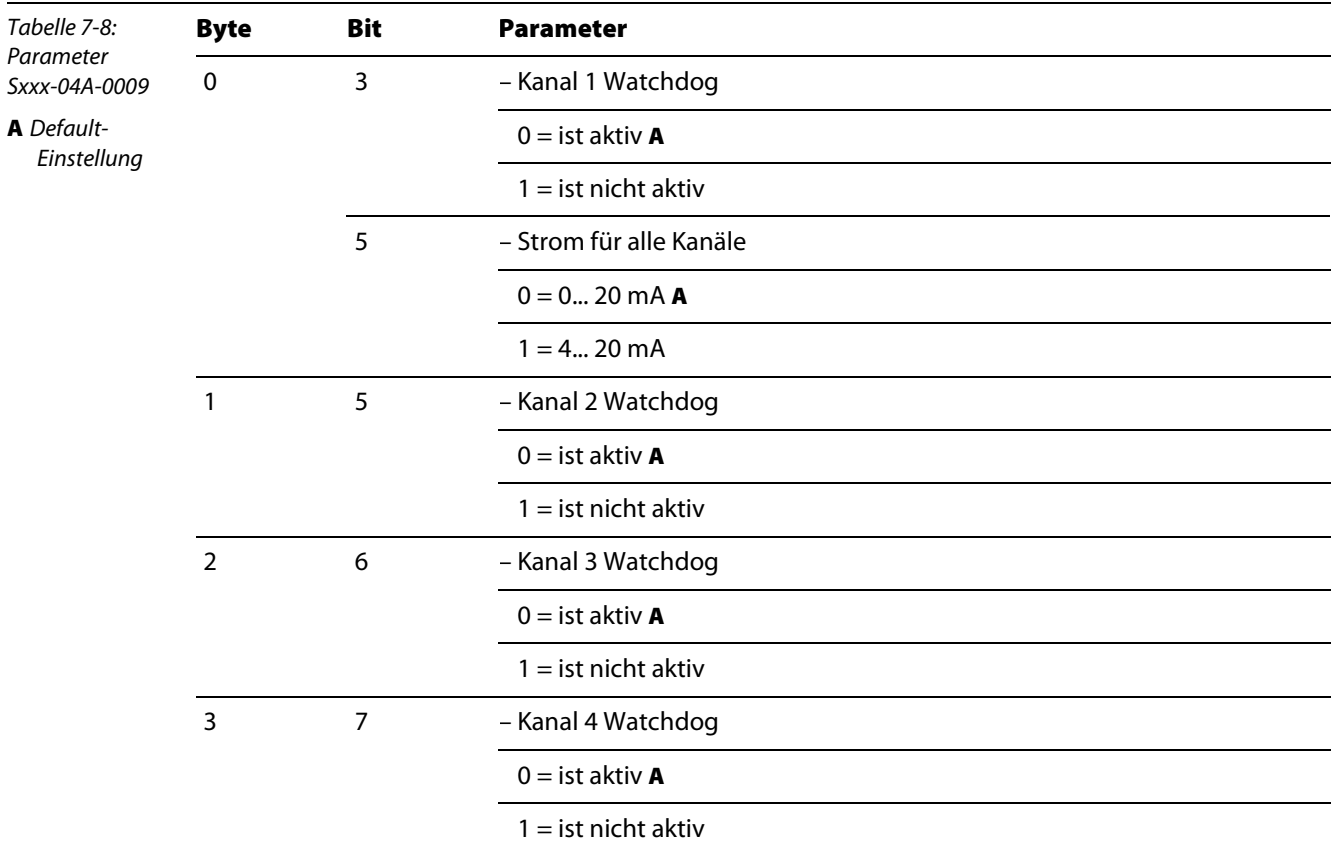

### <span id="page-82-0"></span>7.7.1 Sxxx-10S-0001, Inkremental Encoder-Interface

Die Möglichkeit der Klartext-Parametrierung dieses Moduls via GSD-Datei steht derzeit leider noch nicht zur Verfügung.

Die Parametrierung des Moduls muss über die Registerkommunikation oder die Software "I/O-ASSIS-TANT" erfolgen. Bitte lesen Sie dazu das Kapitel 3 des I/O-Modul-Handbuchs der Produktreihe piconet® – (Turck-Dokumentationsnummer: D300777 (deutsch), D300778 (englisch) –.

# <span id="page-83-0"></span>7.7.2 Sxxx-10S-0002, RS232-Interface

Die Module verfügen über die folgenden modulspezifischen Parameter:

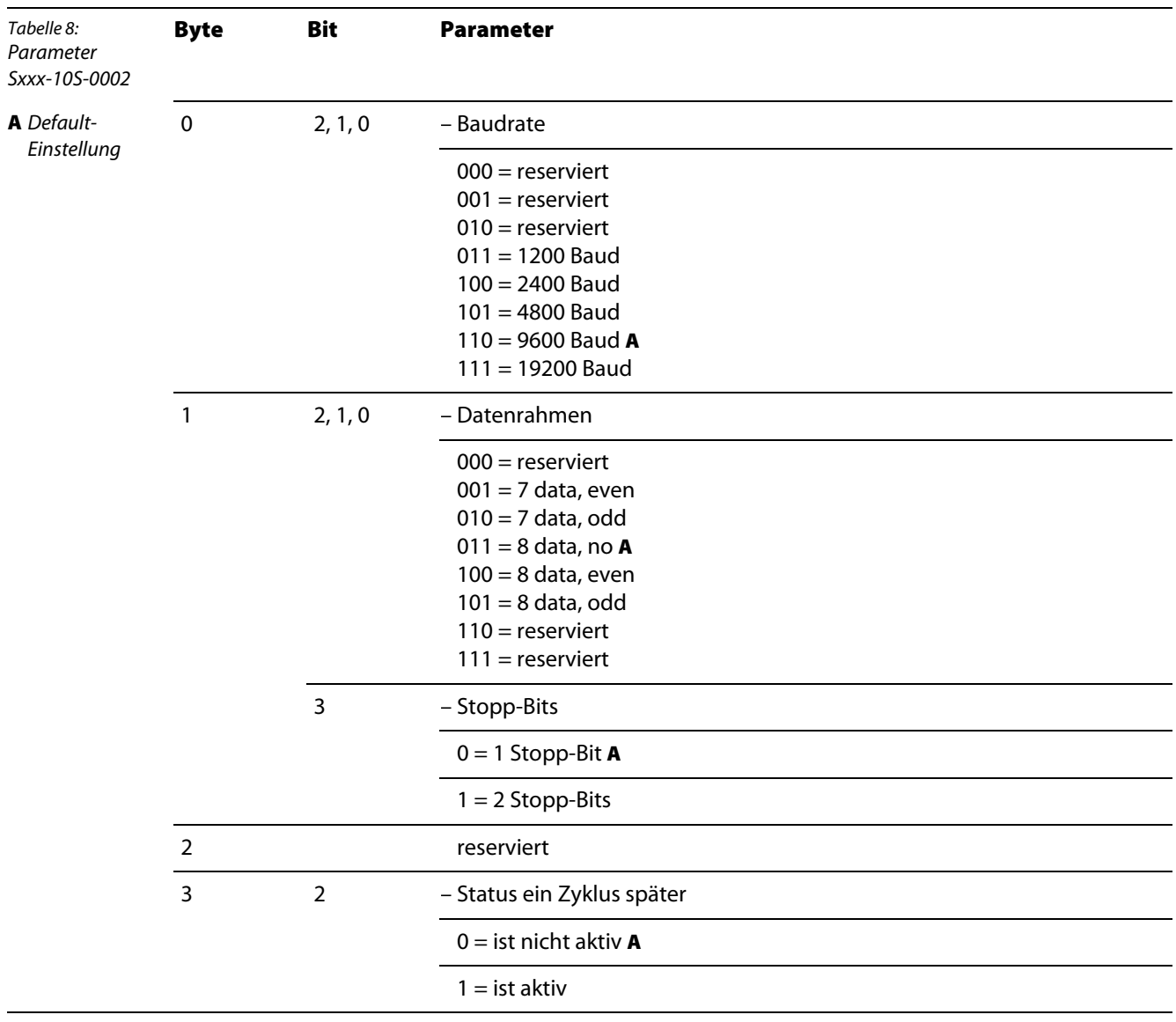

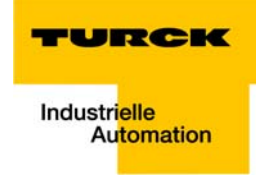

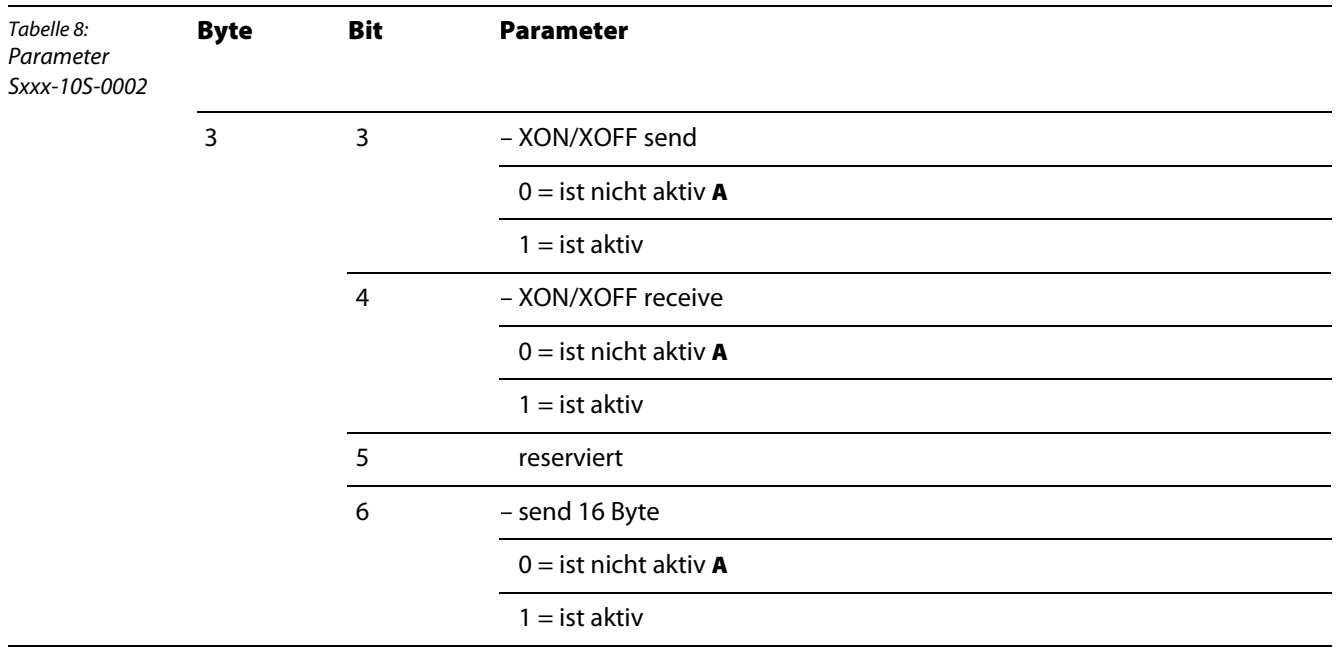

# <span id="page-85-0"></span>7.7.3 Sxxx-10S-0004, RS422/485-Interface

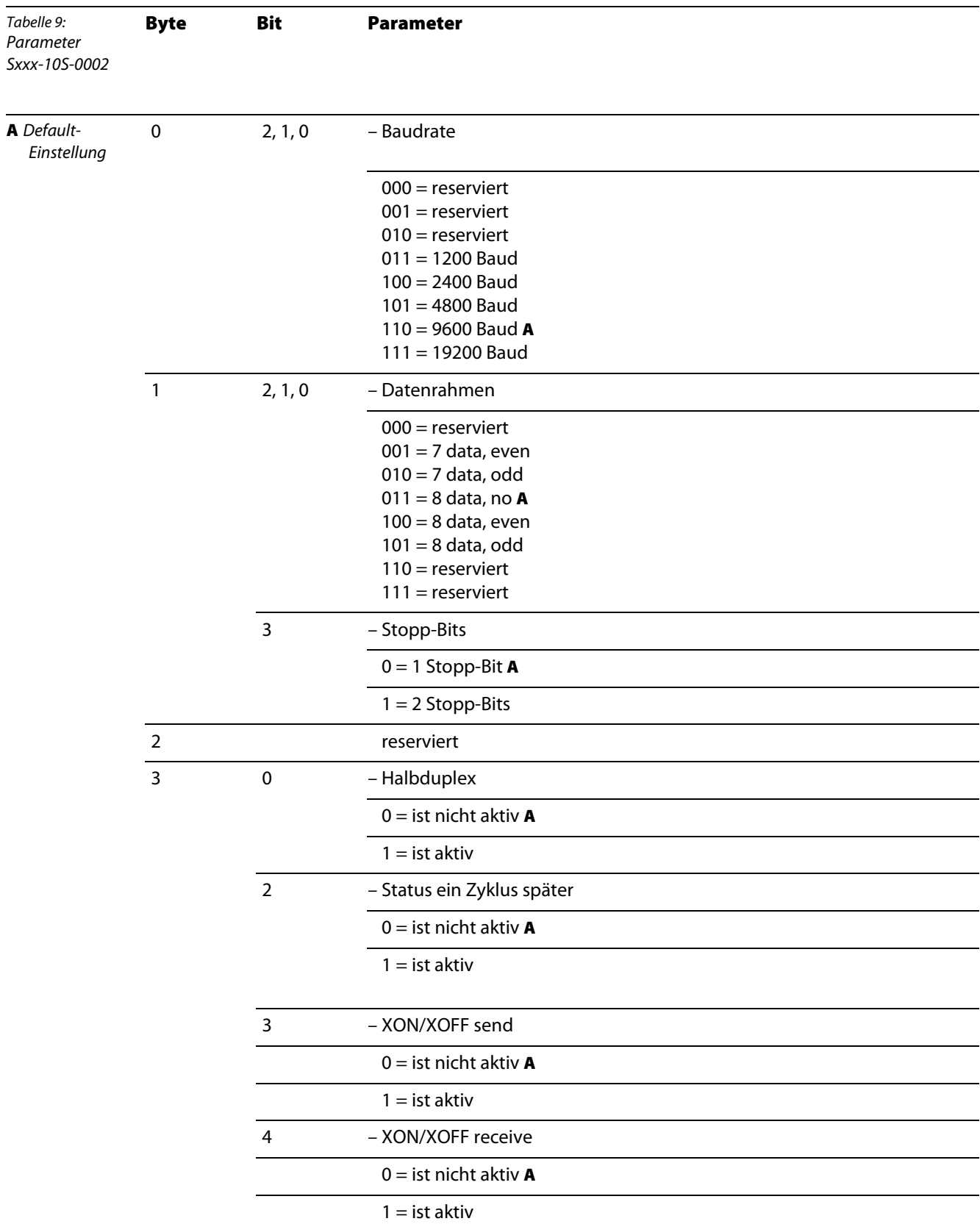

Die Module verfügen über die folgenden modulspezifischen Parameter:

Analoge Ausgabemodule Sxxx-04A-000x

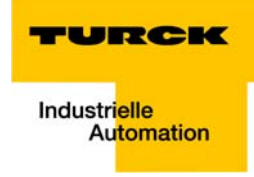

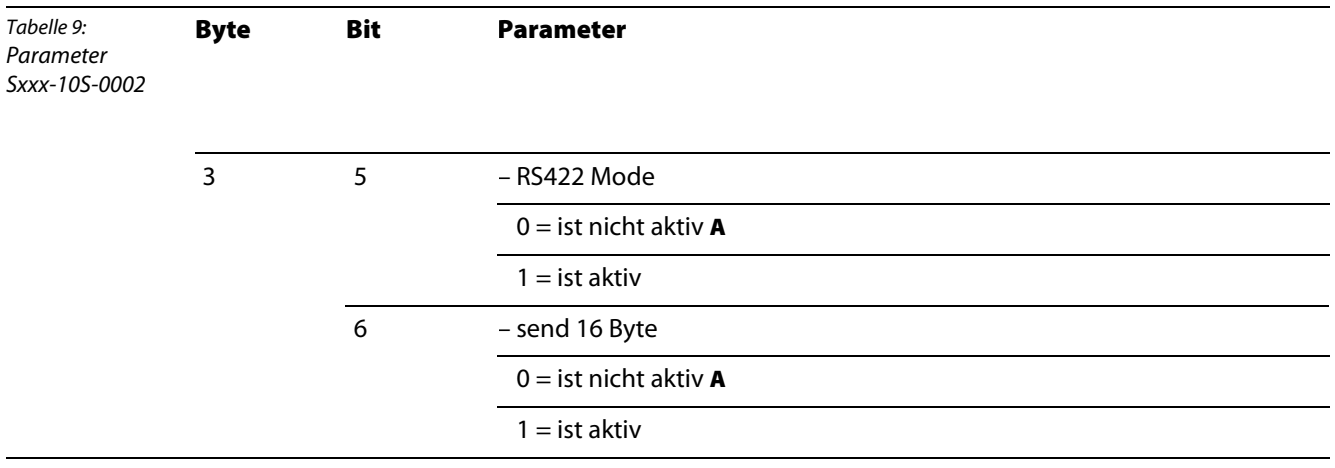

# <span id="page-86-0"></span>7.7.4 Sxxx-10S-0005, SSI-Interface

Die Möglichkeit der Klartext-Parametrierung dieses Moduls via GSD-Datei steht derzeit leider noch nicht zur Verfügung.

Die Parametrierung des Moduls muss über die Registerkommunikation oder die Software "I/O-ASSIS-TANT" erfolgen. Bitte lesen Sie dazu das Kapitel 3 des I/O-Modul-Handbuchs der Produktreihe piconet®– (Turck-Dokumentationsnummer: D300777 (deutsch), D300778 (englisch) –.

#### <span id="page-86-1"></span>7.7.5 Sxxx-0002D-0002, Pulsweiten Ausgang 24 V DC/2.5A

Die Möglichkeit der Klartext-Parametrierung dieses Moduls via GSD-Datei steht derzeit leider noch nicht zur Verfügung.

Die Parametrierung des Moduls muss über die Registerkommunikation oder die Software "I/O-ASSIS-TANT" erfolgen. Bitte lesen Sie dazu das Kapitel 3 des I/O-Modul-Handbuchs der Produktreihe piconet®– (Turck-Dokumentationsnummer: D300777 (deutsch), D300778 (englisch) –.

# <span id="page-87-0"></span>7.7.6 Sxxx-0202D-0003, Vor-/Rückwärts-Zähler, 24 V DC

Die Module verfügen über die folgenden Parameter:

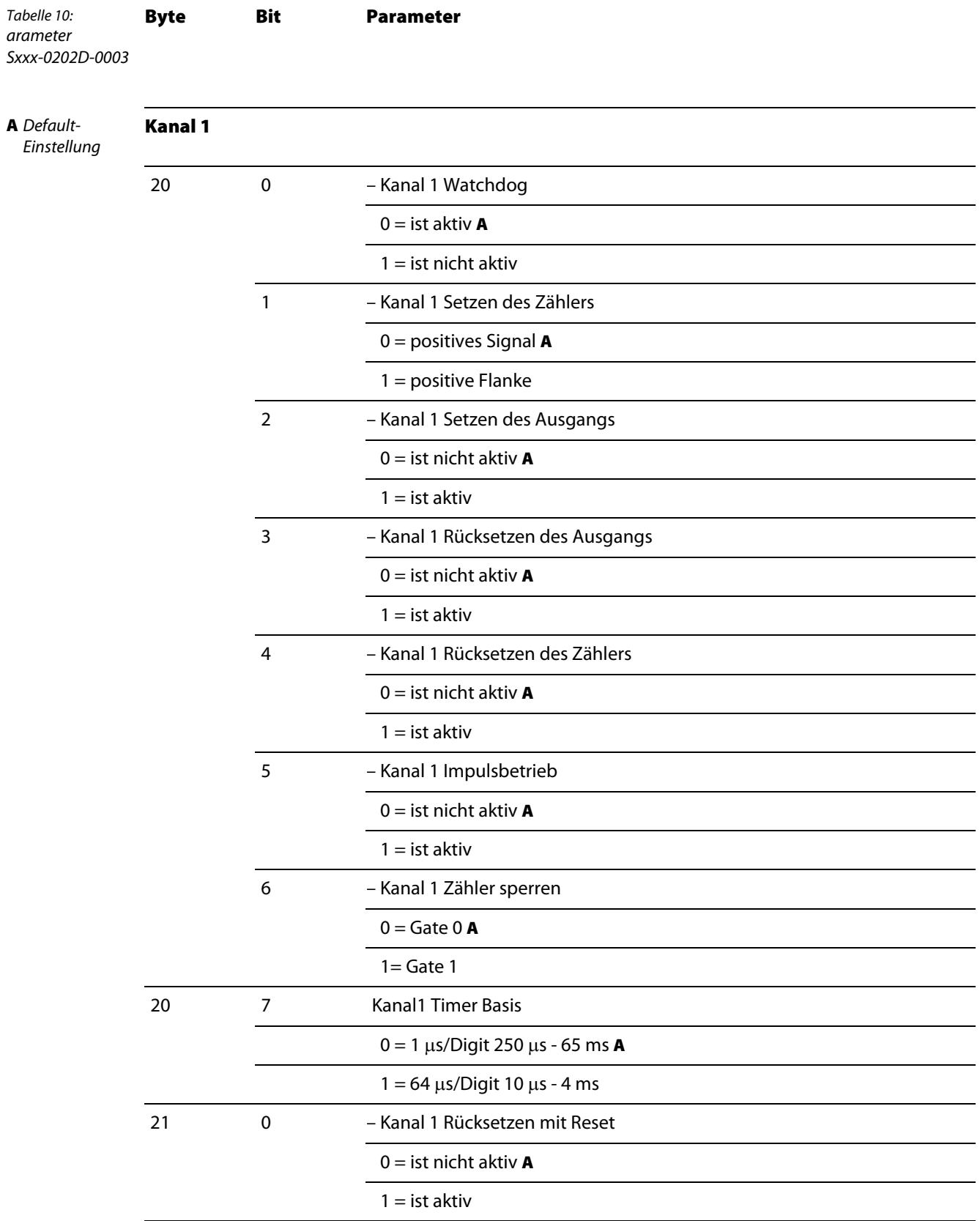

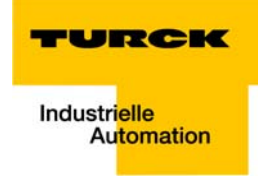

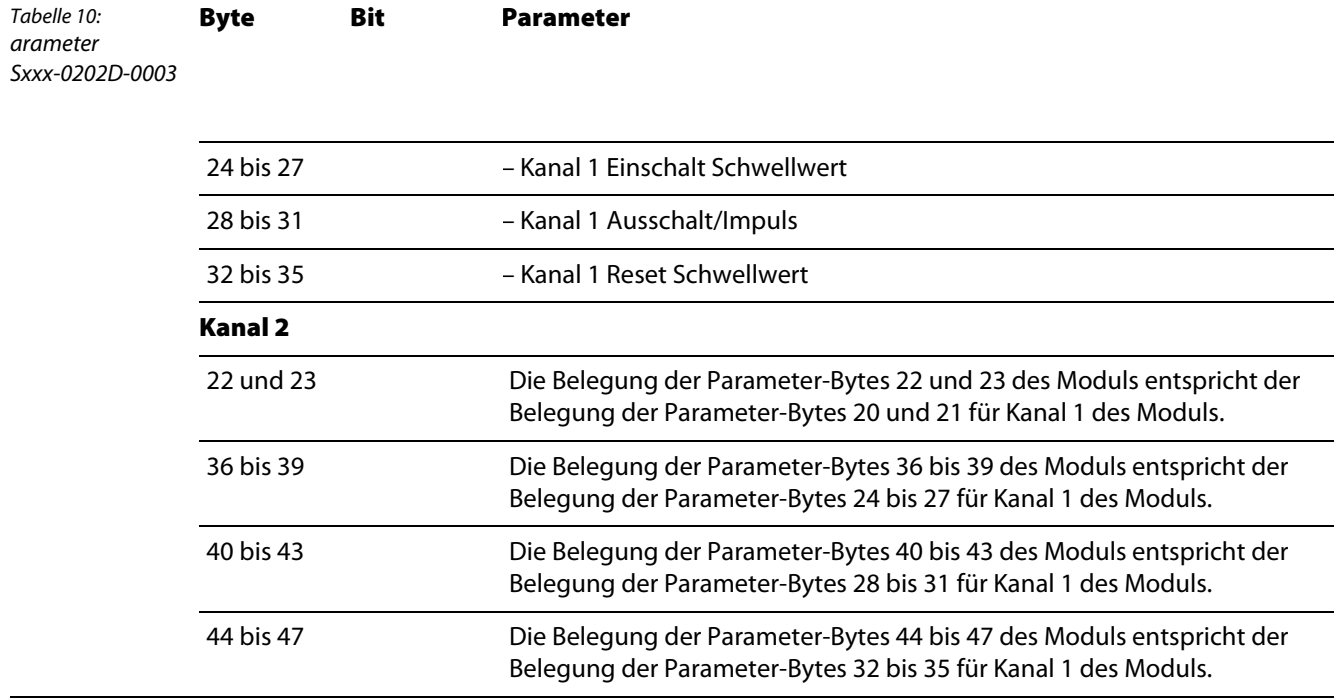

#### Anwendungsbeispiel: *piconet®* mit S7 (DP-V0) 8

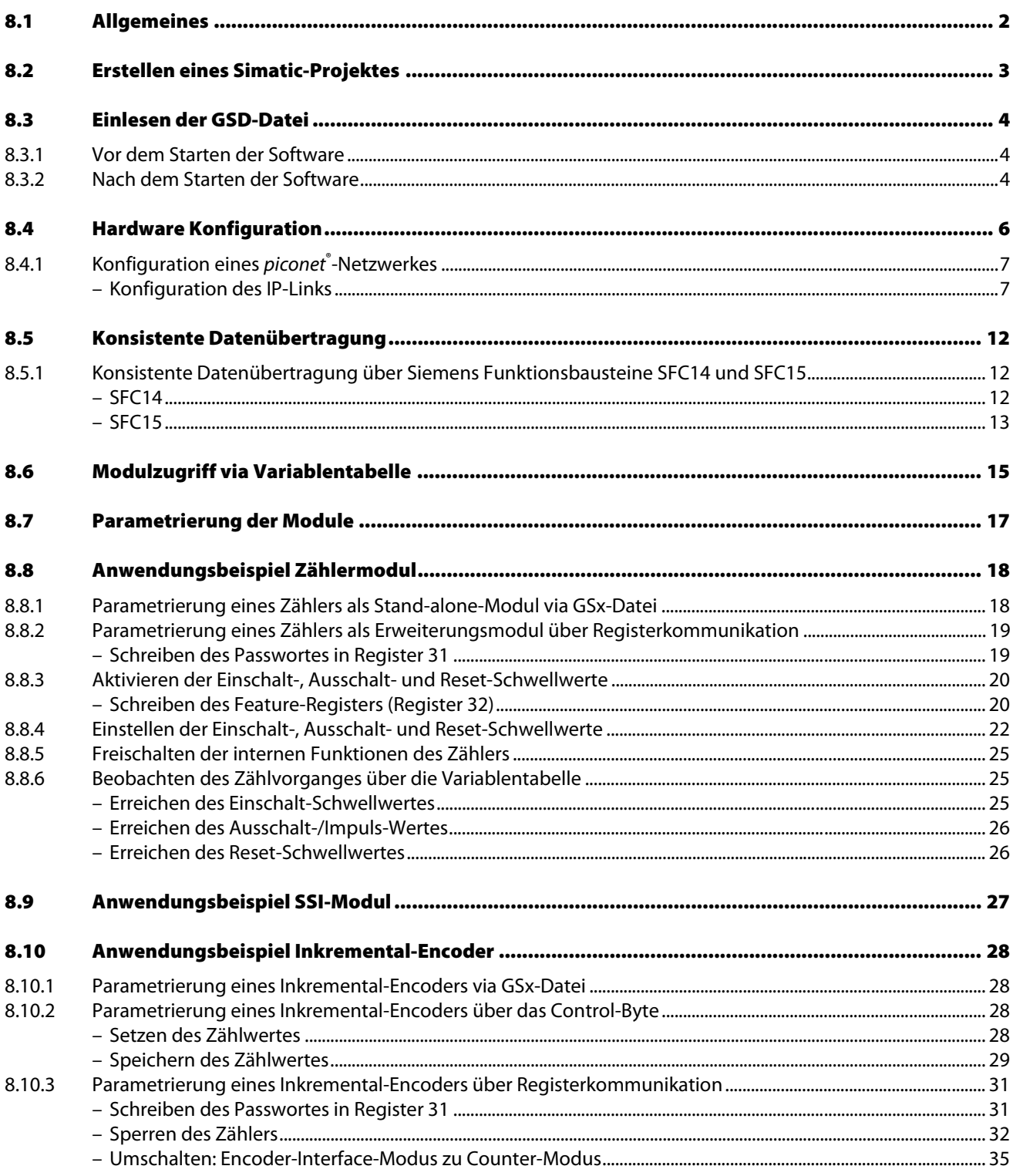

# <span id="page-91-0"></span>8.1 Allgemeines

Das folgende Kapitel beinhaltet eine detaillierte Beschreibung der Anbindung eines piconet®-Netzwerkes an die S7.

Verwendet wird die Siemens-Steuerung Simatic S7 mit der CPU 315-2AG10-0AB0 sowie der Simatic Manager V 5.1, Service-Pack 6.

Das piconet®-Netzwerk enthält die folgenden Module:

<span id="page-91-2"></span><span id="page-91-1"></span>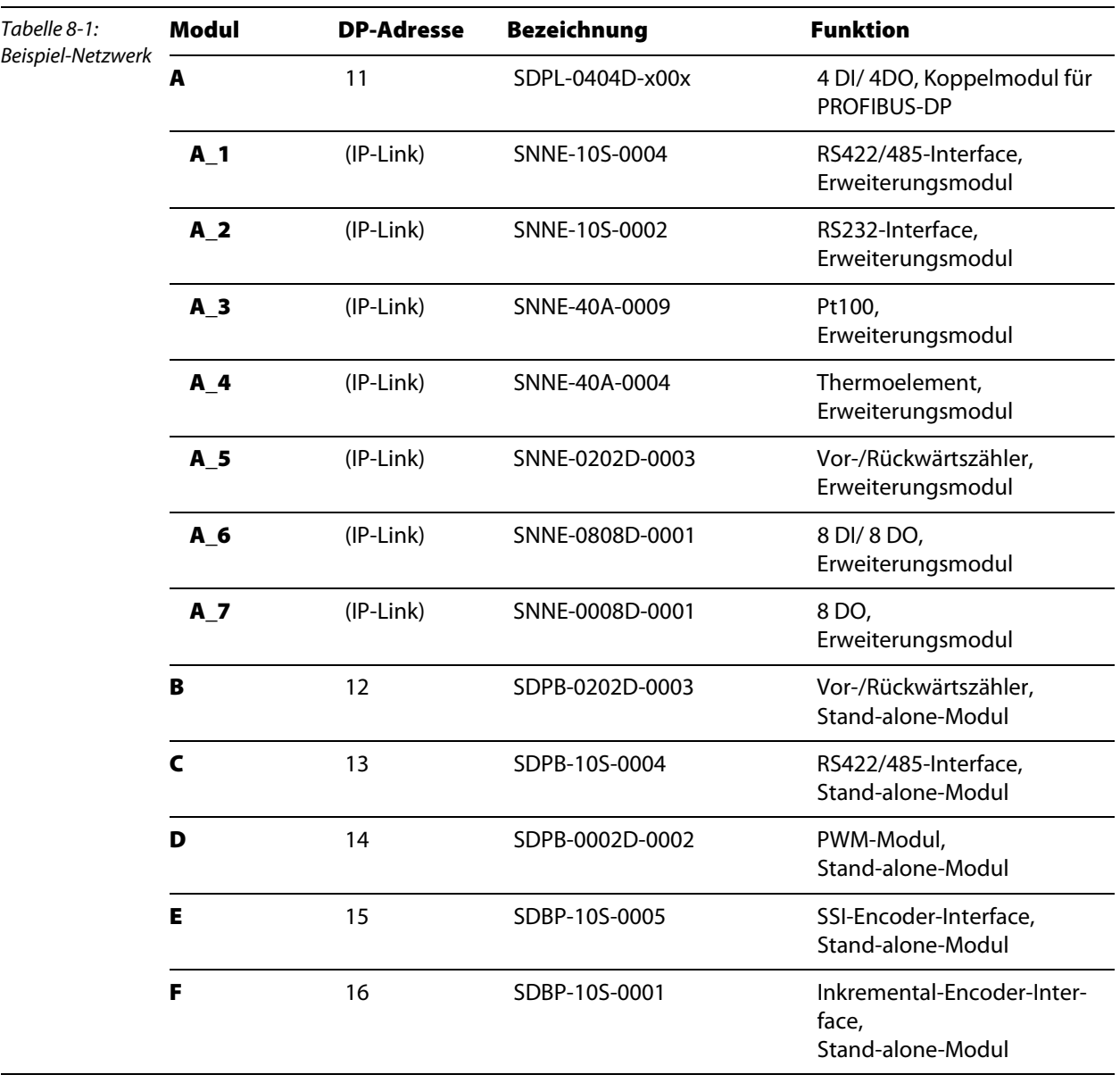

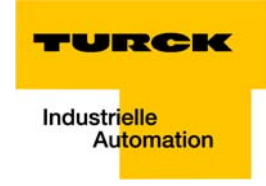

## 8.2 Erstellen eines Simatic-Projektes

- 1 Legen Sie im Simatic Manager unter "Datei  $\rightarrow$  Neu..." ein neues Projekt an.
- 2 Wählen Sie unter "Einfügen → Station" eine Simatic Station aus. In diesem Beispiel wird eine Simatic 300-Station verwendet.

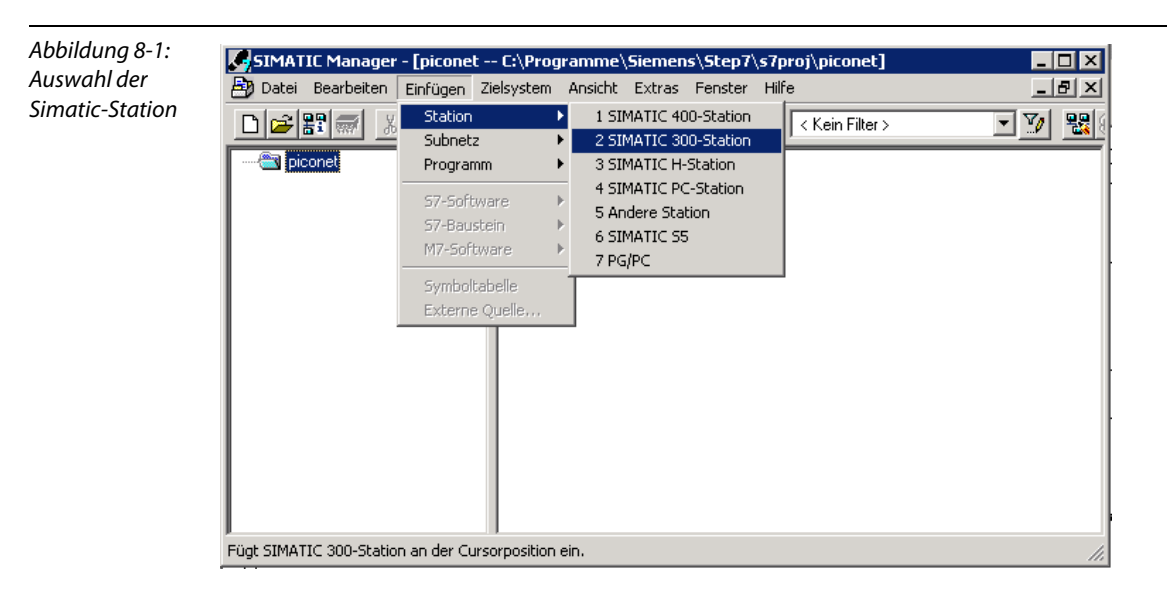

## <span id="page-93-0"></span>8.3 Einlesen der GSD-Datei

Vor der ersten Konfiguration des piconet®-Systems im Hardware-Konfigurator der Software müssen die GSx-Dateien für piconet® in die Software eingelesen werden.

Dazu sind zwei Vorgehensweisen möglich:

#### <span id="page-93-1"></span>8.3.1 Vor dem Starten der Software

- Kopieren Sie die GSx-Dateien für die *piconet®*-Module "TRCKFF2x.gsx" in das Verzeichnis "Step7\S7data\GSD".
- Kopieren Sie die Icon-Dateien (\*.bmp) in das Verzeichnis "Step7\S7data\NSBMP".
- **Starten Sie die Software "SIMATIC Manager".**

Bei korrekter Installation der Dateien werden die piconet®-Module automatisch in die Hardware-Übersicht eingetragen, die über den Menüpunkt "Einfügen  $\rightarrow$  Hardware Katalog" aufrufbar ist.

### <span id="page-93-2"></span>8.3.2 Nach dem Starten der Software

Haben Sie die Software bereits gestartet, gehen Sie zum Einlesen der oben genannten GSx-Dateien so vor:

- Öffnen Sie ein neues oder ein bestehendes Projekt.
- **D** Öffnen Sie den Hardware-Konfigurator.
- Kopieren Sie die gewünschte GSx-Datei über den Menüpunkt "Extras → Neue GSD-Datei installieren...".

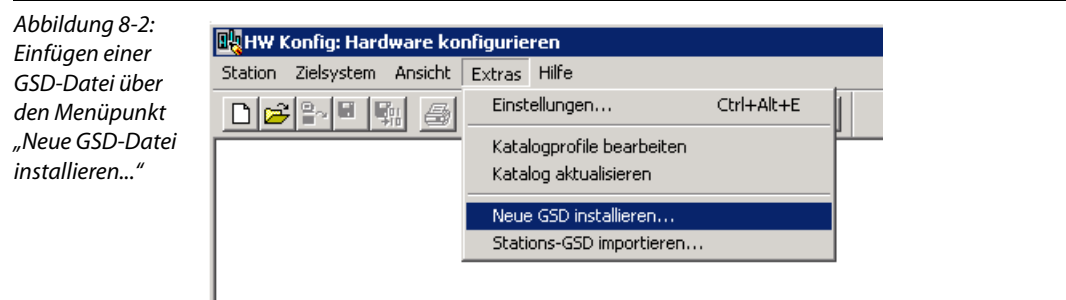

Wählen Sie die GSD-Datei aus dem entsprechenden Quellverzeichnis.

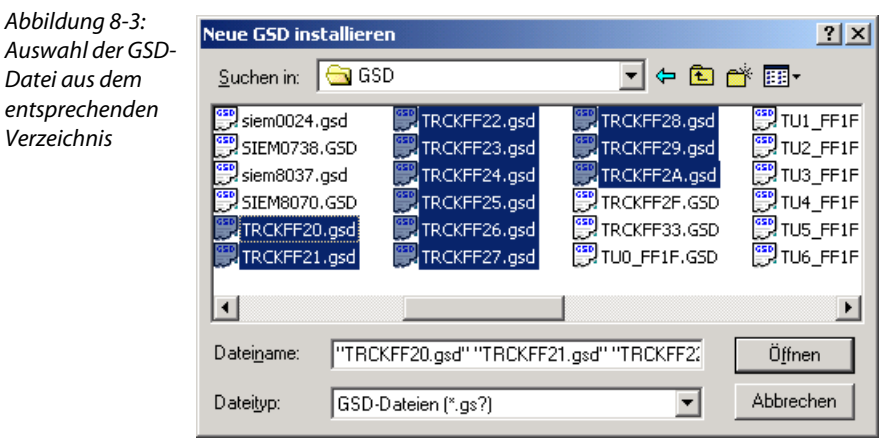

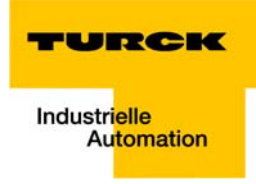

■ Nach korrektem Einlesen und einer Aktualisierung des Hardware-Katalogs über "Extras → Katalog aktualisieren" werden die Module als separate Einträge im Hardware-Katalog aufgeführt.

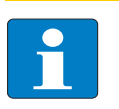

### Hinweis

Die genaue Vorgehensweise zur Konfiguration entnehmen Sie bitte dem Bedienungshandbuch, das im Lieferumfang der Software enthalten ist.

## <span id="page-95-0"></span>8.4 Hardware Konfiguration

1 Über den Ordner "Hardware" öffnen Sie die Hardware-Konfiguration (HW Konfig) des Projektes.

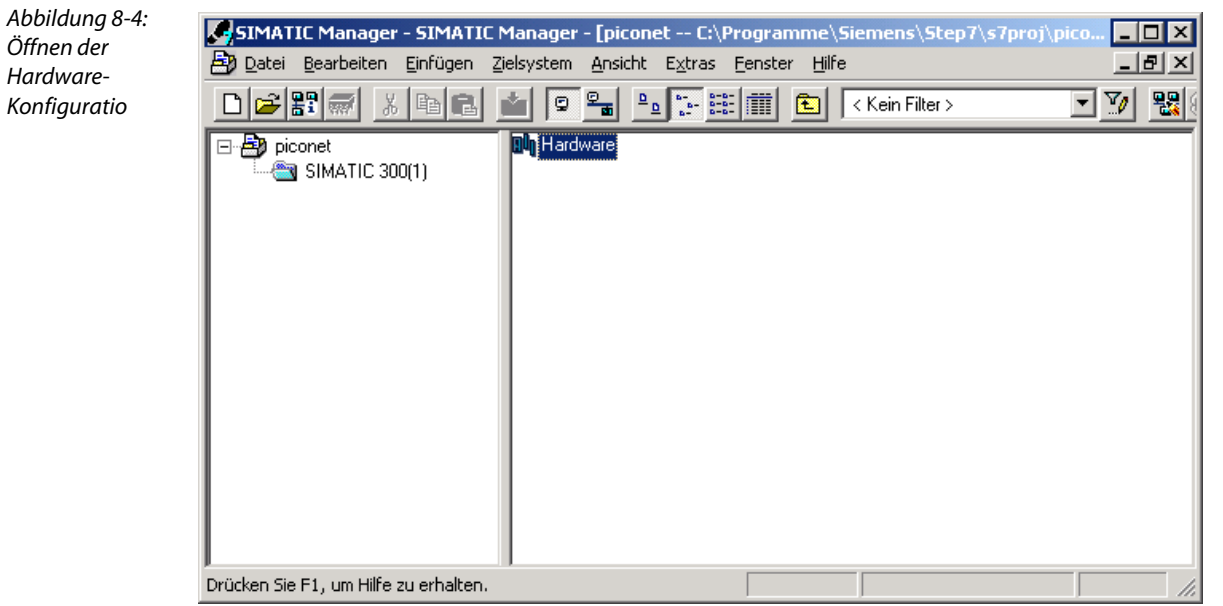

2 Wählen Sie hier zunächst im Hardware-Katalog unter "Simatic 300 → RACK-300" die Profilschiene aus. Ziehen Sie sie dazu in den oberen Teil des das Stationsfensters.

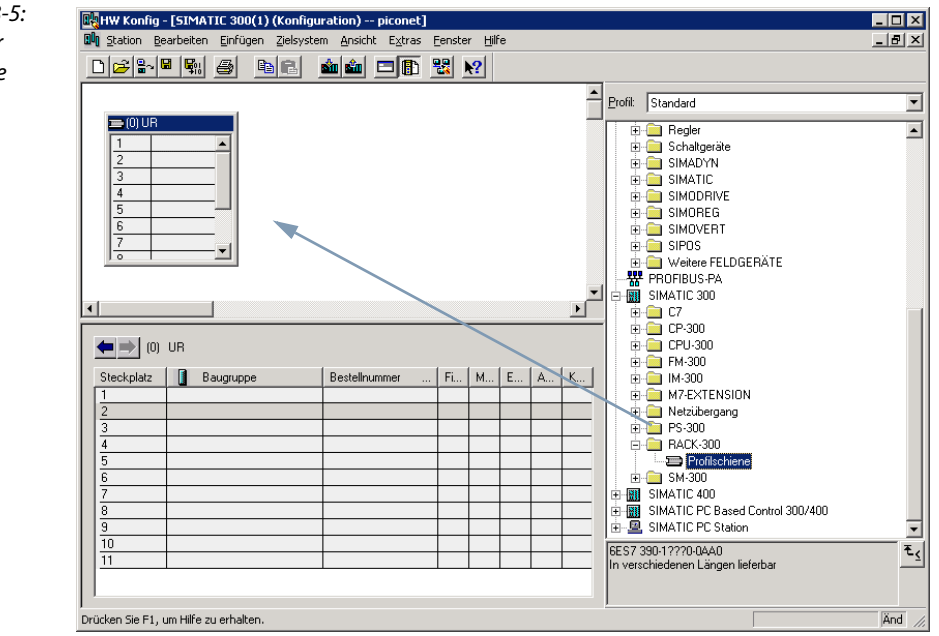

Abbildung 8-5: Auswahl der Profilschiene

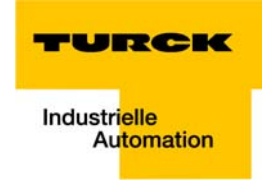

- 3 Danach folgt die Auswahl der CPU. In diesem Beispiel wird die CPU 315-2AG10-0AB0 verwendet. Ziehen Sie den entsprechenden Eintrag im Hardware-Katalog an die 2. Position in der Profilschiene im Stationsfenster.
- 4 Im sich öffnenden Dialog "Eigenschaften PROFIBUS Schnittstelle DP" definieren Sie bitte die PRO-FIBUS-DP-Adresse Ihrer Steuerung und wählen Sie das Subnetz aus. Gegebenenfalls muss ein neues Subnetz über die Schaltfläche "Neu..." angelegt werden.
- 5 Die Eigenschaften des Subnetzes, wie Übertragungsgeschwindigkeit und Profil, lassen sich über "Eigenschaften..." im Fenster "Eigenschaften - PROFIBUS" festlegen. Sie können systembedingt von den hier getroffenen Festlegungen abweichen:

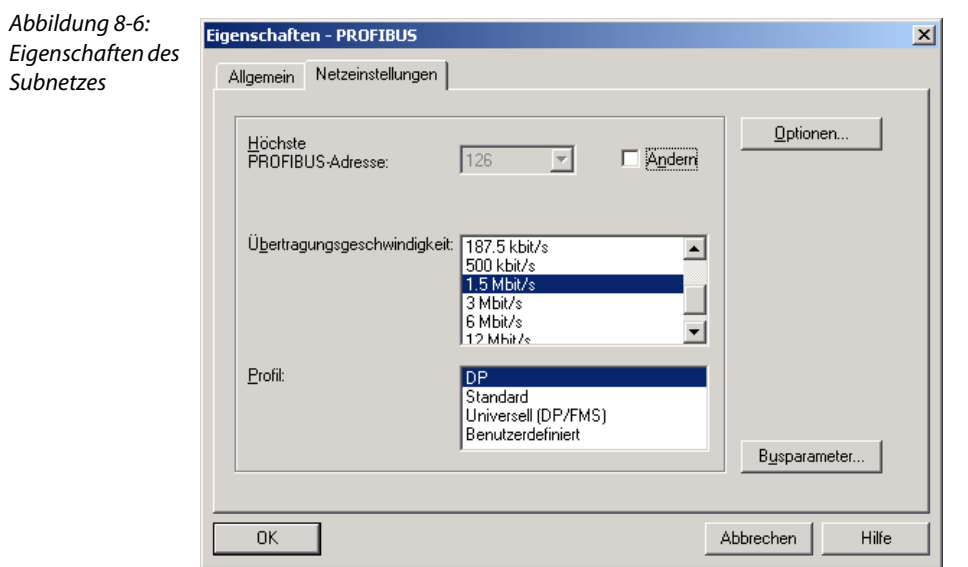

## <span id="page-96-1"></span><span id="page-96-0"></span>8.4.1 Konfiguration eines piconet®-Netzwerkes

1 Nach der Auswahl der CPU und der Konfiguration des PROFIBUS-DP werden die Feldbusteilnehmer konfiguriert. Sie erscheinen nach der korrekten Installation der GSD-Dateien unter "Weitere Feldgeräte  $\rightarrow$  I/O" im Hardware-Katalog.

#### Konfiguration des IP-Links

- 2 Das erste Modul im Beispiel-Netzwerk ist das Koppelmodul mit der Hardware-Adresse 11.
- 3 Danach werden die Erweiterungsmodule zum Koppelmodul hinzugefügt.
- 4 Dabei müssen zunächst die byteorientierten piconet®-Module, das heißt alle analogen Module und alle Technologiemodule, des IP-Link-Rings ausgewählt werden.

# Achtung

Hierbei ist darauf zu achten, dass die Reihenfolge der Erweiterungsmodule in der Konfigurationssoftware exakt der physikalischen Reihenfolge (siehe [Tabelle 8-1:](#page-91-1) [Beispiel-Netz](#page-91-2)[werk\)](#page-91-2) der Module im IP-Link-Netz entspricht!

5 Ist die Projektierung der byteorientierten Module erfolgt, werden die digitalen Module in den IP-Link aufgenommen.

6 Dazu werden die Ein- und Ausgabekanäle der Module in 8er-Schritten projektiert.

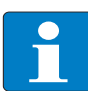

### Hinweis

Zur Projektierung der digitalen Module in 8er-Schritten muss das Byte-Alignment beim Koppelmodul aktiviert sein.

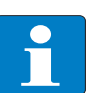

# Hinweis

Bei der Projektierung der digitalen Ein- und Ausgänge sind die 4 Ein- und die 4 Ausgänge des Koppelmoduls mit zu berücksichtigen.

Abbildung 8-7: Konfiguration des Beispiel-Netzwerkes

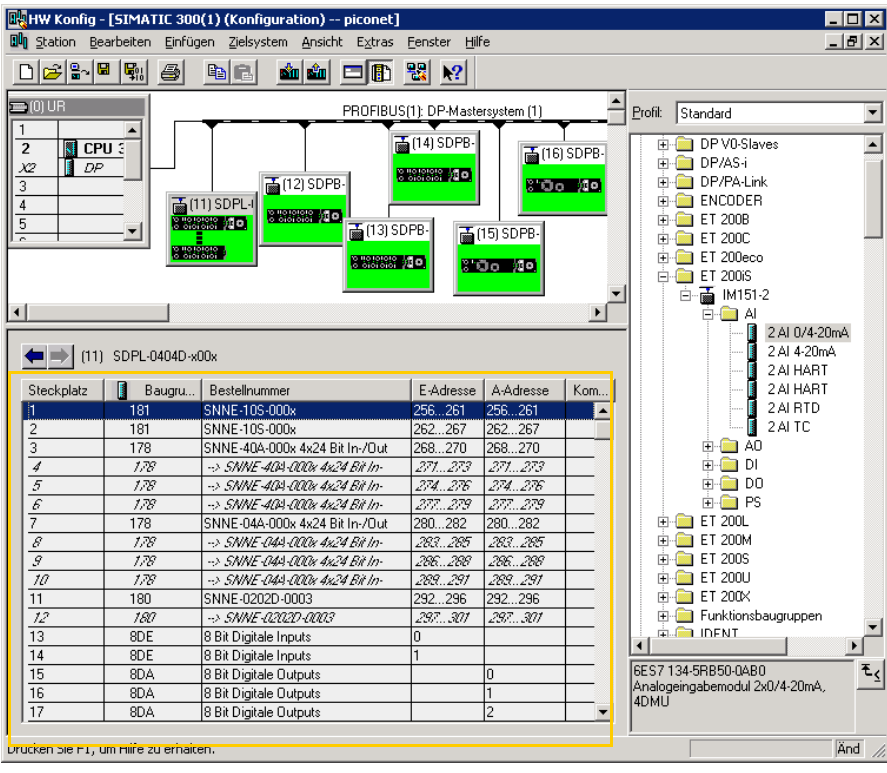

<span id="page-97-0"></span>Abbildung 8-8: Projektierung der digitalen Module in 8er-Schritten

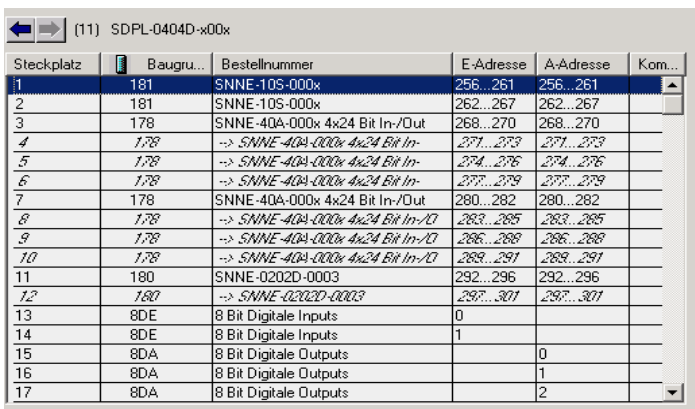

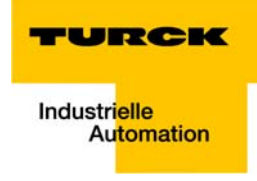

Daraus ergibt sich folgende Zuordnung der Prozessdatenbytes im IP-Link-Netzwerk der Beispielstation (vergleiche [Abbildung 8-8:\)](#page-97-0).

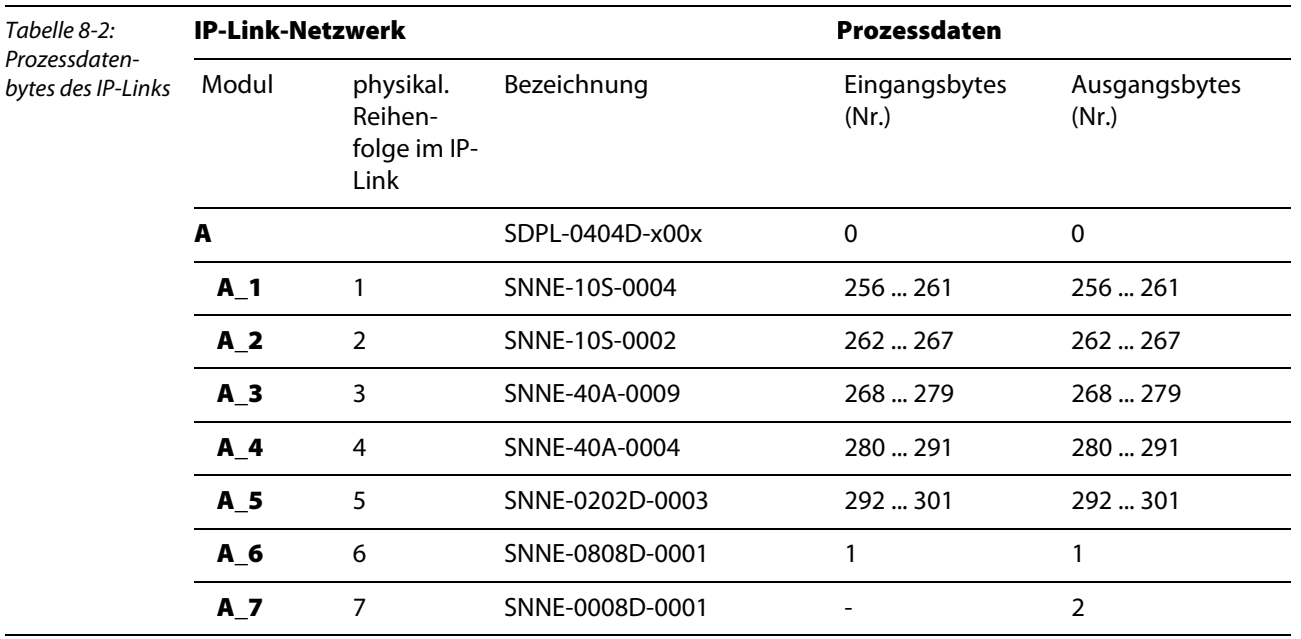

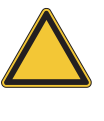

# Achtung

Nur wenn im Koppelmodul der Parameter "SDPL-0404-xxxx Byte-Align" aktiviert ist, belegen alle digitalen Module ein komplettes Byte Ein- bzw. Ausgangsdaten. Bitte lesen Sie hierzu auch [Kapitel 5,](#page-44-0) Abschnitt [Mapping der Prozessdaten durch Byte-](#page-45-0)[Alignment.](#page-45-0)

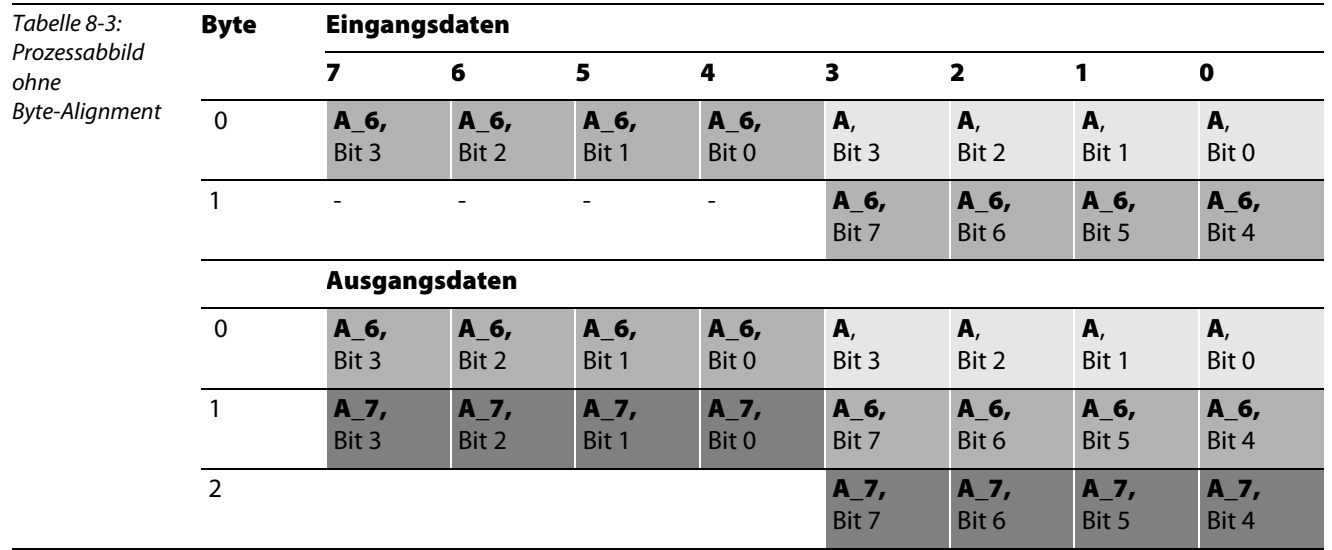

#### **Datenmapping ohne Byte Alignment**

## **Datenmapping mit Byte Alignment**

"SDPL-0404D-xxxx Byte Align".

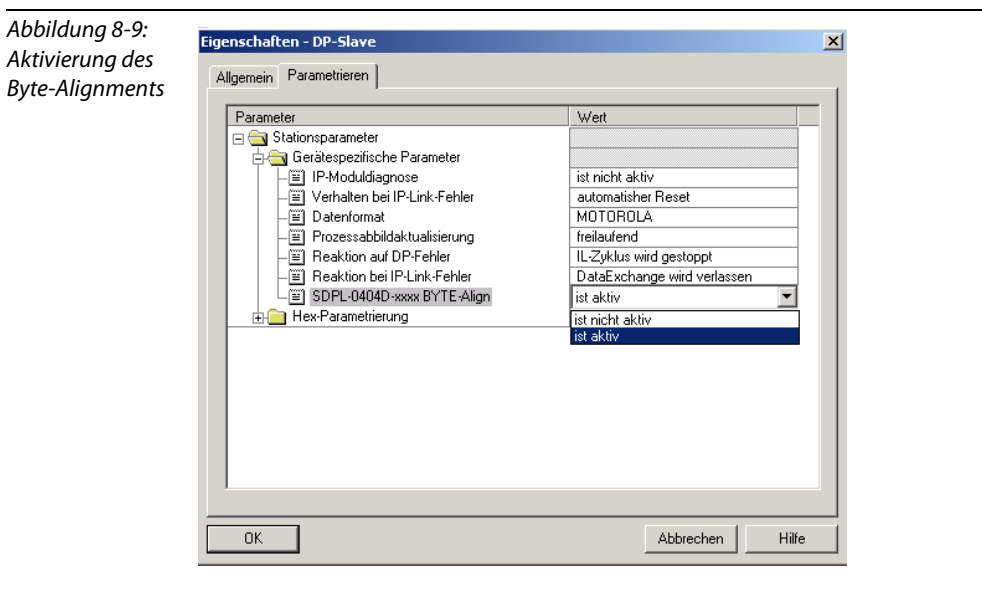

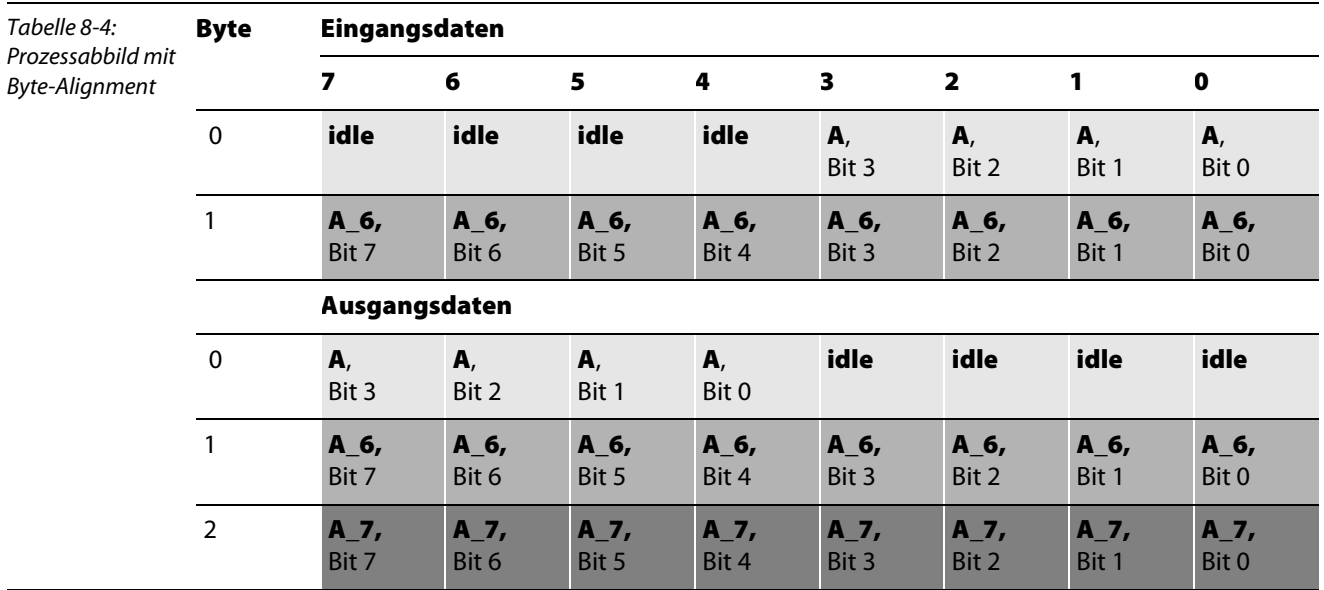

Aktivieren Sie bitte im Koppelmodul den Parameter

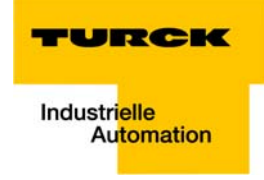

7 Alle anderen Module des Netzwerks werden entsprechend dem Koppelmodul am PROFIBUS-DP projektiert.

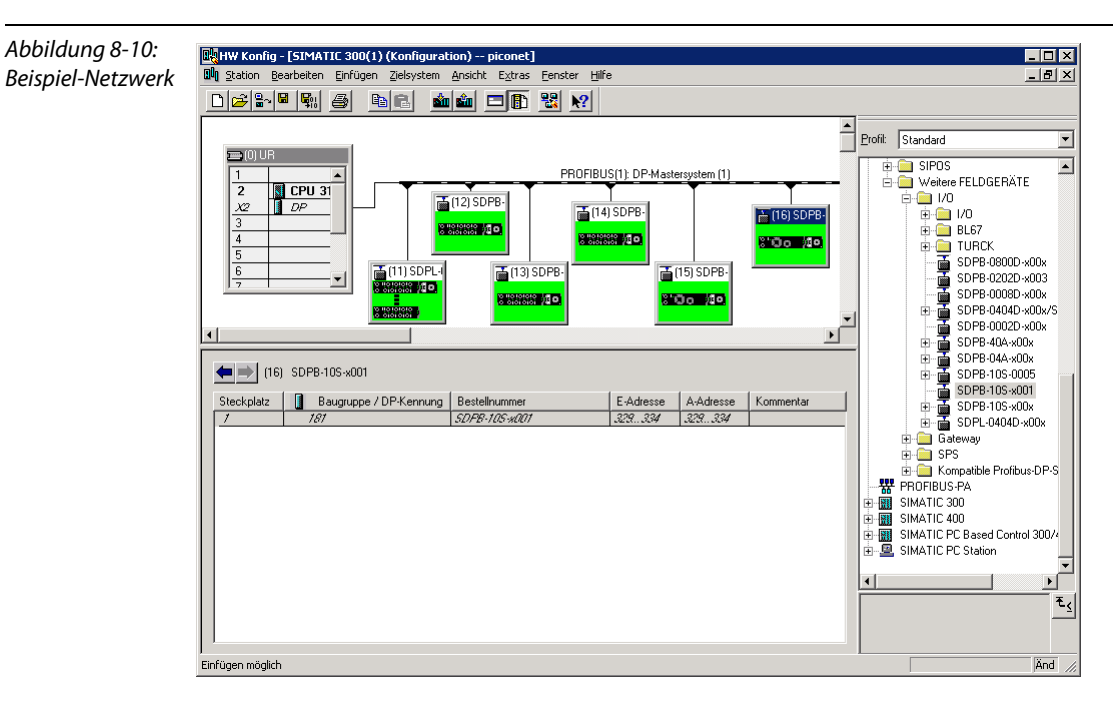

- 8 Nach der Fertigstellung der Netzwerk-Konfiguration wird diese gespeichert und über den Befehl "Zielsystem → Laden in Baugruppe" in die Steuerung geladen.
- 9 Wählen sie dazu im sich öffnenden Fenster die Zielbaugruppe und im darauffolgenden Fenster die Teilnehmeradresse für den Anschluss an die Zielstation aus. In diesem Fall handelt es sich dabei um den MPI mit der Teilnehmeradresse 2.

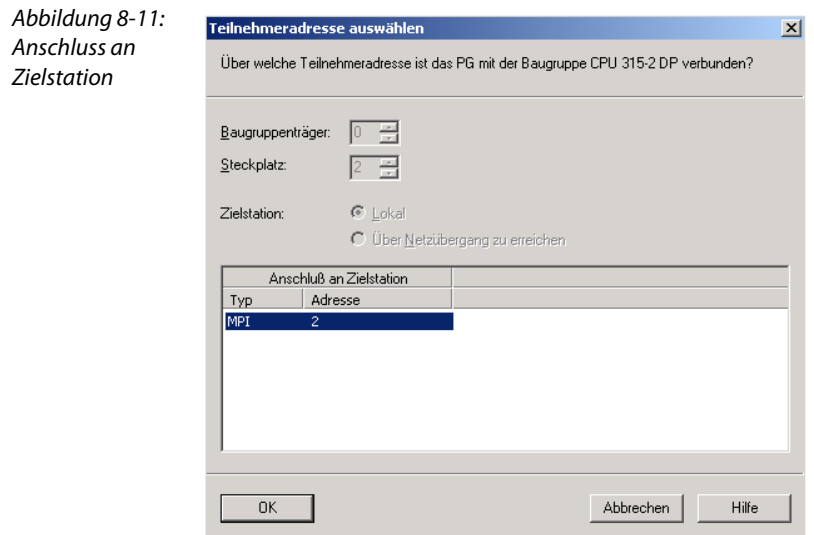

10 Die Zielbaugruppe muss anschließend für das Laden der Daten gestoppt und wieder gestartet werden.

### <span id="page-101-0"></span>8.5 Konsistente Datenübertragung

Die Kommunikation der S7-Steuerung mit den piconet®-Modulen im komplexen Modus erfordert eine konsistente Datenübertragung.

Um diese zu gewährleisten, werden in einem Organisationsbaustein die Siemens Funktionsbausteine SFC14 und SFC15 verwendet. Sie sind standardmäßig im Programmelemente-Katalog des Simatic-Managers enthalten.

## <span id="page-101-1"></span>8.5.1 Konsistente Datenübertragung über Siemens Funktionsbausteine SFC14 und SFC15

Die Funktionsbausteine SFC14 und SFC 15 müssen in das Projekt kopiert und in einem Organisationsbaustein aufgerufen werden.

Mit Hilfe der beiden Funktionsbausteine werden die Daten für die Registerkommunikation konsistent gelesen bzw. geschrieben.

In diesem Beispiel werden die Funktionsbausteine in den OB1 des Projektes eingefügt.

#### SFC14

Der SFC14 dient in der Registerkommunikation zum Lesen der modulspezifischen Einstellungen und Parameter.

<span id="page-101-2"></span>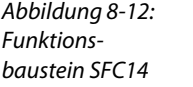

CALL "DPRD DAT" LADDR :=  $W#16#116$ RET VAL: = MW10 RECORD := P#M 100.0 BYTE 6 NOP  $\sqrt{a}$ 

Rufen Sie den Funktionsbaustein über den Befehl Call SFC14 auf.

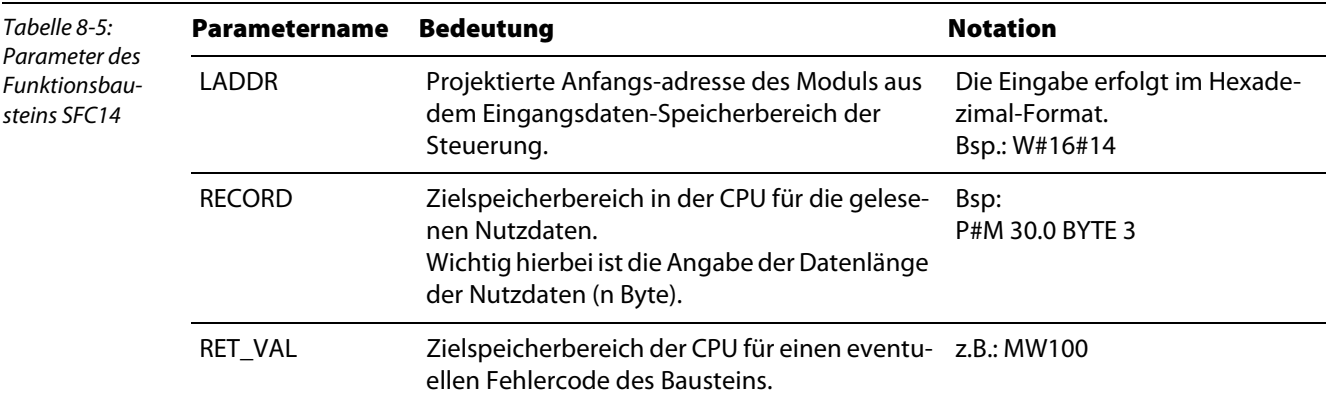

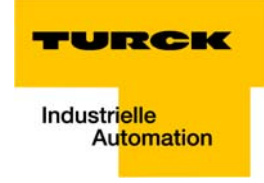

#### SFC15

Der SFC15 dient in der Registerkommunikation zum Schreiben der modulspezifischen Einstellungen und Parameter.

<span id="page-102-0"></span>Abbildung 8-13: Funktionsbaustein SFC15

CALL "DPWR DAT" LADDR :=  $\overline{w}\neq 16\neq 116$ RECORD :=  $P#M$  110.0 BYTE 6  $\begin{array}{ll} \texttt{RET\_VAL:} = \texttt{MW12} \\ \texttt{MOP} & 0 \end{array}$ 

Rufen Sie den Funktionsbaustein über den Befehl Call SFC15 auf.

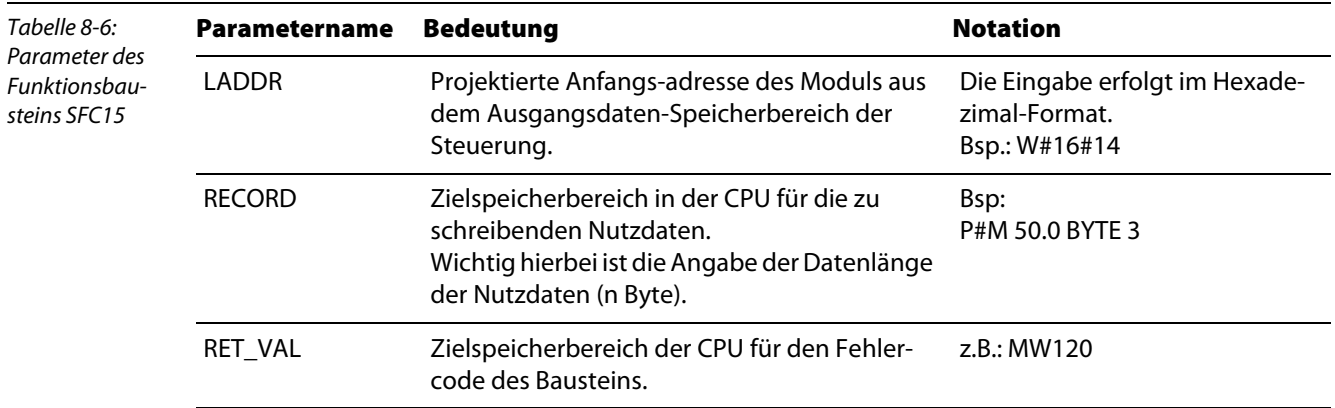

Die Funktionsbausteine werden im OB1 für jedes Modul angelegt. Dabei erfolgt eine Zuordnung der "E-Adressen" und "A-Adressen" im Speicherbereich der Steuerung zu bestimmten Merkerbytes.

Das Beispiel ([Abbildung 8-14:\)](#page-103-0) zeigt den Aufruf für das erste Erweiterungsmodul, Modul A\_1 (SNNE-10S-0004), im IP-Link mit der Anfangsadresse 256<sub>dez.</sub> bzw. 100<sub>hex</sub>. im Eingangs- (E-Adresse) und Ausgangsdatenbereich (A-Adresse) der Steuerung.

<span id="page-103-0"></span>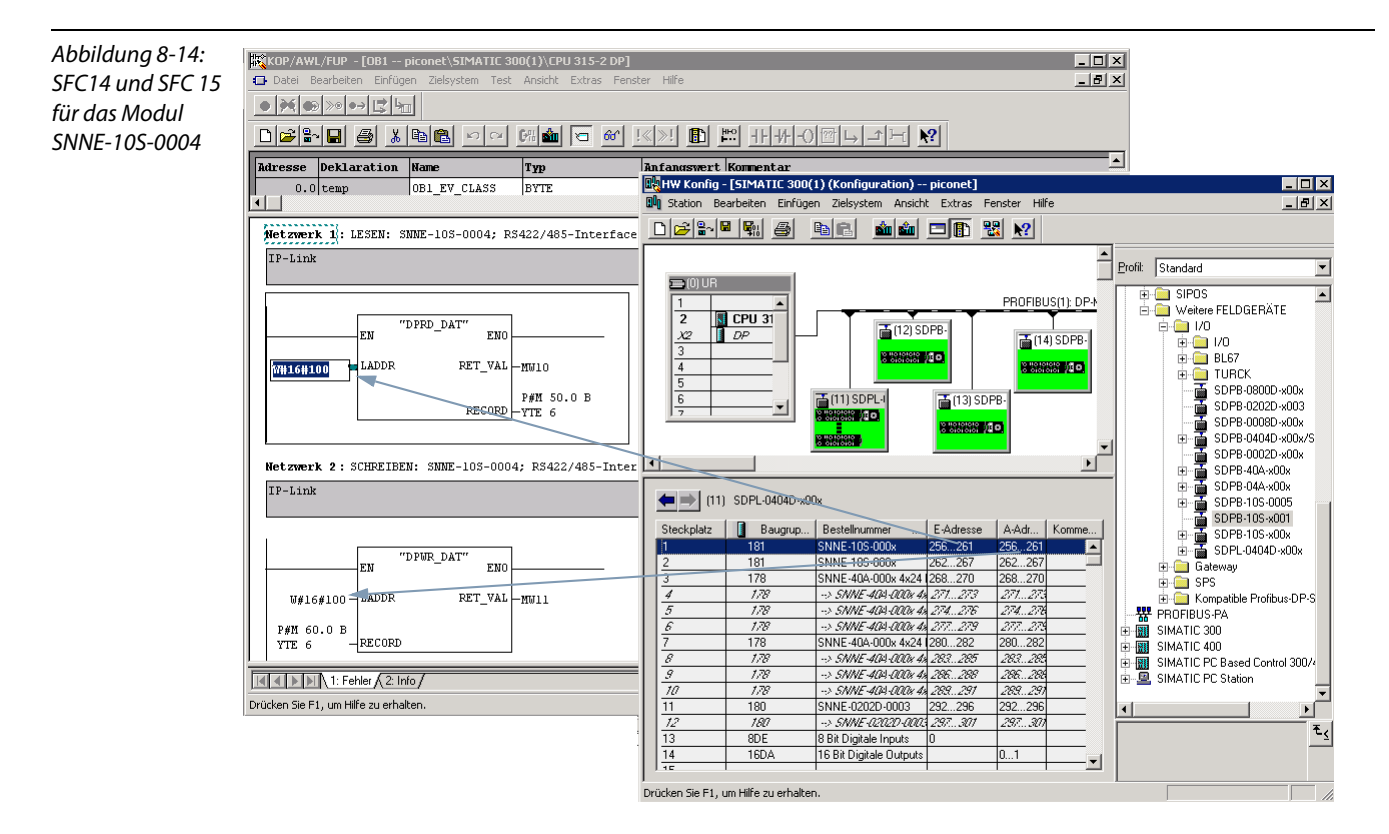

Die 6 Eingangs-Datenbytes des Moduls werden in den Merkerbereich ab MB 50. 0 (MB 50 bis MB 55) geschrieben, die 6 Ausgangs-Datenbytes in den Merkerbereich ab MB 60.0 (MB 60 bis MB 65).

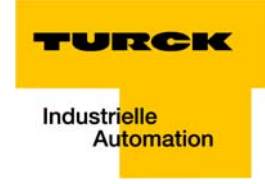

### <span id="page-104-0"></span>8.6 Modulzugriff via Variablentabelle

In der Variablentabelle werden die Variablen zusammengestellt, die beobachtet und gesteuert werden sollen (inklusive der zugehörigen Formatangaben).

Sie ermöglicht damit direkt das Beobachten und Steuern der Module des Netzwerkes.

1 Fügen Sie im Simatic Manager über "Einfügen  $\rightarrow$  S7-Baustein" eine Variablentabelle in Ihr Projekt ein.

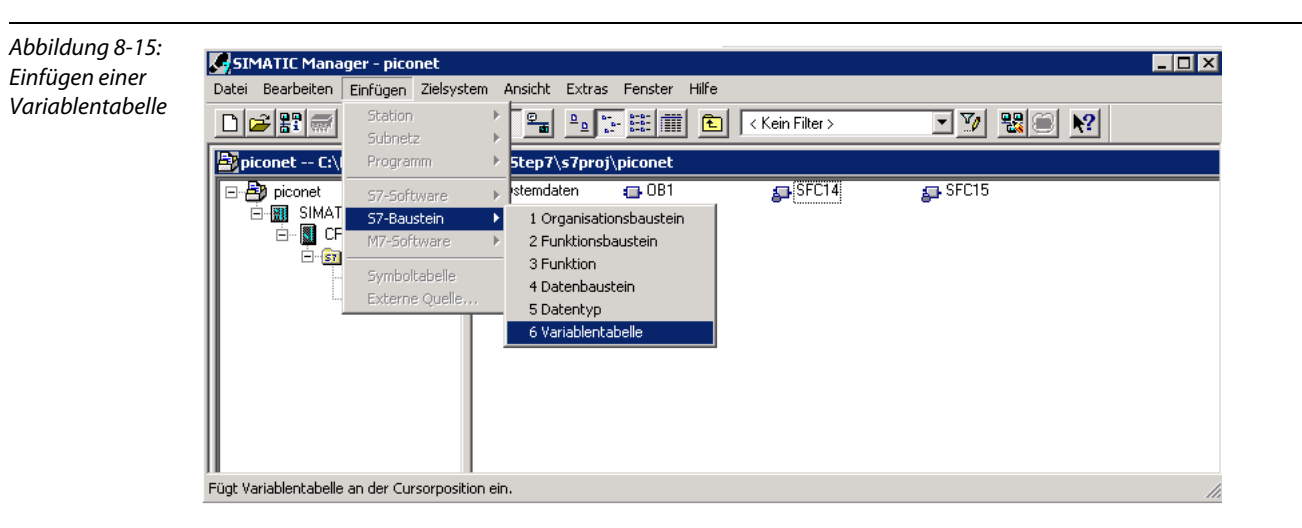

2 Die Variablentabelle wird so aufgebaut, dass alle Datenbytes der Module aufgerufen, gesteuert und beobachtet werden können.

3 Das erste Merkerwort in den Bereichen "//Lesen" und

"//Schreiben" enthält in diesem Beispiel immer das Fehlerwort "RET\_VAL" der Funktionsbausteine SFC 14 und SFC15.

Beim ersten Merkerbyte im Bereich "//Lesen" handelt es sich hier immer um das Statusbyte, das erste Merkerbyte im Bereich

"//Schreiben" ist immer das Controlbyte des jeweiligen Moduls.

Danach folgen die Ein- und Ausgabedaten der Module.

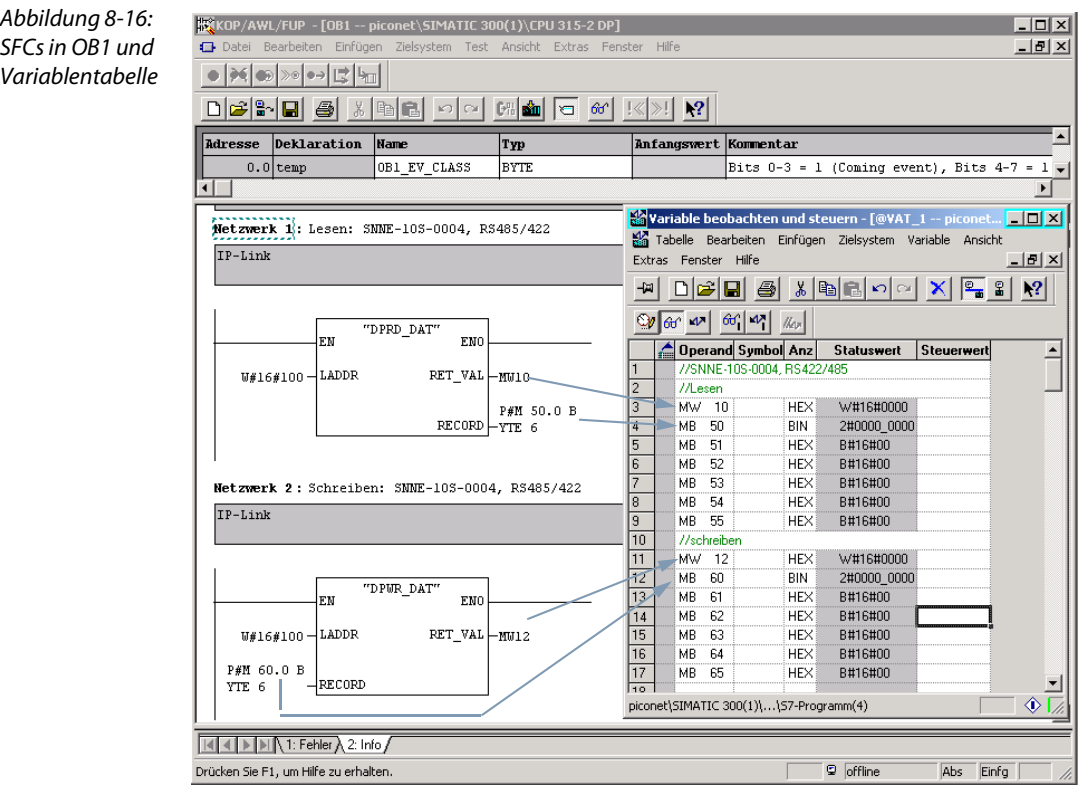

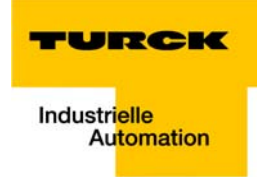

### <span id="page-106-0"></span>8.7 Parametrierung der Module

Die piconet®-Koppelmodule und auch die meisten Stand-alone-Module ermöglichen eine Klartext-Parametrierung über den Hardware-Konfigurator der Simatic-Software mit Hilfe der GSx-Dateien.

Einige wenige byteorientierte Stand-alone-Module sowie alle byteorientierten Erweiterungsmodule können nur über das Control-Byte und/ oder die Registerkommunikation oder die Software "I/O-ASSISTANT" parametriert werden.

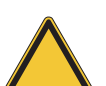

### Achtung

Generell haben Parametrierungen via GSx-Datei Vorrang vor Parametrierungen über Registerkommunikation.

Demnach werden via Registerkommunikation eingestellte Parameter bei einem Spannungsreset von der Steuerung mit den via GSx-Datei vorgenommenen Einstellungen überschrieben.

Bei Modulen, die die Möglichkeit der Klartextparametrierung via GSx-Datei bieten, sollte deshalb, wenn möglich, komplett auf eine Parametrierung via Registerkommunikation verzichtet werden.

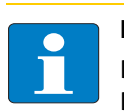

### Hinweis

Das piconet® I/O-Handbuch – TURCK-Dokumentationsnummer D300777 (deutsch) und D300778 (englisch) – enthält eine detaillierte Beschreibung zur Registerkommunikation sowie genaue Angaben zur Registerbelegung der einzelnen piconet®-Module.

#### <span id="page-107-0"></span>8.8 Anwendungsbeispiel Zählermodul

Im folgenden Beispiel soll ein piconet®-Zählermodul folgende Funktionen erfüllen:

- **Vorwärtszählen**
- Setzen eines Ausgangs bei 25 gezählten Impulsen
- **Rücksetzen des Ausgangs bei 50 gezählten Impulsen**
- Reset des Zählers auf 0 bei 100 gezählten Impulsen

#### <span id="page-107-1"></span>8.8.1 Parametrierung eines Zählers als Stand-alone-Modul via GSx-Datei

Die Parametrierung des Zählers als Stand-alone-Modul kann unter Verwendung der GSx-Datei-Parameter über die Klartext-Parametrierung im Hardware-Konfigurator erfolgen.

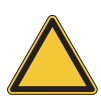

Abbildung 8-17: Parametrierung im Hardware-Konfigurator

## Achtung

Bei Modulen, die die Möglichkeit der Klartextparametrierung via GSx-Datei bieten, sollte, wenn möglich, komplett auf eine Parametrierung via Registerkommunikation verzichtet werden. Siehe [Seite 8-17](#page-106-0) [Parametrierung der Module](#page-106-0).

 $\vert x \vert$ 

#### Vorgehensweise

- 1 Öffnen Sie durch Doppelklicken auf das Modul den Dialog "Eigenschaften DP-Slave". Im Register "Parametrieren" finden Sie die gerätespezifischen Parameter des Moduls.
- 2 Folgende Parametereinstellungen werden vorgenommen:

Eigenschaften - DP-Slave Allgemein Parametrieren Paramete  $\overline{\phantom{a}}$ Wert Frozessabbildaktualisierung freilaufend . Beaktion auf DP-Fehler IP-Zyklus wird gestoppt Kanal 1 Watchdog ist aktiv positive Flanke Kanal 1 Setzen des Ausgangs .<br>ist aktiv Kanal 1 Ruecksetzen des Ausgangs ist aktiv ist aktiv - El Kanal 1 Impuls Betrieb ist nicht aktiv Kanal 1 Zaehler Sperrer Gate 1 1 us/Digit 250 us - 65 ms -<mark>iii</mark>] Kanal 1 Timer Basis Kanal 1 Ruecksetzen mit Reset ist nicht aktiv . iii Kanal 1 Einschalt Schwellwert  $\overline{2}$ Kanal 1 Ausschalt/Impuls  $50$ Kanal 1 Reset Schwellwei 100 -[iii] Kanal 2 Watchdog ist aktiv positive Flanke Kanal 2 Setzen des Ausgangs ist nicht aktiv ist nicht aktiv  $0K$ Abbrechen Hilfe

3 Parametrieren Sie das Modul entsprechend und laden Sie die geänderten Einstellungen über "Zielsystem  $\rightarrow$  Laden in Baugruppe..." in die Steuerung.
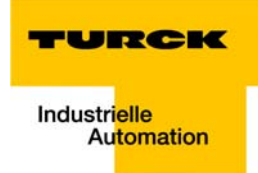

# 8.8.2 Parametrierung eines Zählers als Erweiterungsmodul über Registerkommunikation

Die Parametrierung des Erweiterungsmoduls kann nur über die Registerkommunikation oder die Software "I/O-ASSISTANT" erfolgen. Alle Einstellungen werden direkt in den vordefinierten Registern vorgenommen.

Der Zugriff auf die Register der piconet®-Module erfolgt über den Aufruf der Registerkommunikation, einen Schreib- oder Lesebefehl und die Eingabe der Registernummer im Control-Byte des jeweiligen Moduls.

#### Schreiben des Passwortes in Register 31

Das Passwort 0x1235 wird in das Register 31 des Zählermoduls geschrieben. Der Befehl zum Beschreiben des Registers und damit die Freischaltung der Registerkommunikation durch die Eingabe des Passwortes wird über das Control-Bytes des Moduls gegeben.

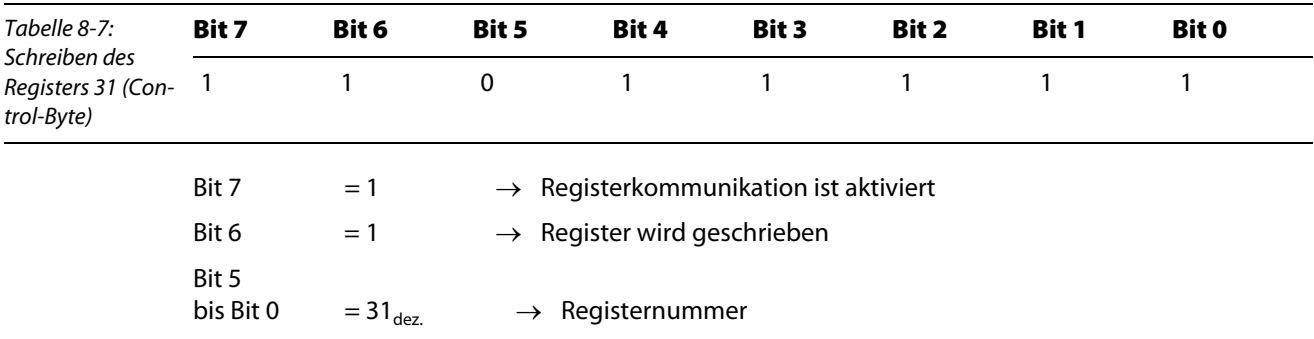

Die Datenbytes des Ausgangsdatenabbilds enthalten die Werte, die an die entsprechenden Register übermittelt werden sollen.

Das Passwort 0x1235 wird in Datenbyte 0 (im Beispiel: Merkerbyte 119) und Datenbyte 1 (im Beispiel: Merkerbyte 118) des Moduls geschrieben, wobei Datenbyte 0 das niederwertige und Datenbyte 1 das höherwertige Byte ist.

In diesem Fall wird also die 0x12 in Merkerbyte 118 (Datenbyte 1) und die 0x35 in Merkerbyte 119 (Datenbyte 0) geschrieben.

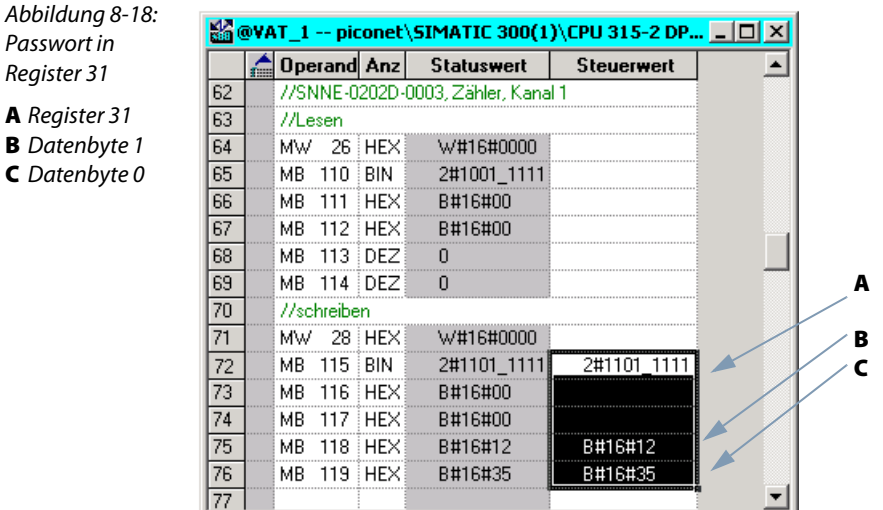

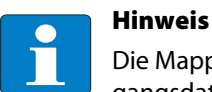

Die Mapping-Tabellen in [Kapitel 5](#page-44-0) des Handbuchs zeigen die Zuordnung der Ein- und Ausgangsdaten zu den Datenbytes.

# 8.8.3 Aktivieren der Einschalt-, Ausschalt- und Reset-Schwellwerte

Das Aktivieren der Zähler-Funktionen zum Setzen und Rücksetzen des Ausgangs sowie zum Rücksetzen des Zählers erfolgt im Feature-Register (Register 32) des Moduls – siehe zur Registerbelegung des Zählers: Kapitel 12 "Technologiemodule" im Handbuch "piconet→ I/O-Module", TURCK-Dokumentationsnummer: D300777 (deutsch) und D300778 (englisch) –.

#### Schreiben des Feature-Registers (Register 32)

Über das Control-Byte werden die Einstellungen in Register 32 wie folgt an das Modul gegeben:

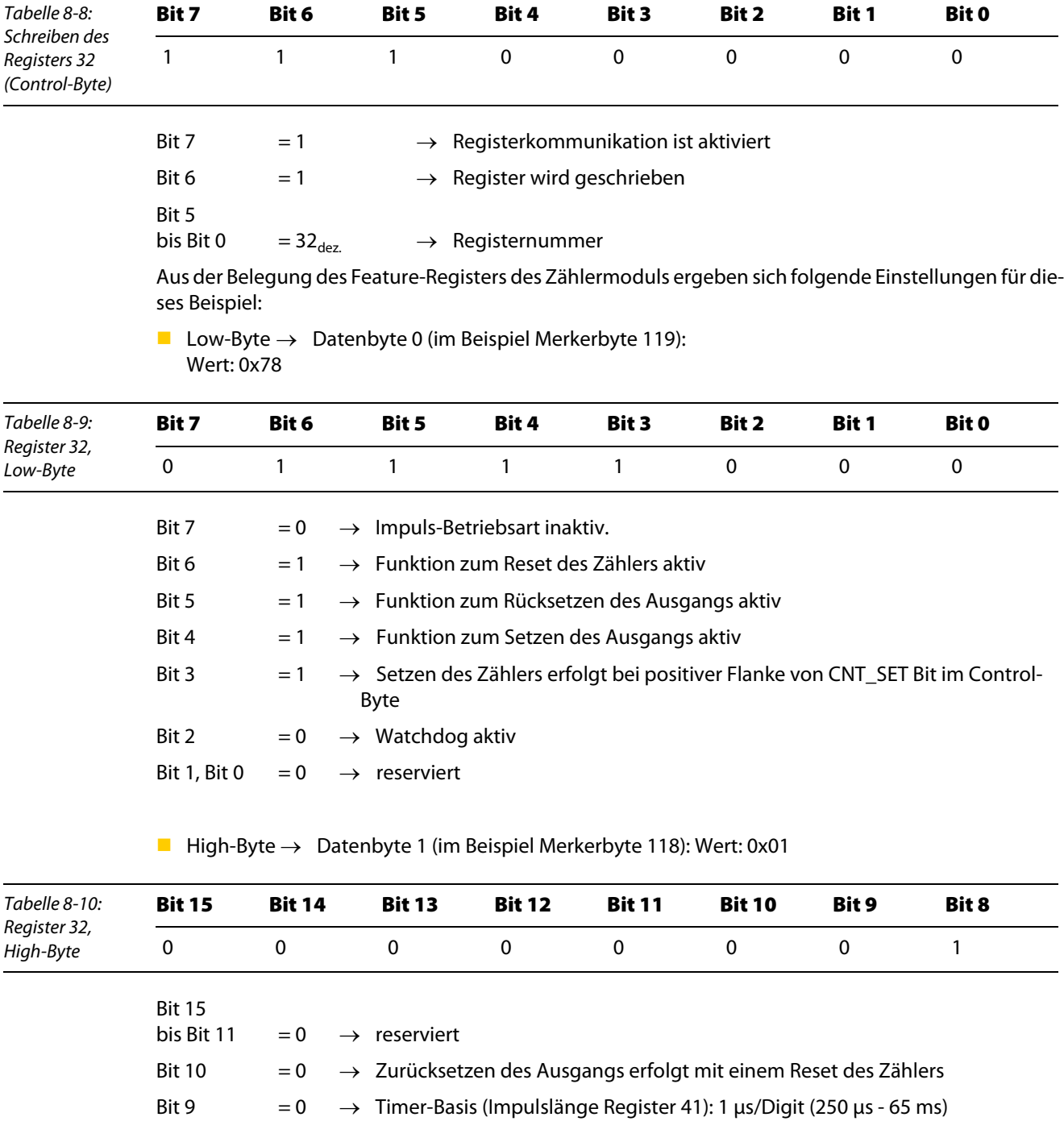

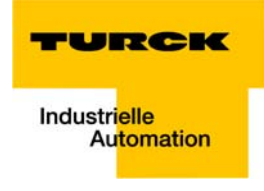

Bit 8  $= 1 \rightarrow Z$ ähler ist gesperrt wenn Eingang Gate = high (1)

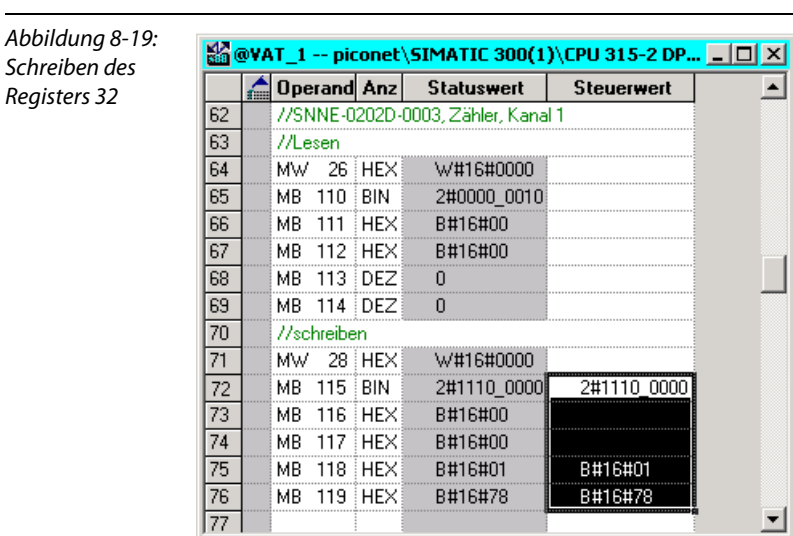

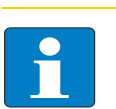

# Hinweis

Die in Register 32 vorgenommenen Einstellungen werden erst nach einem Spannungs-Reset des Moduls gültig.

회

 $\overline{\phantom{a}}$ 

# 8.8.4 Einstellen der Einschalt-, Ausschalt- und Reset-Schwellwerte

Die Einstellung der Schwellwerte erfolgt in den Registern 35 bis 40. Die Schwellwerte werden hier dauerhaft im EEPROM des Moduls gespeichert.

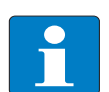

# Hinweis

Wichtig bei der Wahl der Schwellwerte ist: Einschalt-Schwellwert < Ausschalt-Schwellwert < Reset-Schwellwert

Tabelle 8-11: Schwellwert-Register

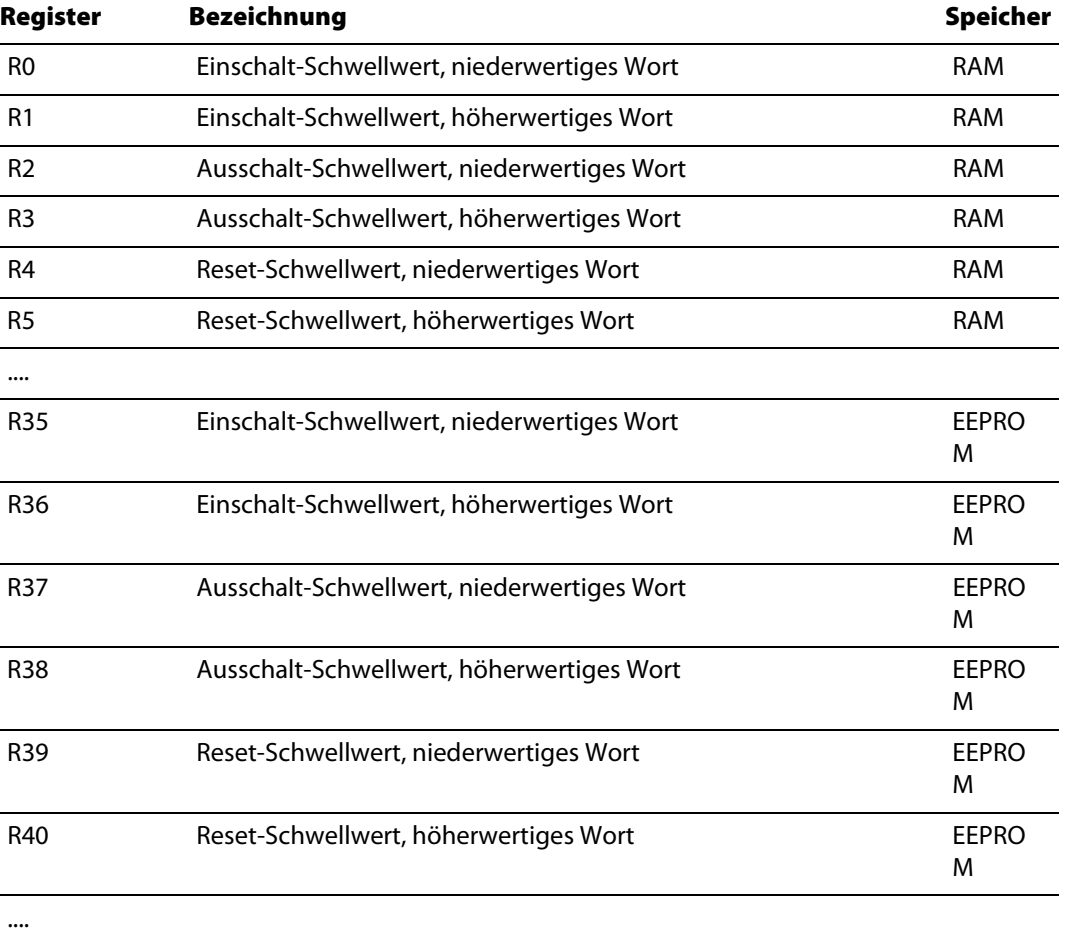

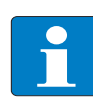

#### Hinweis

Die Einstellungen in den Registern 35 bis 40 werden erst nach einem Spannungs-Reset des Moduls aktiv und in den RAM des Moduls und damit in Register 0 bis 5 übernommen.

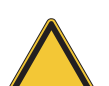

# Achtung

Die Einstellung der Schwellwerte sollte nicht direkt in den Registern 0 bis 5 erfolgen. Im Falle eines Spannungs-Resets des Moduls könnten die aktuellen Änderungen im RAM durch ungültige, im EEPROM gespeicherte Werte aus den Registern 35 bis 40 überschrieben werden.

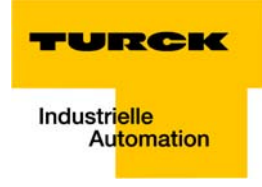

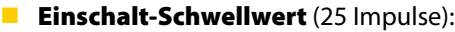

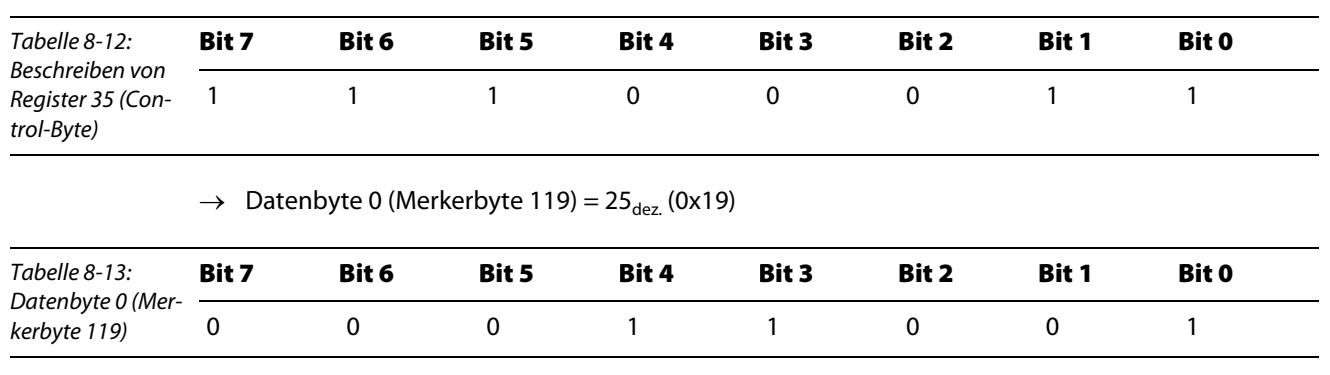

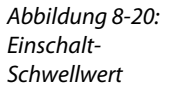

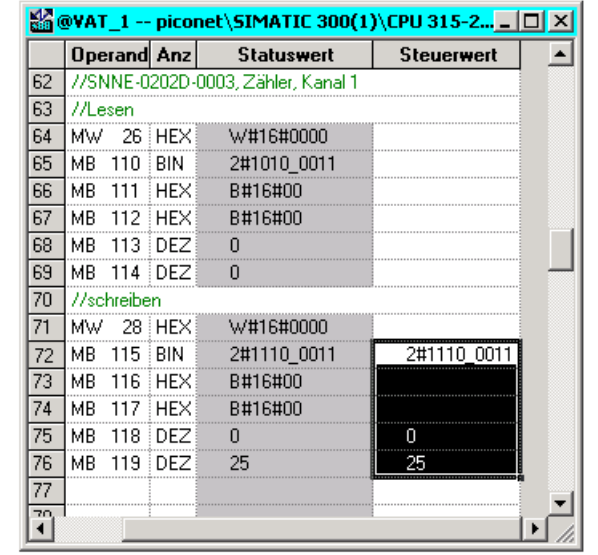

# **Ausschalt-Schwellwert** (50 Impulse):

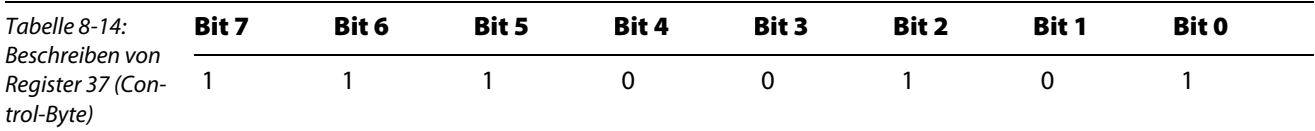

 $\rightarrow$  Datenbyte 0 (Merkerbyte 119) = 50<sub>dez.</sub> (0x32)

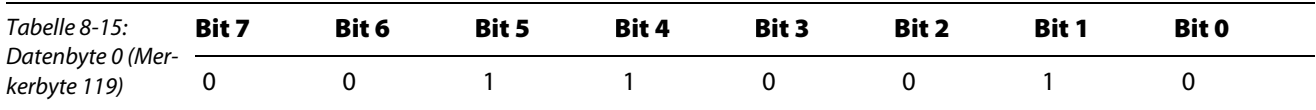

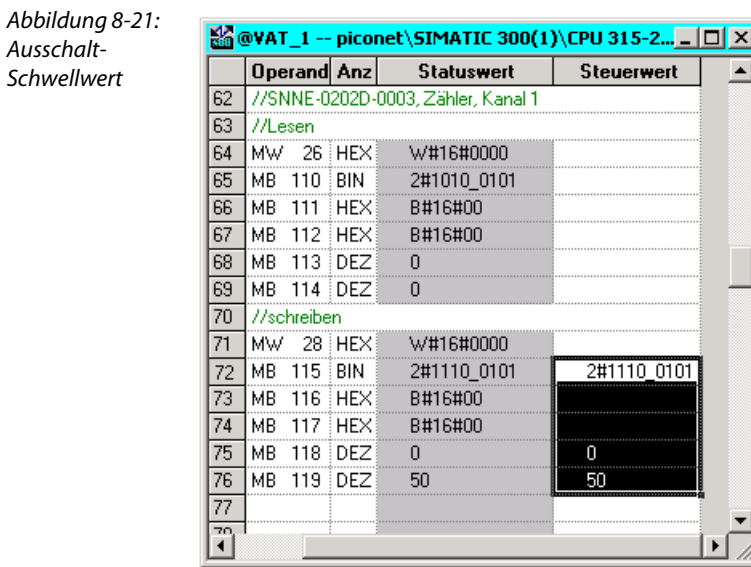

**Reset-Schwellwert** (100 Impulse):

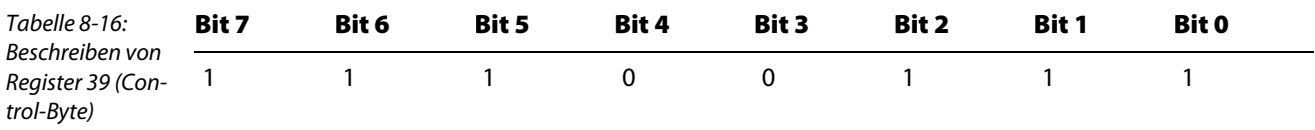

 $\rightarrow$  Datenbyte 0 (Merkerbyte 119) = 100<sub>dez.</sub> (0x64<sub>hex</sub>.)

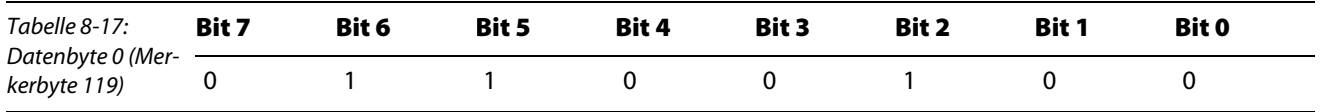

.

Abbildung 8-22: Reset-Schwellwert

Ausschalt-Schwellwert

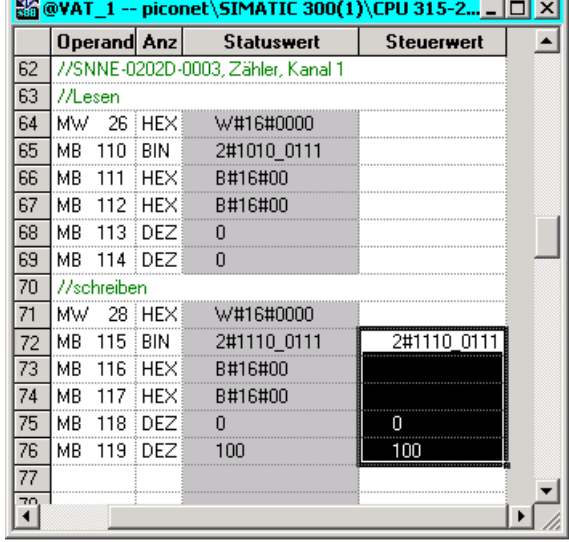

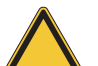

# Achtung

Führen Sie einen Spannungsreset durch, damit die Einstellungen in den Registern 35 bis 40 in Register 0 bis 5 des Moduls übernommen werden!

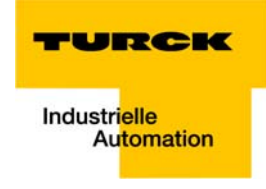

# 8.8.5 Freischalten der internen Funktionen des Zählers

- 1 Bevor der Zähler in Betrieb genommen wird, müssen die internen Funktionen des Zählers, d. h. die Parametereinstellungen, zunächst über das Freigabebit "EN\_A", Bit 0 im Control-Byte, freigeschaltet werden.
- 2 Dazu wird über die Variablentabelle das Control-Byte mit 2#0000\_0001 beschrieben.

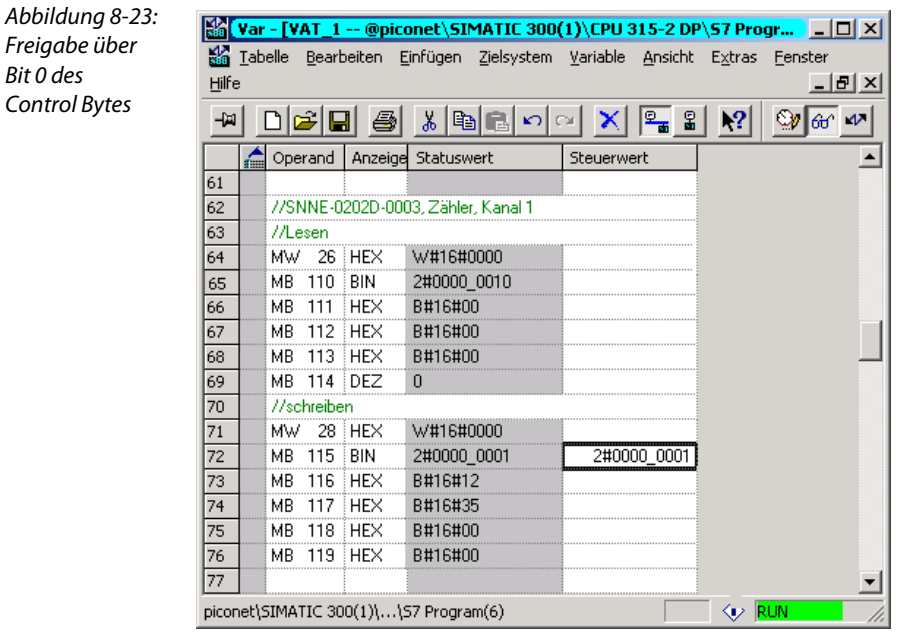

#### 8.8.6 Beobachten des Zählvorganges über die Variablentabelle

Der Zähler zählt vorwärts. Die gezählten Impulse werden im Datenbyte 0 des Zählers, in diesem Fall MB 124, angezeigt.

#### Erreichen des Einschalt-Schwellwertes

- 1 Der Zähler zählt wie vorgegeben bis 25 und setzt den Ausgang.
- 2 Die LED Q1 an der Buchse "D" des Zählermoduls leuchtet grün.
- 3 Das Bit 2 des Status-Bytes (im Beispiel: MB 110) wird gesetzt.

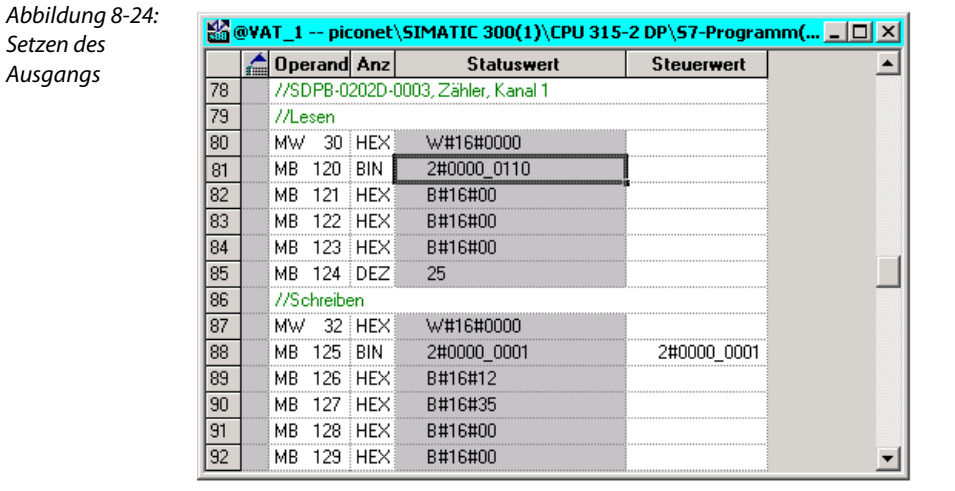

## Erreichen des Ausschalt-/Impuls-Wertes

- 4 Der Zähler zählt wie vorgegeben weiter. Bei 50 gezählten Impulsen wird der Ausgang zurückgesetzt.
- 5 Die LED Q1 an der Buchse "D" des Zählermoduls erlischt.
- 6 Im Status-Byte (MB110) wird Bit 2 wieder zurückgesetzt.

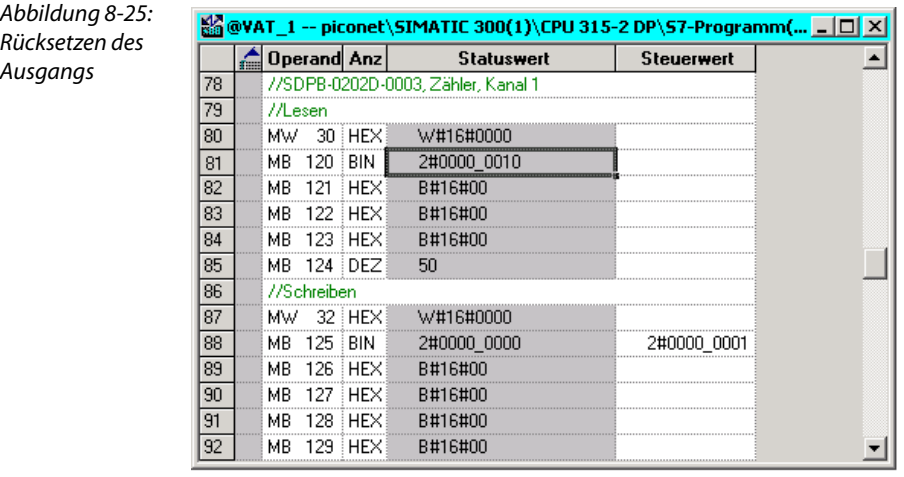

## Erreichen des Reset-Schwellwertes

- 7 Bei 100 gezählten Impulsen wird der Zählerstand in Datenbyte 0 (hier: MB 124) wieder auf "0" zurückgesetzt.
- 8 Der Zähler fängt wieder von "0" an vorwärts zu zählen.

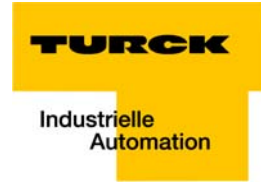

# 8.9 Anwendungsbeispiel SSI-Modul

Die Konfiguration des SSI-Moduls muss über die Registerkommunikation oder die Software "I/O-ASSIS-TANT" erfolgen.

Die Multiturn-Geber können nicht direkt über das piconet®-Modul parametriert werden. Die Konfiguration kann z. B. für Kübler-Geber nur mit Hilfe des kostenfreien "Parametriertools für Multiturn Encoder", der Software Ezturn®, vorgenommen werden.

# Hinweis

Beim Einsatz des *piconet®* SSI-Moduls Sxxx-10S-x005 ist zu beachten, dass die Einstellung der Kommunikationsparameter (Ausgabeformat, Single-/ oder Multiturn, Baudrate, Datenlänge usw.) des Moduls und des verwendeten SSI-Gebers übereinstimmen.

Dieses betrifft alle Parameter-Einstellungen des Feature-Registers (Register 32), des Baudraten-Registers (Register 33) und des Datenlängen-Registers (Register 34).

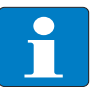

# Hinweis

Detaillierte Informationen zu den Belegungen der Modul-Register finden Sie in Kapitel 12 des piconet® I/O-Handbuchs

"piconet® I/O-Module", – TURCK-Dokumentationsnummer: D300777 (deutsch) und D300778 (englisch) –.

#### 8.10 Anwendungsbeispiel Inkremental-Encoder

Im folgenden Beispiel soll ein piconet® Inkremental-Encoder-Modul folgende Funktionen erfüllen:

- Setzen des Zählwertes auf "0",
- **Speichern des Zählwertes bei aktiviertem Latch-Eingang,**
- **Sperren des Zählers mit einem Low-Pegel am Gate-Eingang,**
- Umschalten vom Encoder-Interface-Modus in den Counter-Modus.

#### 8.10.1 Parametrierung eines Inkremental-Encoders via GSx-Datei

Die Parametrierung des Inkremental-Encoders unter Verwendung der GSx-Datei-Parameter steht derzeit noch nicht zur Verfügung.

Die Parametrierung des Moduls kann entweder über das Control-Byte und/oder Registerkommunikation oder über die Software "I/O-ASSISTANT" erfolgen.

#### 8.10.2 Parametrierung eines Inkremental-Encoders über das Control-Byte

Die Parametrierung des Inkremental-Encoders kann in vielen Fällen direkt über das Control-Byte erfolgen. Eine Parametrierung über Registerkommunikation ist dabei nicht notwendig.

Bestimmte Parametrierungen müssen jedoch über die Registerkommunikation vorgenommen werden. Alle Einstellungen werden direkt in den vordefinierten Registern vorgenommen.

# Setzen des Zählwertes

Der Zähler wird mit steigender Flanke des Bits "CNT\_SET", Bit 2 im Control-Word" des Moduls auf den Wert, der über die Prozessdaten in Reg0 und Reg1 (siehe "Mapping" im busspezifischen *piconet*®-Handbuch) vorgegeben wird, gesetzt.

#### Setzen des Bits "CNT\_SET"

Das Setzen des Bits erfolgt ohne Registerzugriff einfach über das Control-Byte:

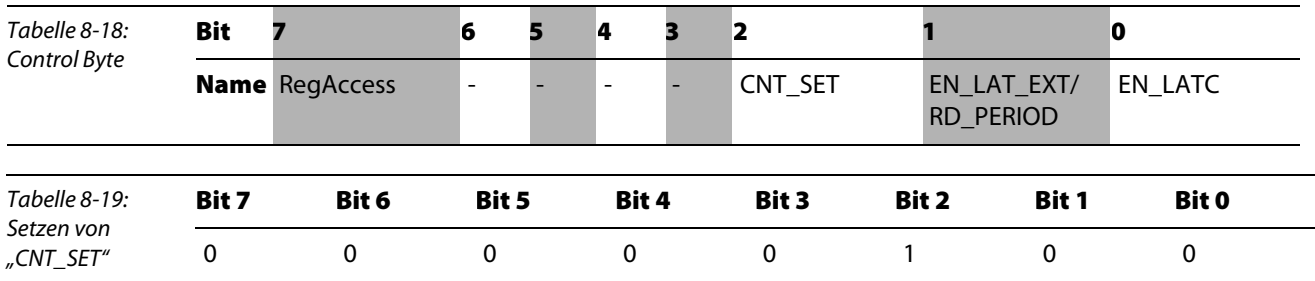

Der in Reg 0 (Merkerbyte 192) und Reg 1 (Merkerbyte 191) vorgegebene Wert, im Beispiel "0", wird übernommen.

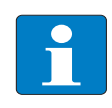

#### Hinweis

Es ist darauf zu achten, dass das Bit "CNT SET" vor einem erneuten Aktivieren erst wieder zurückgesetzt werden muss.

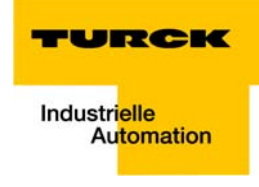

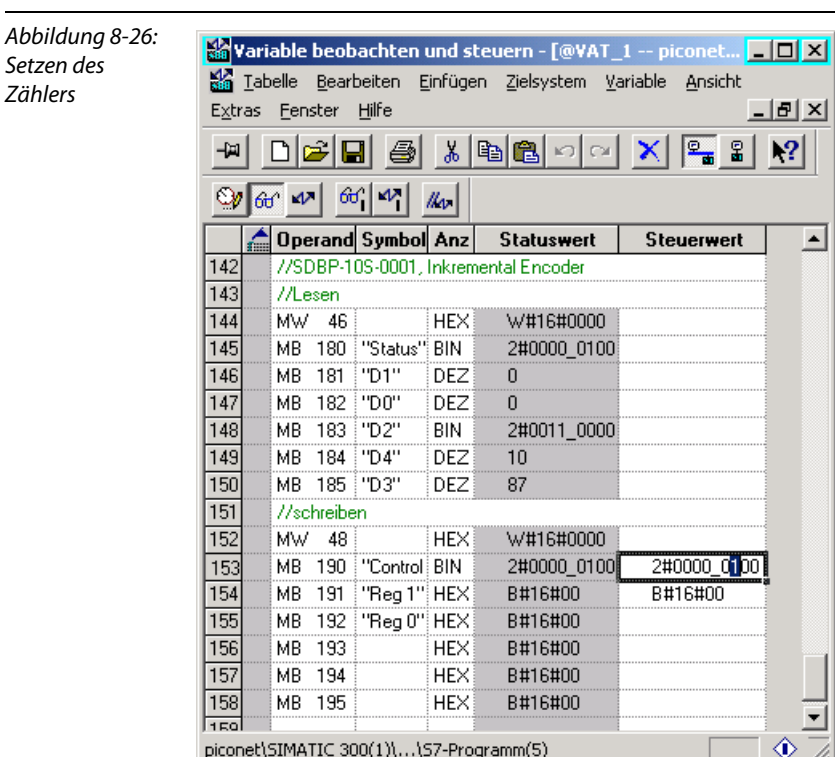

Das Modul zählt jetzt von "0" an auf- bzw- abwärts, je nach Drehrichtung des angeschlossenen Encoders.

#### Datenbyte D2

Der Zustand der Eingangskanäle A, B und C sowie der Eingänge "Gate" und "Latch" werden in Datenbyte D2 angezeigt:

<span id="page-118-0"></span>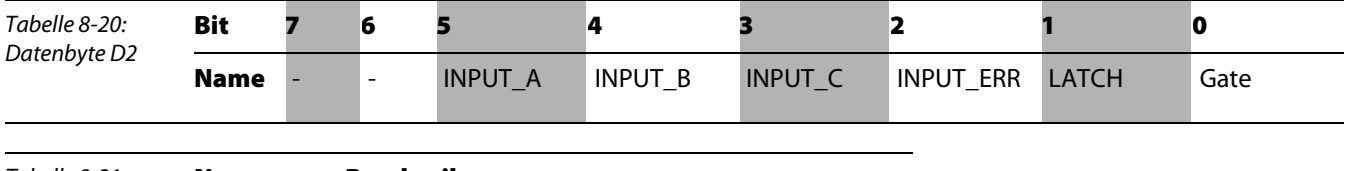

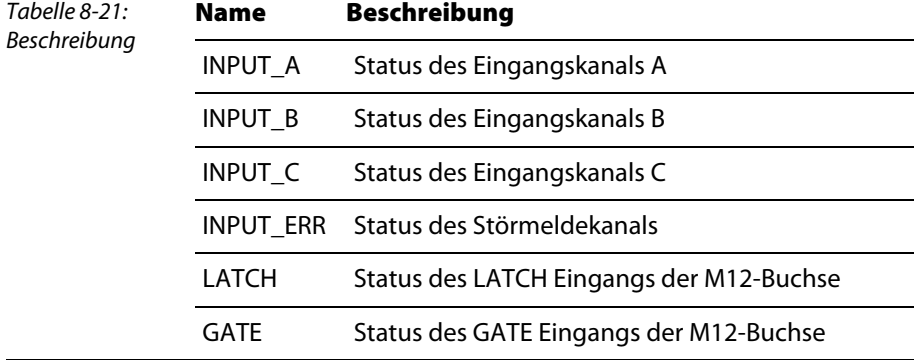

### Speichern des Zählwertes

Datenbyte D3 und D4 speichern den aktuell anliegenden Zählwert bei Aktivierung des externen Latch-Eingangs.

Zur Aktivierung des externen Latch-Eingangs wird Bit 1 "EN\_LAT\_EXT" des Control-Bytes gesetzt.

Beim ersten externen Latch-Impuls am Latch-Eingang nach Gültigkeit des Bits "EN\_LAT\_EXT" wird der Zählerwert gespeichert. Die folgenden Impulse haben bei gesetztem Bit keinen Einfluss auf das Latch-Register.

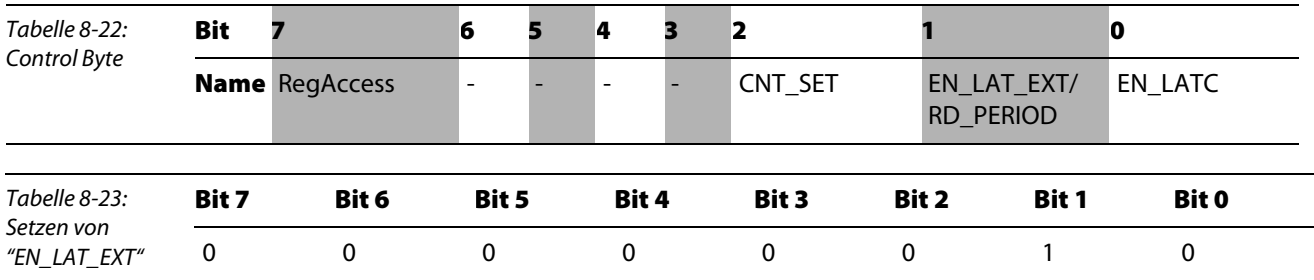

Das Setzen des Bits erfolgt ohne Registerzugriff einfach über das Control-Byte im Prozessdatenbetrieb:

Findet am externen Latch-Eingang jetzt während des Zählvorganges ein Flankenwechsel von "0" auf "1" statt, wird der zu diesem Zeitpunkt aktuelle Zählerwert in Datenbyte D3 und D4 geschrieben.

Die Aktivierung des Latch-Eingangs wird durch ein kurzzeitiges setzen des Bits 1 "LATCH" in Datenbyte D2 angezeigt (siehe [Seite 8-29\)](#page-118-0).

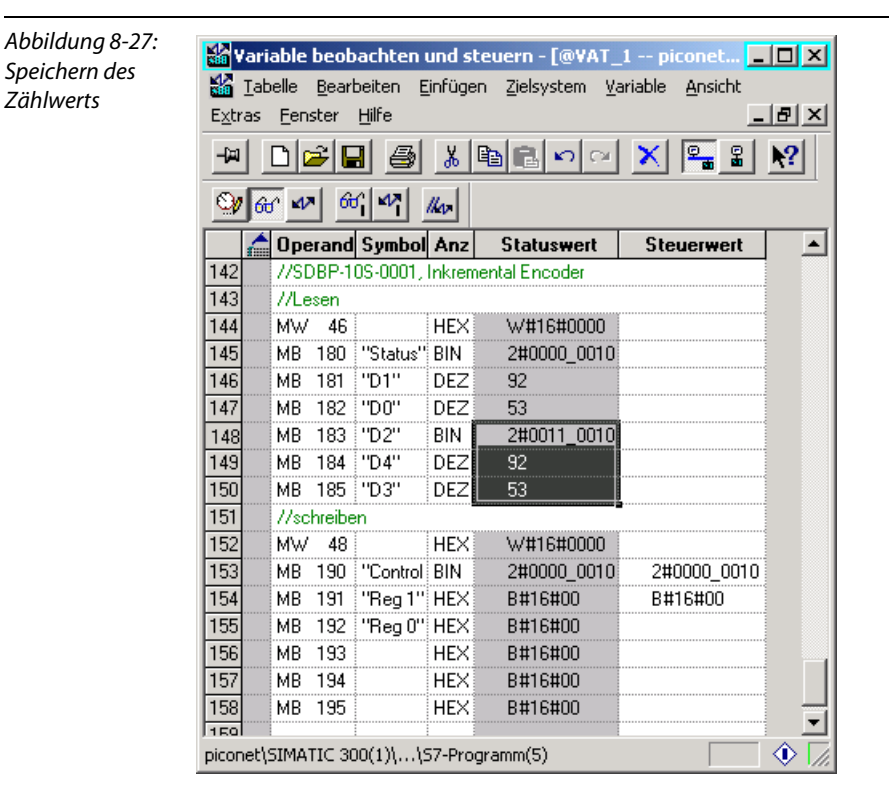

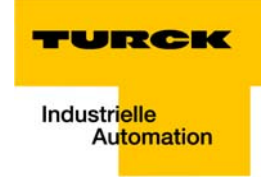

# 8.10.3 Parametrierung eines Inkremental-Encoders über Registerkommunikation

Für die Parametrierung des Moduls über Registerkommunikation muss zunächst das Passwort für den Registerzugriff in Register 31 des Moduls geschrieben werden.

#### Schreiben des Passwortes in Register 31

Das Passwort 0x1235 wird in das Register 31 des Inkremental-Encoders geschrieben. Der Befehl zum Beschreiben des Registers und damit die Freischaltung der Registerkommunikation durch die Eingabe des Passwortes wird über das Control-Bytes des Moduls gegeben.

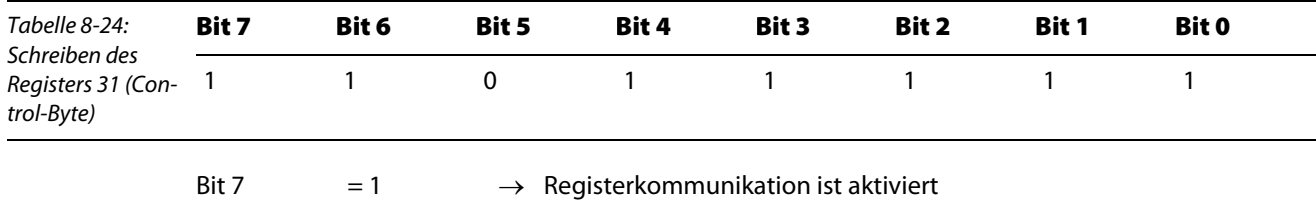

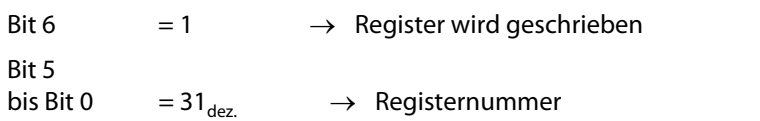

Die Datenbytes des Ausgangsdatenabbilds enthalten die Werte, die an die entsprechenden Register übermittelt werden sollen.

Das Passwort 0x1235 wird in Reg 0 (im Beispiel: Merkerbyte 192) und Reg 1 (im Beispiel: Merkerbyte 191) des Moduls geschrieben, wobei Reg 0 das niederwertige und Reg 1 das höherwertige Byte ist.

In diesem Fall wird also die 0x12 in Merkerbyte 191 (Reg 1) und die 0x35 in Merkerbyte 192 (Reg 0) geschrieben.

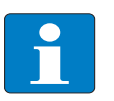

## Hinweis

Die Mapping-Tabellen in [Kapitel 5](#page-44-0), [Datenmapping der piconet®-Module](#page-44-0) zeigen die Zuordnung der Ein- und Ausgangsdaten zu den Datenbytes.

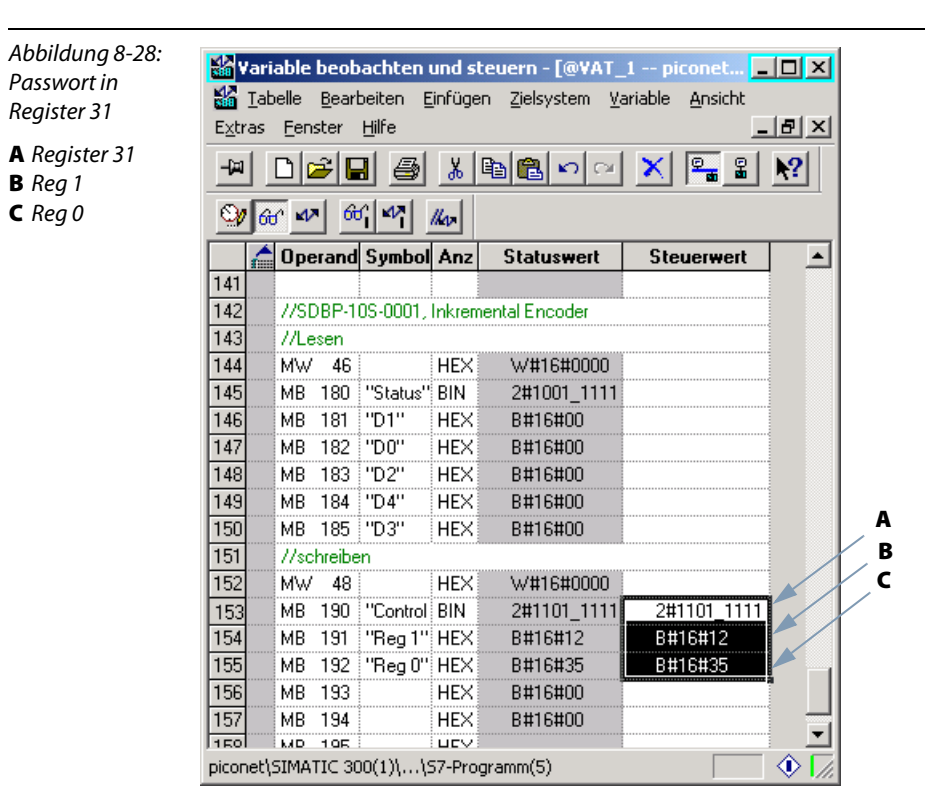

# Sperren des Zählers

Der Zähler des Inkremental-Encoders kann, je nach Parametrierung, entweder mit High- oder mit Low-Pegel am Gate-Eingang gesperrt werden.

In diesem Fall soll das Sperren des Zählers durch einem Low-Pegel am Gate-Eingang aktiviert werden.

Die Parametrierung erfolgt über das Feature-Register (R32) des Moduls.

Der Zugriff auf die Register des Moduls erfolgt über den Aufruf der Registerkommunikation, einen Schreib- oder Lesebefehl und die Eingabe der Registernummer im Control-Byte des jeweiligen Moduls.

#### Schreiben des Feature-Registers (Register 32)

Über das Control-Byte werden die Einstellungen in Register 32 wie folgt an das Modul gegeben:

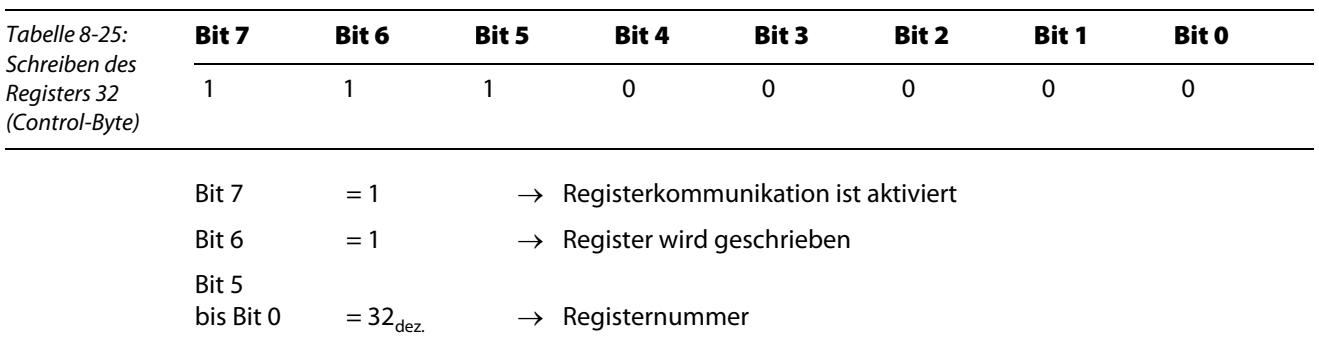

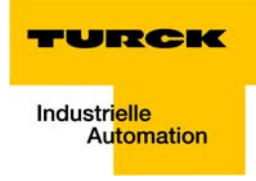

Aus der Belegung des Feature-Registers des Inkremental-Encoders ergeben sich folgende Einstellungen für dieses Beispiel:

**Low-Byte** → Datenbyte 0 (im Beispiel Merkerbyte 119): Wert: 0x02

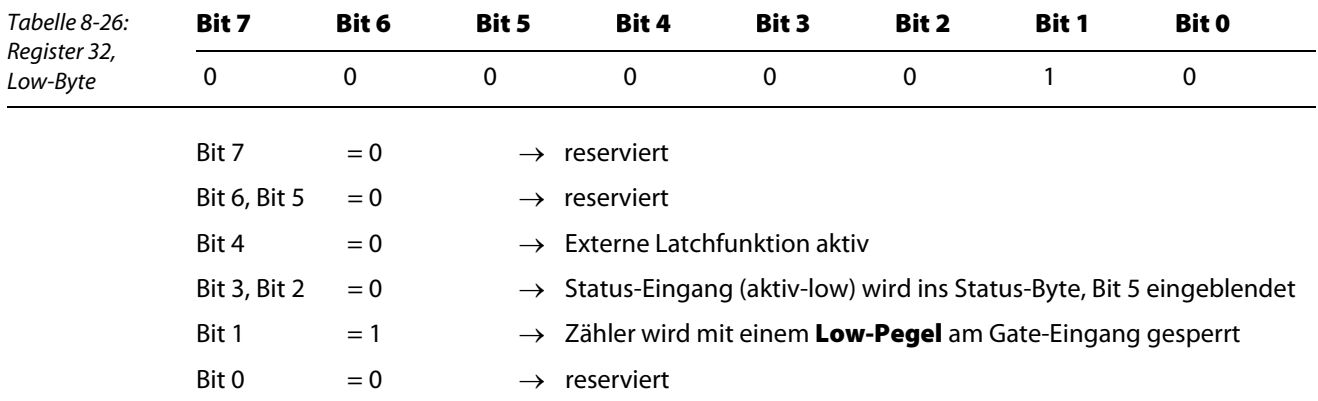

**High-Byte** → Reg 1 (im Beispiel Merkerbyte 191): Wert: 0x80

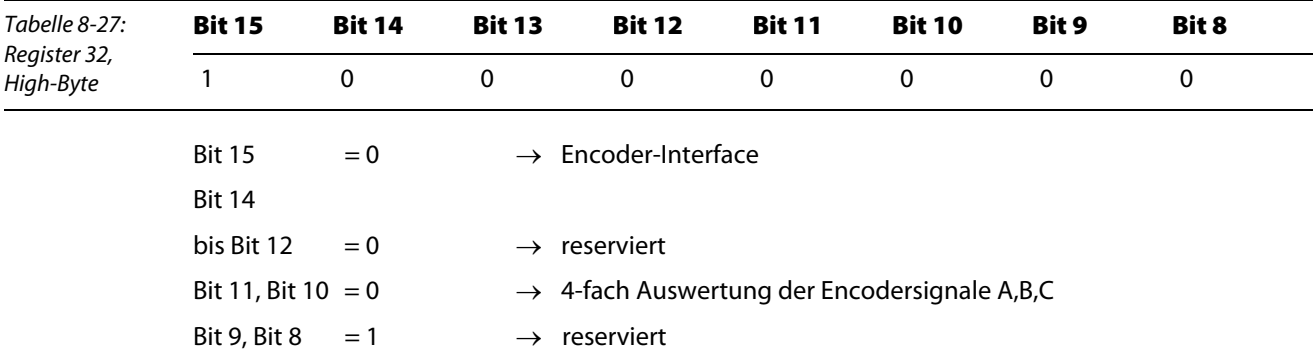

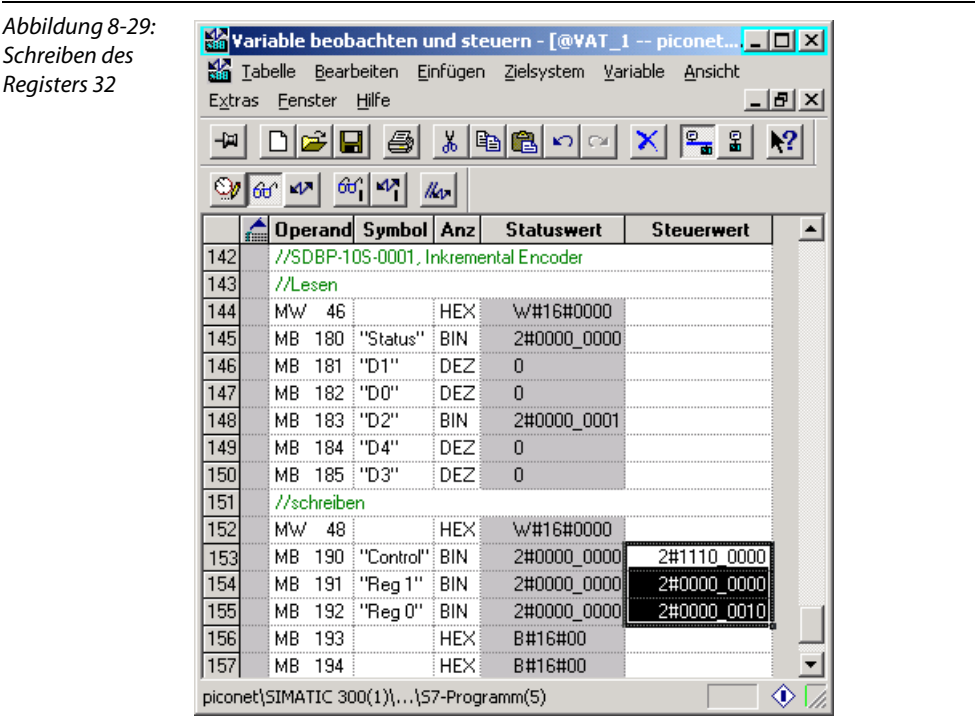

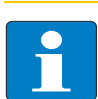

# Hinweis

Erst nach einem Spannungs-Reset des Moduls werden die in R32 vorgenommenen Einstellungen gültig und das Modul wechselt wieder in den Prozessdatenaustausch.

Der Zähler sperrt jetzt so lange, bis ein High-Pegel am Gate-Eingang anliegt.

Bei einem erneuten Signalwechsel am Eingang "High"  $\rightarrow$  "Low" wird der Zähler wieder gesperrt.

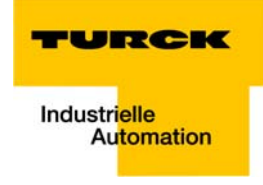

# Umschalten: Encoder-Interface-Modus zu Counter-Modus

Die Umschaltung vom Encoder-Interface-Modus in den Counter-Modus erfolgt ebenfalls über das Feature-Register (R32) des Moduls.

#### Schreiben des Feature-Registers (Register 32)

Über das Control-Byte werden die Einstellungen in Register 32 wie folgt an das Modul gegeben:

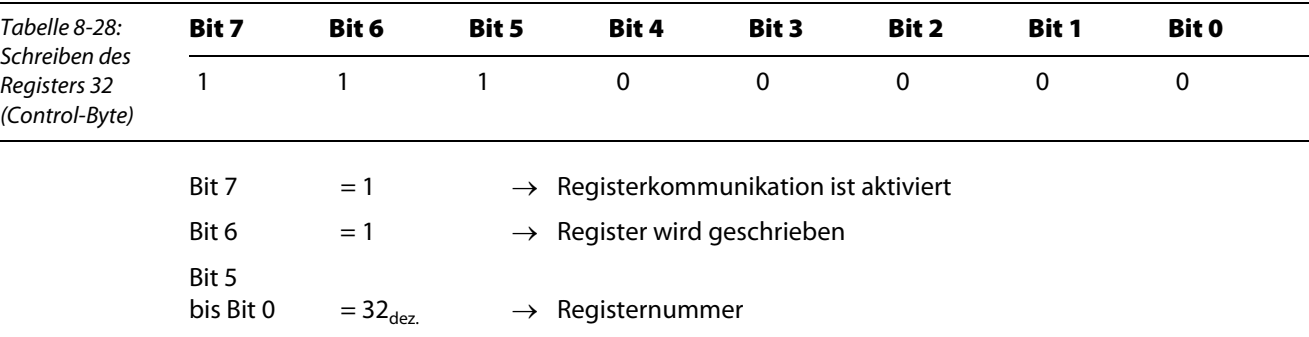

Aus der Belegung des Feature-Registers des Inkremental-Encoders ergeben sich folgende Einstellungen für dieses Beispiel:

**Low-Byte → Datenbyte 0 (im Beispiel Merkerbyte 119):** Wert: 0x00

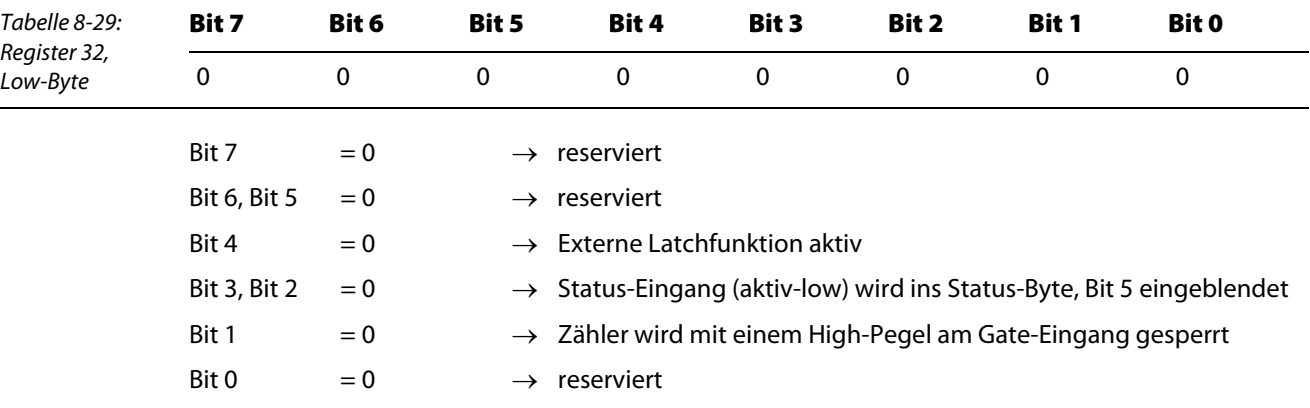

#### **High-Byte → Reg 1 (im Beispiel Merkerbyte 191):** Wert: 0x80

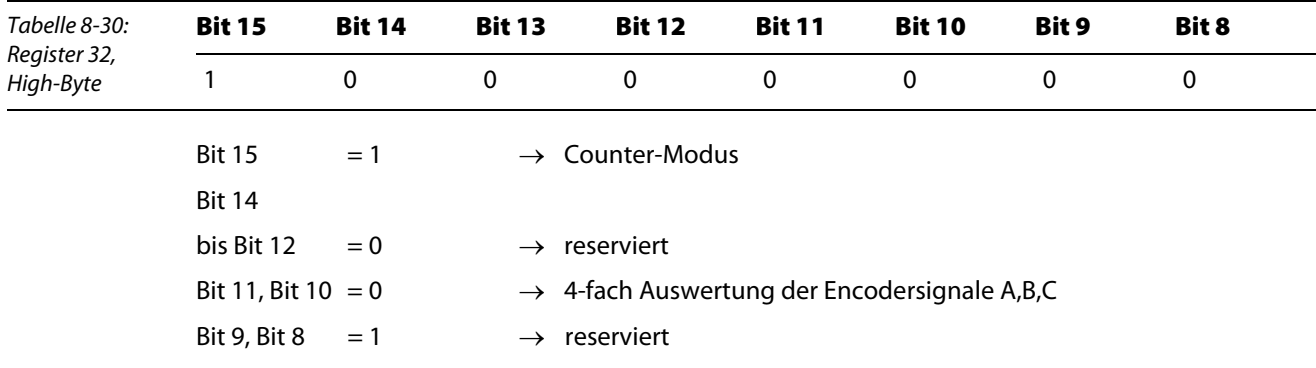

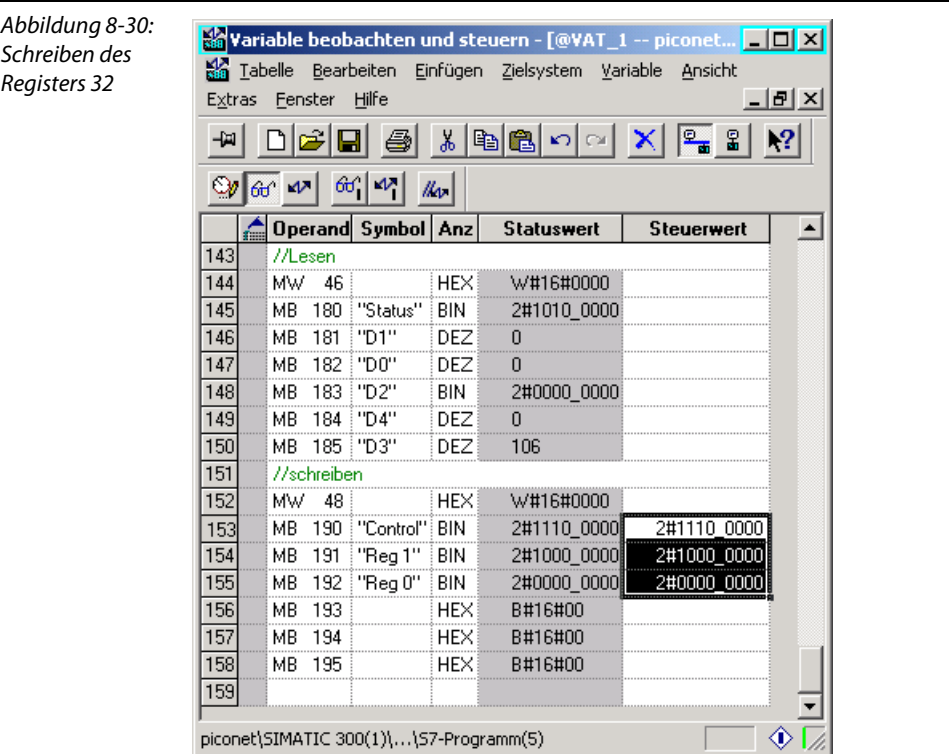

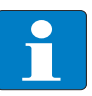

# Hinweis

Erst nach einem Spannungs-Reset des Moduls werden die in R32 vorgenommenen Einstellungengültig, das Modul wechselt wieder in den Prozessdatenaustausch und und der Zähler zählt weiter.

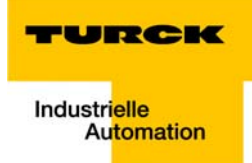

#### Anwendungsbeispiel: azyklische Dienste bei piconet® mit S7 (DP-V1)  $\boldsymbol{9}$

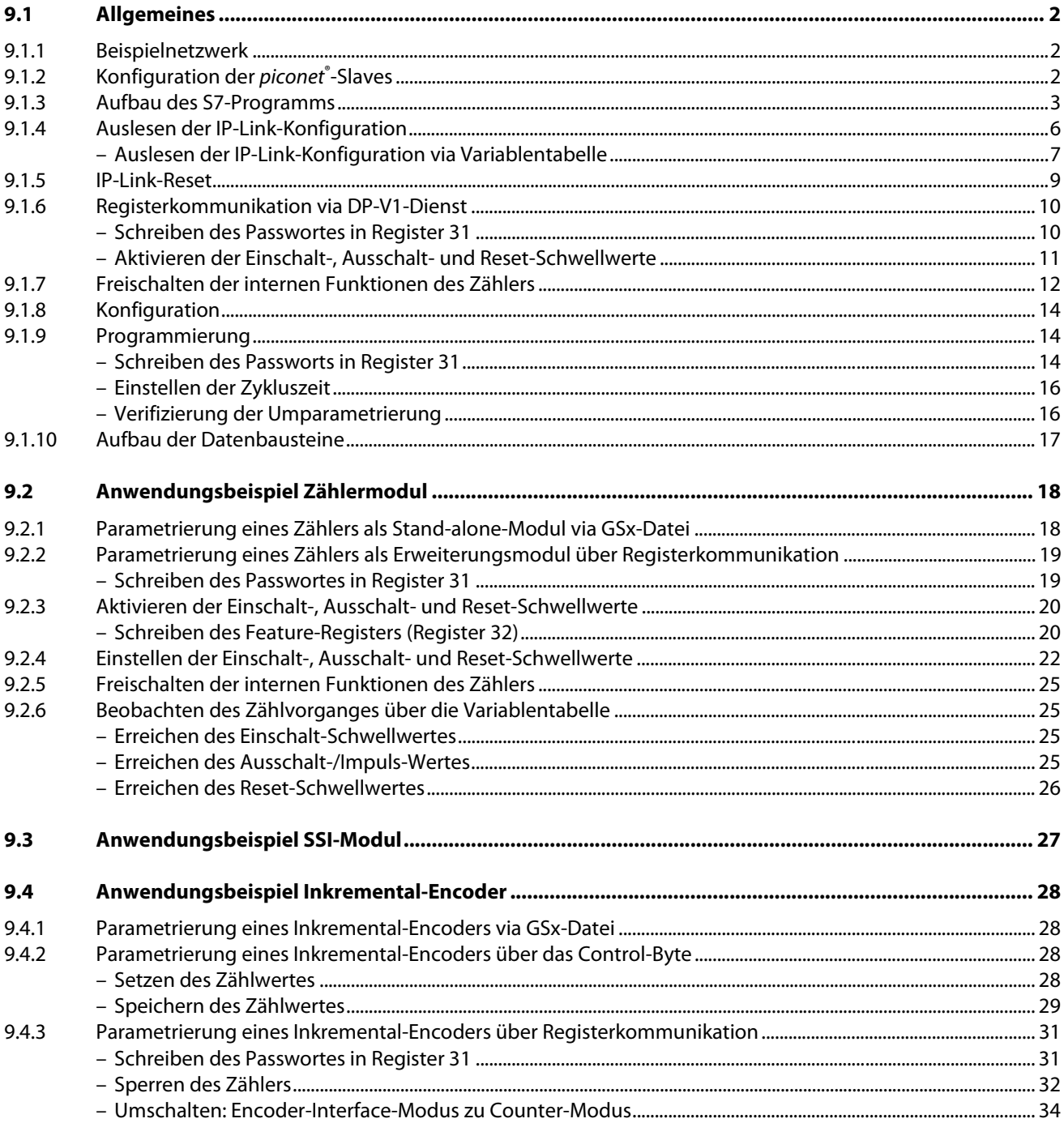

#### 9.1 Allgemeines

Das folgende Kapitel beschreibt die Anwendung azyklischer Dienste via DP-V1, wie z.B. das Auslesen der IP-Link-Konfiguration oder die (Um)-Parametrierung von piconet® Stand-Alone- und Erweiterungsmodulen parallel zum zyklischen PROFIBUS-DP-Datenverkehr.

Verwendet wird die Siemens-Steuerung Simatic S7 mit der CPU 315-2AG10-0AB0 sowie der Simatic Manager V 5.2.

# Hinweis

Ausführlichere Informationen zum Umgang mit der Hard- und Software der Firma Siemens entnehmen Sie bitte den jeweiligen Handbüchern des Herstellers.

#### <span id="page-127-0"></span>9.1.1 Beispielnetzwerk

Das in diesem Beispiel beschriebene Netzwerk entspricht dem Beispielnetzwerk aus Kapitel 7 dieses Handbuchs.

Bitte befolgen Sie bezüglich des Projektaufbaus im Simatic-Manager die Anweisungen von [Seite 8-3](#page-92-0) bis [Seite 8-11](#page-100-0) im vorherigen Kapitel.

#### <span id="page-127-1"></span>9.1.2 Konfiguration der *piconet®*-Slaves

Um DP-V1-Dienste ausführen zu können, müssen die piconet®-Module ensprechend konfiguriert werden.

Aktivieren Sie dazu bei jedem der Stand-alone-Module und beim IP-Link-Koppelmodul den Parameter "DP-V1-Dienste (Klasse 1)".

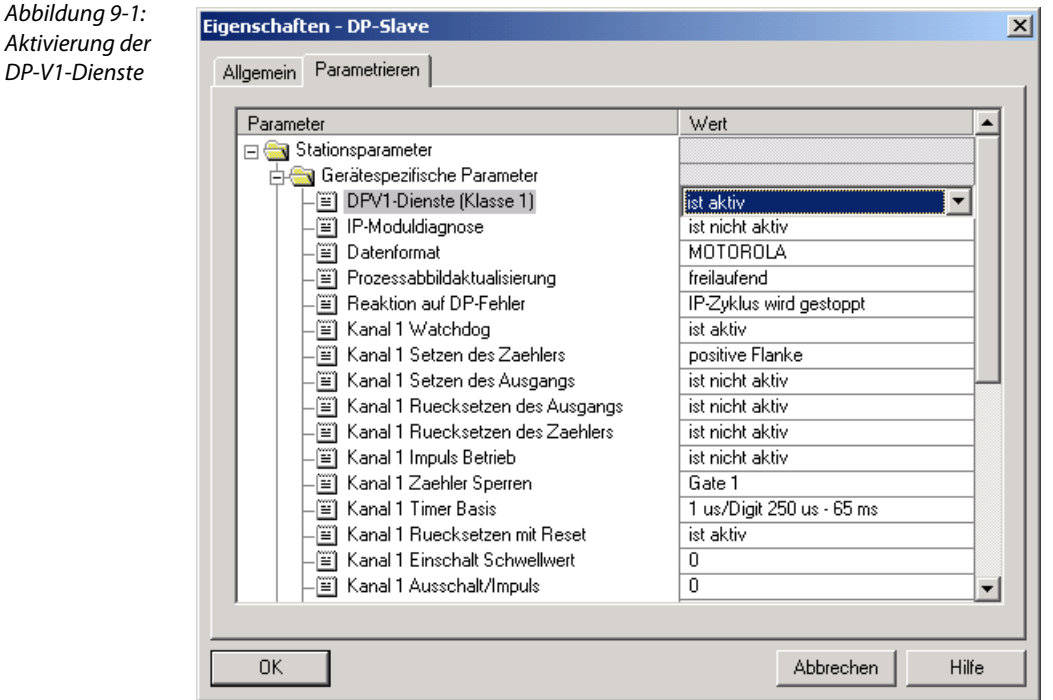

Laden Sie die geänderte Hardware-Konfiguration über "Zielsystem  $\rightarrow$  Laden in Baugruppe" in die Steuerung.

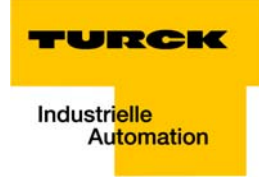

# <span id="page-128-0"></span>9.1.3 Aufbau des S7-Programms

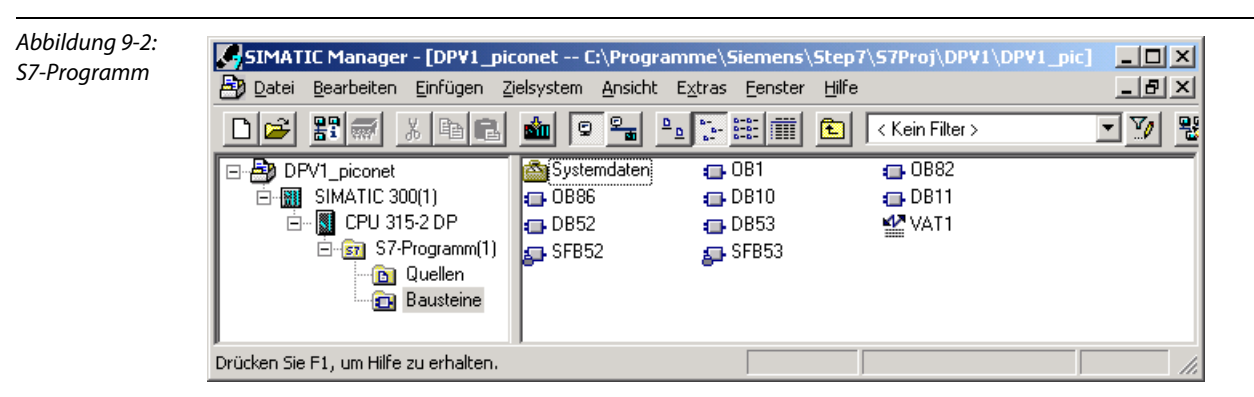

1 Um DP-V1-Dienste ausführen zu können, müssen die Systemfunktionsbausteine SFB52 und SFB53 mit den dazu gehörigen Datenbausteinen DB52 und DB53 im OB1 des Programms aufgerufen werden.

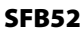

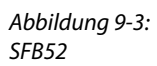

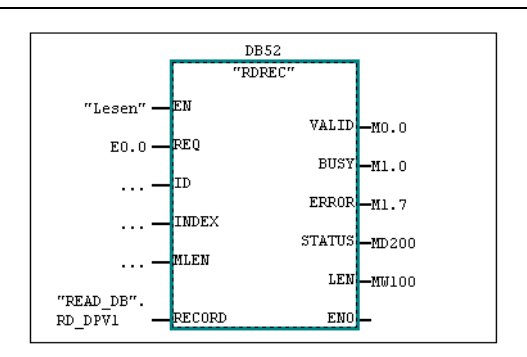

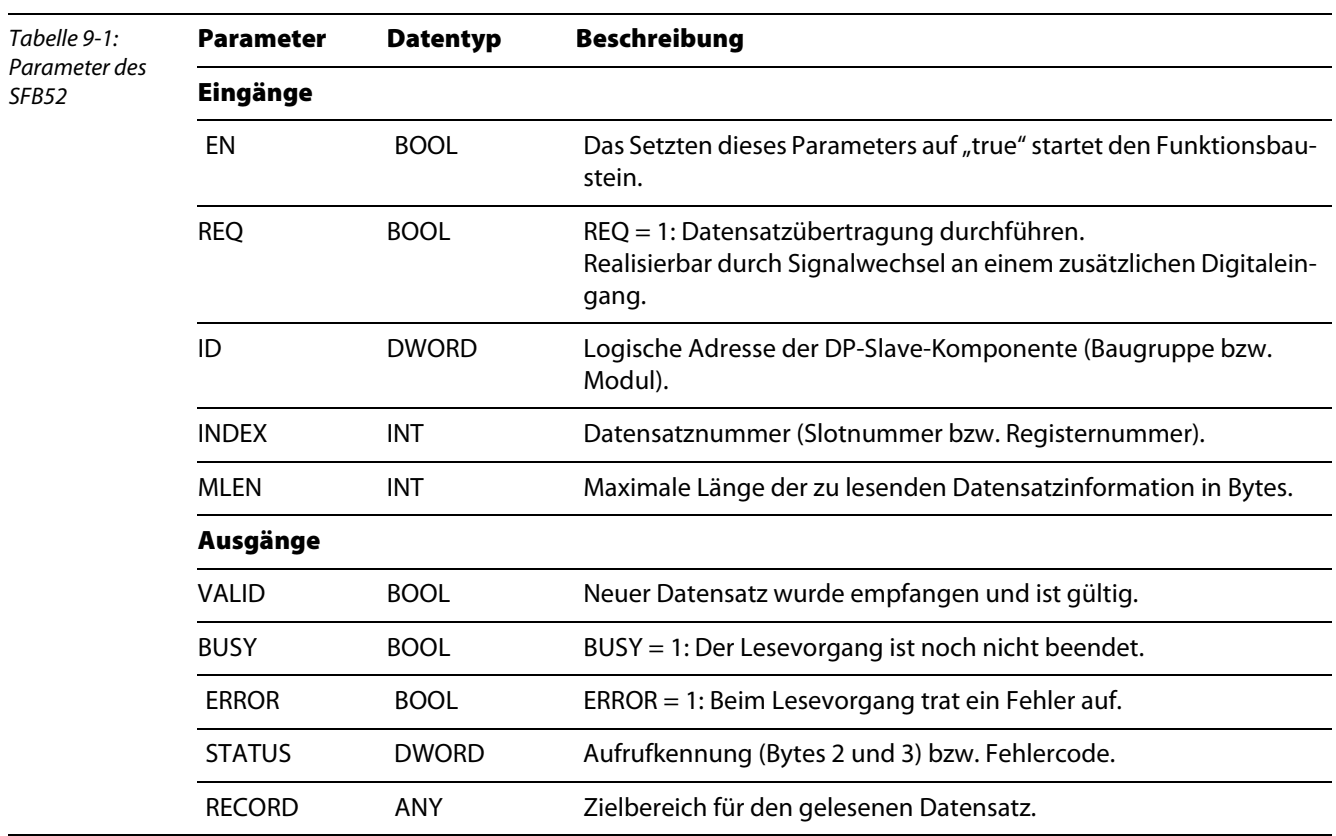

#### SFB53

Abbildung 9-4: SFB<sub>53</sub>

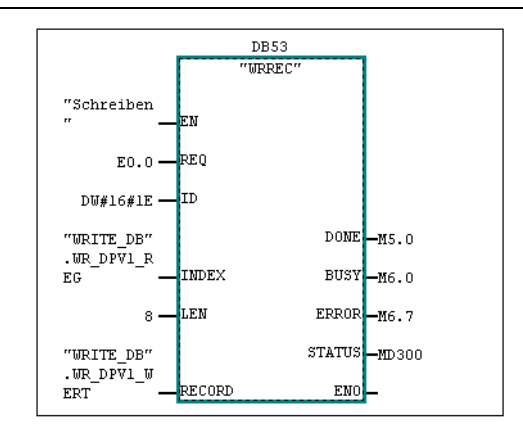

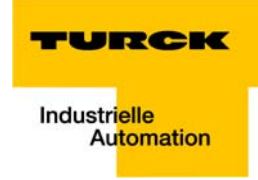

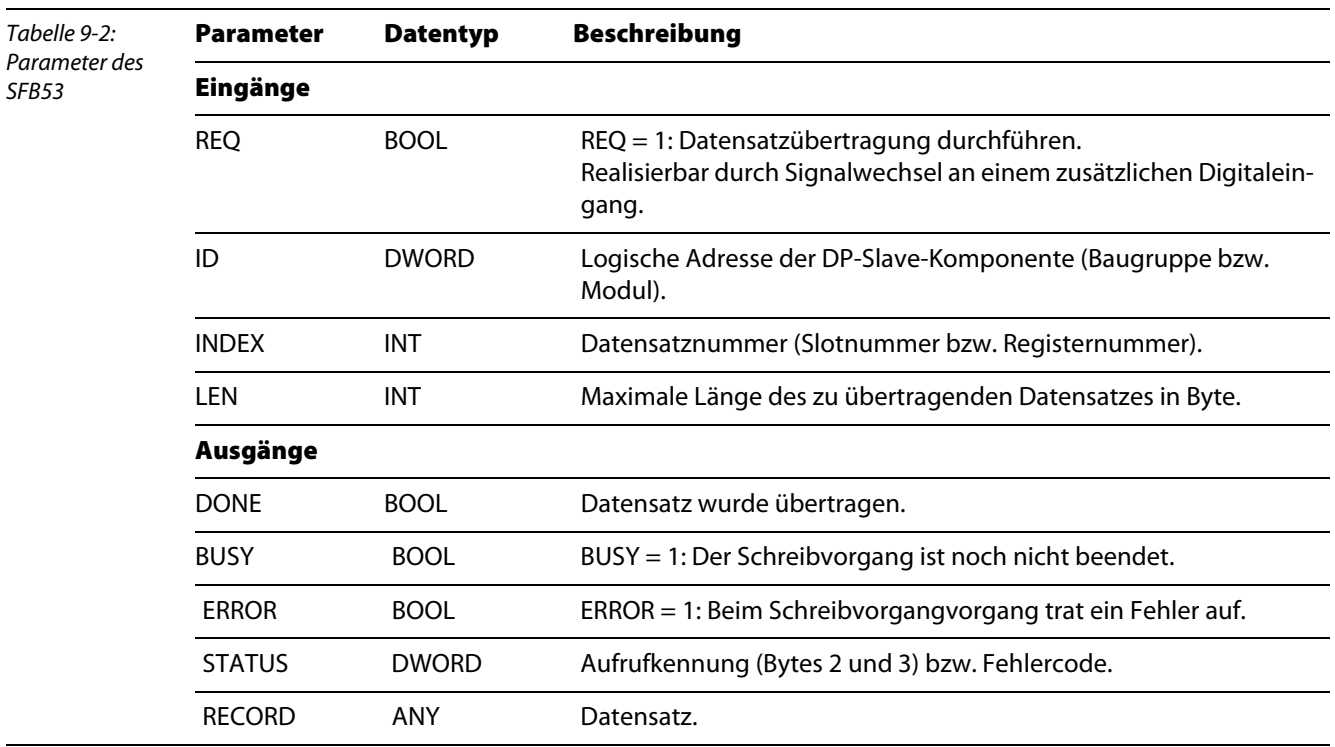

2 Die Datenbausteine DB10 und DB11 dienen in diesem Beispiel dem Handling der Ein- und Ausgangsdaten des jeweiligen Moduls.

3 OB82 und OB83 werden eingesetzt damit die CPU im Fehlerfall nicht in den Betriebszustand STOP geht.

4 Die Variablentabelle VAT1 dient der Beobachtung und der Steuerung Ein- und Ausgangsdaten des Moduls.

# <span id="page-131-0"></span>9.1.4 Auslesen der IP-Link-Konfiguration

Das Beispiel zeigt die Möglichkeit des Auslesens der IP-Link-Konfiguration über azyklische Dienste.

Die IP-Link-Konfiguration wird aus dem IP-Link-Koppelmodul ausgelesen. Für jedes angeschlossene Erweiterungsmodul wird ein Wort übertragen. Dieses beinhaltet für die analogen bzw. alle byteorientierten Module den Modultyp (z.B.: 5109 = Inkremental Encoder) und für die digitalen Erweiterungsmodule die Größe und den Typ der Module.

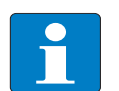

#### Hinweis

Der Zugriff auf das Koppelmodul und damit auf die Modulkonfiguration des IP-Link erfolgt über die Diagnoseadresse (hier: 2041 dez = 7F9 $_{\text{hex}}$ ) des Moduls.

Die Konfiguration des IP-Links mit in diesem Beispiel max. 23 angeschlossenen Modulen wird über Slot 0, Index 9 ausgelesen (siehe dazu auch [Kapitel 3,](#page-20-0) [Azyklische Dienste über DP-V1\)](#page-30-0).

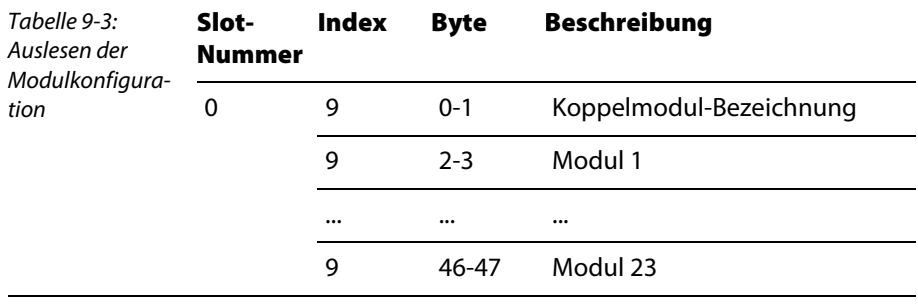

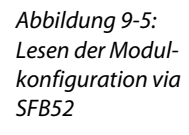

Netzwerk 1: Lesen der IP-Link-Konfiguration aus dem Koppelmodul Koppelmodul: ID= Diagnose-Adresse, Indexzum Auslesen = 9

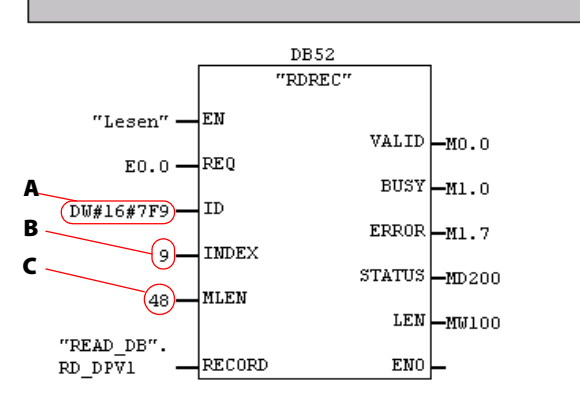

- $A = 7F9 \rightarrow$  Logische Adresse des Koppelmoduls. In diesem Fall zum Auslesen der IP-Link-Konfiguration – muss die Diagnoseadresse des Moduls angegeben werden, nicht die Prozessdatenadresse.
- $B =$  Angabe der Index-Nummer.
- $C =$  Die maximal zu erwartende Länge der Daten beträgt 48 Byte.

# Hinweis

Laden Sie den geänderten OB1 über "Zielsystem" Æ Laden" in die CPU.

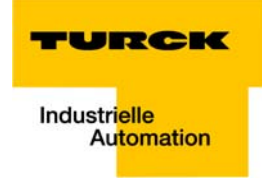

# <span id="page-132-0"></span>Auslesen der IP-Link-Konfiguration via Variablentabelle

Zum Auslesen der IP-Link-Konfiguration, setzen Sie den Merker M40.1 auf "true". Der Funktionsbaustein wird gestartet.

Ein Signalwechsel an Eingang E0.0 löst die Datenübertragung aus.

Abbildung 9-6: Auselesen der IP-Link-Konfiguration über Variablentabelle

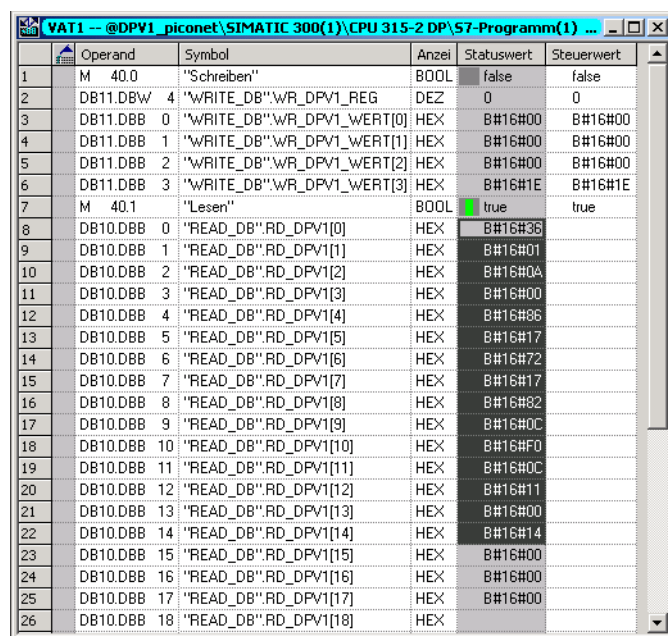

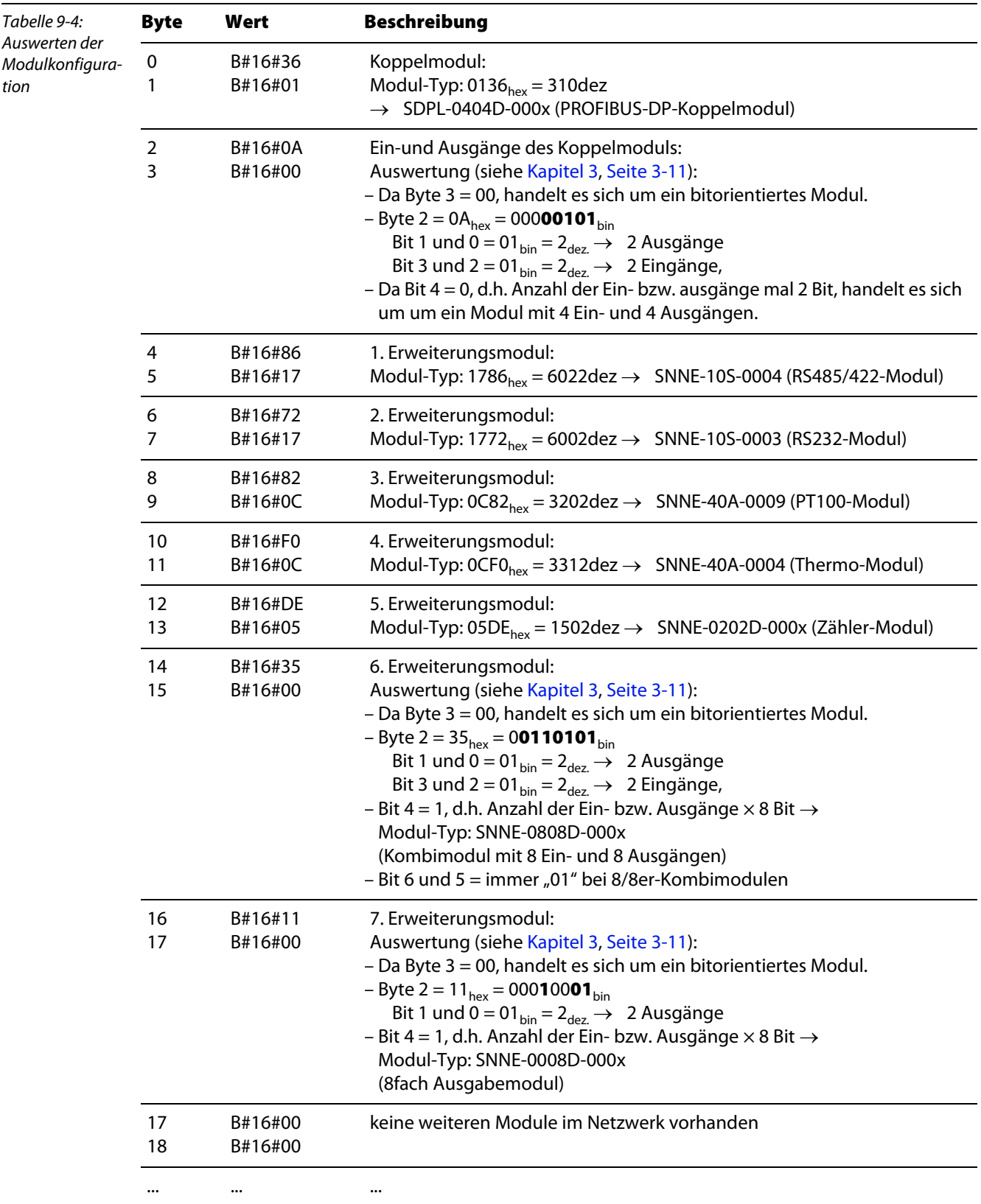

Die Modulkonfiguration ist in diesem Beispiel aus den Bytes "DB10.DBB 0" bis "DB10.DBB 14" zu lesen:

## <span id="page-134-0"></span>9.1.5 IP-Link-Reset

Ist über die GSD-Datei der Paramerter "Verhalten bei IP-Link Fehler" auf "manueller Reset" gesetzt, kann der IP-Link-Reset mit den folgenden DP-V1-Parametern aktiviert werden (Nach einer IP-Link Unterbrechung und deren Behebung kann der IP-Link wieder gestartet werden):

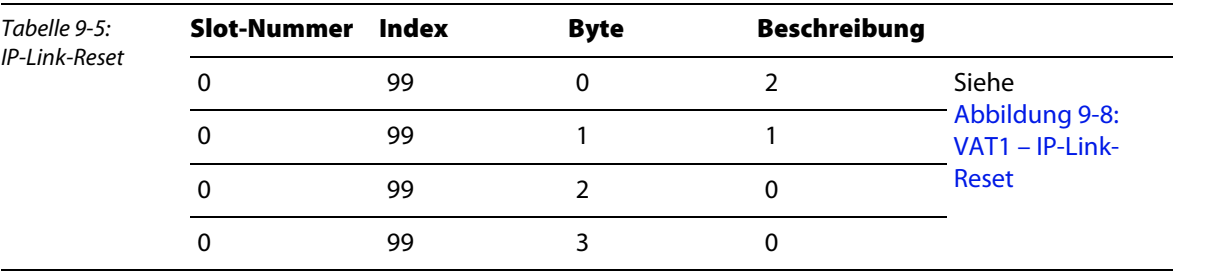

Abbildung 9-7: OB 1 – IP-Link-Reset

<span id="page-134-2"></span>VAT1 – IP-Link-Reset

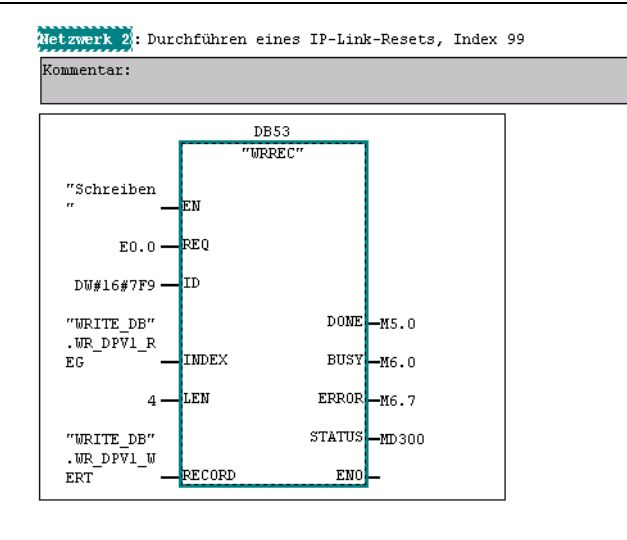

Beim IP-Link-Reset werden die Index-Nummer 99 und die für den Reset benötigten Eingaben über die Variablentabelle an den SFB53 weitergegeben. Wichtig ist hierbei die Aktivierung des Bausteins durch den Befehl "true" an DB11.DBW 4 sowie die Auslösung durch ein positives Signal an E0.0.

<span id="page-134-1"></span>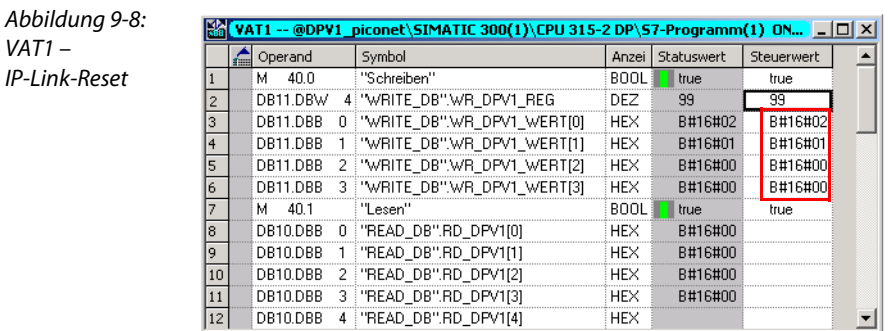

# Hinweis

Das Koppelmodul löst so lange immer wieder einen IP-Link-Reset aus, bis das Eingangangssignal zurückgenommen wird.

#### <span id="page-135-0"></span>9.1.6 Registerkommunikation via DP-V1-Dienst

Als Beispiel für die Registerkommunikation über DP-V1-Dienste soll das Setzen und Aktivieren von Einschalt-, Ausschalt- und Reset-Schwellwerten im piconet®-Zähler-Erweiterungsmodul dienen.

Das Zählermodul soll folgende Funktionen erfüllen:

- Setzen eines Ausgangs bei 10 gezählten Impulsen
- **Rücksetzen des Ausgangs bei 15 gezählten Impulsen**
- **Reset des Zählers auf 0 bei 20 gezählten Impulsen**

#### <span id="page-135-1"></span>Schreiben des Passwortes in Register 31

Das Passwort 0x1235 wird in das Register 31 des Zählermoduls geschrieben.

Das Zählermodul ist im Beispiel-Netzwerk am IP-Link das 5. Modul nach dem Koppelmodul. Angesprochen wird es über seine in der Hardware-Konfiguration vergebene Prozessadresse (292dez).

Das bedeutet für den OB1 folgende Eingaben:

**ID:** 292 dez =  $124_{\text{h}}$ 

**Index:** Registernummer  $\rightarrow$  Index = 31 (in der VAT1 einzugeben).

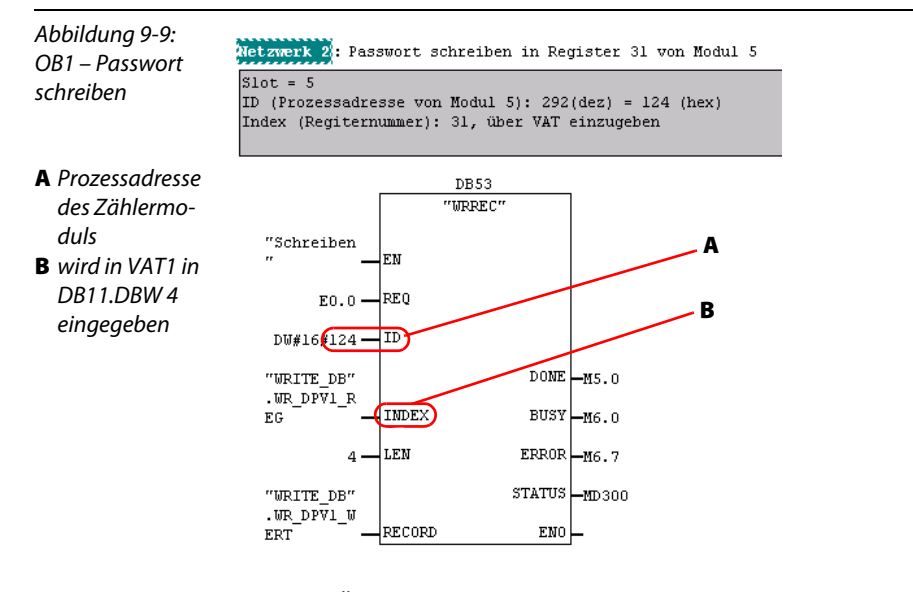

Damit die Änderungen im OB1 wirksam werden, muss dieser erneut in die CPU geladen werden.

Der Befehl zum Beschreiben des Registers und damit die Freischaltung der Registerkommunikation durch die Eingabe des Passwortes erfolgt dann via Variablentabelle:

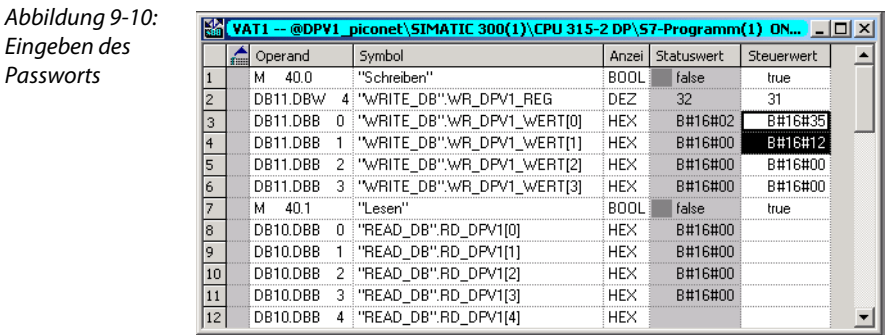

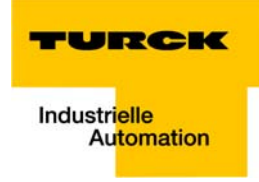

#### <span id="page-136-0"></span>Aktivieren der Einschalt-, Ausschalt- und Reset-Schwellwerte

Das Aktivieren der Zähler-Funktionen zum Setzen und Rücksetzen des Ausgangs sowie zum Rücksetzen des Zählers erfolgt im Feature-Register (Register 32) des Moduls – siehe zur Registerbelegung des Zählers: Kapitel 12 "Technologiemodule" im Handbuch "piconet® I/O-Module", TURCK-Dokumentationsnummer: D300777 (deutsch) und D300778 (englisch) –.

Aus der Belegung des Feature-Registers des Zählermoduls ergeben sich folgende Einstellungen für dieses Beispiel:

**Low-Byte**  $\rightarrow$  **Datenbyte "DB11.DBB1"** Wert: 0x78:

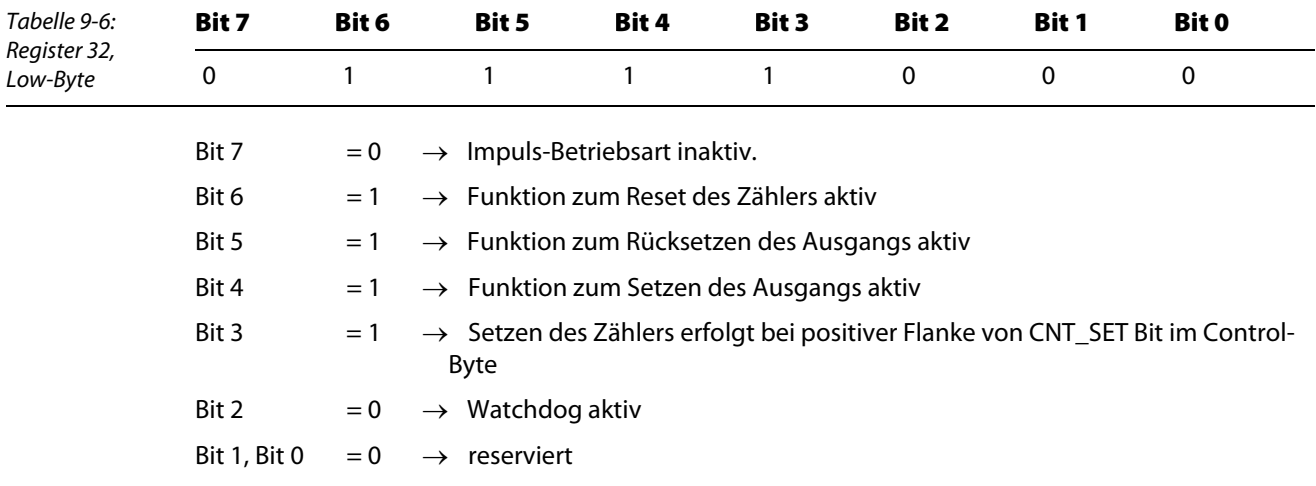

#### **High-Byte**  $\rightarrow$  **Datenbyte "DB11.DBB0"** Wert: **0x01**

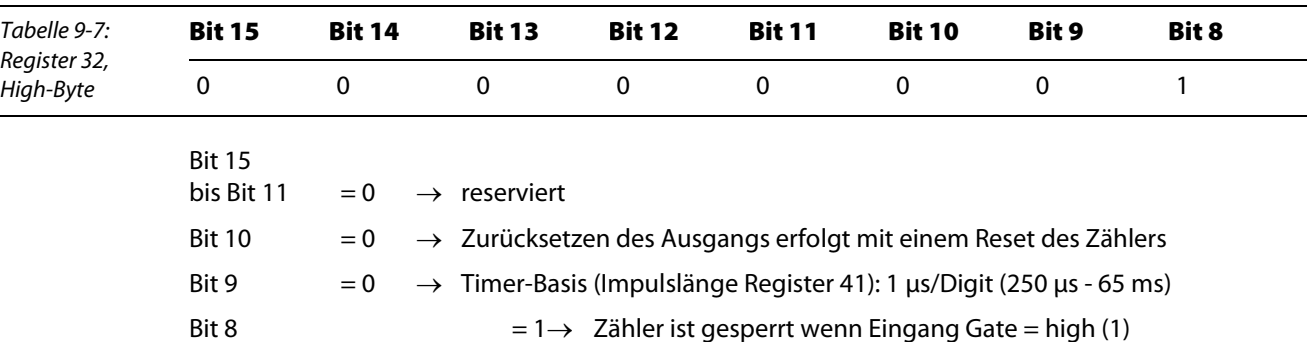

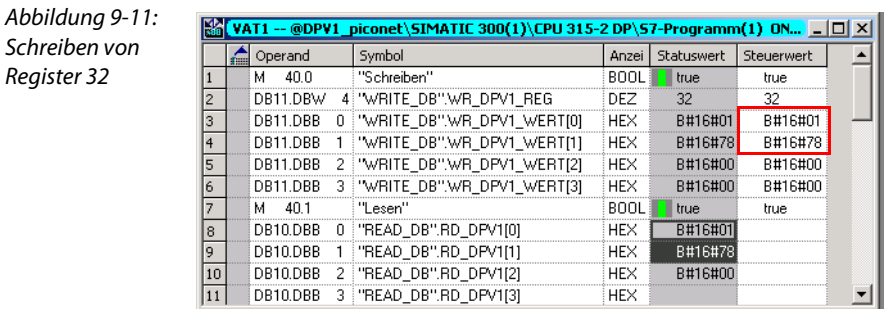

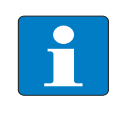

#### Hinweis

Die in Register 32 vorgenommenen Einstellungen werden erst nach einem Spannungs-Reset des Moduls gültig.

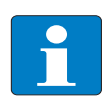

#### Hinweis

Zur Kontrolle der Änderungen in Register 32 kann über den Lesebefehl "true" in M40.1 (Zeile 7 in der obigen Abbildung) der aktuelle Wert des Registers ausgelesen werden. Stimmt dieser mit dem zuvor eingegebenen überein, war der Schreibbefehl erfolgreich.

#### <span id="page-137-0"></span>9.1.7 Freischalten der internen Funktionen des Zählers

Bevor der Zähler in Betrieb genommen wird, müssen die internen Funktionen des Zählers, d. h. die Parametereinstellungen, zunächst über das Freigabebit "EN\_A", Bit 0 im Control-Byte, des Moduls freigeschaltet werden.

Der Zugriff auf das Control-Byte erfolgt über die Prozessdaten, was eine konsistene Datenübertragung erfordert (siehe hierzu auch [Kapitel 8,](#page-90-0) [Konsistente Datenübertragung,](#page-101-0) [Seite 8-12\)](#page-101-0).

Dazu wird der Funktionsbaustein SFC15 in das Projekt eingebaut.

#### SFC15

Der SFC15 dient in der Registerkommunikation zum Schreiben der modulspezifischen Einstellungen und Parameter.

ENO

Abbildung 9-12: Metzwerk 4: Schreiben SMME-0202D-000x, Kanal 1 Funktionsbaustein SFC15Konsistente Prozessdatenübertragung via SFC 15 Prozessadresse 292(dez) =  $124(hex)$ "DPWR\_DAT" lеи  $\ldots$  .  $W#16#124 -$ |LADDR  $RET$  VAL  $_{M028}$ 

**RECORD** 

P#M 115.0

BYTE 5

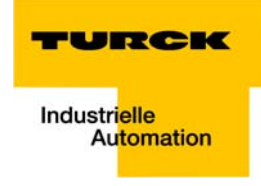

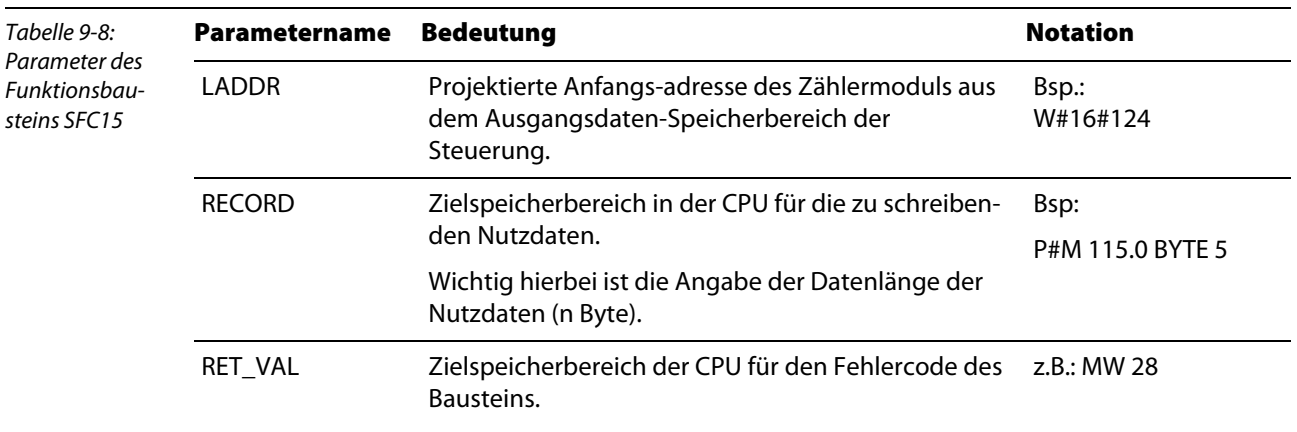

Rufen Sie den Funktionsbaustein über den Befehl Call SFC15 auf.

Um nun auf das Control-Byte des Moduls zugreifen zu können, sind noch die folgenden Ergänzungen in der Variablentabelle vorzunehmen:

Das erste Merkerbyte im Bereich "//Schreiben" ist immer das Controlbyte des jeweiligen Moduls.

Danach folgen die Ein- und Ausgabedaten der Module.

5 Dazu wird über die Vaiablentabelle das Control-Byte mit 2#0000\_0001 beschrieben.

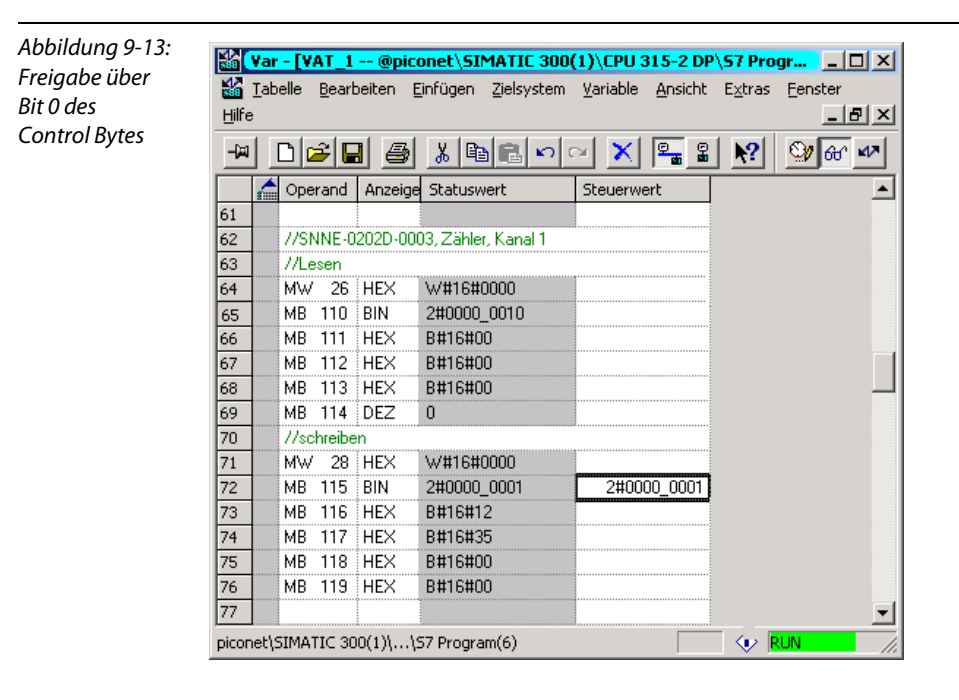

# <span id="page-139-0"></span>9.1.8 Konfiguration

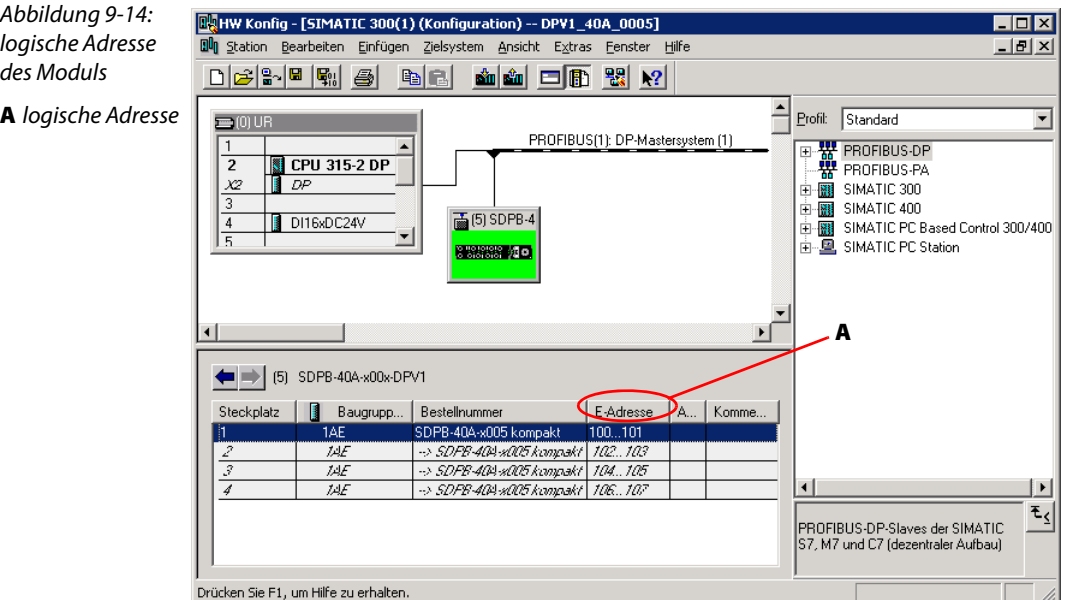

Die verwendeten Funktionsbausteine arbeiten mit der logischen Adresse des Moduls:

# <span id="page-139-1"></span>9.1.9 Programmierung

Folgende Bausteine werden zur Programmierung der Steuerung benötigt:

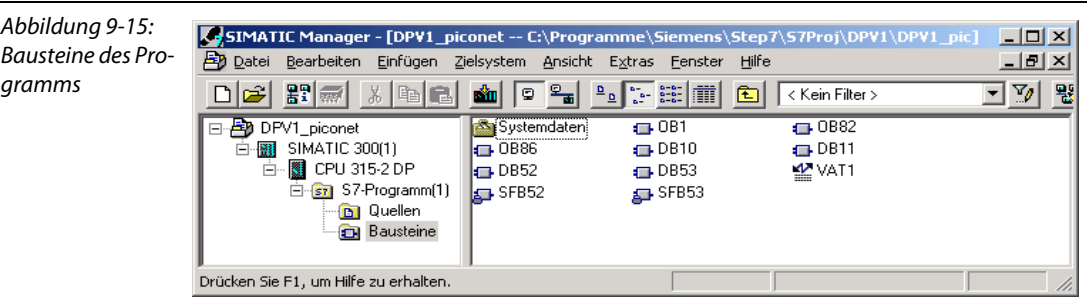

# Schreiben des Passworts in Register 31

Eingangsparameter:

<span id="page-139-2"></span>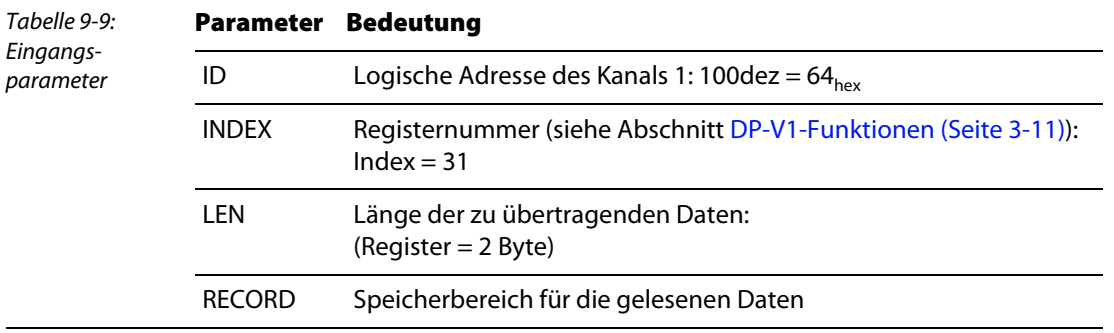

# Allgemeines

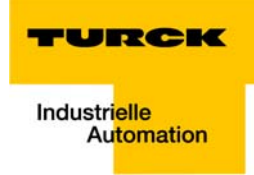

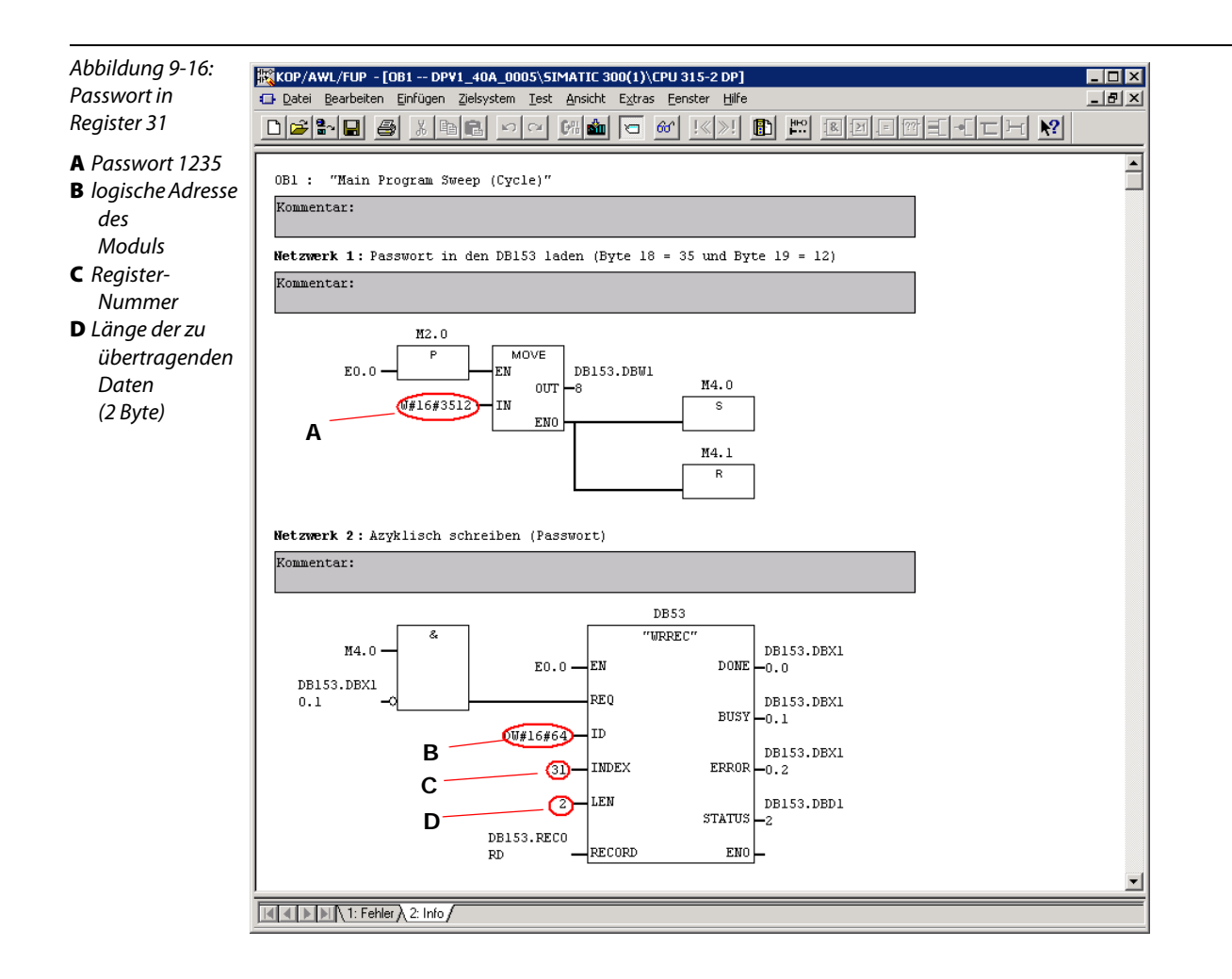

#### Einstellen der Zykluszeit

Die einzustellende Zykluszeit von 20 ms (Wert = 0x021E) wird in den Netzwerken 3 und 4 mit Hilfe von DB153 und SFB53 in Register 37 geschrieben.

<span id="page-141-0"></span>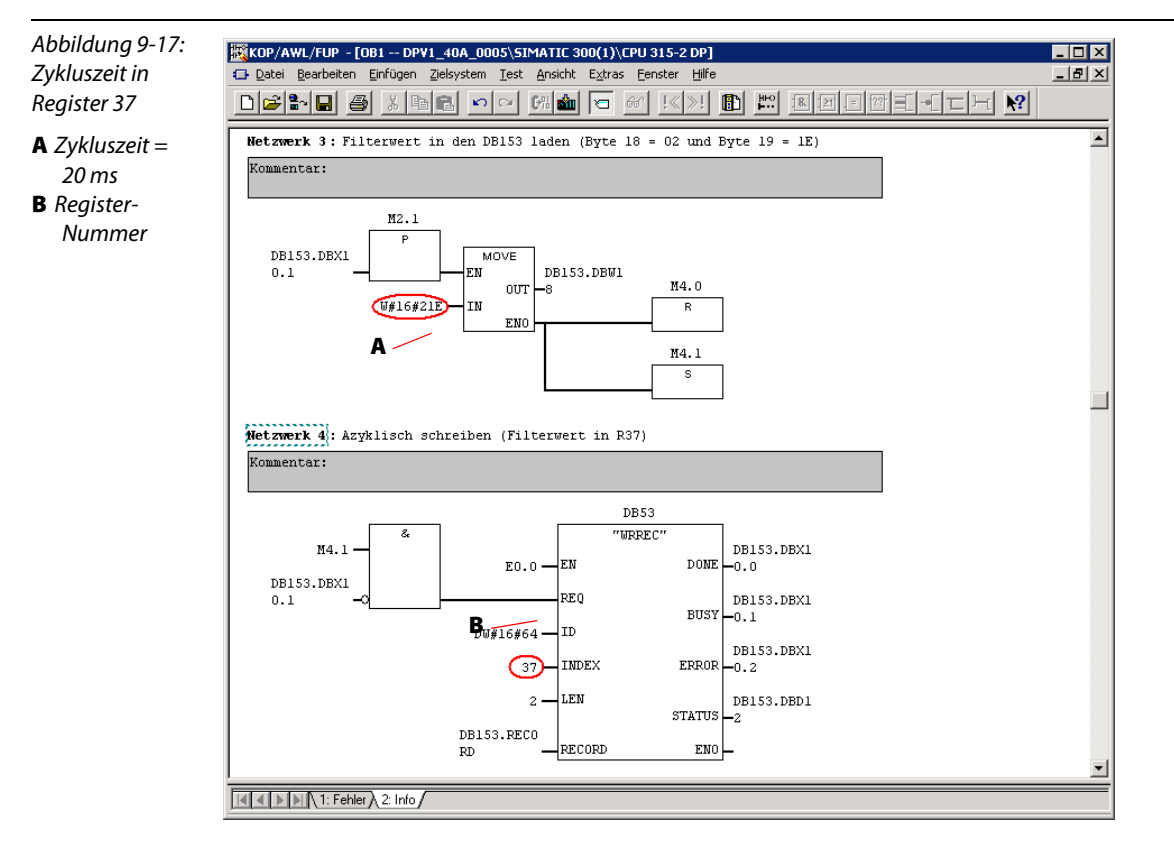

#### Verifizierung der Umparametrierung

Die Verifizierung der Umparametrierung erfolgt mit Hilfe des SFB52 "RDREC". Dazu wird der neue Wert aus Register 37 in Netzwerk 5 über den SFB ausgelesen.

<span id="page-141-1"></span>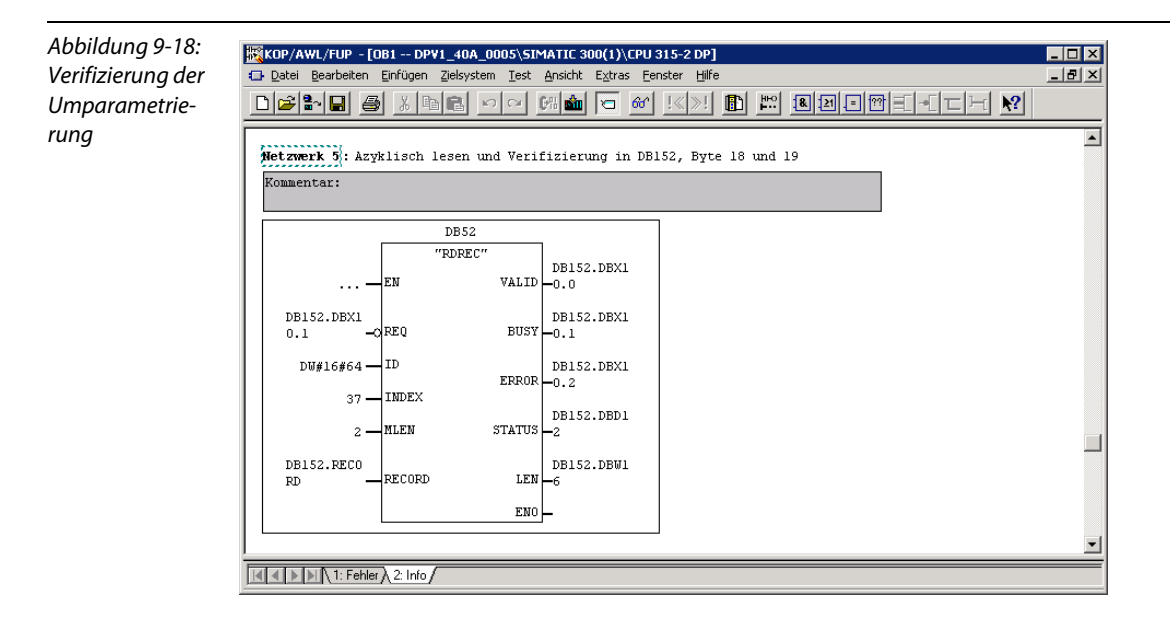

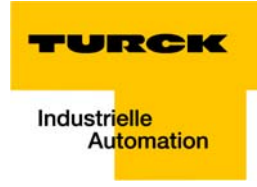

# <span id="page-142-0"></span>9.1.10 Aufbau der Datenbausteine

Abbildung 9-19: DB52 und DB53

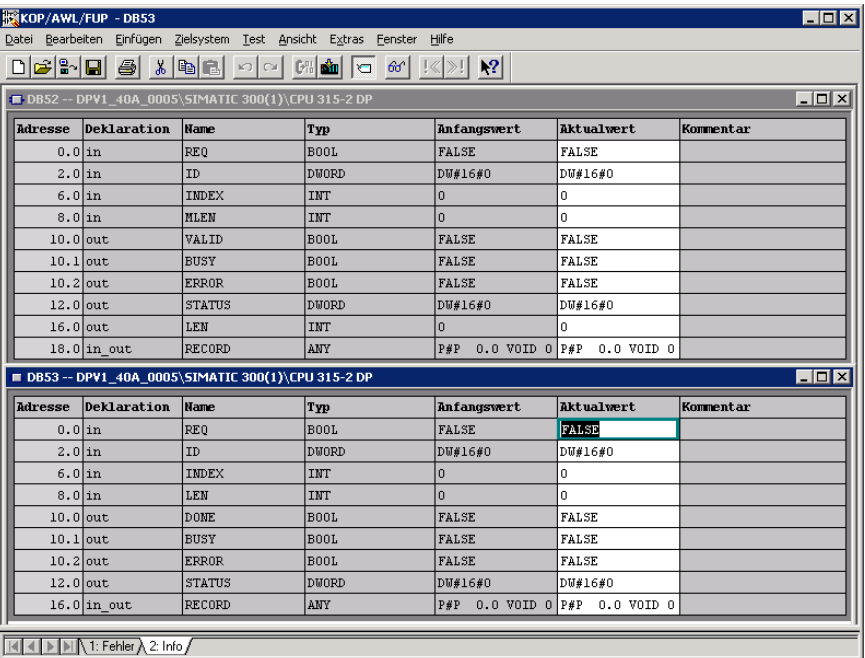

Abbildung 9-20:

DB152 und DB153

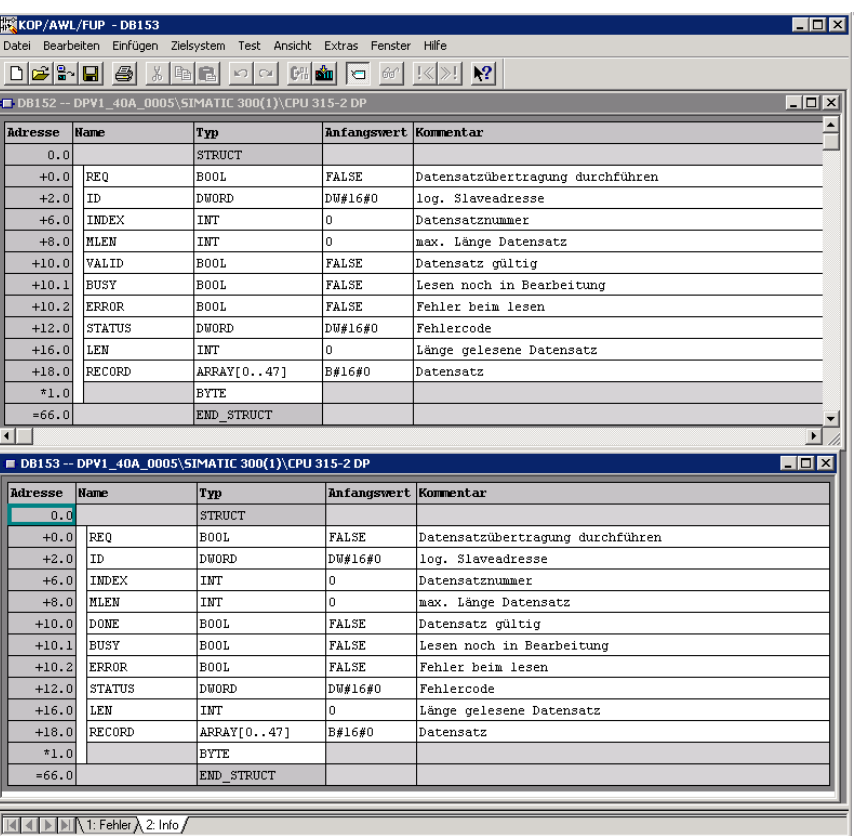

#### <span id="page-143-0"></span>9.2 Anwendungsbeispiel Zählermodul

Im folgenden Beispiel soll ein piconet®-Zählermodul folgende Funktionen erfüllen:

- **Vorwärtszählen**
- Setzen eines Ausgangs bei 25 gezählten Impulsen
- **Rücksetzen des Ausgangs bei 50 gezählten Impulsen**
- Reset des Zählers auf 0 bei 100 gezählten Impulsen

#### <span id="page-143-1"></span>9.2.1 Parametrierung eines Zählers als Stand-alone-Modul via GSx-Datei

Die Parametrierung des Zählers als Stand-alone-Modul kann unter Verwendung der GSx-Datei-Parameter über die Klartext-Parametrierung im Hardware-Konfigurator erfolgen.

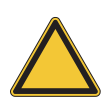

# Achtung

Bei Modulen, die die Möglichkeit der Klartextparametrierung via GSx-Datei bieten, sollte, wenn möglich, komplett auf eine Parametrierung via Registerkommunikation verzichtet werden. Siehe Seite 7-23 "Parametrierung der Module".

#### Vorgehensweise

- 1 Öffnen Sie durch Doppelklicken auf das Modul den Dialog "Eigenschaften DP-Slave". Im Register "Parametrieren" finden Sie die gerätespezifischen Parameter des Moduls.
- 2 Folgende Parametereinstellungen werden vorgenommen:

Abbildung 9-21: Parametrierung im Hardware-Konfigurator

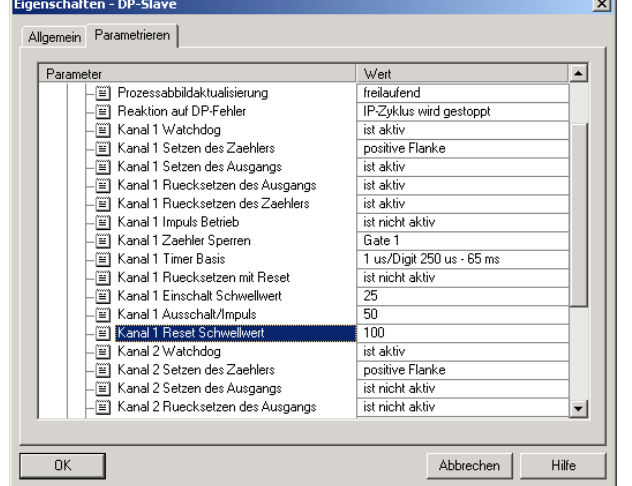

3 Parametrieren Sie das Modul entsprechend und laden Sie die geänderten Einstellungen über "Zielsystem  $\rightarrow$  Laden in Baugruppe..." in die Steuerung.
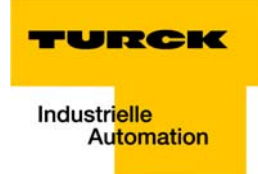

## 9.2.2 Parametrierung eines Zählers als Erweiterungsmodul über Registerkommunikation

Die Parametrierung des Erweiterungsmoduls kann nur über die Registerkommunikation oder die Software "I/O-ASSISTANT" erfolgen. Alle Einstellungen werden direkt in den vordefinierten Registern vorgenommen.

Der Zugriff auf die Register der piconet®-Module erfolgt über den Aufruf der Registerkommunikation, einen Schreib- oder Lesebefehl und die Eingabe der Registernummer im Control-Byte des jeweiligen Moduls.

#### Schreiben des Passwortes in Register 31

Das Passwort 0x1235 wird in das Register 31 des Zählermoduls geschrieben. Der Befehl zum Beschreiben des Registers und damit die Freischaltung der Registerkommunikation durch die Eingabe des Passwortes wird über das Control-Bytes des Moduls gegeben.

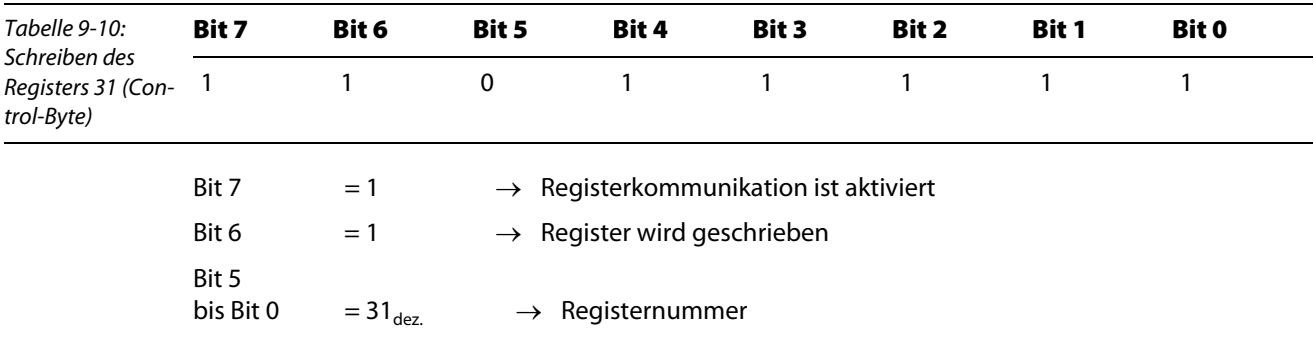

Die Datenbytes des Ausgangsdatenabbilds enthalten die Werte, die an die entsprechenden Register übermittelt werden sollen.

Das Passwort 0x1235 wird in Datenbyte 0 (im Beispiel: Merkerbyte 119) und Datenbyte 1 (im Beispiel: Merkerbyte 118) des Moduls geschrieben, wobei Datenbyte 0 das niederwertige und Datenbyte 1 das höherwertige Byte ist.

In diesem Fall wird also die 0x12 in Merkerbyte 118 (Datenbyte 1) und die 0x35 in Merkerbyte 119 (Datenbyte 0) geschrieben.

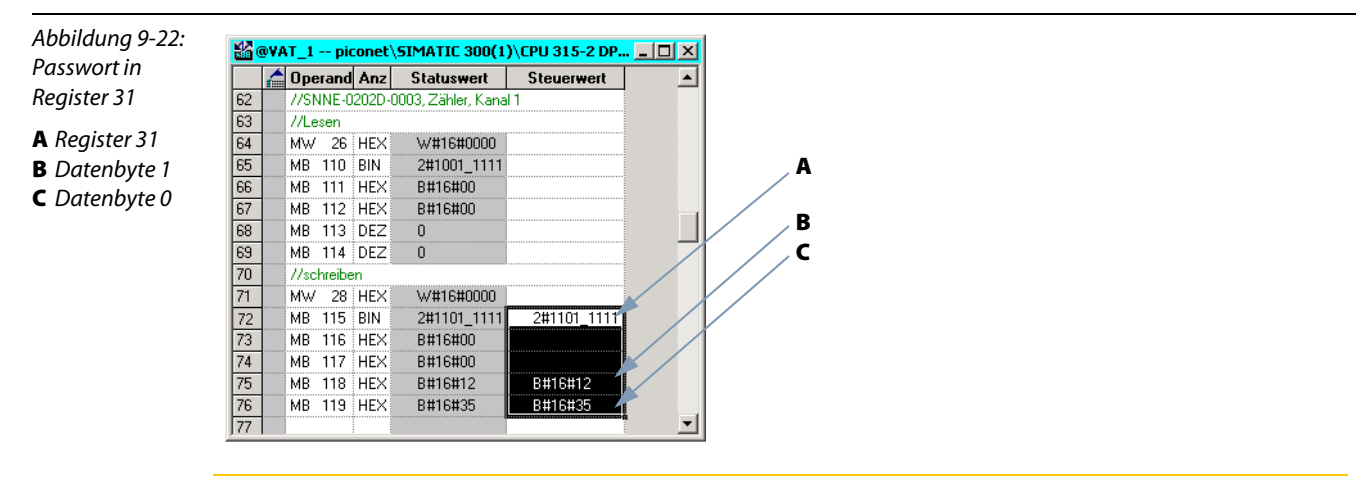

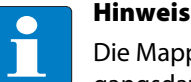

Die Mapping-Tabellen in [Kapitel 5](#page-44-0) des Handbuchs zeigen die Zuordnung der Ein- und Ausgangsdaten zu den Datenbytes.

## 9.2.3 Aktivieren der Einschalt-, Ausschalt- und Reset-Schwellwerte

Das Aktivieren der Zähler-Funktionen zum Setzen und Rücksetzen des Ausgangs sowie zum Rücksetzen des Zählers erfolgt im Feature-Register (Register 32) des Moduls – siehe zur Registerbelegung des Zählers: Kapitel 12 "Technologiemodule" im Handbuch "piconet® I/O-Module", TURCK-Dokumentationsnummer: D300777 (deutsch) und D300778 (englisch).

## Schreiben des Feature-Registers (Register 32)

Über das Control-Byte werden die Einstellungen in Register 32 wie folgt an das Modul gegeben:

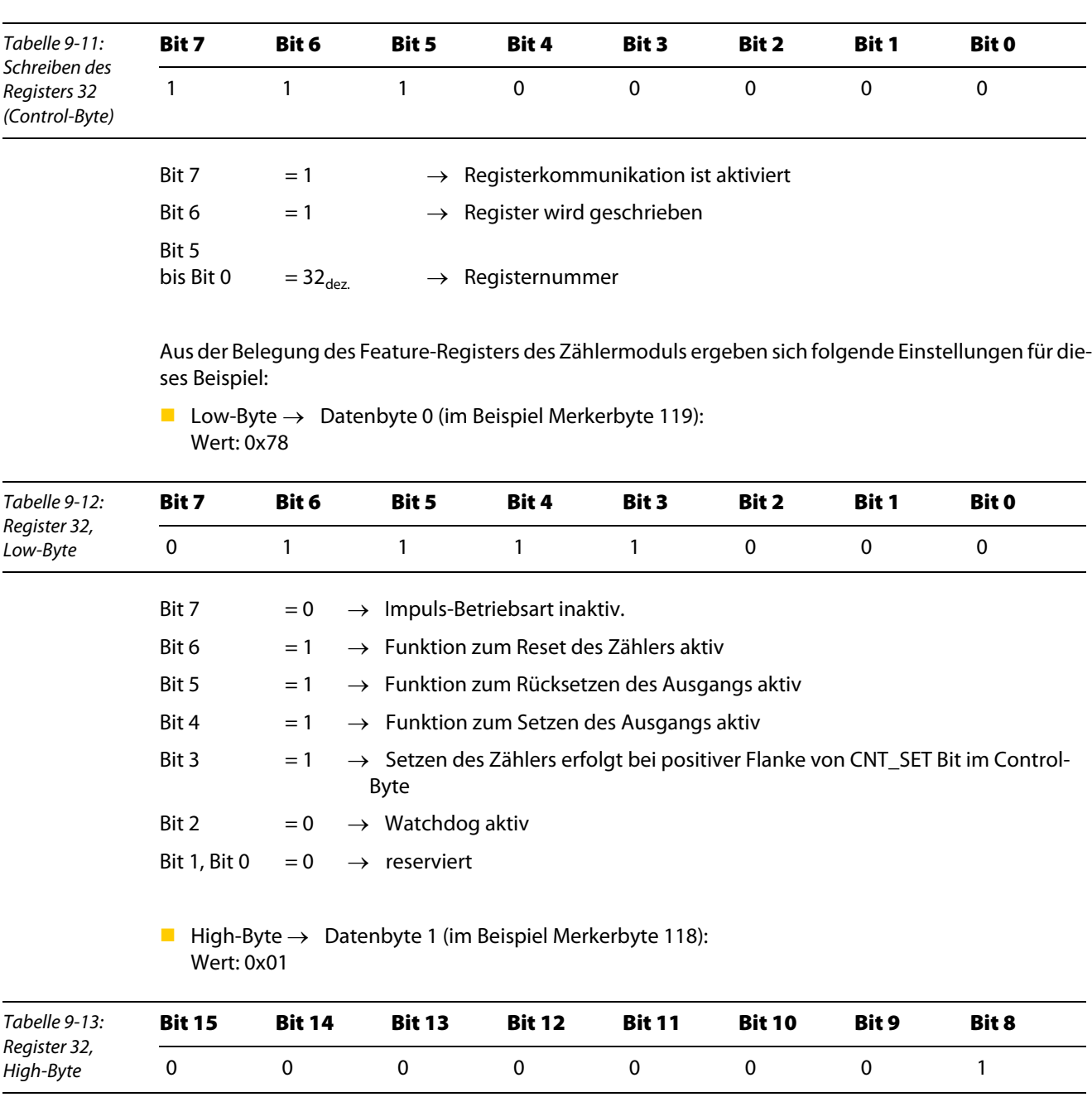

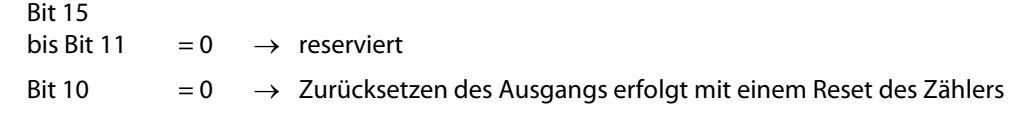

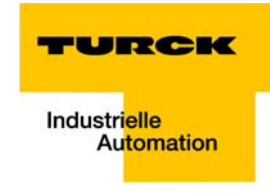

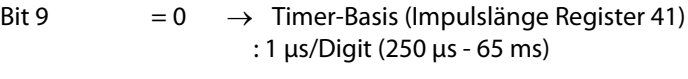

Bit 8  $= 1 \rightarrow$  Zähler ist gesperrt wenn Eingang Gate  $=$  high (1)tp

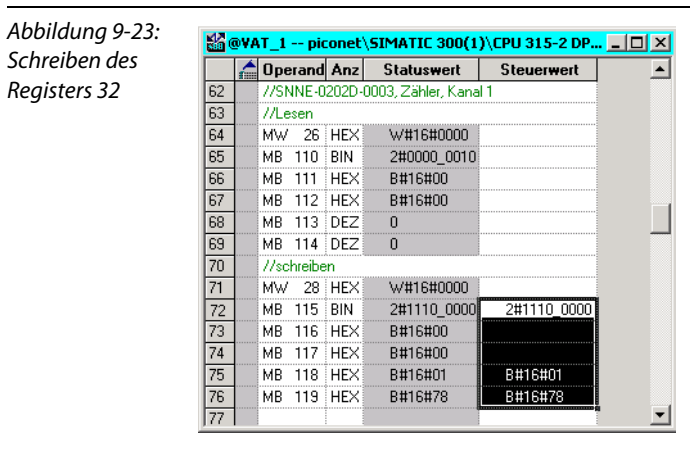

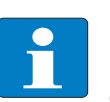

## Hinweis

Die in Register 32 vorgenommenen Einstellungen werden erst nach einem Spannungs-Reset des Moduls gültig.

## 9.2.4 Einstellen der Einschalt-, Ausschalt- und Reset-Schwellwerte

Die Einstellung der Schwellwerte erfolgt in den Registern 35 bis 40. Die Schwellwerte werden hier dauerhaft im EEPROM des Moduls gespeichert.

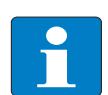

## Hinweis

Wichtig bei der Wahl der Schwellwerte ist: Einschalt-Schwellwert < Ausschalt-Schwellwert < Reset-Schwellwert

Tabelle 9-14: Schwellwert-Register

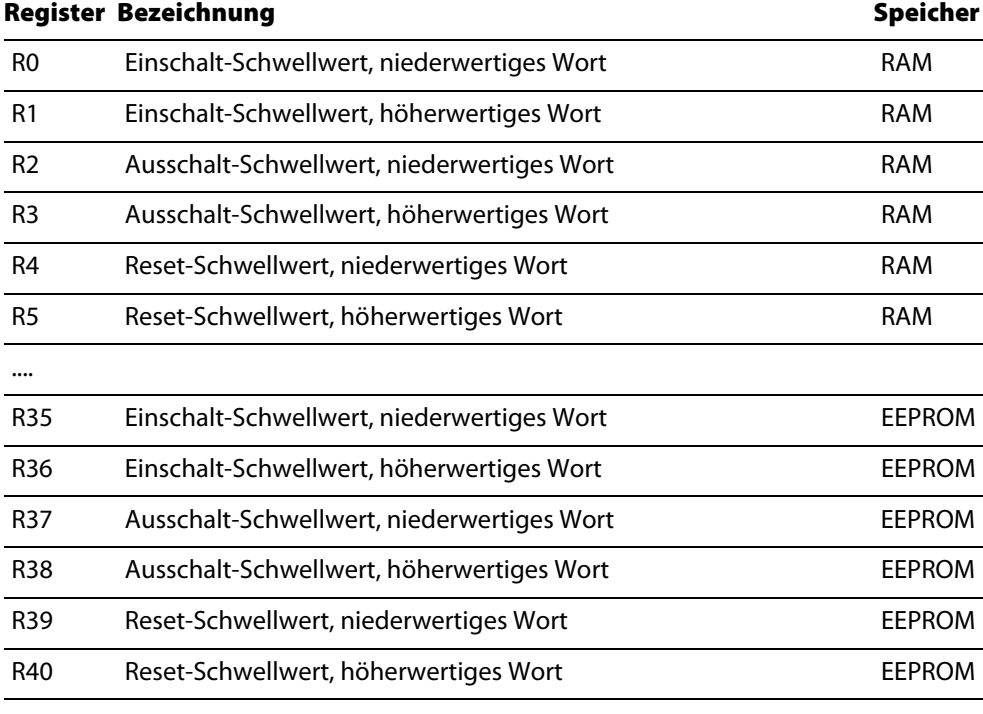

### Hinweis

Die Einstellungen in den Registern 35 bis 40 werden erst nach einem Spannungs-Reset des Moduls aktiv und in den RAM des Moduls und damit in Register 0 bis 5 übernommen.

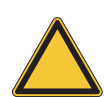

....

## Achtung

Die Einstellung der Schwellwerte sollte nicht direkt in den Registern 0 bis 5 erfolgen. Im Falle eines Spannungs-Resets des Moduls könnten die aktuellen Änderungen im RAM durch ungültige, im EEPROM gespeicherte Werte aus den Registern 35 bis 40 überschrieben werden.

Einschalt-**Schwellwert** 

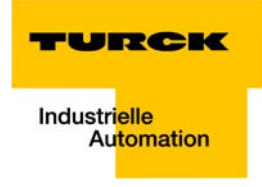

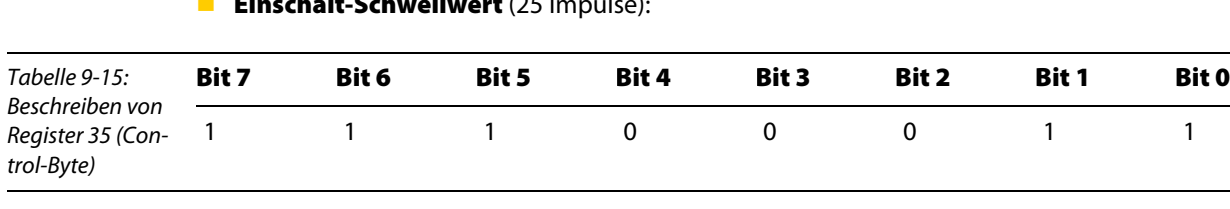

**Einschalt-Schwellwert** (25 Impulse):

 $\rightarrow$  Datenbyte 0 (Merkerbyte 119) = 25<sub>dez.</sub> (0x19)

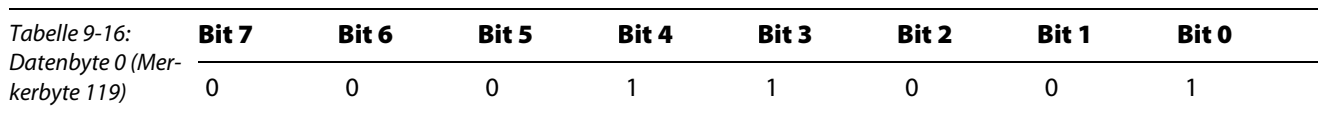

Abbildung 9-24: **MOVAT\_1 -- piconet\SIMATIC 300(1)\CPU 315-2...** \_ | O | X| Operand Anz Statuswert Steuerwert  $\overline{\phantom{a}}$  $\frac{1}{62}$ 7/SNNE-0202D-0003, Zähler, Kanal 1 62 //SNNE-02020-0<br>
63 //Lesen<br>
64 MW 26 HEX<br>
65 MB 110 BIN<br>
66 MB 111 HEX<br>
67 MB 112 HEX<br>
68 MB 113 DEZ W#16#0000 2#1010\_0011<br>B#16#00 B#16#00  $\overline{0}$ 69 MB 114 DEZ<br>70 //schreiben  $\overline{0}$  $\begin{tabular}{|c|c|c|c|} \hline \color{red}{70} & \color{blue}{//scheiben} \\ \hline \color{red}{71} &\color{red}{MW} & 28 & \color{red}{HEN} \\ \hline \color{red}{72} &\color{blue}{MB} & 115 & \color{red}{BH} \\ \hline \color{red}{73} &\color{blue}{MB} & 116 & \color{red}{HEX} \\ \hline \color{red}{74} &\color{blue}{MB} & 117 & \color{red}{HEX} \\ \hline \color{red}{75} &\color{blue}{MB} & 118 & \color{blue}{DEZ} \\ \hline \color{red}{76} &\$ W#16#0000 2#1110\_0011 2#1110\_0011 B#16#00 B#16#00  $\overline{0}$ ö  $\overline{25}$  $\mathbf{E}$ 岡

**Ausschalt-Schwellwert** (50 Impulse):

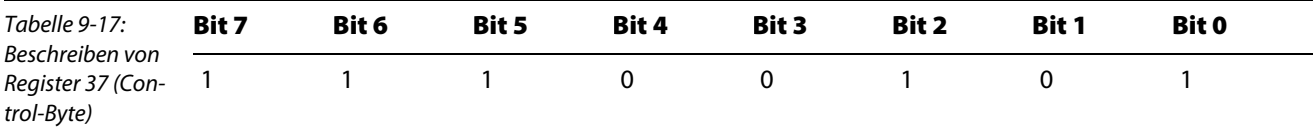

 $\rightarrow$  Datenbyte 0 (Merkerbyte 119) = 50<sub>dez.</sub> (0x32)

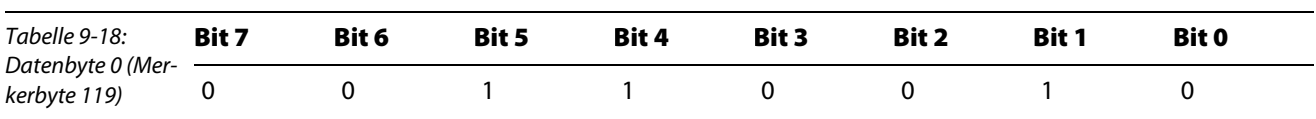

#### Abbildung 9-25: Ausschalt-Schwellwert

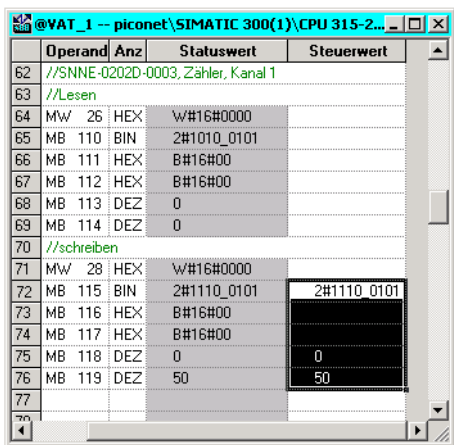

**Reset-Schwellwert** (100 Impulse):

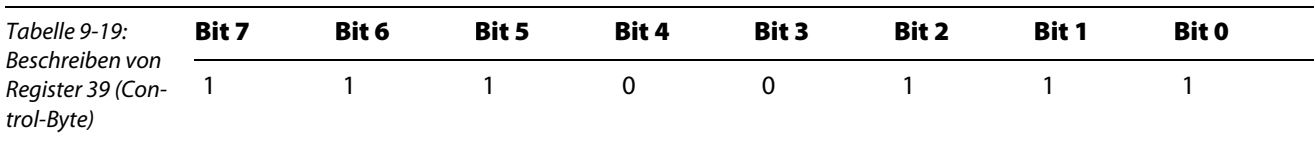

 $\rightarrow$  Datenbyte 0 (Merkerbyte 119) = 100<sub>dez.</sub> (0x64)

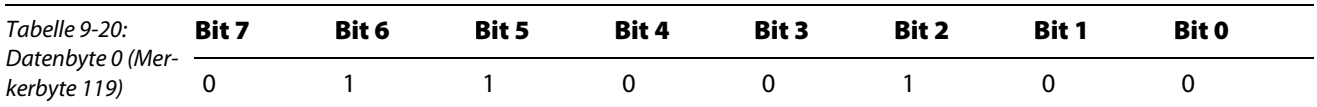

Abbildung 9-26: Reset-Schwellwert

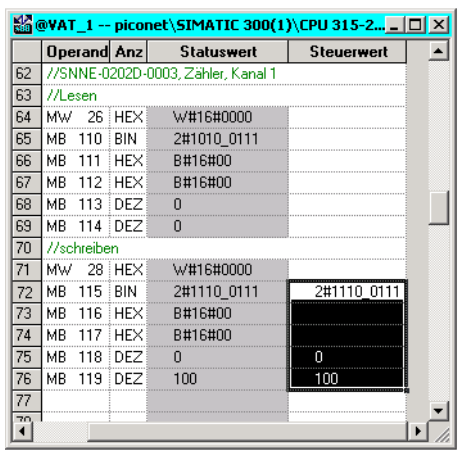

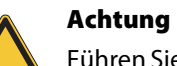

Führen Sie einen Spannungsreset durch, damit die Einstellungen in den Registern 35 bis 40 in Register 0 bis 5 des Moduls übernommen werden!

Bit 0 des

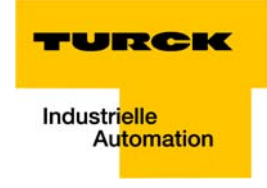

## 9.2.5 Freischalten der internen Funktionen des Zählers

- 1 Bevor der Zähler in Betrieb genommen wird, müssen die internen Funktionen des Zählers, d. h. die Parametereinstellungen, zunächst über das Freigabebit "EN\_A", Bit 0 im Control-Byte, freigeschaltet werden.
- 2 Dazu wird über die Variablentabelle das Control-Byte mit 2#0000\_0001 beschrieben.

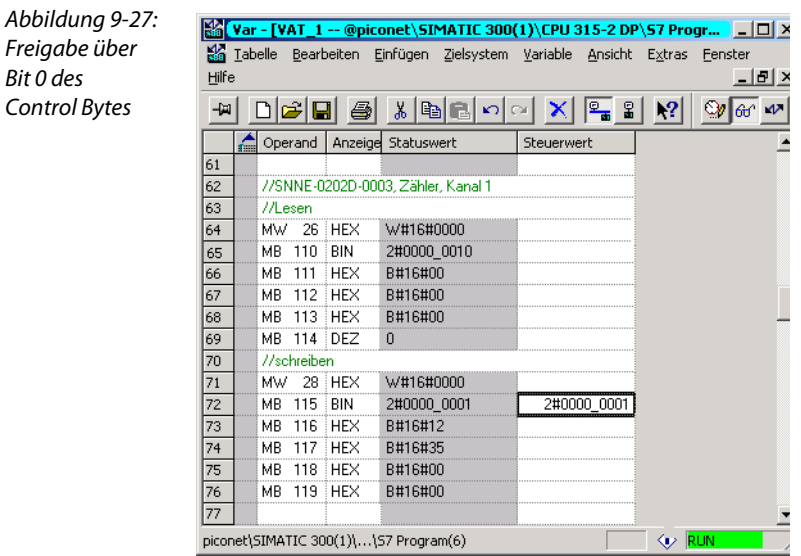

## 9.2.6 Beobachten des Zählvorganges über die Variablentabelle

Der Zähler zählt vorwärts. Die gezählten Impulse werden im Datenbyte 0 des Zählers, in diesem Fall MB 124, angezeigt.

#### Erreichen des Einschalt-Schwellwertes

- 1 Der Zähler zählt wie vorgegeben bis 25 und setzt den Ausgang.
- 2 Die LED Q1 an der Buchse "D" des Zählermoduls leuchtet grün.
- 3 Das Bit 2 des Status-Bytes (im Beispiel: MB 110) wird gesetzt.

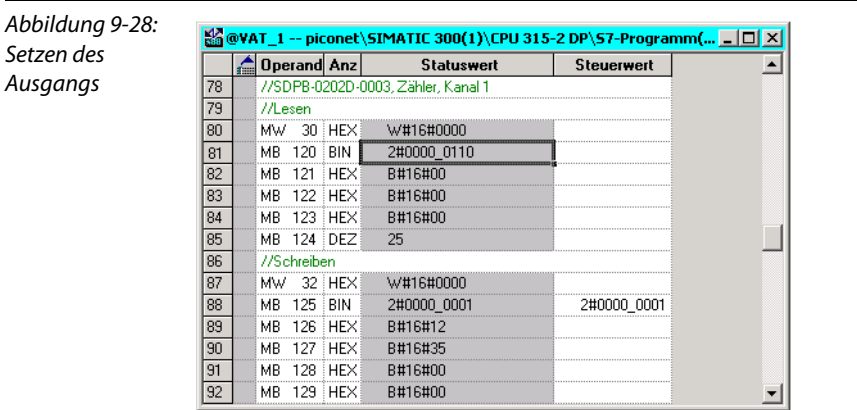

#### Erreichen des Ausschalt-/Impuls-Wertes

- 4 Der Zähler zählt wie vorgegeben weiter. Bei 50 gezählten Impulsen wird der Ausgang zurückgesetzt.
- 5 Die LED Q1 an der Buchse "D" des Zählermoduls erlischt.

6 Im Status-Byte (MB110) wird Bit 2 wieder zurückgesetzt.

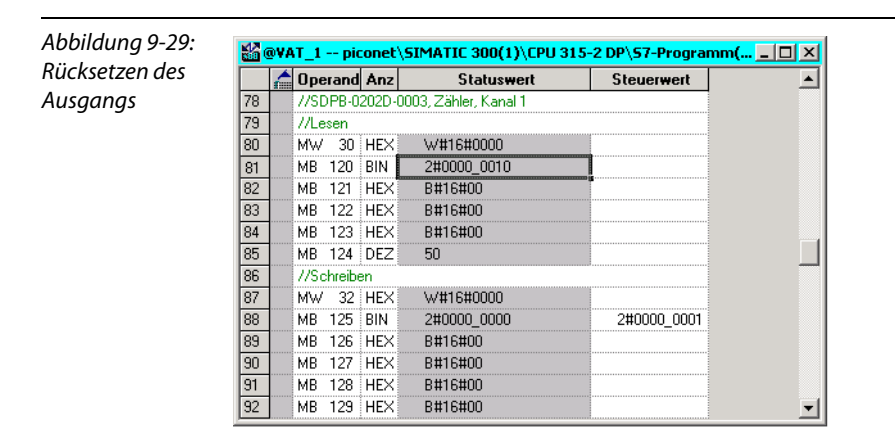

#### Erreichen des Reset-Schwellwertes

- 7 Bei 100 gezählten Impulsen wird der Zählerstand in Datenbyte 0 (hier: MB 124) wieder auf "0" zurückgesetzt.
- 8 Der Zähler fängt wieder von "0" an vorwärts zu zählen.

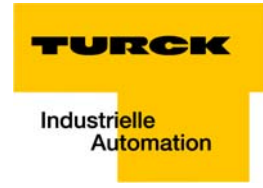

## 9.3 Anwendungsbeispiel SSI-Modul

Die Konfiguration des SSI-Moduls muss über die Registerkommunikation oder die Software "I/O-ASSIS-TANT" erfolgen.

Die Multiturn-Geber können nicht direkt über das piconet®-Modul parametriert werden. Die Konfiguration kann z. B. für Kübler-Geber nur mit Hilfe des kostenfreien "Parametriertools für Multiturn Encoder", der Software Ezturn®, vorgenommen werden.

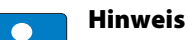

Beim Einsatz des piconet® SSI-Moduls Sxxx-10S-x005 ist zu beachten, dass die Einstellung der Kommunikationsparameter (Ausgabeformat, Single-/ oder Multiturn, Baudrate, Datenlänge usw.) des Moduls und des verwendeten SSI-Gebers übereinstimmen.

Dieses betrifft alle Parameter-Einstellungen des Feature-Registers (Register 32), des Baudraten-Registers (Register 33) und des Datenlängen-Registers (Register 34).

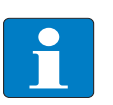

### Hinweis

Detaillierte Informationen zu den Belegungen der Modul-Register finden Sie in Kapitel 12 des piconet<sup>®</sup> I/O-Handbuchs "piconet<sup>®</sup> I/O-Module", TURCK-Dokumentationsnummer: D300777 (deutsch) und D300778 (englisch) .

## 9.4 Anwendungsbeispiel Inkremental-Encoder

Im folgenden Beispiel soll ein piconet® Inkremental-Encoder-Modul folgende Funktionen erfüllen:

- Setzen des Zählwertes auf  $.0$ ",
- **Speichern des Zählwertes bei aktiviertem Latch-Eingang,**
- Sperren des Zählers mit einem Low-Pegel am Gate-Eingang,
- Umschalten vom Encoder-Interface-Modus in den Counter-Modus.

#### 9.4.1 Parametrierung eines Inkremental-Encoders via GSx-Datei

Die Parametrierung des Inkremental-Encoders unter Verwendung der GSx-Datei-Parameter steht derzeit noch nicht zur Verfügung.

Die Parametrierung des Moduls kann entweder über das Control-Byte und/oder Registerkommunikation oder über die Software "I/O-ASSISTANT" erfolgen.

### 9.4.2 Parametrierung eines Inkremental-Encoders über das Control-Byte

Die Parametrierung des Inkremental-Encoders kann in vielen Fällen direkt über das Control-Byte erfolgen. Eine Parametrierung über Registerkommunikation ist dabei nicht notwendig.

Bestimmte Parametrierungen müssen jedoch über die Registerkommunikation vorgenommen werden. Alle Einstellungen werden direkt in den vordefinierten Registern vorgenommen.

## Setzen des Zählwertes

Der Zähler wird mit steigender Flanke des Bits "CNT\_SET", Bit 2 im Control-Word" des Moduls auf den Wert, der über die Prozessdaten in Reg0 und Reg1 (siehe "Mapping" im busspezifischen *piconet*®-Handbuch) vorgegeben wird, gesetzt.

### Setzen des Bits "CNT\_SET"

Das Setzen des Bits erfolgt ohne Registerzugriff einfach über das Control-Byte:

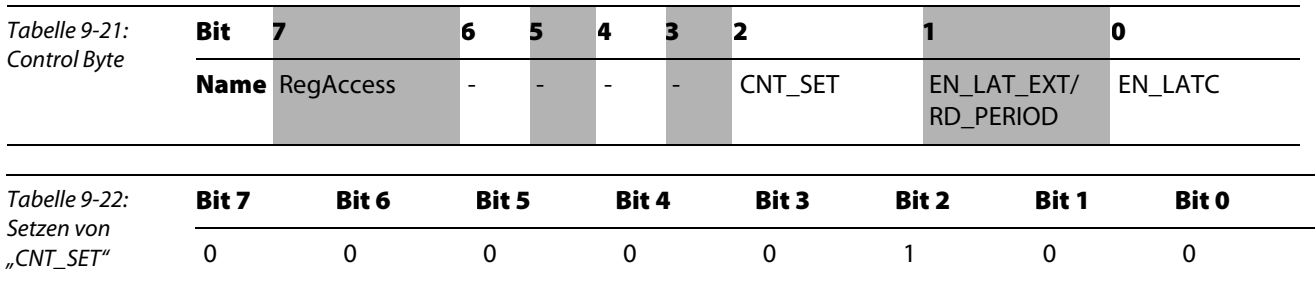

Der in Reg 0 (Merkerbyte 192) und Reg 1 (Merkerbyte 191) vorgegebene Wert, im Beispiel "0", wird übernommen.

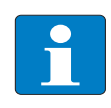

## Hinweis

Es ist darauf zu achten, dass das Bit "CNT SET" vor einem erneuten Aktivieren erst wieder zurückgesetzt werden muss.

Zählers

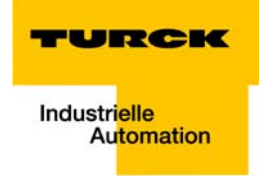

Abbildung 9-30: Wariable beobachten und steuern - [@VAT\_1 -- p  $\Box$ u $\times$ Setzen des tan<br>Mariable Bearbeiten Einfügen Zielsystem Variable Ansicht Extras Fenster Hilfe  $-|B| \times$ - H D B B B X B B D N X B & X P  $\bigcircledcirc$  (of  $\bigcircledcirc$   $\bigcirc$   $\bigcirc$   $\bigcirc$   $\bigcirc$   $\bigcirc$   $\bigcirc$   $\bigcirc$ Operand Symbol Anz Statuswert Steuerwert  $\overline{\phantom{a}}$ //SDBP-10S-0001, Inkremental Encoder  $\frac{1}{142}$ -<br>//Lesen 143  $\overline{144}$  $MW - 46$ **HFX** W#16#0000  $\overline{145}$ MB 180 "Status" BIN 2#0000\_0100  $\overline{146}$ MB 181 "D1" DFZ  $\overline{p}$ ייחסי <sup>:</sup> MR 182  $147$ DE<sub>7</sub>  $\overline{0}$ MR 183 "D2"  $2#0011_0000$  $148$ **RIN** MB 184 "D4"  $149$ DFZ  $\overline{10}$ MB 185 "D3"  $150$ DEZ 87  $\overline{151}$ //schreiben MW 48 HEX W#16#0000 152  $\overline{153}$ MB 190 "Control BIN 2#0000\_0100 2#0000 0100 "Reg 1" HEX MB 191 B#16#00 B#16#00  $154$  $\overline{155}$ MB 192 "Reg 0" HEX B#16#00  $\overline{156}$ MB 193 HEX B#16#00  $157$ MR 194 **HFX B#16#00** 158 MB 195 **HEX** B#16#00  $\overline{\phantom{0}}$ piconet\SIMATIC 300(1)\...\S7-Programm(5) â

> Das Modul zählt jetzt von "0" an auf- bzw- abwärts, je nach Drehrichtung des angeschlossenen Encoders.

## Datenbyte D2

Der Zustand der Eingangskanäle A, B und C sowie der Eingänge "Gate" und "Latch" werden in Datenbyte D2 angezeigt:

<span id="page-154-0"></span>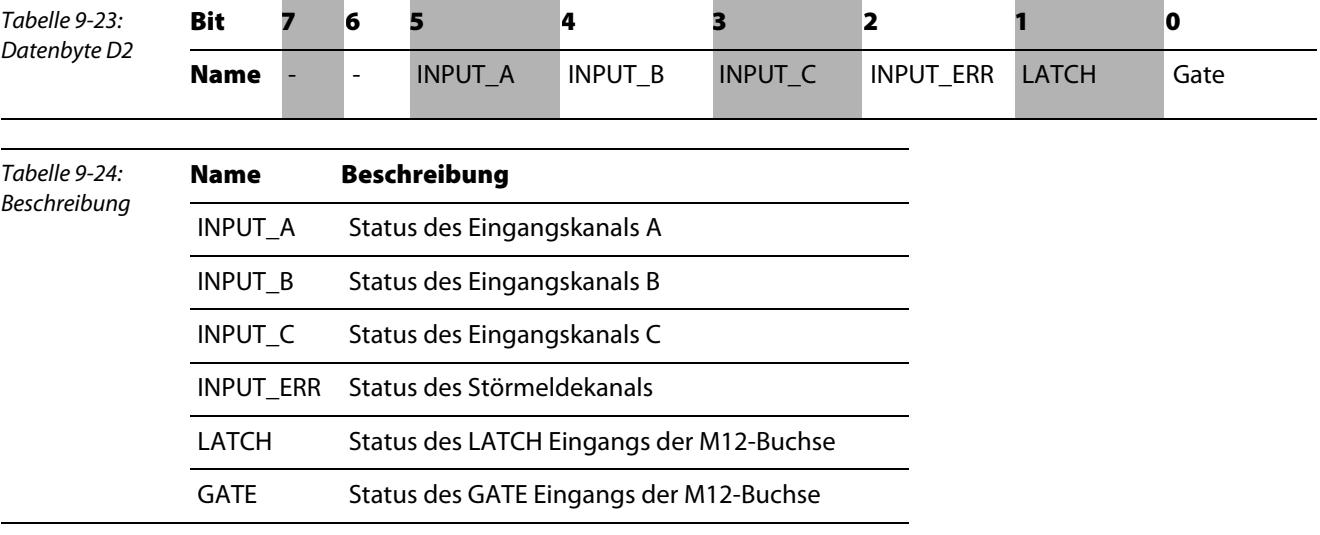

### Speichern des Zählwertes

Datenbyte D3 und D4 speichern den aktuell anliegenden Zählwert bei Aktivierung des externen Latch-Eingangs.

Zur Aktivierung des externen Latch-Eingangs wird Bit 1 "EN\_LAT\_EXT" des Control-Bytes gesetzt.

Beim ersten externen Latch-Impuls am Latch-Eingang nach Gültigkeit des Bits "EN\_LAT\_EXT" wird der Zählerwert gespeichert. Die folgenden Impulse haben bei gesetztem Bit keinen Einfluss auf das Latch-Register.

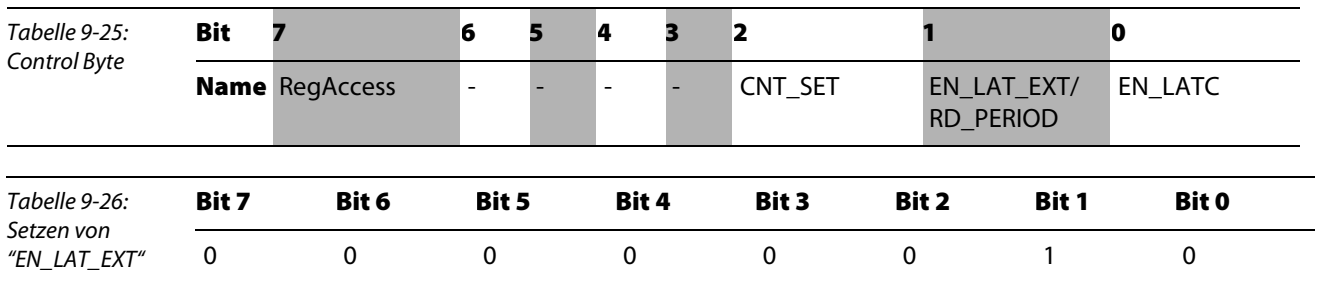

Das Setzen des Bits erfolgt ohne Registerzugriff einfach über das Control-Byte im Prozessdatenbetrieb:

Findet am externen Latch-Eingang jetzt während des Zählvorganges ein Flankenwechsel von "0" auf "1" statt, wird der zu diesem Zeitpunkt aktuelle Zählerwert in Datenbyte D3 und D4 geschrieben.

Die Aktivierung des Latch-Eingangs wird durch ein kurzzeitiges setzen des Bits 1 "LATCH" in Datenbyte D2 angezeigt (siehe [Seite 9-29\)](#page-154-0).

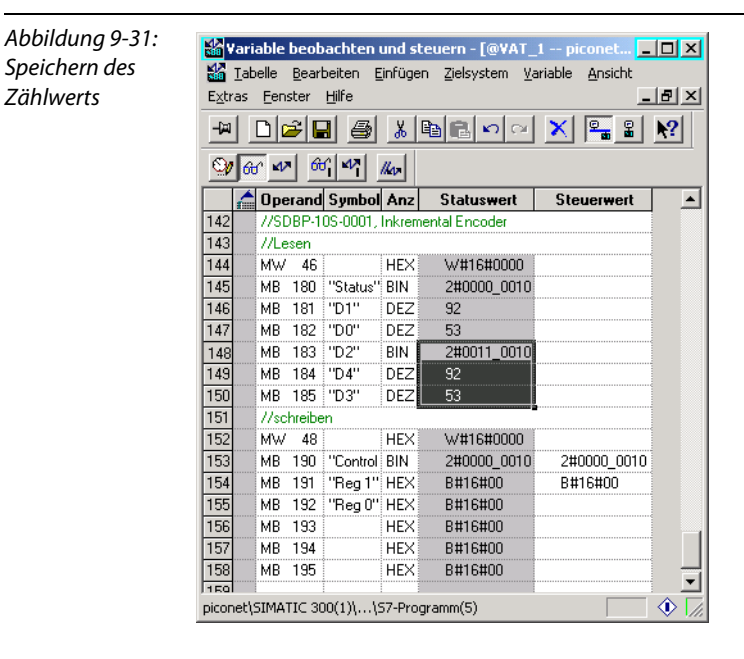

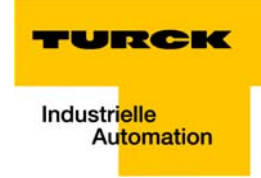

## 9.4.3 Parametrierung eines Inkremental-Encoders über Registerkommunikation

Für die Parametrierung des Moduls über Registerkommunikation muss zunächst das Passwort für den Registerzugriff in Register 31 des Moduls geschrieben werden.

#### Schreiben des Passwortes in Register 31

Das Passwort 0x1235 wird in das Register 31 des Inkremental-Encoders geschrieben. Der Befehl zum Beschreiben des Registers und damit die Freischaltung der Registerkommunikation durch die Eingabe des Passwortes wird über das Control-Bytes des Moduls gegeben.

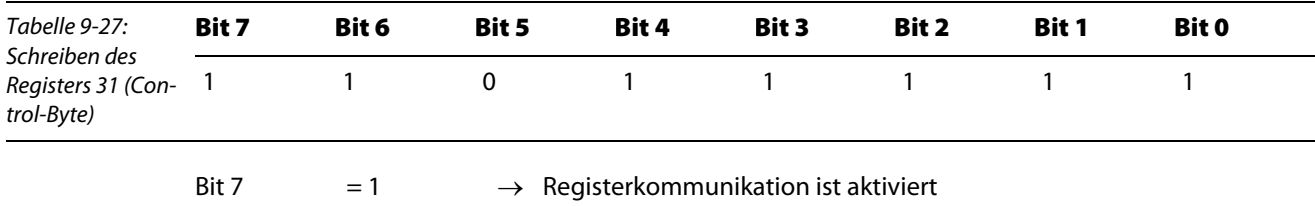

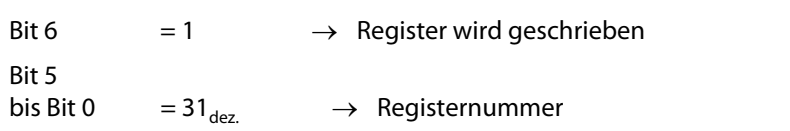

Die Datenbytes des Ausgangsdatenabbilds enthalten die Werte, die an die entsprechenden Register übermittelt werden sollen.

Das Passwort 0x1235 wird in Reg 0 (im Beispiel: Merkerbyte 192) und Reg 1 (im Beispiel: Merkerbyte 191) des Moduls geschrieben, wobei Reg 0 das niederwertige und Reg 1 das höherwertige Byte ist.

In diesem Fall wird also die 0x12 in Merkerbyte 191 (Reg 1) und die 0x35 in Merkerbyte 192 (Reg 0) geschrieben.

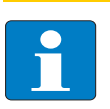

## Hinweis

Die Mapping-Tabellen in [Kapitel 5](#page-44-0), [Datenmapping der piconet®-Module](#page-44-0) zeigen die Zuordnung der Ein- und Ausgangsdaten zu den Datenbytes.

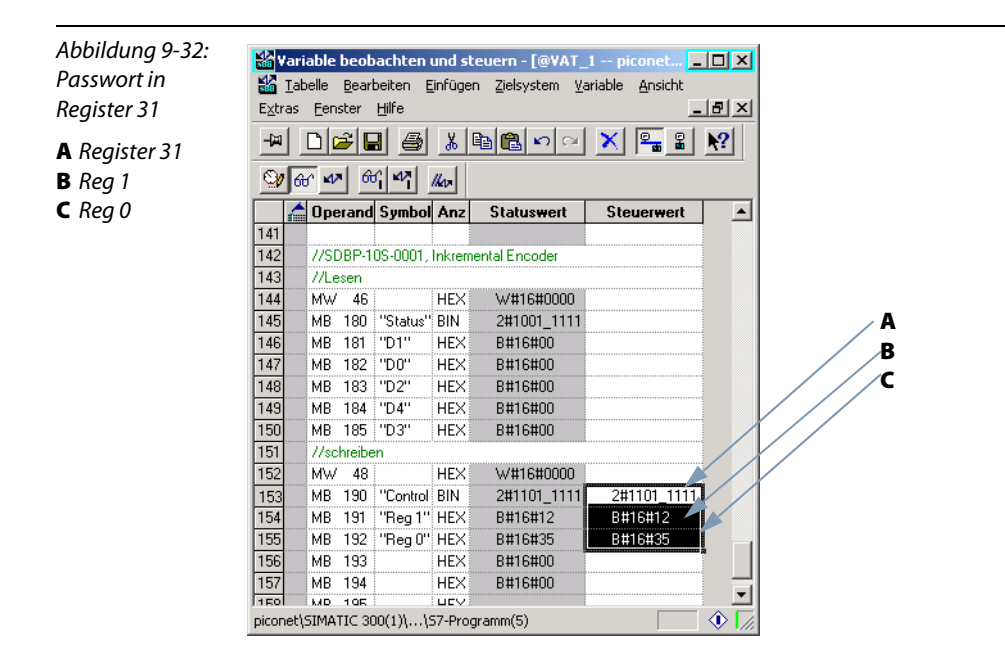

### Sperren des Zählers

Der Zähler des Inkremental-Encoders kann, je nach Parametrierung, entweder mit High- oder mit Low-Pegel am Gate-Eingang gesperrt werden.

In diesem Fall soll das Sperren des Zählers durch einem Low-Pegel am Gate-Eingang aktiviert werden.

Die Parametrierung erfolgt über das Feature-Register (R32) des Moduls.

Der Zugriff auf die Register des Moduls erfolgt über den Aufruf der Registerkommunikation, einen Schreib- oder Lesebefehl und die Eingabe der Registernummer im Control-Byte des jeweiligen Moduls.

#### Schreiben des Feature-Registers (Register 32)

Über das Control-Byte werden die Einstellungen in Register 32 wie folgt an das Modul gegeben:

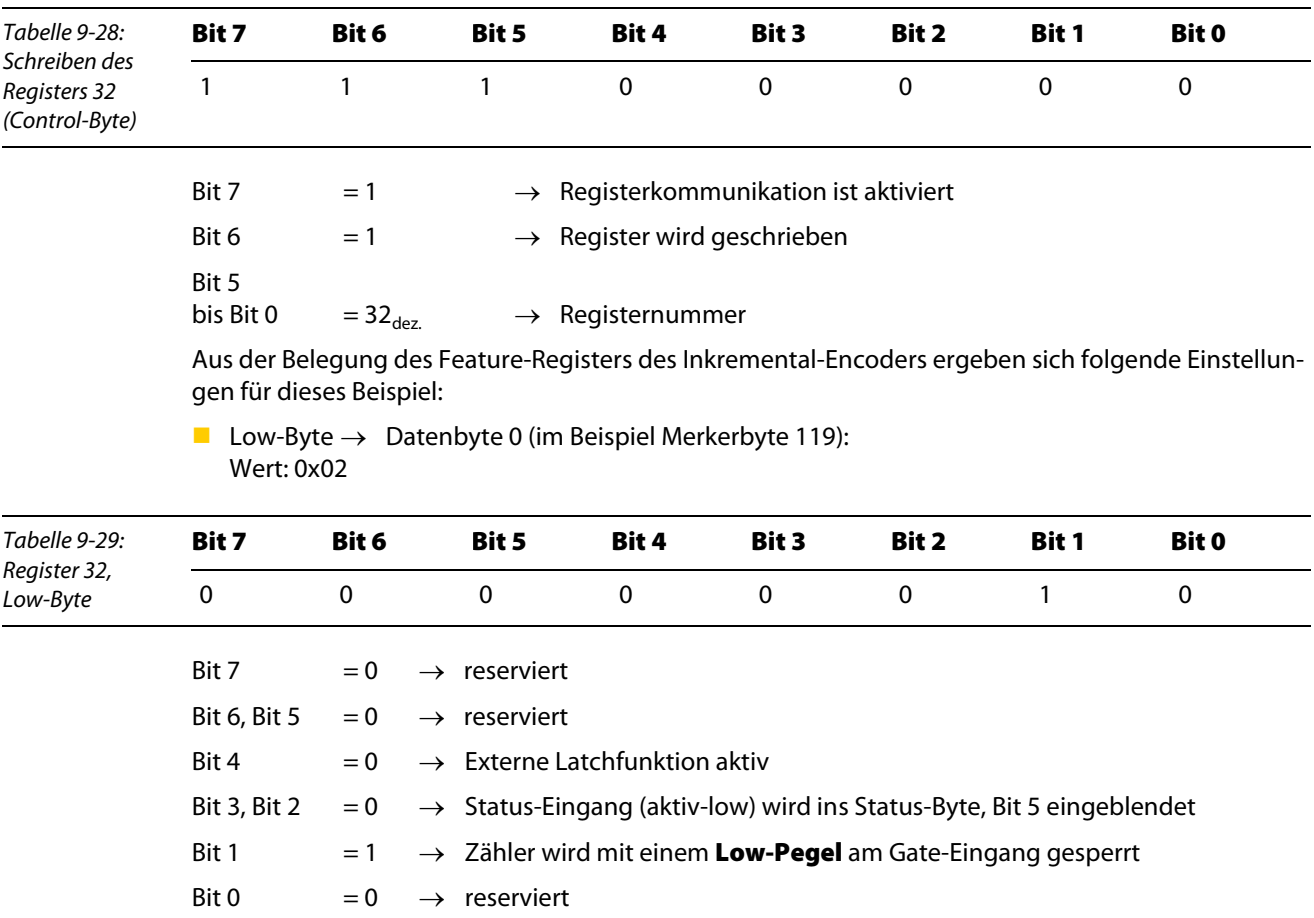

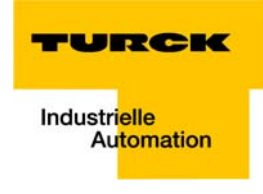

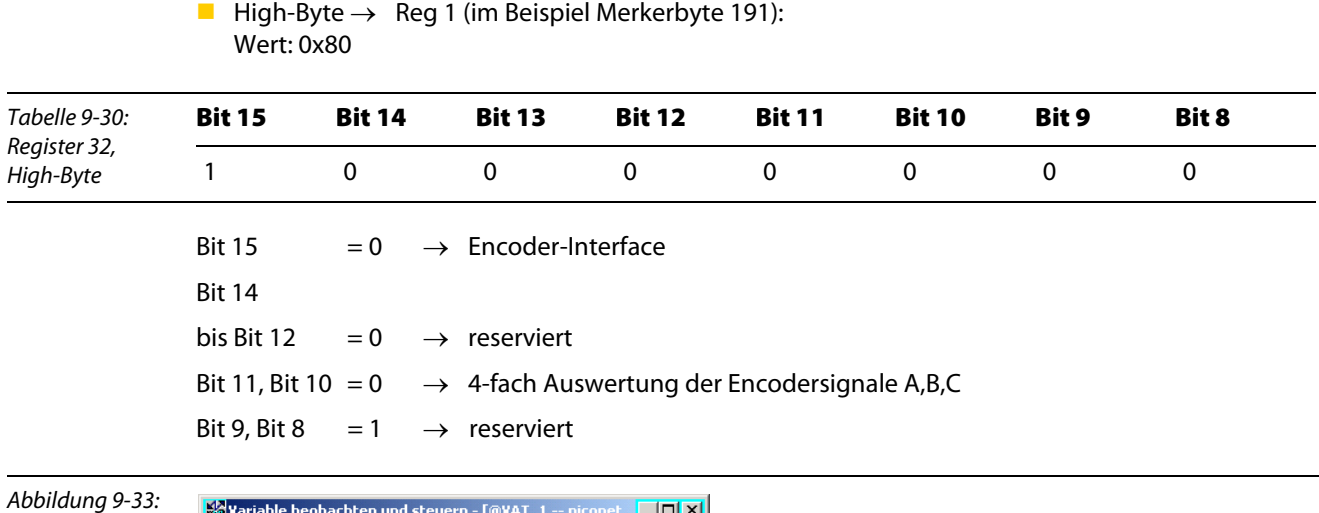

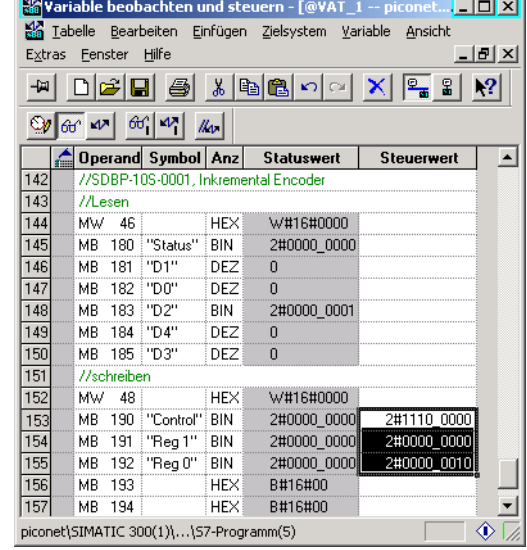

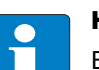

Schreiben des Registers 32

## Hinweis

Erst nach einem Spannungs-Reset des Moduls werden die in R32 vorgenommenen Einstellungen gültig und das Modul wechselt wieder in den Prozessdatenaustausch.

Der Zähler sperrt jetzt so lange, bis ein High-Pegel am Gate-Eingang anliegt.

Bei einem erneuten Signalwechsel am Eingang "High"  $\rightarrow$  "Low" wird der Zähler wieder gesperrt.

## Umschalten: Encoder-Interface-Modus zu Counter-Modus

Die Umschaltung vom Encoder-Interface-Modus in den Counter-Modus erfolgt ebenfalls über das Feature-Register (R32) des Moduls.

## Schreiben des Feature-Registers (Register 32)

Über das Control-Byte werden die Einstellungen in Register 32 wie folgt an das Modul gegeben:

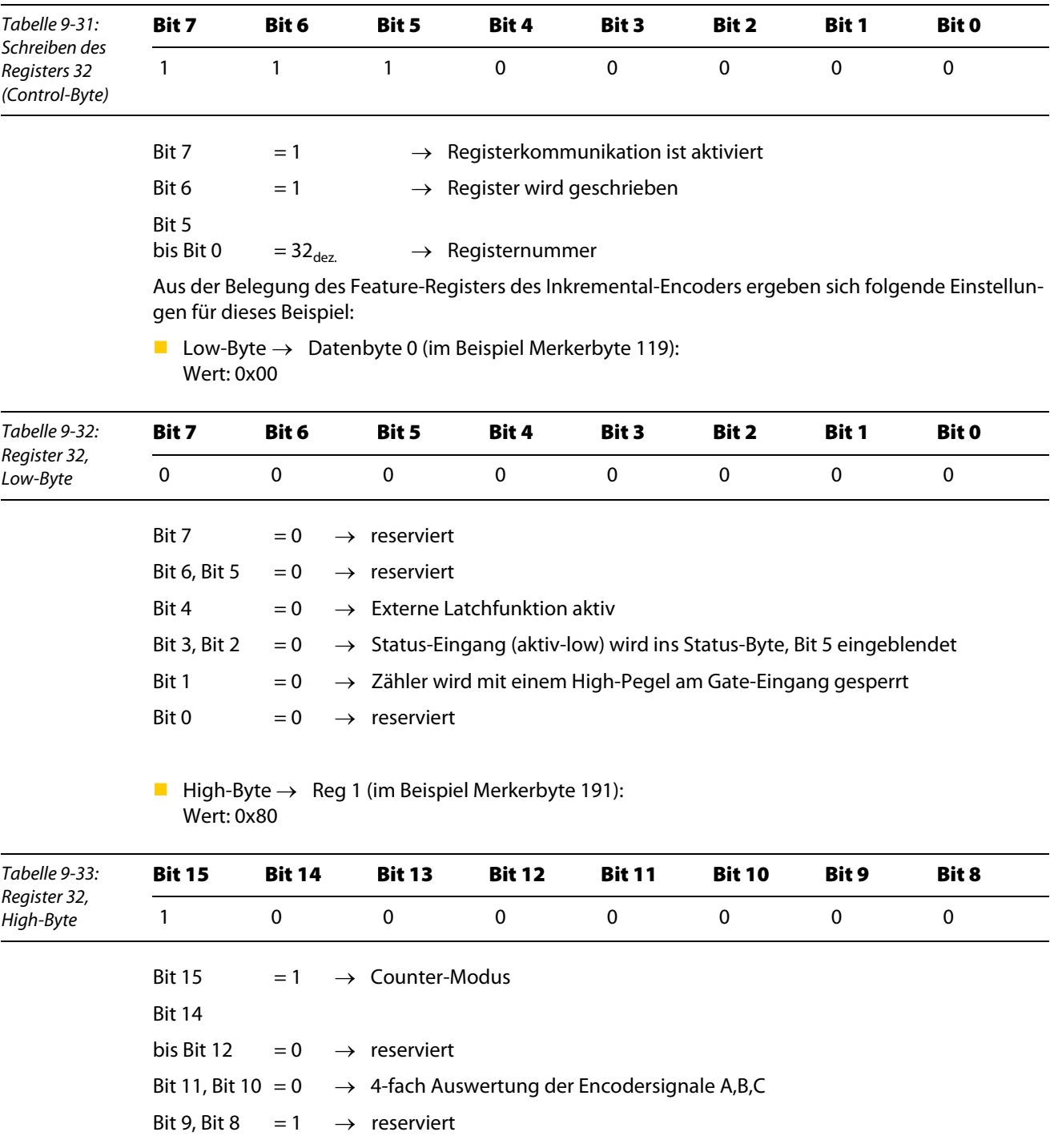

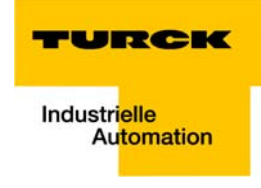

Abbildung 9-34: Schreiben des Registers 32

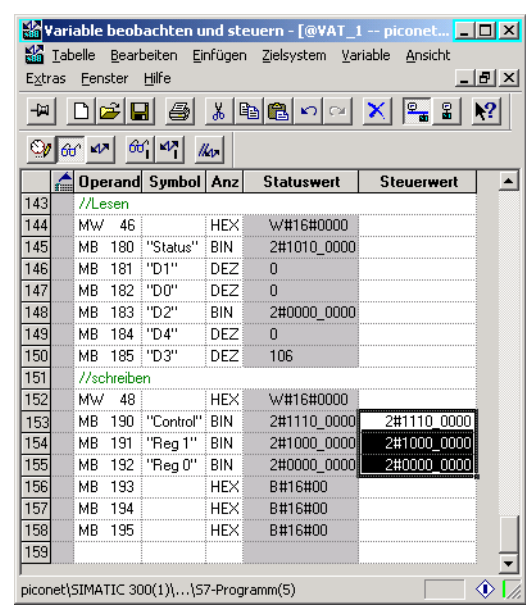

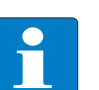

## Hinweis

Erst nach einem Spannungs-Reset des Moduls werden die in R32 vorgenommenen Einstellungengültig, das Modul wechselt wieder in den Prozessdatenaustausch und und der Zähler zählt weiter.

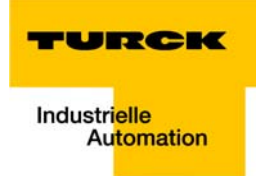

# 10 IP-Link-Diagnose über azyklische Dienste (S7 und VT250)

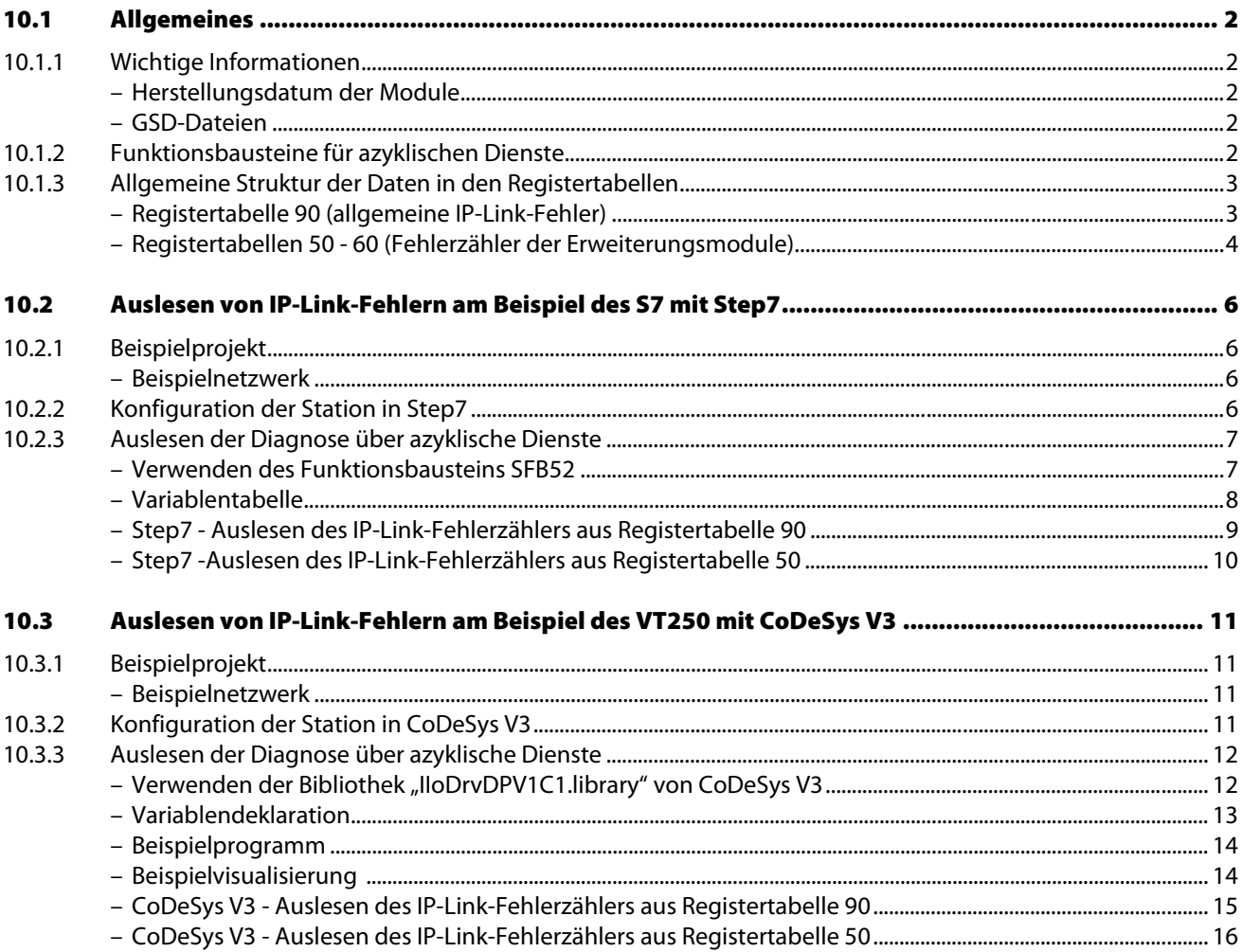

## <span id="page-163-0"></span>10.1 Allgemeines

Dieses Kapitel beschreibt, zur Bestimmung des Fehlerortes im IP-Link-Strang, das Auslesen von Fehlerzählern aus Registertabellen (siehe [Allgemeine Struktur der Daten in den Registertabellen \(Seite 10-3\)](#page-164-0) des Koppelmoduls und der IP-Link-Erweiterungsmodule mithilfe azyklischer PROFIBUS-DPV1-Dienste.

Ist die IP-Link-Kommunikation gestört, aber nicht vollständig unterbrochen, können die Diagnosemeldungen des IP-Links aus den Registertabellen des Koppelmoduls bzw. der Erweiterungsmodule ausgelesen werden.

Der Zugriff auf diese Registertabellen erfolgt über azyklische Dienste mittels entsprechender Funktionsbausteine (siehe [Funktionsbausteine für azyklischen Dienste \(Seite 10-2\)](#page-163-4)).

## <span id="page-163-2"></span><span id="page-163-1"></span>10.1.1 Wichtige Informationen

#### Herstellungsdatum der Module

Das Auslesen der IP-Link-Fehlerzähler kann nur für Module mit einem Herstellungsdatum ab 2011 garantiert werden.

#### GSD-Dateien

Bitte verwenden Sie nur die neuesten GSD-Dateien (GSD-Revision ≥ V 3).

## <span id="page-163-4"></span><span id="page-163-3"></span>10.1.2 Funktionsbausteine für azyklischen Dienste

Diese Funktionsbausteine dienen in den jeweiligen Steuerungen zum azyklischen Datenaustausch und werden von den Herstellern mitgeliefert.

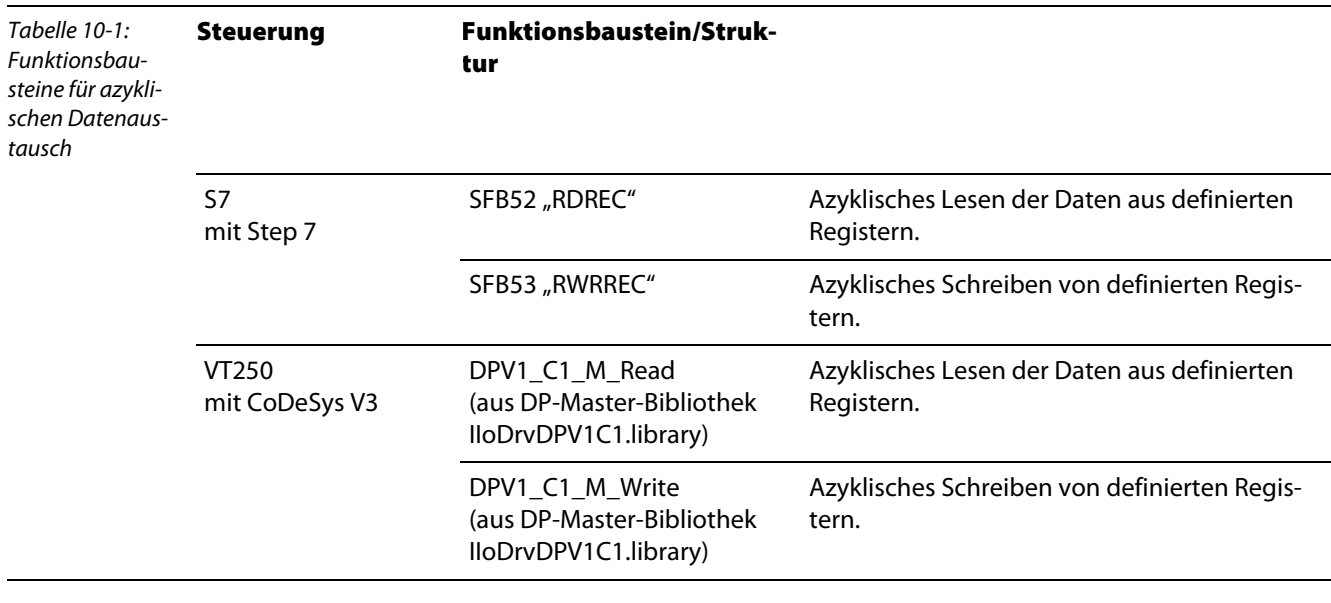

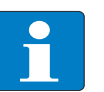

#### Hinweis

Die Verwendung der Funktionsbausteine wird später in diesem Kapitel anhand von Beispielen mit S7 und VT250 erläutert (siehe auch [Auslesen von IP-Link-Fehlern am Beispiel](#page-167-0)  [des S7 mit Step7 \(Seite 10-6\)u](#page-167-0)nd [Auslesen von IP-Link-Fehlern am Beispiel des VT250 mit](#page-172-0)  [CoDeSys V3 \(Seite 10-11\)](#page-172-0).

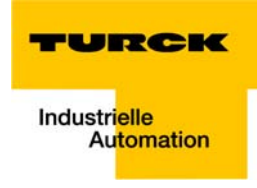

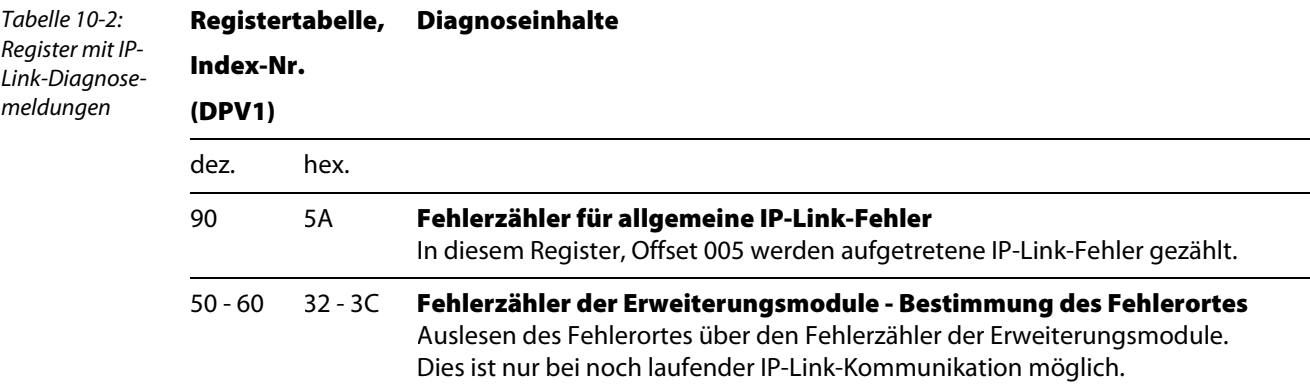

## <span id="page-164-0"></span>10.1.3 Allgemeine Struktur der Daten in den Registertabellen

## <span id="page-164-1"></span>Registertabelle 90 (allgemeine IP-Link-Fehler)

Registertabelle 90 enthält, mit einem Offset von 5 Registern, einen allgemeinen IP-Link-Fehlerzähler.

Sporadisch auftretende Fehler bedeuten noch keine Probleme für die Kommunikation. Dieser Fehlerzähler wird nur durch ein Power ON/OFF zurückgesetzt.

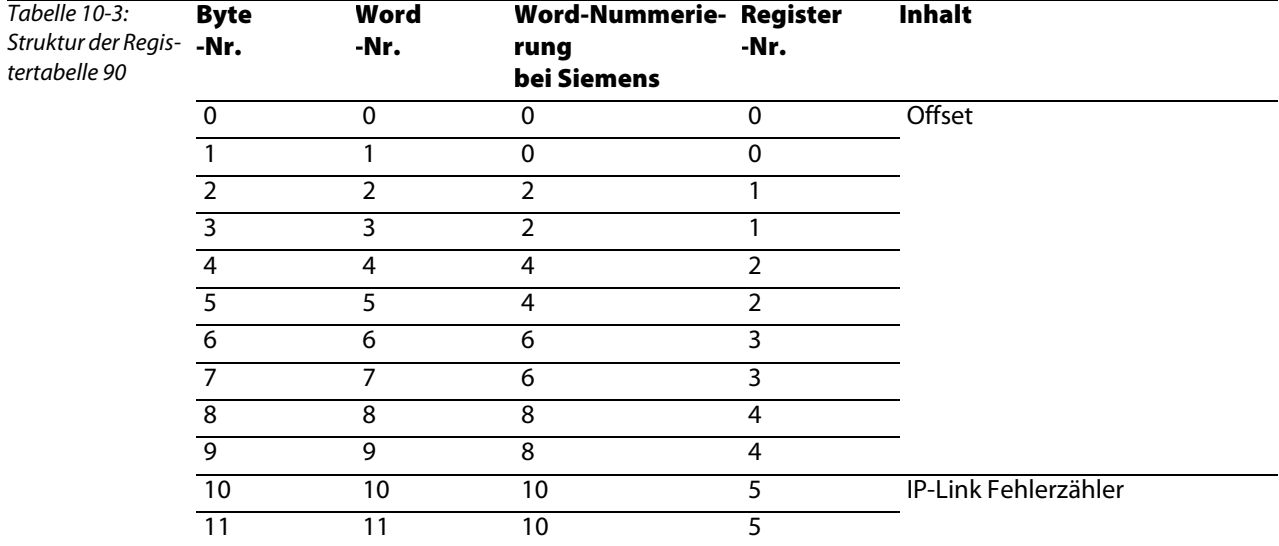

## <span id="page-165-0"></span>Registertabellen 50 - 60 (Fehlerzähler der Erweiterungsmodule)

Stellt das Koppelmodul einen Fehler fest, versucht es den Fehlerort aus der Registertabelle der Erweiterungsmodule herauszulesen.

Ist der IP-Link-Ring tatsächlich unterbrochen bzw. die Kommunikation stark gestört, ist dies nicht möglich. Dann wird der Ort des IP-Link-Fehlers entweder optisch via LED-Blink-Code oder per PROFIBUS-DP-Diagnose dargestellt und zwar rückwärts vom Koppelmodul gezählt (siehe [Fehlerdiagnose via LEDs](#page-61-0)  [\(Seite 6-2\)\)](#page-61-0).

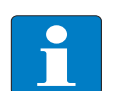

## Hinweis

Ist in Registertabelle 50 die maximale Anzahl von Fehlertelegrammen erreicht (255/0×FF in Low und High Byte), bleibt der Fehlerzähler bei diesen Werten stehen. Er lässt sich nur mit einem Spannungs-Reset wieder auf Null zurücksetzen!

Läuft die Kommunikation noch, kann in den Registertabellen 50 bis 60 der Fehlerzähler je Erweiterungsmodul ausgelesen werden. Registertabelle 50 enthält dabei die Fehlerzähler für die Module 1 bis 22 des IP-Link-Strangs, Registertabelle 51 die Fehlerzähler der Module 23 bis 46 etc.

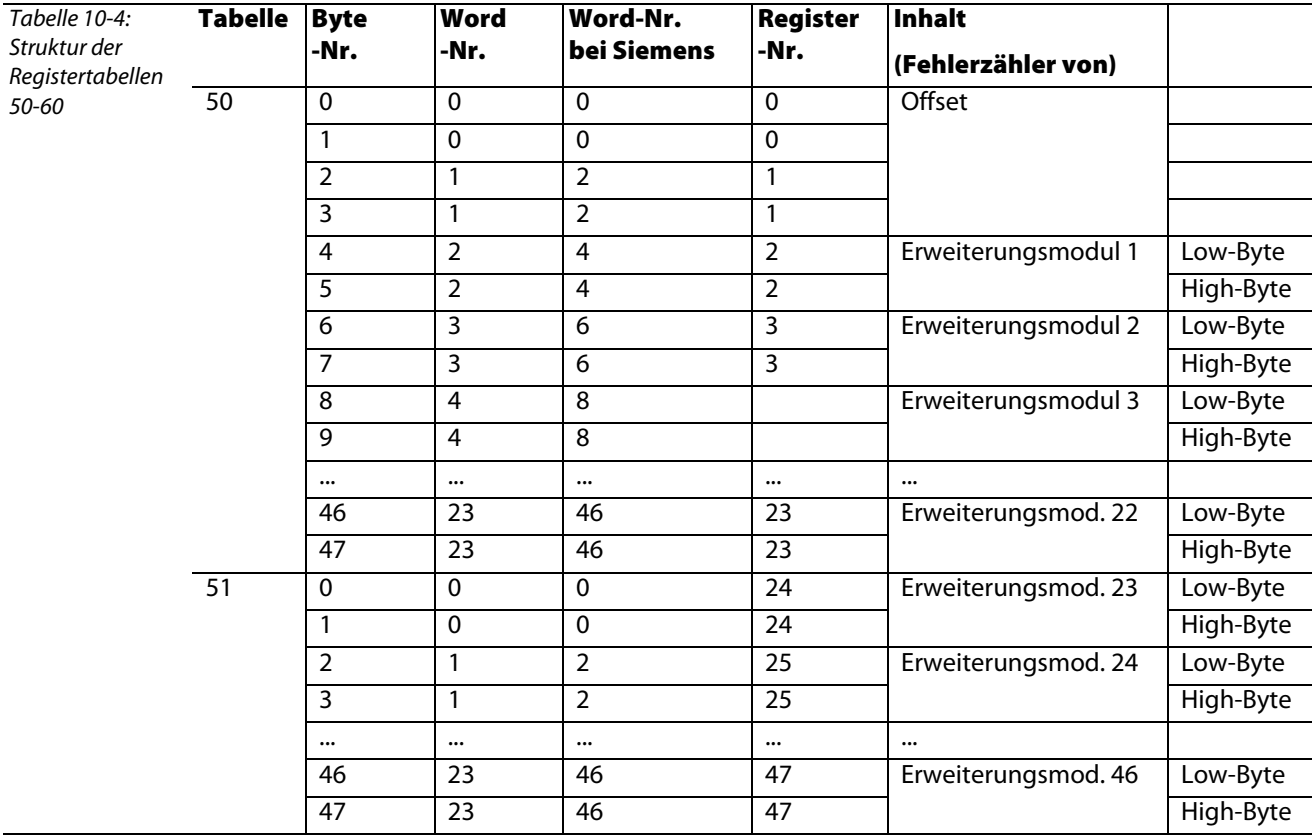

Dabei entspricht die Position des Fehlerzählers in der Registertabelle, der Position des Erweiterungsmoduls im IP-Link-Strang (Offset = 4 Byte). Ein Fehler am zweiten Erweiterungsmodul würde also in Bytes 6 und 7 angezeigt werden, ein Fehler an Erweiterungsmodul 3 in Bytes 8 und 9. [\(Step7 -Auslesen](#page-171-0)  [des IP-Link-Fehlerzählers aus Registertabelle 50 \(Seite 10-10\)](#page-171-0) bzw. [CoDeSys V3 - Auslesen des IP-Link-](#page-177-0)[Fehlerzählers aus Registertabelle 50 \(Seite 10-16\)\)](#page-177-0).

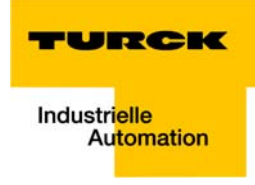

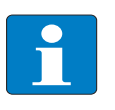

## Hinweis

Wird in Registertabelle 90 ein Fehler angezeigt (Fehlerzähler zählt hoch), in Registertabelle 50 jedoch nicht, so ist die Fehlerursache in der Übertragungsstrecke zwischen dem letzten Erweiterungsmodul und dem Koppelmodul zu suchen.

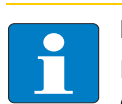

## Hinweis

Registertabelle 50 wird bei einer IP-Link-Unterbrechung nicht aktualisiert, da diese Werte in diesem Fall nicht mehr direkt aus den Erweiterungsmodulen ausgelesen werden können.

## <span id="page-167-0"></span>10.2 Auslesen von IP-Link-Fehlern am Beispiel des S7 mit Step7

## <span id="page-167-2"></span><span id="page-167-1"></span>10.2.1 Beispielprojekt

## Beispielnetzwerk

- S7 CPU315-2 PN/DP (6ES7 315-2EH13-0AB0, (V 2.6)
- *piconet®*-Station (DP-Adresse 15)
	- Koppelmodul SDPL-0404D-1003, 4 digitale Ein und 4 digitale Ausgänge
	- IP-Link-Erweiterungsmodul 1: SNNE-0808D-0001, 8 digitale Ein und 8 digitale Ausgänge
	- IP-Link-Erweiterungsmodul 2: SNNE-0800D-0007, 8 digitale Eingänge
	- IP-Link-Erweiterungsmodul 3: SNNE-40A-0004, 4 analoge Eingänge (Thermo)
	- IP-Link-Erweiterungsmodul 4: SNNE-0008D-0006, 8 digitale Ausgänge

## <span id="page-167-3"></span>10.2.2 Konfiguration der Station in Step7

Bitte beachten Sie bei der Konfiguration der piconet®-Station in Step7, dass analoge Kanäle immer vor den digitalen Kanälen konfiguriert werden (siehe Abbildung)!

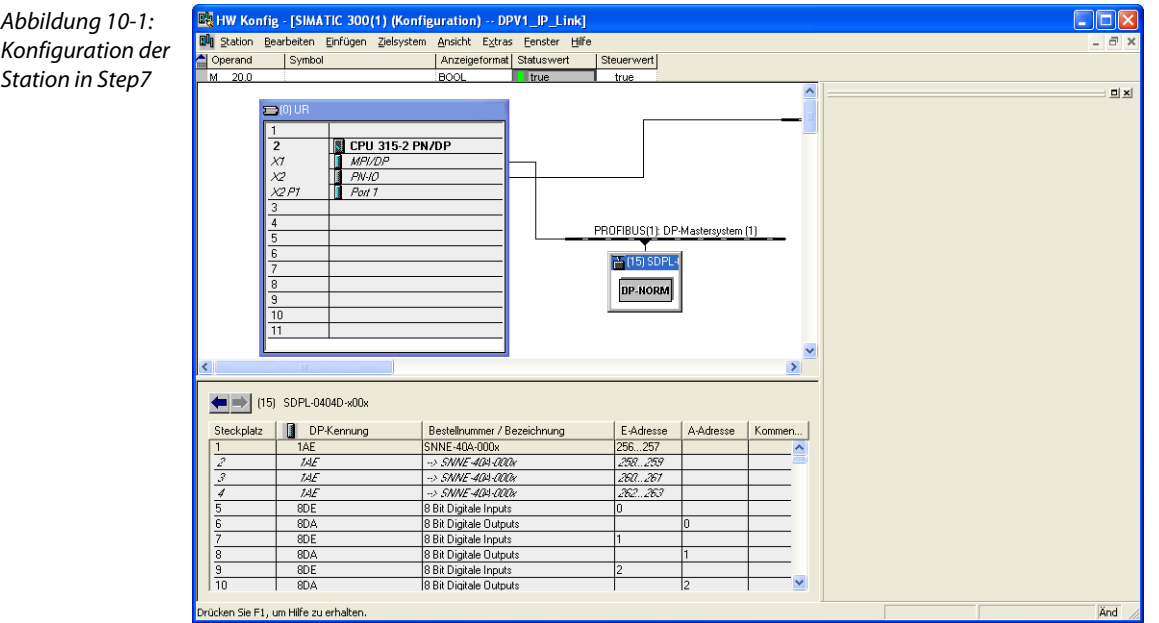

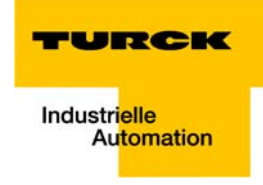

## <span id="page-168-1"></span><span id="page-168-0"></span>10.2.3 Auslesen der Diagnose über azyklische Dienste

## Verwenden des Funktionsbausteins SFB52

Zum azyklischen Lesen der IP-Link-Diagnose wird in OB1 der Projektes der SFB52 aufgerufen (siehe auch Abschnitt [Aufbau des S7-Programms \(Seite 9-3\)](#page-128-0)).

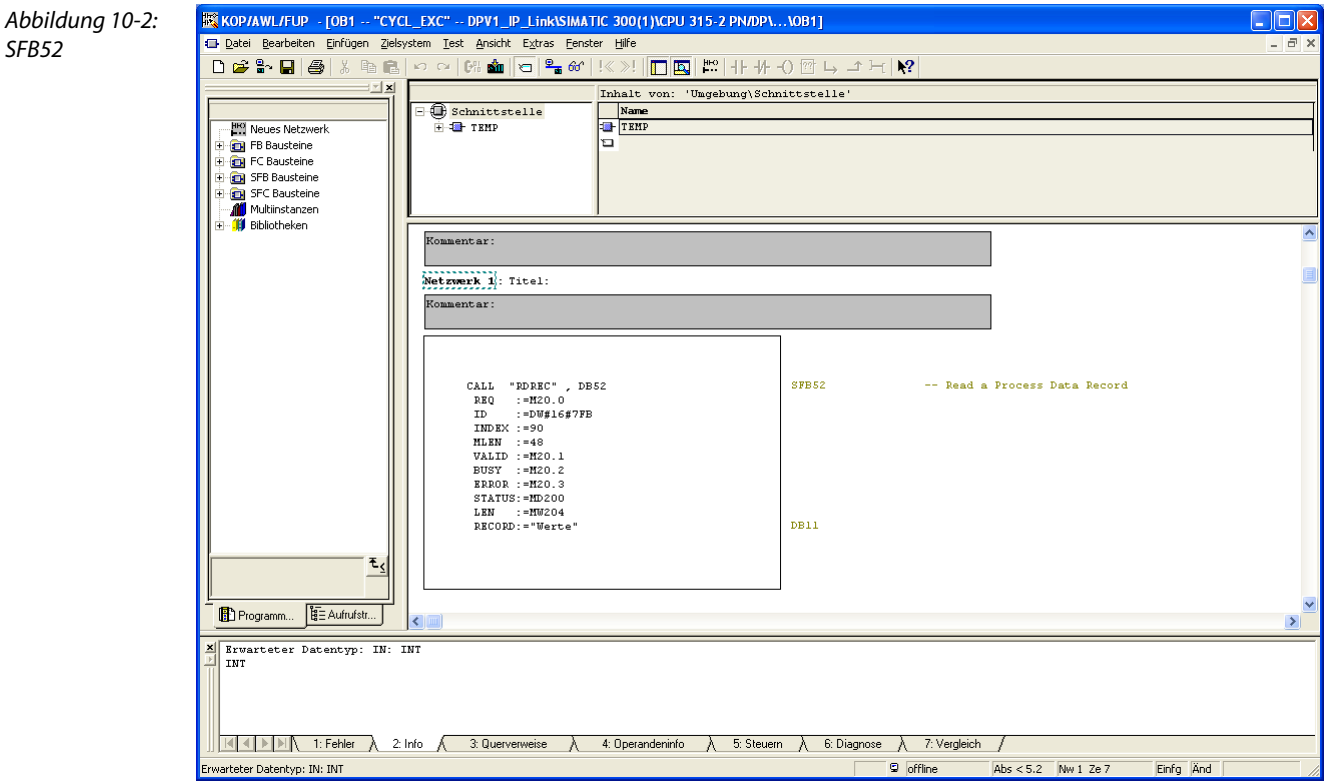

Die Variablen des Funktionsbausteins sind wie folgt definiert.

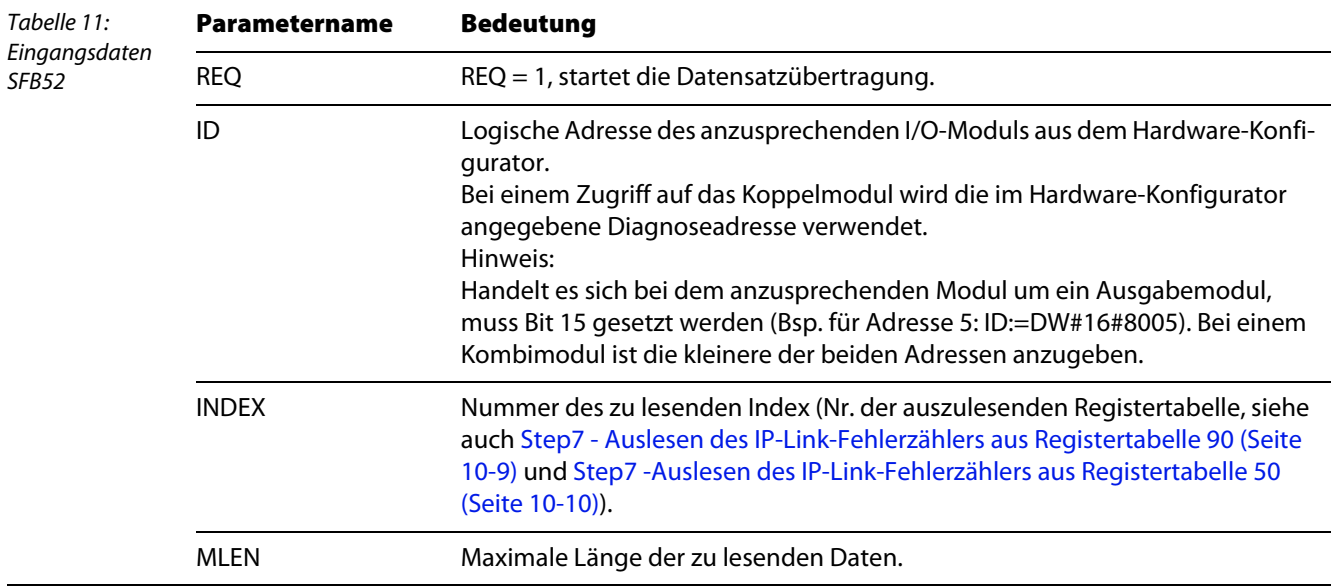

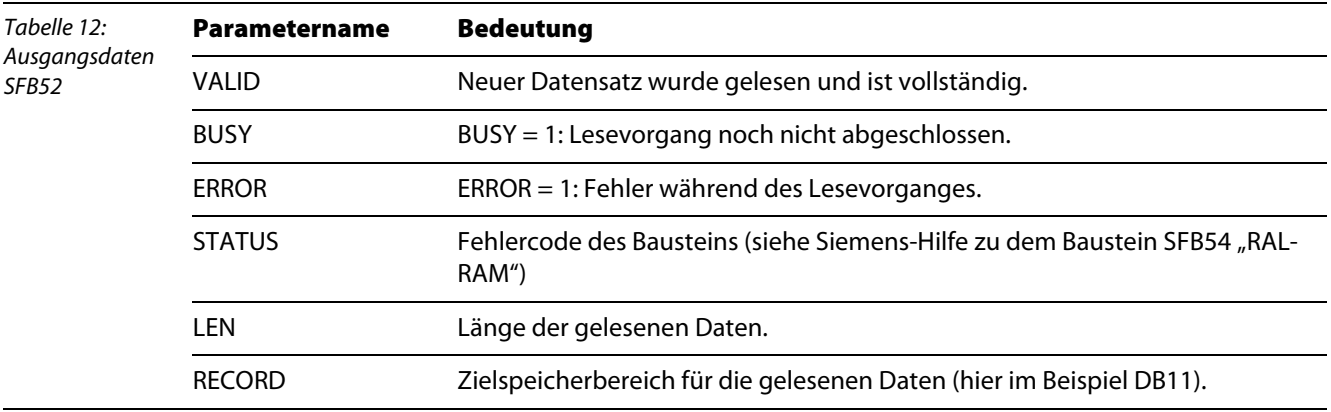

Wichtig für das Auslesen der IP-Link-Diagnose sind die folgenden Variablen:

#### **REQ:**

Start der Datensatzübertragung.

ID:

Angabe der Diagnose-Adresse des *piconet*®-Koppelmoduls (hier Adr. 2043 = 7FB<sub>hex</sub>)

## **INDEX:**

Nummer der auszulesenden Registertabelle (Registertabelle 90, bzw. Registertabelle 50-60, siehe [Allgemeine Struktur der Daten in den Registertabellen \(Seite 10-3\)\)](#page-164-0)

## **MLEN:**

Länge der auszulesenden Daten

## Variablentabelle

<span id="page-169-0"></span>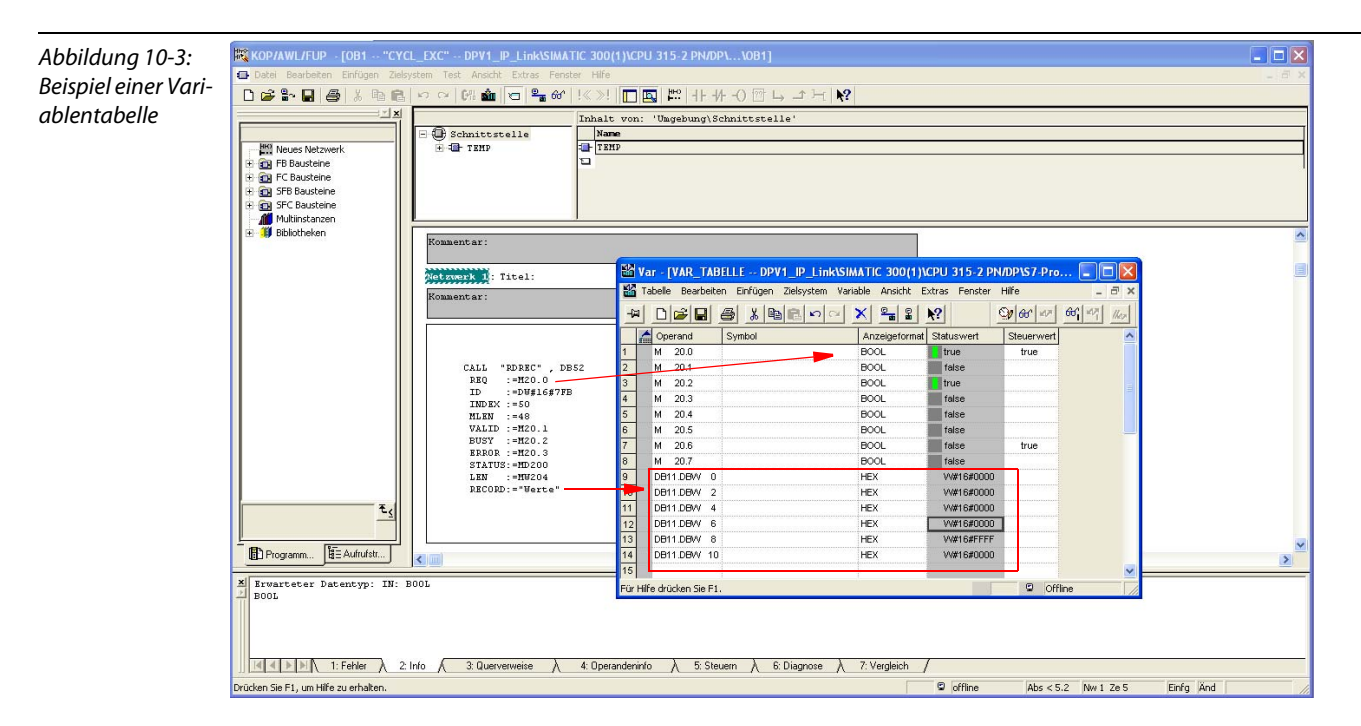

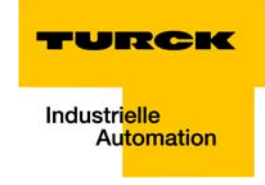

## <span id="page-170-0"></span>Step7 - Auslesen des IP-Link-Fehlerzählers aus Registertabelle 90

Zum Auslesen von Registertabelle 90 sind und folgende Angaben zu machen:

ID = 7FB (Diagnoseadresse des Koppelmoduls)

 $INDEX = 90$ 

 $MLEN = 48$ 

KE KOP/AWL/FUP - [OB1 -- "CYCL\_EXC" -- DPV1\_IP\_Link\SIMATIC 300(1)\CPU 315-2 PN/DP\...\0B1] Tabelle 10-1:  $\overline{\mathbb{E} \mathbb{E}}$  $\overline{a}$ Auslesen von  $\circ \left| \begin{array}{c|c|c|c|c|c|c|c} \mathbb{S} & \mathbb{S} & \mathbb{S} & \mathbb{S} \\ \mathbb{S} & \mathbb{S} & \mathbb{S} & \mathbb{S} & \mathbb{S} & \mathbb{S} \\ \mathbb{S} & \mathbb{S} & \mathbb{S} & \mathbb{S} & \mathbb{S} & \mathbb{S} & \mathbb{S} & \mathbb{S} \\ \mathbb{S} & \mathbb{S} & \mathbb{S} & \mathbb{S} & \mathbb{S} & \mathbb{S} & \mathbb{S} & \mathbb{S} & \mathbb{S} & \mathbb{S$  $D \ncong \mathbb{R} \cdot \blacksquare \mid \mathfrak{S} \mid$ 3.画品 Registertabelle 90Inhalt von: 'Umgebung\Schnittstelle' Inhalt v<br>Name<br>TRHP  $\bigoplus$  Schnittstelle<br> $\boxplus$  TEMP MRINE Neues Netzwe<br>
El EDI FB Bausteine<br>
El EDI FC Bausteine<br>
El SFB Bausteine E GI SPB Bausteine<br>E GI SFC Bausteine<br>E MI Bibliotheken .<br><mark>195</mark> Var – [VAR\_TABELLE – @DPV1\_JP\_Link\SIMATIC 300(1)\CPU 315-2 PN/DP\S7..<br>195 Iabelle Bearbeiten Einfügen Zelsystem Variable Ansicht Extras Eenster Hilfe  $\Box$ olx Kommentar: 14 60 42 60 47 160 HDBBBXBBDDXF8X Netzwerk 1: Titel: M 20.0  $ar$  Stat Anzeigeforme Steuerwert Kommentar: true<br>false  $\begin{array}{r} \mathsf{M} \quad 20.0 \\ \mathsf{M} \quad 20.1 \end{array}$ BOOL M 20.2<br>M 20.3<br>M 20.4<br>M 20.5 taise<br>
true<br>
false<br>
false<br>
false<br>
false<br>
false POOL **BOOL** CALL "RDREC", DBS<br>
RRQ := 2010<br>
ID := DM#16#7FB<br>
IMD := 248<br>
MALID := 48<br>
WALID := 480.1<br>
ERNOR := 4120.2<br>
ERNOR := 4120.0<br>
SARIOR := 412000<br>
LEM := 4120200<br>
RECORD := "Werte" BOOL  $DE52$ BOOL  $\frac{20.5}{20.6}$ BOOL<br>BOOL  $M$  $true$ V#16#0000<br>V#16#0000<br>V#16#0000 DR11 DRW 0 HEX DB11.DBW<br>DB11.DBW HEX<br>HEX DR11 DRW 6 **HFX** W#16#0500 DR11 DRM HEX<br>HEX W#16#0000 DB11.DBW 10 W#16#8232 .<br>artetes Dateiformal  $\circledcirc$  RUN Programm... E Aufrufstr...  $\overline{\mathbf{K}}$  $\overline{\phantom{0}}$ Erwarteter Datentyp: IN: INT THE TENDER A 2: Info A 3: Querverweise A 4: Operandeninfo A 5: Steuern A 6: Diagnose A 7: Vergleich /  $\circ$  offline  $\overline{\text{Abs}}$  < 5.2 Nw 1 Ze 7 Einfg And Drücken Sie F1, um Hilfe zu erhalten.

Die gelesenen Daten werden im DB11 angezeigt.

Der Fehlerzähler in DB11.DBW10 zeigt, dass Fehlertelegramme am Koppelmodul eintreffen und dass die IP-Link-Kommunikation gestört ist.

## <span id="page-171-0"></span>Step7 -Auslesen des IP-Link-Fehlerzählers aus Registertabelle 50

Zum Auslesen von Registertabelle 50 sind und folgende Angaben zu machen:

ID = 7FB (Diagnoseadresse des Koppelmoduls)

- $INDEX = 50$
- $MLEN = 48$

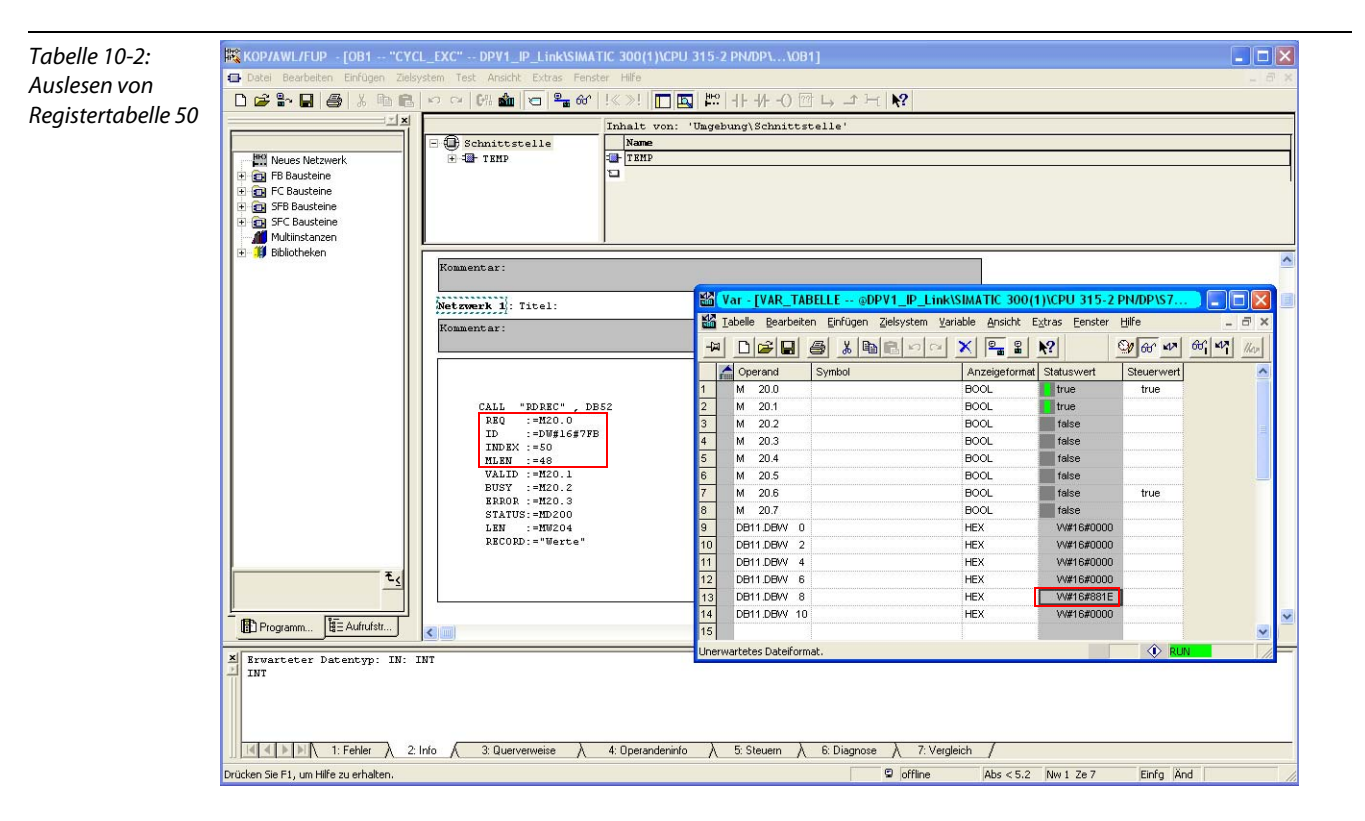

Die gelesenen Daten werden im DB11 angezeigt.

Der Fehlerzähler in DB11.DBW8 zeigt, dass Fehlertelegramme am Erweiterungsmodul 3 eintreffen (siehe auch [Registertabellen 50 - 60 \(Fehlerzähler der Erweiterungsmodule\) \(Seite 10-4\)\)](#page-165-0) und dass an dieser Stelle die IP-Link-Kommunikation gestört ist.

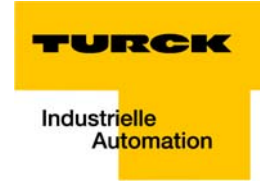

## <span id="page-172-0"></span>10.3 Auslesen von IP-Link-Fehlern am Beispiel des VT250 mit CoDeSys V3

## <span id="page-172-2"></span><span id="page-172-1"></span>10.3.1 Beispielprojekt

## Beispielnetzwerk

- **U** VT250-57P (Firmware VT250-57P-DPM V1.0.5)
- *piconet<sup>®</sup>*-Station (DP-Adresse 15)
	- Koppelmodul SDPL-0404D-1003, 4 digitale Ein und 4 digitale Ausgänge
	- IP-Link-Erweiterungsmodul 1: SNNE-0808D-0001, 8 digitale Ein und 8 digitale Ausgänge
	- IP-Link-Erweiterungsmodul 2: SNNE-0800D-0007, 8 digitale Eingänge
	- IP-Link-Erweiterungsmodul 3: SNNE-40A-0004, 4 analoge Eingänge (Thermo)
	- IP-Link-Erweiterungsmodul 4: SNNE-0008D-0006, 8 digitale Ausgänge

## <span id="page-172-3"></span>10.3.2 Konfiguration der Station in CoDeSys V3

Bitte beachten Sie bei der Konfiguration der piconet®-Station in CoDeSys, dass analoge Kanäle immer vor den digitalen Kanälen konfiguriert werden (siehe Abbildung)!

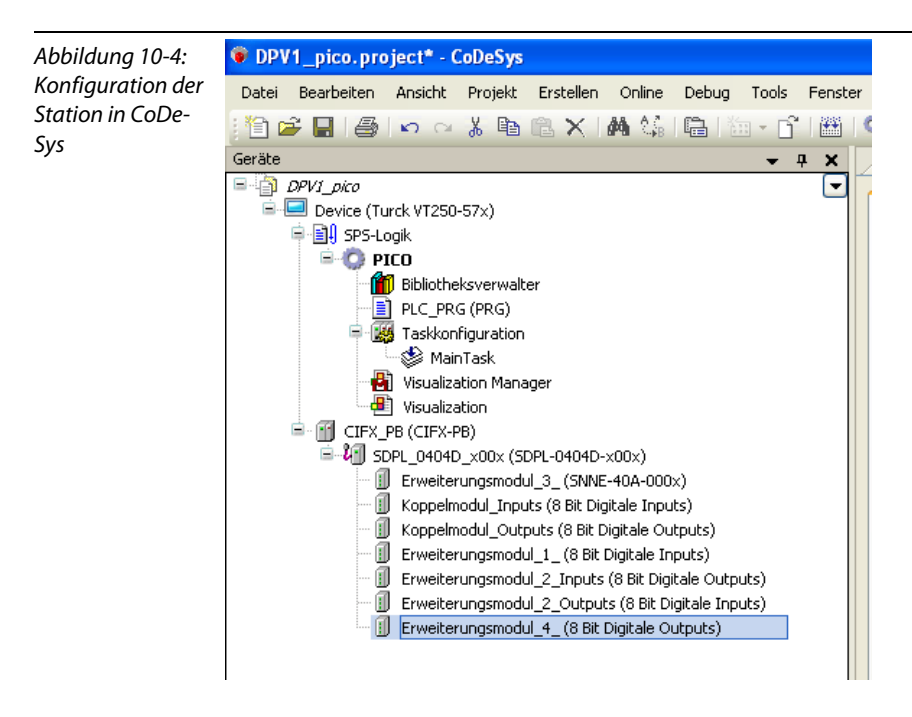

## <span id="page-173-1"></span><span id="page-173-0"></span>10.3.3 Auslesen der Diagnose über azyklische Dienste

## Verwenden der Bibliothek "IIoDrvDPV1C1.library" von CoDeSys V3

Das VT250 arbeitet mithilfe der "IIoDrvDPV1C1.library" als PROFIBUS-DPV1-Master, Klasse1.

Die Bibliothek wird bei der Verwendung des DP-Masters automatisch angelegt.

Verwendet wird zum azyklischen Lesen der IP-Link-Diagnose die Funktion "IoDrvDPV1\_C1\_M\_Read" mit der Struktur "DPV1\_C1\_M\_Read".

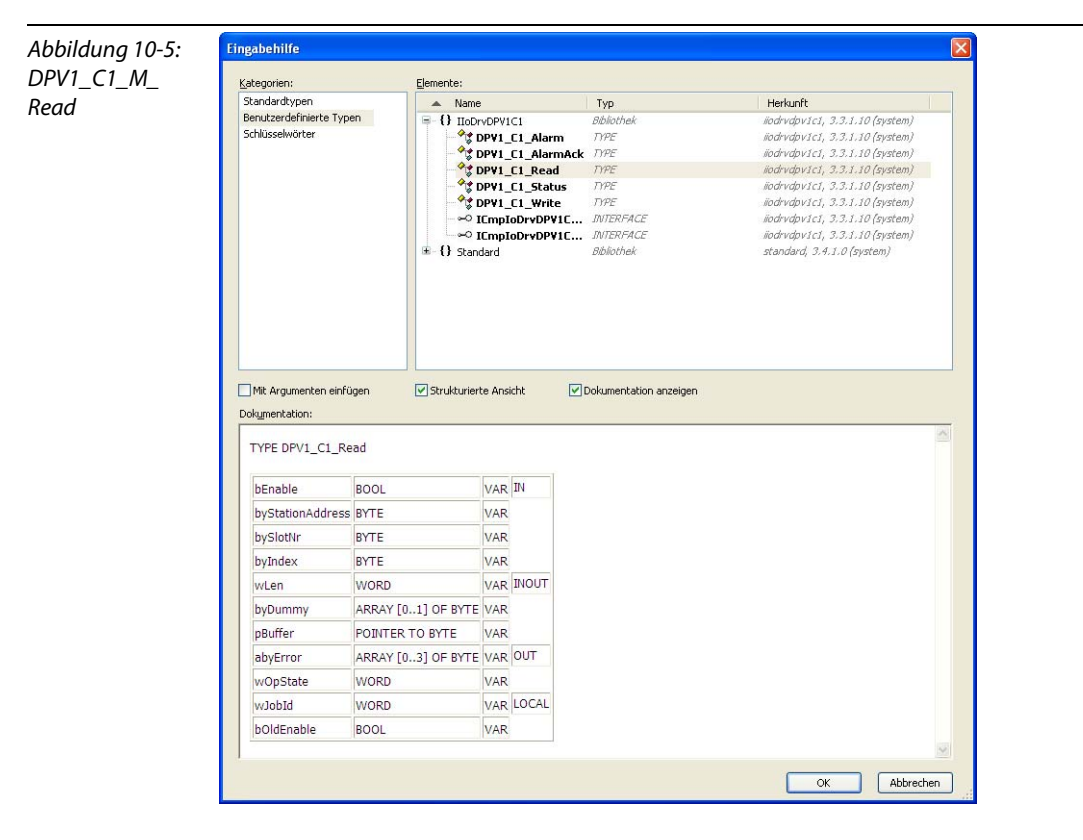

Die Variablen des Funktionsbausteins sind wie folgt definiert.

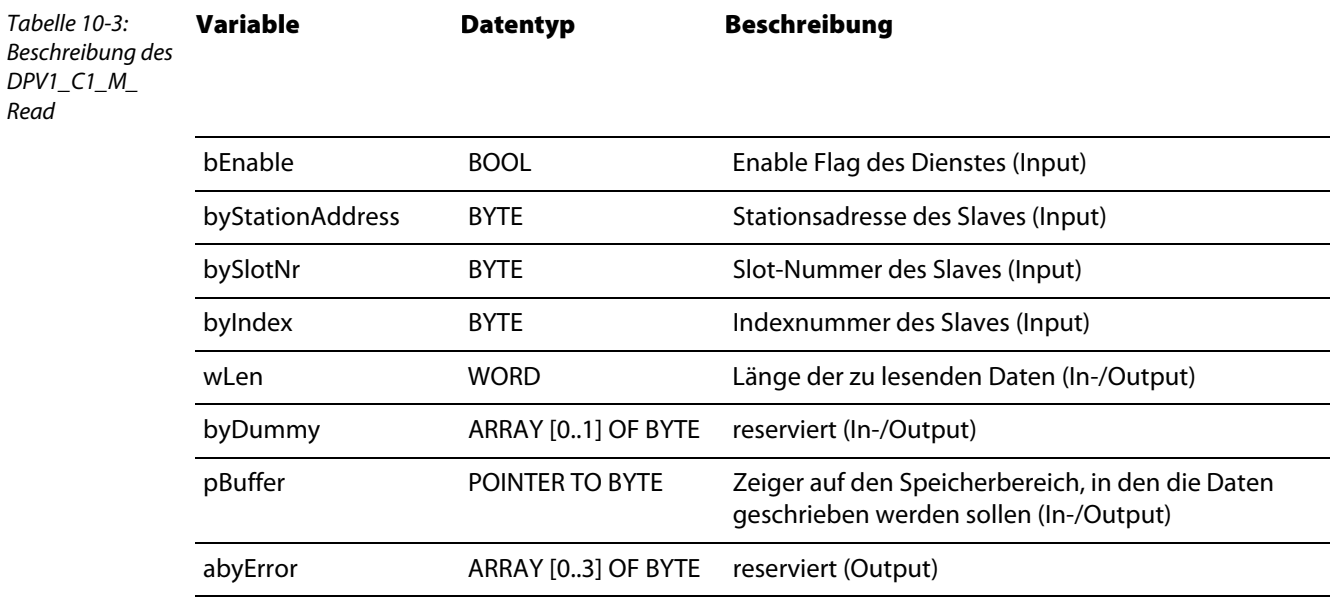

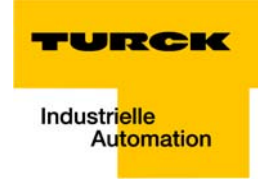

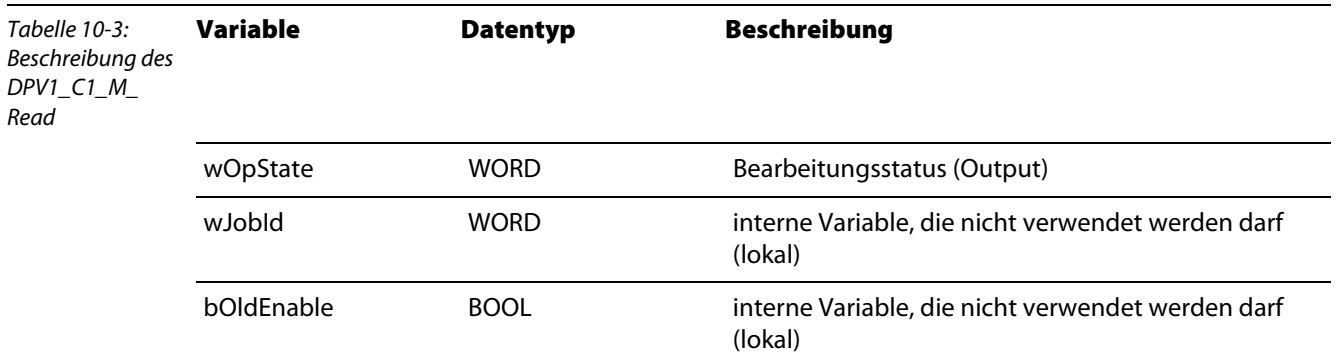

Wichtig für das Auslesen der IP-Link-Diagnose sind die folgenden Variablen:

#### **bEnable:**

aktivieren des Lesezugriffs

## **byStationAddress:**

DP-Adresse des piconet®-Koppelmoduls (hier Adr. 15)

## **bySlotNr.:**

Slot-Nr. des Koppelmoduls (immer 0)

#### **D** byIndex:

Nummer der auszulesenden Registertabelle (Registertabelle 90, bzw. Registertabelle 50-60, siehe [Allgemeine Struktur der Daten in den Registertabellen \(Seite 10-3\)](#page-164-0))

#### **u** wLen:

Länge der auszulesenden Daten

## Variablendeklaration

<span id="page-174-0"></span>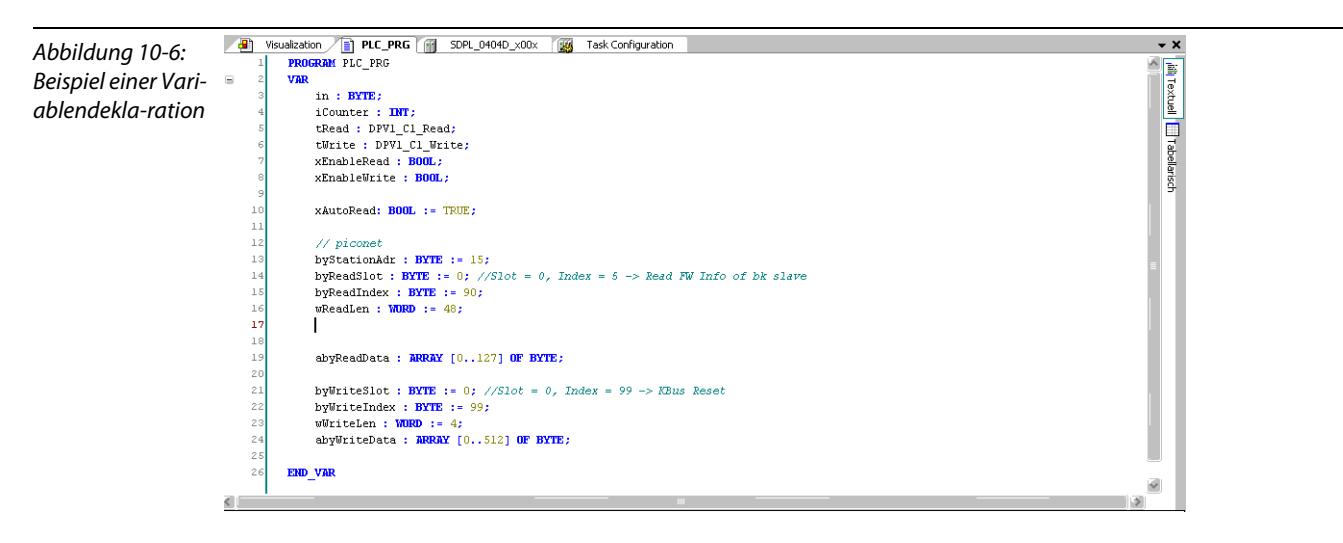

#### Beispielprogramm

<span id="page-175-0"></span>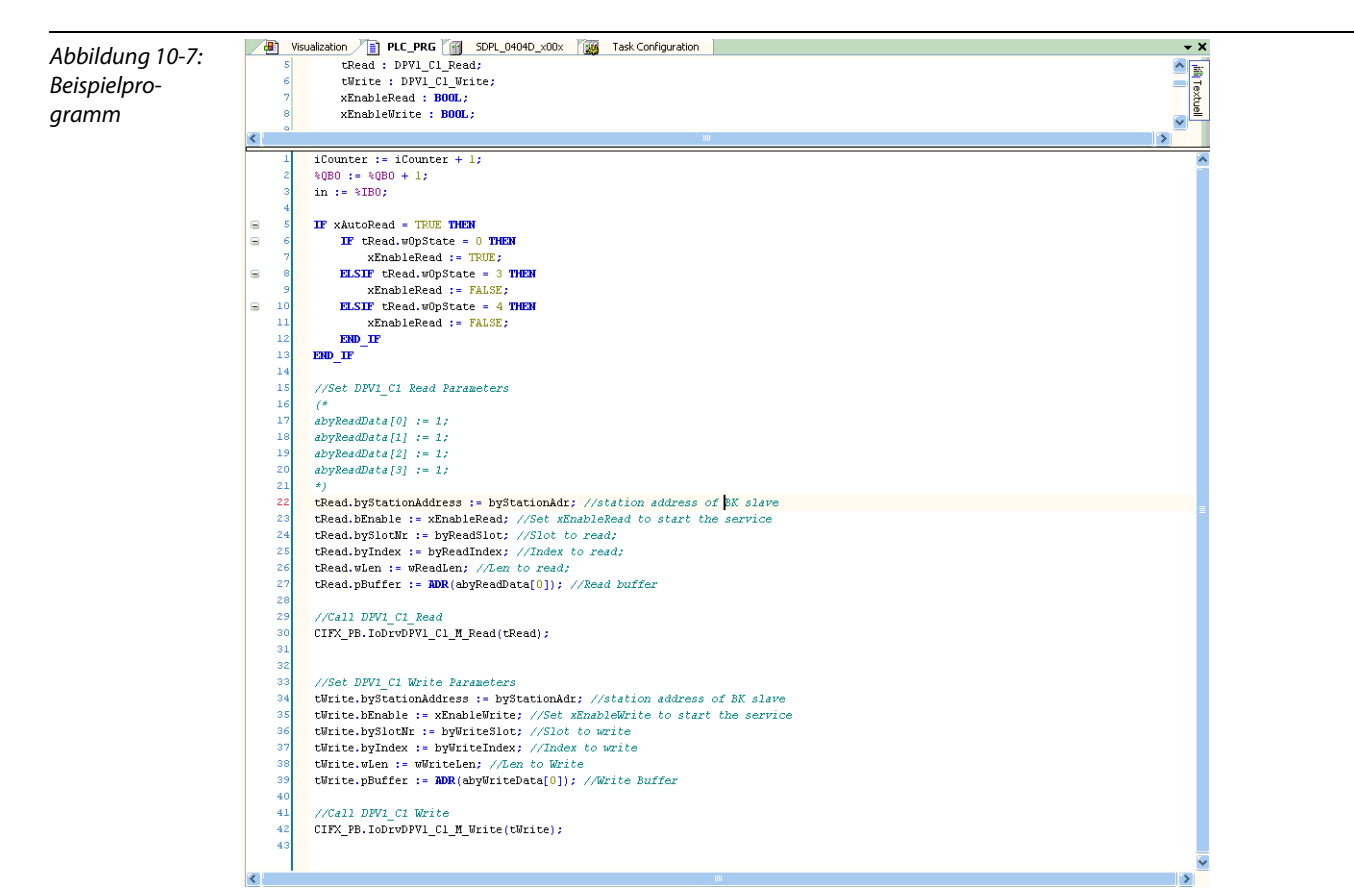

### Beispielvisualisierung

<span id="page-175-1"></span>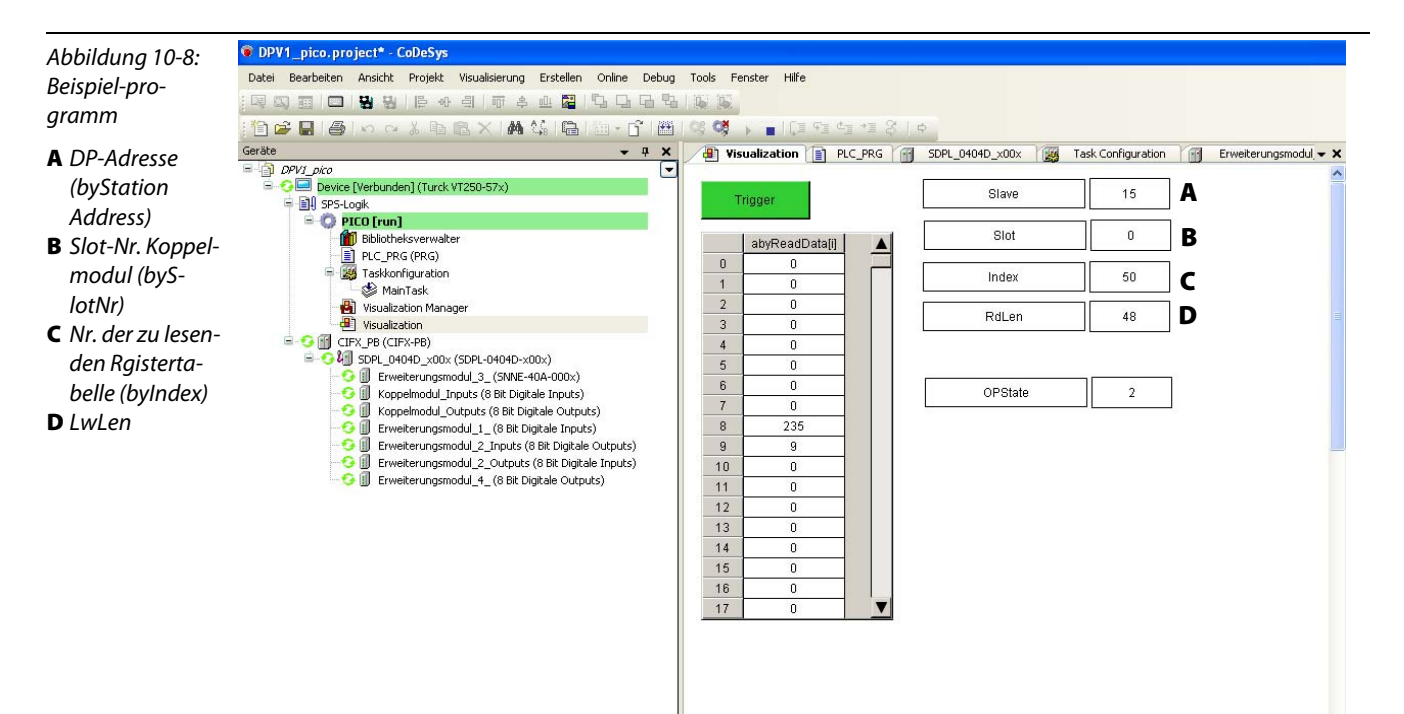

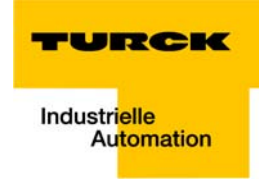

## <span id="page-176-0"></span>CoDeSys V3 - Auslesen des IP-Link-Fehlerzählers aus Registertabelle 90

Zum Auslesen von Registertabelle 90 sind und folgende Angaben zu machen:

 $Slave = 15$  $Slot = 0$  $Index = 90$  $RdLen = 48$ 

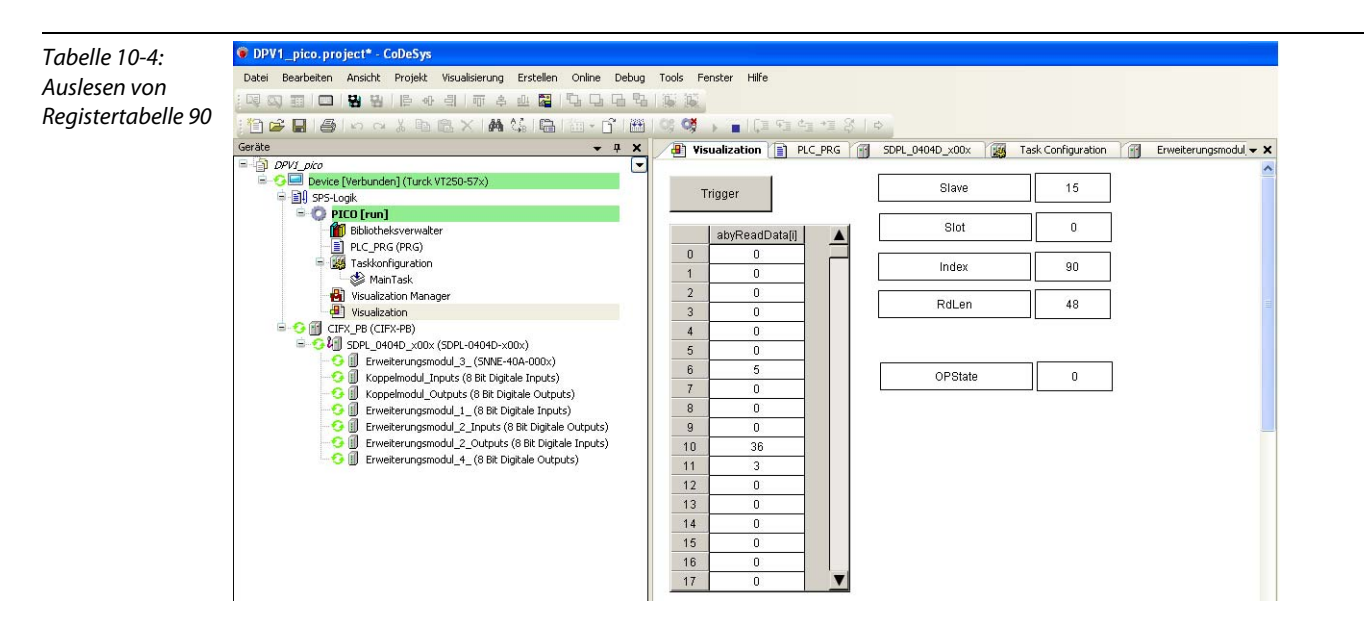

Die gelesenen Daten werden im Datenbereich "abyReadData" angezeigt.

Der Fehlerzähler in Byte 10 und 11 zeigt, dass Fehlertelegramme am Koppelmodul eintreffen und dass die IP-Link-Kommunikation gestört ist.

## <span id="page-177-0"></span>CoDeSys V3 - Auslesen des IP-Link-Fehlerzählers aus Registertabelle 50

Zum Auslesen von Registertabelle 50 sind nun folgende Angaben zu machen:

Slave  $= 15$  $Slot = 0$  $Index = 50$  $RdLen = 48$ 

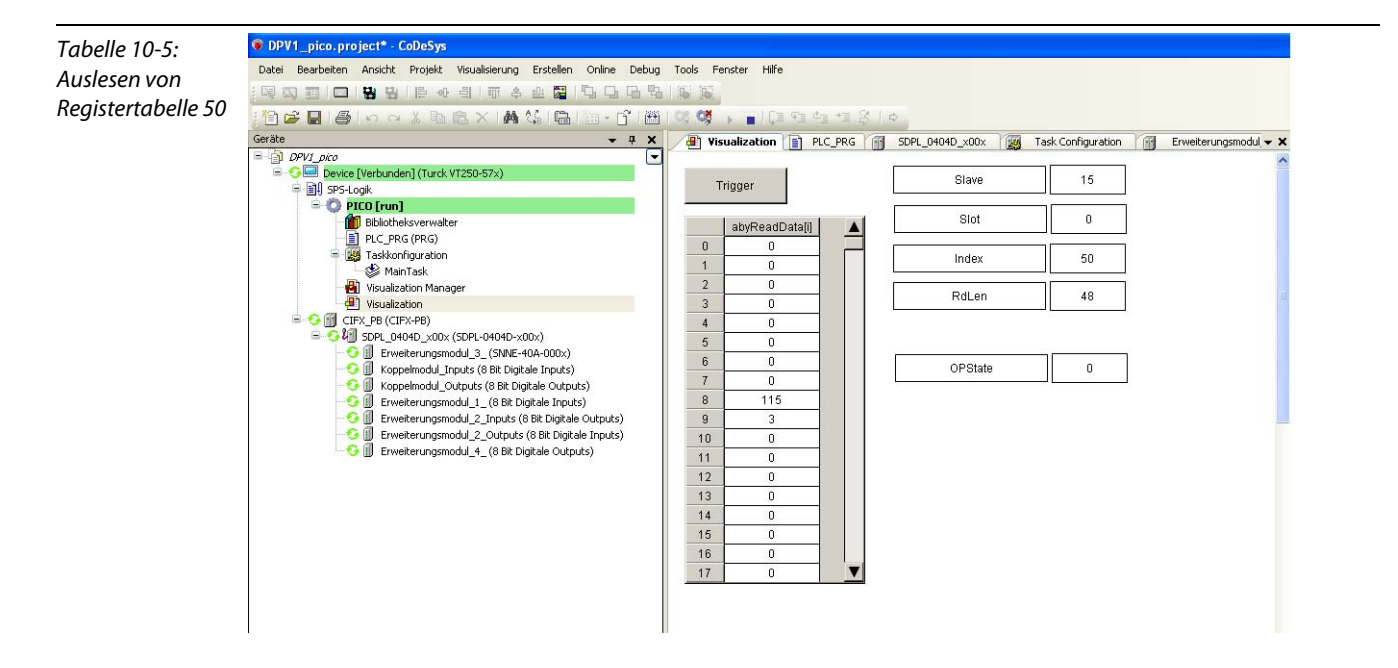

Die gelesenen Daten werden auch hier im Datenbereich "abyReadData" angezeigt.

Der Fehlerzähler in Byte 8 und 9 zeigt, dass Fehlertelegramme am Erweiterungsmodul 3 eintreffen (siehe auch [Registertabellen 50 - 60 \(Fehlerzähler der Erweiterungsmodule\) \(Seite 10-4\)\)](#page-165-0) und dass an dieser Stelle die IP-Link-Kommunikation gestört ist.

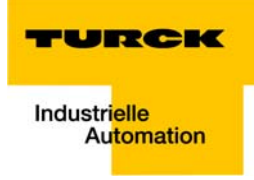

## 11 Glossar

## **A**

## **Abschlusswiderstand**

Widerstand am Anfang und am Ende einer Bus-Leitung, der störende Signalreflexionen verhindert und zur Leitungsanpassung bei Busleitungen dient. Abschlusswiderstände müssen immer die letzte Einheit am Ende eines Bus-segments sein.

#### **Acknowledge**

Quittung des Empfängers für ein empfangenes Signal.

#### **Adresse**

Nummer zur Kennzeichnung z. B. eines Speicherplatzes, eines Systems oder eines Moduls innerhalb eines Netzwerks.

#### **Adressierung**

Zuweisung bzw. Einstellung einer Adresse, z. B. für ein Modul in einem Netzwerk.

#### **aktives Metallteil**

Leiter oder leitfähiges Bauteil, das im Betrieb unter Spannung steht.

#### **Automatisierungsgerät**

Gerät zur Steuerung mit Eingängen und Ausgängen, das an einen technischen Prozess angeschlossen wird. Speicherprogrammierbare Steuerungen (SPS) sind eine spezielle Gruppe von Automatisierungsgeräten.

#### **analog**

Wert – z. B. einer Spannung – der sich stufenlos proportional verhält. Bei analogen Signalen kann der Wert des Signals innerhalb bestimmter Grenzen jeden beliebigen Wert annehmen.

#### <span id="page-178-0"></span>**Baud B**

Maßeinheit für die Übertragungsgeschwindigkeit von Daten. Ein Baud entspricht einem Schritt pro Sekunde. Wird pro Schritt ein Bit übertragen, ist die Bausdrate identisch mit der Übertragungsrate in Bit pro Sekunde.

### **Baud-Rate**

Siehe [Baud](#page-178-0) .

#### **Betriebsmittel, elektrische**

Alle Gegenstände, die für die Erzeugung, Umwandlung, Übertragung, Verteilung und Anwendung von elektrischer Energie eingesetzt werden, z. B. Leitungen, Kabel, Maschinen, Steuergeräte.

#### **Bezugserde**

Potenzial des Erdreichs im Bereich von Erdungseinrichtungen. Kann im Gegensatz zur "Erde", deren Potenzial immer Null ist, ein von Null verschiedenes Potenzial haben.

#### **Bezugspotenzial**

Potenzial, von dem aus die Spannungen aller angeschlossenen Stromkreise betrachtet und/oder gemessen werden.

#### **bidirektional**

In beiden Richtungen arbeitend.

#### **Binärcode**

Verschlüsselungsmethode, bei der die zu kodierenden Ausdrücke als logisch binäre Zeichen (0 und 1) bzw. Zeichenketten dargestellt werden. Mit Binärcodes können numerische und alphanumerische Zeichen kodiert werden.

#### **Blitzschutz**

Alle Maßnahmen, die dazu dienen, ein System vor Schäden durch Überspannungen zu schützen, die von Blitzen hervorgerufen werden können.

#### **Bus**

Sammelleitungssystem für den Datenaustausch, z. B. zwischen CPU, Speicher und I/O-Ebene. Ein Bus kann aus mehreren parallelen Leitungen für Datenübertragung, Adressierung, Steuerung und Stromversorgung bestehen.

#### **Buslinie**

Kleinste mit einem Bus verbundene Einheit; bestehend aus einer SPS, einem Kopplungselement für Module an den Bus und einem Modul.

#### **Bussystem**

Die Gesamtheit aller Einheiten, die über einen Bus miteinander kommunizieren.

#### **Buszykluszeit**

Zeitintervall, in dem ein Master alle Slaves bzw. Teilnehmer in einem Bussystem bedient, d.h. deren Ausgänge schreibt und Eingänge liest.

#### **CPU C**

Abk. für engl. "Central Processing Unit". Zentrale Einheit zur Datenverarbeitung, das Kernstück eines Rechners.

#### **DIN D**

Abk. für "Deutsches Institut für Normung e.V".

#### **EIA E**

Abk. für engl. "Electronic Industries Association". Vereinigung von Unternehmen der elektronischen Industrie in den USA.

#### **EMV**

Abk. für "Elektromagnetische Verträglichkeit". Die Fähigkeit eines elektrischen Betriebsmittels, in einer bestimmten Umgebung fehlerfrei zu funktionieren, ohne negativen Einfluss auf die Umgebung zu haben.

#### **Erde**

In der Elektrotechnik die Bezeichnung für leitfähiges Erdreich, dessen elektrisches Potenzial an jedem Punkt gleich Null ist. In der Umgebung von Erdungseinrichtungen kann das elektrische Potenzial der Erde ungleich Null sein, dann spricht man von "Bezugserde".

#### **Erder**

Eine oder mehrere Komponenten, die mit dem Erdreich direkten und guten Kontakt haben.

## **ESD**

Abkürzung für engl. "Electro Static Discharge", elektrostatische Entladung.

#### **Feldbus F**

Datennetz auf der Sensor-/Aktorebene. Ein Feldbus verbindet die Geräte in der Feldebene. Kennzeichnend für einen Feldbus sind hohe Übertragungssicherheit und Echtzeitverhalten.

#### **Feldeinspeisung**

Einspeisung der Spannung zur Versorgung der Feldgeräte sowie der Signalspannung.

#### **Force Mode**

Modus der Software, in dem das "erzwungene Setzen" bestimmter Variablen an Ein- und Ausgabemodulen zur Nachbildung bestimmter Anlagenzustände möglich ist.
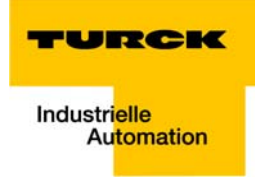

### **galvanische Kopplung**

Eine galvanische Kopplung tritt generell auf, wenn zwei Stromkreise eine gemeinsame Leitung benutzen. Typische Störquellen sind z. B. anlaufende Motoren, statische Entladungen, getaktete Geräte und ein unterschiedliches Potenzial der Gehäuse von Komponenten und der gemeinsamen Stromversorgung.

#### **GND**

**G**

Abk. für engl. "GROUND", dt. Masse (Potenzial 0).

#### **Gray-Code**

Binärzifferncode zur Darstellung ganzer Zahlen. Dabei unterscheiden sich zwei aufeinanderfolgende Zahlenwerte nur in einem Bit.

#### **GSD**

Die Gerätestammdaten (GSD) enthalten vereinheitlichte PROFIBUS-Teilnehmer-Beschreibungen. Sie dienen zur Vereinfachung der Projektierung des DP-Masters und der DP-Slaves.

## **H**

**I**

#### **Halbduplex**

Physikalisch oder logische Verbindung zweier Endpunkte als Datenübertragungskanal. Im Gegensatz zum Vollduplex-Betrieb können die Daten zwar in beide Richtungen übertragen werden, jedoch nicht gleichzeitig. Beide Endstationen besitzen Umschalter, mit denen auf Empfang und Sendung geschaltet werden kann.

#### **hexadezimal**

Zahlensystem mit der Basis 16. Gezählt wird von 0 bis 9 und weiter mit den Buchstaben A, B, C, D, E und F.

#### **Hysterese**

Ein Geber kann an einer bestimmten Stelle stehen bleiben und dann um diese Position "pendeln". Dieser Zustand führt dazu, dass der Zählerstand um einen bestimmten Wert schwankt. Liegt nun in diesem Schwankungsbereich ein Vergleichswert, würde der zugehörige Ausgang im Rhythmus dieser Schwankungen ein- und ausgeschaltet werden.

#### **Impedanz**

Scheinwiderstand, den ein Bauelement oder eine Schaltung aus mehreren Bauelementen für einen Wechselstrom einer bestimmten Frequenz besitzt.

#### **impedanzarme Verbindung**

Verbindung mit geringem Wechselstromwiderstand.

#### **inaktive Metallteile**

Nicht berührbare leitfähige Elemente, die von den aktiven Metallteilen durch eine Isolierung elektrisch getrennt sind, im Fehlerfall jedoch Spannung annehmen können.

#### **induktive Kopplung**

Eine induktive (magnetische) Kopplung tritt zwischen zwei stromdurchflossenen Leitern auf. Die durch die Ströme hervorgerufene magnetische Wirkung induziert eine Störspannung. Typische Störquellen sind z. B. Transformatoren, Motoren, parallel laufende Netzkabel und HF-Signalkabel.

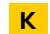

#### **kapazitive Kopplung**

Eine kapazitive (elektrische) Kopplung tritt zwischen Leitern auf, die sich auf unterschiedlichen Potenzialen befinden. Typische Störquellen sind z. B. parallel verlaufende Signalkabel, Schütze und statische Entladungen.

#### **Kodierelement**

Zweiteiliges Element zur eindeutigen Zuordnung von Elektronik- und Basismodul.

#### **kommandofähige Module**

Kommandofähige Module sind Module mit internem Speichersatz, die in der Lage sind, bestimmte Befehle (z. B. Ersatzwerte auszugeben) auszuführen.

#### **Konfigurieren**

Systematisches Anordnen der I/O-Module einer Station.

#### **kurzschlussfest**

Eigenschaft von elektrischen Betriebsmitteln. Ein kurzschlussfestes Betriebsmittel hält den thermischen und dynamischen Belastungen, die an seinem Installationsort aufgrund eines Kurzschlusses auftreten können, stand.

## **LSB**

**L**

**M**

Abkürzung für engl. "Least Significant Bit". Bit mit dem niedrigsten Stellenwert.

## **Masse**

Gesamtheit aller untereinander verbundenen inaktiven Teile eines Betriebsmittels, die auch im Fehlerfall keine Berührungsspannung annehmen.

#### **Masseband**

Flexibler Leiter, meist geflochten, der die inaktiven Teile eines Betriebsmittels verbindet, z. B. die Tür eines Schaltschranks mit dem Schaltschrankkorpus.

## **Master**

Station oder Teilnehmer in einem Bussystem, die/der die Kommunikation zwischen den anderen Teilnehmern des Bussystems steuert.

#### **Master-Slave Mode**

Betriebsart, bei der eine Station oder ein Teilnehmer im System als Master die Kommunikation über den Bus leitet.

#### **Mode**

engl., dt. Betriebsart (Modus).

#### **Modulbus**

Der Modulbus ist der interne Bus einer BL67-Station. Über ihn kommunizieren die BL67-Module mit dem Gateway. Er ist unabhängig vom Feldbus.

#### **MSB**

Abkürzung für engl. "Most Significant Bit". Bit mit dem höchsten Stellenwert.

#### **Multimaster Mode**

Betriebsart, bei der alle Stationen oder Teilnehmer im System gleichberechtigt über den Bus kommunizieren können.

#### **NAMUR N**

"Normen-Arbeitsgemeinschaft für Mess- und Regeltechnik". NAMUR-Initiatoren sind Sonderausführungen der Zweidrahtinitiatoren. Aufgrund der besonderen Konstruktion – niedriger Innenwiderstand, wenige Bauteile, kurze Bauform – zeichnen sich NAMUR-Initiatoren durch eine hohe Stör- und Betriebssicherheit aus.

#### **Overhead O**

Systemverwaltungszeit, die bei jedem Übertragungszyklus einmal im System benötigt wird.

#### **Parametrieren P**

Festlegen von Parametern der einzelnen Busteilnehmer bzw. ihrer Module in der Konfigurationssoftware des DP-Masters.

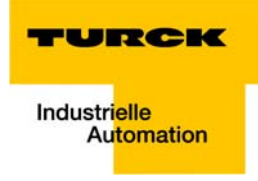

#### **Potenzialausgleich**

Die Angleichung der elektrischen Niveaus der Körper elektrischer Betriebsmittel und fremder, leitfähiger Körper durch eine elektrische Verbindung.

#### **potenzialfrei**

Galvanische Trennung der Bezugspotenziale von Steuer- und Laststromkreisen bei I/O-Modulen.

#### **potenzialgebunden**

Elektrische Verbindung der Bezugspotenziale von Steuer- und Laststromkreisen bei I/O-Modulen.

#### **PROFIBUS-DP**

PROFIBUS-Bussystem mit DP-Protokoll. DP steht für "dezentrale Peripherie". Der PROFIBUS-DP basiert auf DIN 19245 Teil 1+4 und wurde in die europäische Feldbusnorm EN 50170 integriert. Er dient zum schnellen zyklischen Datenaustausch zwischen dem zentralen DP-Master und den dezentralen Peripheriegeräten, den DP-Slaves. Der durchgängige Einsatz wird durch ein Multi-Master-Konzept realisiert.

#### **PROFIBUS-DP-Adresse**

Jedem PROFIBUS-DP-Teilnehmer wird eine eindeutige PROFIBUS-DP-Adresse zugeordnet, über die er vom Master angesprochen werden kann.

#### **PROFIBUS-DP-Master**

Der PROFIBUS-DP-Master regelt als zentraler Busteilnehmer den Zugriff aller PROFIBUS DP-Slaves auf den PROFIBUS.

#### **PROFIBUS-DP-Slave**

PROFIBUS-DP-Slaves werden vom PROFIBUS-DP-Master angesprochen und tauschen, auf dessen Anforderung hin, Daten mit ihm aus.

#### **Reaktionszeit**

**R**

**S**

In einem Bussystem das Zeitintervall zwischen dem Absenden eines Leseauftrags und dem Erhalt einer Antwort. Innerhalb eines Eingabemoduls das Zeitintervall von der Signaländerung am Eingang des Moduls bis zur Ausgabe derselben an das Bussystem.

#### **Repeater**

Verstärker für die über einen Bus übertragenen Signale.

#### **RS 485**

Serielle Schnittstelle nach EIA-Norm zur schnellen Datenübertragung durch mehrere Sender.

#### **Schirm**

Bezeichnung für die leitfähige Hülle von Leitungen, Gehäusen und Schränken.

#### **Schirmung**

Gesamtheit der Maßnahmen und Betriebsmittel, die zur Verbindung von Anlagenteilen mit dem Schirm dienen.

#### **Schutzleiter**

Ein für den Schutz gegen gefährliche Körperströme notwendiger Leiter, dargestellt durch das Kürzel PE (Abk. für engl. "Protective Earth").

#### **seriell**

Bezeichnung für eine Art der Informationsübertragung, bei der die Daten nacheinander – Bit für Bit – über eine Leitung übertragen werden.

#### **Slave**

Station oder Teilnehmer in einem Bussystem, die/der dem Master untergeordnet ist/sind.

## **SPS**

Abk. für Speicherprogrammierbare Steuerung.

## **Station**

Funktionseinheit oder Baugruppe, bestehend aus mehreren Elementen.

## **Strahlungskopplung**

Eine Strahlungskopplung tritt auf, wenn eine elektromagnetische Welle auf eine Leiterstruktur trifft. Durch das Auftreffen der Welle werden Ströme und Spannungen induziert. Typische Störquellen sind z. B. Funkenstrecken (Zündkerzen, Kollektoren von Elektromotoren) und Sender (z. B. Funkgeräte), die nahe bei der entsprechenden Leiterstruktur betrieben werden.

#### **Topologie**

Geometrischer Aufbau eines Netzes bzw. Anordnung der Schaltungen.

#### **UART U**

**T**

Abkürzung für engl. "Universal Asynchronous Receiver/Transmitter", dt. universeller asynchroner Empfänger/ Sender. Ein UART ist ein Logikschaltkreis, der zur Umwandlung einer asynchronen seriellen Datenfolge in eine bitparallele Datenfolge oder umgekehrt eingesetzt wird.

#### **unidirektional**

In einer Richtung arbeitend.

#### **Vollduplex V**

Auch Duplex genannt. Physikalisch oder logische Verbindung zweier Endpunkte als Datenübertragungskanal. Daten können gleichzeitig in beide Richtungen gesendet oder empfangen werden. Vollduplexleitungen sind zweiadrig. Im Vollduplexbetrieb werden entweder zwei Kanäle oder nur ein Kanal verwendet. Bei der Datenübertragung über einen Kanal wird nach dem Multiplex-Verfahren gearbeitet. D.h., die Datenübertragung erfolgt abwechselnd aber mit sehr hoher Frequenz, so dass der Eindruck der Gleichzeitigkeit der Signale entsteht.

#### **Wurzelung W**

Das Öffnen einer neuen Potenzialgruppe durch ein Versorgungsmodul. Dadurch ist eine individuelle Einspeisung der Geberund Lastversorgung möglich.

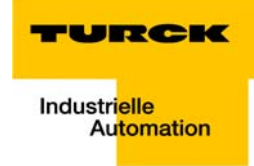

# 12 Stichwortverzeichnis

## A

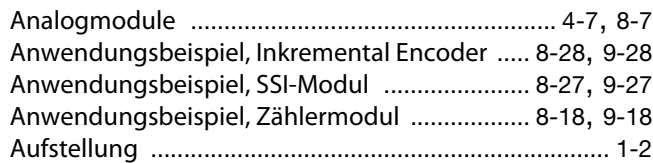

## B

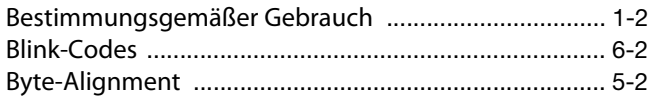

## C

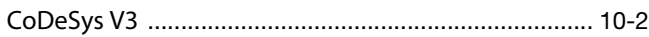

## D

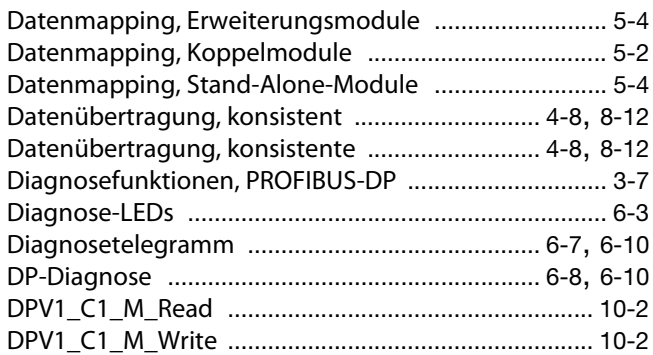

# E

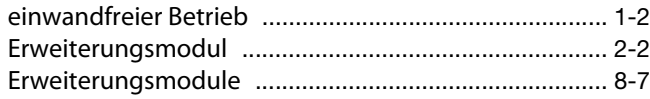

## F

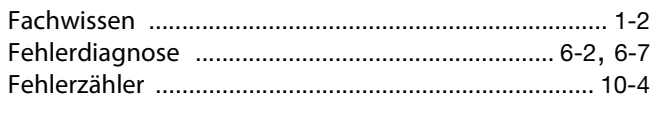

## H

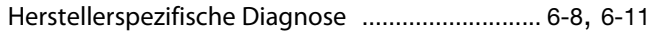

# I

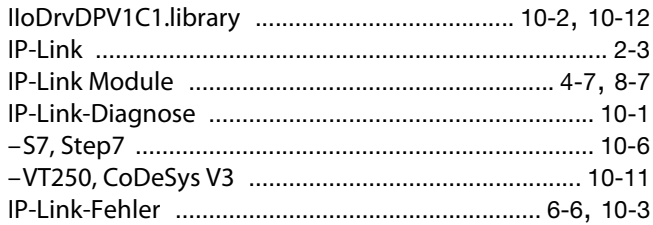

## K

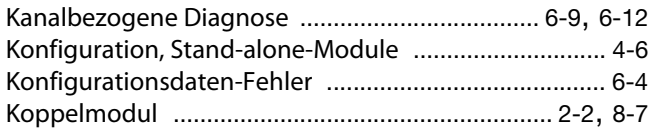

## L

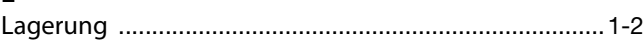

## M

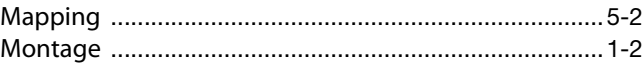

# P

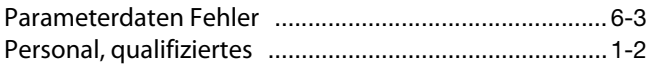

## R

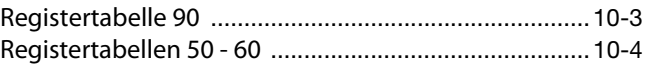

# S

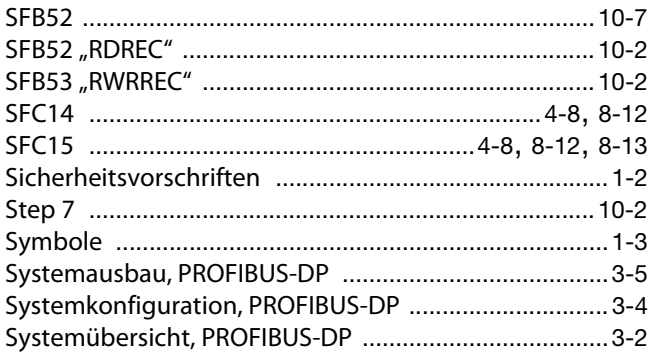

## T

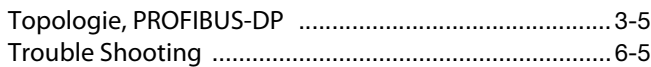

## U

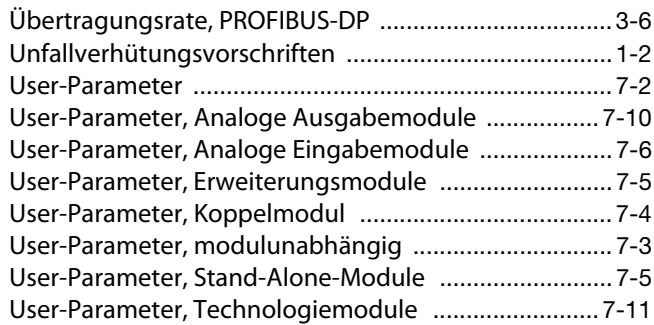

## V

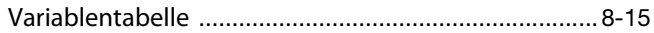

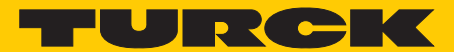

**Industrielle** Automation

# **www.turck.com**

**Hans Turck GmbH & Co. KG** 45472 Mülheim an der Ruhr **Germany** Witzlebenstraße 7 Tel. +49 (0) 208 4952-0 Fax +49 (0) 208 4952-264 E-Mail more@turck.com Internet www.turck.com